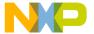

# CodeWarrior™ Development Studio IDE 5.7 User's Guide

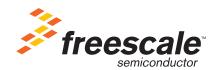

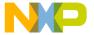

Freescale<sup>TM</sup> and the Freescale logo are trademarks of Freescale Semiconductor, Inc. CodeWarrior is a trademark or registered trademark of Freescale Semiconductor, Inc. in the United States and/or other countries. All other product or service names are the property of their respective owners.

Copyright © 2004–2007 by Freescale Semiconductor, Inc. All rights reserved.

Information in this document is provided solely to enable system and software implementers to use Freescale Semiconductor products. There are no express or implied copyright licenses granted hereunder to design or fabricate any integrated circuits or integrated circuits based on the information in this document.

Freescale Semiconductor reserves the right to make changes without further notice to any products herein. Freescale Semiconductor makes no warranty, representation or guarantee regarding the suitability of its products for any particular purpose, nor does Freescale Semiconductor assume any liability arising out of the application or use of any product or circuit, and specifically disclaims any and all liability, including without limitation consequential or incidental damages. "Typical" parameters that may be provided in Freescale Semiconductor data sheets and/or specifications can and do vary in different applications and actual performance may vary over time. All operating parameters, including "Typicals", must be validated for each customer application by customer's technical experts. Freescale Semiconductor does not convey any license under its patent rights nor the rights of others. Freescale Semiconductor products are not designed, intended, or authorized for use as components in systems intended for surgical implant into the body, or other applications intended to support or sustain life, or for any other application in which the failure of the Freescale Semiconductor product could create a situation where personal injury or death may occur. Should Buyer purchase or use Freescale Semiconductor products for any such unintended or unauthorized application, Buyer shall indemnify and hold Freescale Semiconductor and its officers, employees, subsidiaries, affiliates, and distributors harmless against all claims, costs, damages, and expenses, and reasonable attorney fees arising out of, directly or indirectly, any claim of personal injury or death associated with such unintended or unauthorized use, even if such claim alleges that Freescale Semiconductor was negligent regarding the design or manufacture of the part.

### **How to Contact Us**

| Corporate Headquarters | Freescale Semiconductor, Inc.        |
|------------------------|--------------------------------------|
|                        | 7700 West Parmer Lane                |
|                        | Austin, TX 78729                     |
|                        | U.S.A.                               |
| World Wide Web         | http://www.freescale.com/codewarrior |
| Technical Support      | http://www.freescale.com/support     |

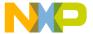

## **I** Introduction

| 1 | IDE User's Guide Overview                | 17 |
|---|------------------------------------------|----|
|   | Release Notes                            | 17 |
|   | Licensing                                | 17 |
|   | Documentation Structure                  | 18 |
|   | Documentation Formats                    | 19 |
|   | Documentation Types                      | 19 |
|   | Manual Conventions                       | 19 |
|   | Figure Conventions                       | 20 |
|   | Keyboard Conventions                     | 20 |
|   | Special note for Solaris and Linux users | 20 |
| 2 | CodeWarrior IDE Overview                 | 21 |
|   | Development Cycle                        | 21 |
|   | CodeWarrior IDE Advantages               |    |
|   | IDE Tools Overview                       | 24 |
|   | Projects                                 |    |
| 3 | Working with Projects                    | 29 |
|   | About Projects                           | 29 |
|   | Project Manager                          |    |
|   | Build Targets                            |    |
|   | Managing Projects                        | 32 |
|   | Advanced Projects                        |    |
|   | Custom Project Stationery                |    |
|   | Subprojects                              | 39 |
|   | Strategies                               | 40 |
|   |                                          |    |

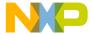

| 4 | Project Window 41                          |
|---|--------------------------------------------|
|   | About the Project Window                   |
|   | Project Window Pages                       |
|   | Files Page                                 |
|   | Link Order Page                            |
|   | Targets Page47                             |
|   | File, Group, Layout, and Target Management |
| 5 | Working with Files 57                      |
|   | Managing Files57                           |
| 6 | Dockable Windows 63                        |
|   | About Dockable Windows                     |
|   | Working with Dockable Windows              |
|   | Dock Bars                                  |
| 7 | Workspaces 73                              |
|   | About Workspaces                           |
|   | Using Workspaces                           |
| 8 | Creating Console Applications 77           |
|   | About Console Applications                 |
|   | Creating Console Applications              |
|   | Editor                                     |
| 9 | CodeWarrior Editor 83                      |
|   | Editor Window83                            |
|   | Editor Toolbar                             |
|   | Interfaces Menu                            |
|   | Functions Menu86                           |
|   |                                            |

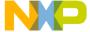

|    | Markers Menu                              |
|----|-------------------------------------------|
|    | Document Settings Menu87                  |
|    | Version Control System Menu87             |
|    | Other Editor Window Components            |
|    | Path Caption                              |
|    | File Modification Icon88                  |
|    | Breakpoints Column                        |
|    | Text Editing Area88                       |
|    | Line and Column Indicator                 |
|    | Pane Splitter Controls                    |
| 10 | Editing Source Code 91                    |
|    | Text Manipulation91                       |
|    | Symbol Editing Shortcuts                  |
|    | Punctuation Balancing                     |
|    | Code Completion                           |
|    | Code Completion Configuration             |
|    | Code Completion Window                    |
| 11 | Navigating Source Code 105                |
|    | Finding Interface Files, Functions, Lines |
|    | Finding Interface Files                   |
|    | Locating Functions                        |
|    | Going Back and Forward107                 |
|    | Using Markers                             |
|    | Remove Markers Window                     |
|    | Symbol Definitions110                     |
|    | Reference Templates (Macintosh)           |
| 12 | Finding and Replacing Text 113            |
|    | Single-File Find                          |
|    | Single-File Find and Replace              |
|    | Multiple-File Find and Replace            |
|    | In Folders                                |
|    | In Projects                               |

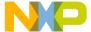

|    | In Symbolics                                |
|----|---------------------------------------------|
|    | In Files                                    |
|    | Search Results Window                       |
|    | Text-Selection Find                         |
|    | Regular-Expression Find                     |
|    | Using the Find String in the Replace String |
|    | Remembering Sub-expressions                 |
|    | Comparing Files and Folders                 |
|    | Comparison Setup                            |
|    | File Comparison                             |
|    | Folder Comparison                           |
| IV | Browser                                     |
| 13 | Using the Browser 147                       |
|    | Browser Database                            |
|    | Browser Data                                |
|    | Browser Symbols                             |
|    | Browser Contextual Menu                     |
| 14 | Using Class Browser Windows 153             |
|    | Class Browser window                        |
|    | Classes Pane                                |
|    | Member Functions Pane                       |
|    | Data Members Pane                           |
|    | Source Pane                                 |
|    | Status Area                                 |
| 15 | Using Other Browser Windows 165             |
|    | Multiple-Class Hierarchy Window             |
|    | Single-Class Hierarchy Window               |
|    | Browser Contents window                     |
|    | Symbols Window                              |

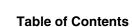

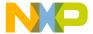

|    | Symbols toolbar                   | 173 |
|----|-----------------------------------|-----|
|    | Symbols pane                      |     |
|    | Source pane                       |     |
| 16 | Using Browser Wizards             | 175 |
|    | New Class Wizard                  | 175 |
|    | The New Member Function Wizard    |     |
|    | The New Data Member Wizard        | 183 |
| V  | Debugger                          |     |
| 17 | Working with the Debugger         | 187 |
|    | About the Debugger                | 187 |
|    | About Symbolics Files             | 188 |
|    | Thread Window                     | 188 |
|    | Common Debugging Actions          | 192 |
|    | Symbol Hint                       | 195 |
|    | Contextual Menus                  |     |
|    | Multi-Core Debugging              |     |
|    | Data Viewer Plugins               |     |
|    | External Builds Support           |     |
| 18 | Manipulating Program Execution    | 203 |
|    | Breakpoints                       | 203 |
|    | Breakpoints Window                |     |
|    | Working with Breakpoints          | 207 |
|    | Working with Breakpoint Templates | 212 |
|    | Eventpoints                       | 214 |
|    | Log Point                         | 216 |
|    | Pause Point                       | 217 |
|    | Script Point                      | 218 |
|    | Skip Point                        | 219 |

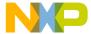

|    | Sound Point (Windows OS).  Trace Collection Off  Trace Collection On.  Working with Eventpoints.  Watchpoints.  Special Breakpoints. | 221<br>221<br>222<br>224 |
|----|----------------------------------------------------------------------------------------------------|--------------------------|
| 19 | Working with Variables                                                                                                    | 229                      |
|    | Global Variables Window                                                                                                    | 229                      |
|    | Variable Window                                                                                                    | 231                      |
|    | Expressions Window                                                                                                    | 233                      |
| 20 | Working with Memory                                                                                                    | 237                      |
|    | Memory Window                                                                                                    | 237                      |
|    | Array Window                                                                                                    |                          |
|    | Registers Window                                                                                                    | 244                      |
|    | General Registers                                                                                                    | 245                      |
|    | FPU Registers                                                                                                    | 245                      |
|    | Host-specific Registers                                                                                                    | 246                      |
|    | Register Details Window (Windows OS)                                                                                                 | 248                      |
|    | Description File                                                                                                    | 251                      |
|    | Register Display                                                                                                    | 252                      |
|    | Text View                                                                                                    | 252                      |
| 21 | Working with Debugger Data                                                                                                    | 253                      |
|    | Symbolics Window                                                                                                    | 253                      |
|    | System Browser Window                                                                                                    | 256                      |
|    | Log Window                                                                                                    | 258                      |
| 22 | Working with Hardware Tools                                                                                                    | 261                      |
|    | Flash Programmer Window                                                                                                    | 261                      |
|    | Target Configuration                                                                                                    | 263                      |
|    | Flash Configuration                                                                                                    | 265                      |
|    | Program / Verify                                                                                                    | 267                      |
|    | Erase / Blank Check.                                                                                                    | 270                      |

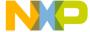

|    | Checksum                                  | 272 |
|----|-------------------------------------------|-----|
|    | Hardware Diagnostics Window               |     |
|    | Configuration                             |     |
|    | Memory Read / Write                       |     |
|    | Scope Loop                                |     |
|    | Memory Tests                              |     |
|    | Working with a Logic Analyzer             | 285 |
|    | Configuring the Project                   | 285 |
|    | Using the Logic Analyzer                  | 288 |
|    | Trace Window                              | 290 |
|    | Cache Window                              | 290 |
|    | Profile Window                            | 291 |
|    | Command Window                            | 292 |
| 23 | Profiler                                  | 295 |
|    | Overview                                  | 295 |
|    | What Is a Profiler?                       |     |
|    | Types of Profilers                        |     |
|    | A Profiling Strategy                      |     |
|    | Profiling Code                            |     |
|    | Using the Profiler                        |     |
|    | What It Does                              | 299 |
|    | How It Works                              | 299 |
|    | Profiling Made Easy                       | 300 |
|    | Configuring                               | 303 |
|    | Profiler Libraries and Interface Files    | 303 |
|    | Profiling Special Cases                   | 303 |
|    | Viewing Results                           | 308 |
|    | What It Does                              | 309 |
|    | How It Works                              | 309 |
|    | Finding Performance Problems              | 313 |
|    | Troubleshooting                           | 314 |
|    | Profile Times Vary Between Runs           | 314 |
|    | Problems while Profiling Inline Functions | 315 |
|    | Profiling Library Could not be Found      | 315 |
|    |                                           |     |

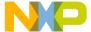

|           | Reference                                    |     |
|-----------|----------------------------------------------|-----|
|           | Compiler Directives                          |     |
|           | Memory Usage                                 | 317 |
|           | Time and Timebases                           | 317 |
|           | Profiler Function Reference                  | 318 |
|           | ProfilerInit()                               | 318 |
|           | ProfilerTerm()                               | 320 |
|           | ProfilerSetStatus()                          | 320 |
|           | ProfilerGetStatus()                          | 320 |
|           | ProfilerGetDataSizes()                       |     |
|           | ProfilerDump()                               | 321 |
|           | ProfilerClear()                              | 322 |
| VI Co     | mpilers and Linkers                          |     |
| 24 Comp   | ilers                                        | 325 |
| •         | Choosing a Compiler                          |     |
|           | Compiling Projects                           |     |
| 25 Linkeı | rs                                           | 329 |
|           | Choosing Linkers                             | 329 |
|           | Linking Projects                             |     |
|           |                                              |     |
| VII Pr    | references and Target Settir                 | ngs |
| 26 Custo  | mizing the IDE                               | 333 |
|           | Customizing IDE Commands                     |     |
|           | Commands Tab                                 |     |
|           | Pre-Defined Variables in Command Definitions |     |
|           | Customize Toolbars                           |     |
|           | Kinds of Toolbars                            | 343 |
|           |                                              |     |

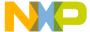

11

| Modify a Toolbar                | . 347<br><b>353</b> |
|---------------------------------|---------------------|
| Customize Key Bindings          | 353                 |
|                                 |                     |
| 27 Working with IDE Preferences | 252                 |
| IDE Preferences Window          | . 333               |
| General Panels                  | . 355               |
| Build Settings                  | . 355               |
| Concurrent Compiles             | .357                |
| IDE Extras                      | . 358               |
| Help Preferences                | . 361               |
| Plugin Settings                 | . 361               |
| Shielded Folders                | . 362               |
| Source Trees                    | . 364               |
| Editor Panels                   | . 367               |
| Code Completion                 | . 367               |
| Code Formatting                 | . 369               |
| Editor Settings                 | . 371               |
| Font & Tabs                     | . 373               |
| Text Colors                     | . 376               |
| Debugger Panels                 | . 379               |
| Display Settings                | . 379               |
| Window Settings                 | . 381               |
| Global Settings                 | . 383               |
| Remote Connections              | . 385               |
| 28 Working with Target Settings | 389                 |
| Target Settings Window          | . 389               |
| Target Panels                   | . 391               |
| Target Settings                 | . 392               |
| Access Paths                    | . 393               |
| Build Extras                    | . 396               |
| Runtime Settings                | . 398               |
| File Mappings                   | . 400               |
| Source Trees                    | . 402               |

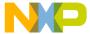

|        | GNU Target                           |     |
|--------|--------------------------------------|-----|
|        | Code Generation Panels               |     |
|        | Global Optimizations                 |     |
|        | Editor Panels                        |     |
|        | Custom Keywords                      |     |
|        | Debugger Panels                      | 408 |
|        | Other Executables                    | 408 |
|        | Debugger Settings                    |     |
|        | Console I/O Settings                 |     |
|        | Remote Debugging                     |     |
|        | Debugger Signals                     |     |
|        | Command-Line Extras                  |     |
|        | Tool Settings                        |     |
|        | GNU Tool Commands                    |     |
|        |                                      |     |
| 29 Pre | eference and Target Settings Options | 419 |
|        | A                                    |     |
|        | B                                    |     |
|        | C                                    | 423 |
|        | D                                    |     |
|        | E                                    |     |
|        | F                                    |     |
|        | G-I                                  |     |
|        | K-L                                  |     |
|        | M                                    |     |
|        | 0                                    |     |
|        | P                                    |     |
|        | R                                    |     |
|        | S                                    |     |
|        | T                                    | 450 |
|        | U                                    |     |
|        | V                                    |     |
|        | W-Z                                  |     |

457

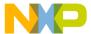

|    | Register Details Window XML Specification                                                                                                    | 457               |
|----|----------------------------------------------------------------------------------------------------|-------------------|
|    | REGISTER                                                                                                    | 459               |
|    | BITFIELD                                                                                                    | 461               |
|    | BFVALUE                                                                                                    | 464               |
|    | Accessing the XML Files from CodeWarrior                                                                                                    | 465               |
|    | A Sample XML File                                                                                                    | 466               |
|    | Creating the New XML File                                                                                                    | 466               |
|    | Adding Multiple BITFIELD Attributes                                                                                                    | 467               |
|    | Adding BFVALUE Attributes                                                                                                    | 469               |
|    | Completing the New XML File                                                                                                    | 471               |
|    | References                                                                                                    | 474               |
| VI | III Menus                                                                                                    |                   |
| VI |                                                                                                    |                   |
|    | IDE Menus                                                                                                    | 477               |
|    |                                                                                                    |                   |
|    | IDE Menus                                                                                                    | 477               |
|    | IDE Menus Windows Menu Layout.                                                                                                    | 477               |
|    | IDE Menus  Windows Menu Layout.  File Menu                                                                                                    | 477<br>477<br>479 |
|    | IDE Menus  Windows Menu Layout.  File Menu                                                                                                    |                   |
|    | IDE Menus  Windows Menu Layout.  File Menu  Edit Menu  View Menu                                                                                                    |                   |
|    | IDE Menus  Windows Menu Layout.  File Menu  Edit Menu  View Menu  Search Menu                                                                                                    |                   |
|    | IDE Menus  Windows Menu Layout.  File Menu .  Edit Menu .  View Menu .  Search Menu .  Project Menu .                                                                                                    |                   |
|    | IDE Menus  Windows Menu Layout.  File Menu  Edit Menu  View Menu  Search Menu  Project Menu  Debug Menu                                                                                                    |                   |
|    | IDE Menus  Windows Menu Layout.  File Menu  Edit Menu  View Menu  Search Menu  Project Menu  Debug Menu  Data Menu                                                                                         |                   |
|    | IDE Menus  Windows Menu Layout.  File Menu .  Edit Menu .  View Menu .  Search Menu .  Project Menu .  Debug Menu .  Data Menu .  Window Menu .                                                            |                   |
|    | IDE Menus  Windows Menu Layout. File Menu Edit Menu View Menu Search Menu Project Menu Debug Menu Data Menu Window Menu Help Menu.                                                                         |                   |
|    | IDE Menus  Windows Menu Layout.  File Menu  Edit Menu  View Menu  Search Menu  Project Menu  Debug Menu  Data Menu  Window Menu  Help Menu  Macintosh Menu Layout                                          |                   |
|    | IDE Menus  Windows Menu Layout.  File Menu  Edit Menu  View Menu  Search Menu  Project Menu  Debug Menu  Data Menu  Window Menu  Help Menu  Macintosh Menu Layout  Apple Menu                              |                   |
|    | IDE Menus  Windows Menu Layout. File Menu Edit Menu View Menu Search Menu Project Menu Debug Menu Data Menu Window Menu Help Menu Macintosh Menu Layout. Apple Menu CodeWarrior Menu                       |                   |
|    | IDE Menus  Windows Menu Layout.  File Menu  Edit Menu  View Menu  Search Menu  Project Menu  Debug Menu  Data Menu  Window Menu  Help Menu  Macintosh Menu Layout  Apple Menu  CodeWarrior Menu  File Menu |                   |

30 Register Details Window XML Specification

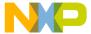

|           | Project Menu | 496 |
|-----------|--------------|-----|
|           | Debug Menu   | 499 |
|           | Data Menu    | 501 |
|           | Window Menu  | 502 |
|           | VCS Menu     | 504 |
|           | Tools Menu   | 504 |
|           | Scripts Menu | 505 |
|           | Help Menu    | 505 |
| 32 Menu C | commands     | 507 |
|           | A            | 507 |
|           | B            | 508 |
|           | C            | 510 |
|           | D            | 515 |
|           | E            | 516 |
|           | F            | 518 |
|           | G            | 520 |
|           | Н            | 521 |
|           | I            | 522 |
|           | K-L          | 522 |
|           | M-N          | 523 |
|           | 0            | 525 |
|           | P-Q          |     |
|           | R            | 526 |
|           | S            | 531 |
|           | T-U          | 535 |
|           | V-Z          | 539 |
| Index     |              | 543 |

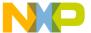

# Introduction

This section consists of these chapters:

- IDE User's Guide Overview
- CodeWarrior IDE Overview

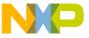

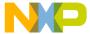

## **IDE User's Guide Overview**

This chapter of the *CodeWarrior*<sup>TM</sup> *IDE User's Guide* is a high-level description of documentation and training resources for learning to use the IDE.

- <u>Documentation Structure</u>—a guide to the various CodeWarrior manuals available.
   This guide notes the location of generic and specific product documentation.
- Manual Conventions—some common typographical conventions used in this manual and other CodeWarrior documentation.

## **Release Notes**

Please read the release notes, which contain important last-minute additions to the documentation. The Release Notes folder is located on the CodeWarrior CD.

## Licensing

Web-based licensing is available. It is a server licensing solution that generates FlexLM v8 or later based license keys automatically over the world wide web through a registration/activation process. You can register and activate permanent, node-locked license keys.

CodeWarrior products are shipped to customers with registration cards that contain a unique registration number. Products that ship with a one year annual support certificate will also have a unique registration number.

During product installation you will be instructed to register at http://www.freescale.com/cwregister. You can also reach the registration website by selecting the **Help > Register Product** menu command from the IDE's main menu. Registration from the website collects the registration code and verifies it against the correct product and gathers contact information.

An email will be sent to you with the License Authorization Code and instructions. In the IDE you can select **Help > License Authorization...** to display the License Authorization dialog box. Figure 1.1 shows the License Authorization dialog box.

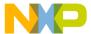

#### **IDE User's Guide Overview**

Documentation Structure

Figure 1.1 License Authorization

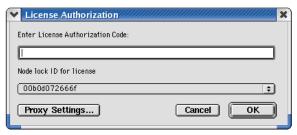

Enter the License Authorization Code and select an ethernet address from the Node lock ID for license list, if one exists. After entering the authorization code, the CodeWarrior IDE will make an HTTP call to the CodeWarrior licensing server with the activation code and generate the permanent license keys. If necessary, enter your Proxy Settings to connect to the internet, as shown in Figure 1.2.

Figure 1.2 Proxy Settings

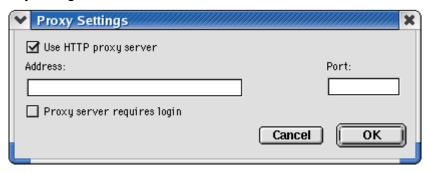

The resulting license keys are automatically updated into the license.dat text file of the CodeWarrior product executing the authorization. You can also manually edit the license.dat file per instructions provided in the License\_Install.txt file in the root folder of your CodeWarrior installation path. If the IDE evaluation period expires prior to activation, you will have to manually edit the license.dat file.

## **Documentation Structure**

CodeWarrior products include an extensive documentation library of user guides, targeting manuals, and reference manuals. Take advantage of this library to learn how to efficiently develop software using the CodeWarrior programming environment.

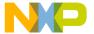

## **Documentation Formats**

CodeWarrior documentation presents information in various formats:

- Print—Printed versions of CodeWarrior manuals, including the IDE User's Guide, MSL C Reference, C/C++ Reference, and product-focused Targeting manuals.
- PDF (Portable Document Format)—Electronic versions of CodeWarrior manuals.
   The CodeWarrior CD Documentation folder contains the electronic PDF manuals.
- HTML (Hypertext Markup Language)—HTML or Compressed HTML (.CHM) versions of CodeWarrior manuals.

## **Documentation Types**

Each CodeWarrior manual focuses on a particular information type:

- User guides—User guides provide basic information about the CodeWarrior user interface. User guides include information that supports all host platforms on which the software operates, but do not include in-depth platform-specific information.
- Targeting manuals—Targeting manuals provide specific information required to create software that operates on a particular platform or microprocessor. Examples include the *Targeting Windows*, *Targeting Java*, and *Targeting DSP56800* manuals.
- Reference manuals—Reference manuals provide specialized information that supports coding libraries, programming languages, and the IDE. Examples include the C Compiler Reference, MSL C Reference, and Extending the CodeWarrior IDE manuals.
- Core manuals—Core manuals explain the core technologies available in the CodeWarrior IDE. Examples include:
  - IDE User's Guide
  - C/C++ Compilers Reference
  - MSL C Reference and MSL C++ Reference
  - Extending the CodeWarrior IDE
  - Command-Line Tools Reference

## **Manual Conventions**

This section explains conventions in the *IDE User's Guide*.

#### **IDE User's Guide Overview**

Manual Conventions

## **Figure Conventions**

The CodeWarrior IDE employs a virtually identical user interface across multiple hosts. For this reason, illustrations of common interface elements use images from any host. However, some interface elements are unique to a particular host. In such cases, clearly labelled images identify the specific host.

## **Keyboard Conventions**

The CodeWarrior IDE accepts keyboard shortcuts, or *key bindings*, for frequently used operations. For each operation, this manual lists corresponding key bindings by platform. Hyphens separate multiple keystrokes in each key binding.

## Special note for Solaris and Linux users

The Solaris and Linux IDE use Macintosh symbols to represent modifier keys in key bindings. <u>Table 1.1</u> shows the relationship between the Macintosh symbols and the equivalent modifier keys on Solaris and Linux computers. Solaris and Linux computers can map a modifier key to any key on the keyboard. The preceding table reflects the default modifier key configuration for these computers. Remember that custom mappings supersede the default configuration noted in the table.

Table 1.1 Macintosh Modifier-Key Equivalents for Solaris and Linux

| Symbol  | Macintosh<br>Name | Solaris<br>Equivalent | Linux Equivalent |
|---------|-------------------|-----------------------|------------------|
| <b></b> | Control           | Control               | Ctrl             |
| ~       | Option            | Alt                   | Alt              |
| æ       | Command           | Meta                  | Alt              |
| û       | Shift             | Shift                 | Shift            |

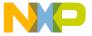

# **CodeWarrior IDE Overview**

The CodeWarrior<sup>TM</sup> Integrated Development Environment (IDE) provides an efficient and flexible software-development tool suite. This chapter explains the advantages of using the CodeWarrior IDE and provides brief descriptions of the major tools that make up the IDE.

This chapter consists of these sections:

- Development Cycle
- CodeWarrior IDE Advantages
- IDE Tools Overview

## **Development Cycle**

A software developer follows a general development process:

- · Begin with an idea for new software
- · Implement new idea in source code
- · Have the IDE compile source code into machine code
- · Have the IDE link machine code and form an executable file
- Correct errors (debug)
- Compile, link, and release a final executable file.

The stages of the development cycle correspond to one or more chapters in this manual.

<u>Figure 2.1</u> depicts the development cycle as a flowchart. <u>Table 2.1</u> details the different stages and their corresponding sections in this manual.

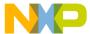

### **CodeWarrior IDE Overview**

Development Cycle

Figure 2.1 Development Cycle Diagram

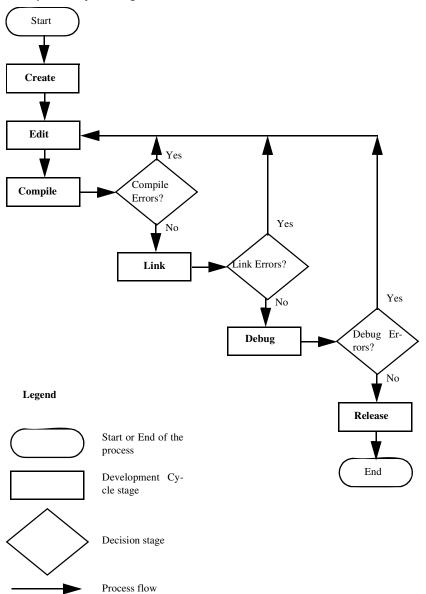

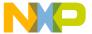

Table 2.1 Stage Descriptions, Related User's Guide Sections

| Stage   | Description                                                                                       | Related Sections                               |
|---------|---------------------------------------------------------------------------------------------------|------------------------------------------------|
| Create  | Create the initial project, source files, and build targets.                                      | Projects Preferences and Target Settings Menus |
| Edit    | Transform your project into working source code, organize interface elements, and correct errors. | • Editor • Browser                             |
| Compile | Compile the source code into machine format that operates on the target host.                     | Compilers and Linkers                          |
| Link    | Link the separate compiled modules into a single binary executable file.                          | Compilers and Linkers                          |
| Debug   | Find and resolve all coding and logic errors that prevent the program from operating as designed. | Debugger                                       |
| Release | Release for public use.                                                                           | Beyond the scope of this manual.               |

## **CodeWarrior IDE Advantages**

· Cross-platform development

Develop software to run on multiple operating systems, or use multiple hosts to develop the same software project. The IDE runs on popular operating systems, including Windows, Macintosh, Solaris, and Linux. The IDE uses virtually the same graphical user interface (GUI) across all hosts.

· Multiple-language support

Choose from multiple programming languages when developing software. The IDE supports high-level languages, such as C, C++, and Java, as well as in-line assemblers for most processors.

· Consistent development environment

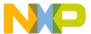

#### CodeWarrior IDE Overview

IDE Tools Overview

Port software to new processors without having to learn new tools or lose an existing code base. The IDE supports many common desktop and embedded processor families, including x86, PowerPC, MIPS, and many others.

· plugin tool support

Extend the capabilities of the IDE by adding a plugin tool that supports new services. The IDE currently supports plugins for compilers, linkers, pre-linkers, post-linkers, preference panels, version controls, and other tools. plugins make it possible for the CodeWarrior IDE to process different languages and support different processor families.

## **IDE Tools Overview**

The CodeWarrior IDE is a tool suite that provides sophisticated tools for software development. This section explains the standard tools available in the IDE:

- · a project manager
- · an editor
- · a search engine
- · a source browser
- a build system
- a debugger

<u>Table 2.2</u> explains the purpose of these tools and lists corresponding CodeWarrior IDE features.

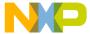

#### **Table 2.2 IDE Tools and Features**

| Tool               | Purpose                          | CodeWarrior IDE Features                                                                                                    |
|--------------------|----------------------------------|----------------------------------------------------------------------------------------------------|
| Project<br>Manager | Manipulate items associated with | Handles top-level file management for the software developer                                                                |
|                    | a project                        | <ul> <li>Organizes project items by major group,<br/>such as files and targets</li> </ul>                                   |
|                    |                                  | <ul> <li>Tracks state information (such as file-<br/>modification dates)</li> </ul>                                         |
|                    |                                  | Determines build order and files to be included in each build                                                               |
|                    |                                  | Coordinates with plugins to provide<br>version-control services                                                             |
|                    | Create and modify source         | Uses color to differentiate programming-<br>language keywords                                                               |
|                    | •                                | Allows definition of custom keywords for<br>additional color schemes                                                        |
|                    |                                  | Automatically verifies parenthesis, brace,<br>and bracket balance                                                           |
|                    |                                  | <ul> <li>Allows use of menus for navigation to any<br/>function or into the header files used by the<br/>program</li> </ul> |
| Search             | Find and                         | Finds a specific text string                                                                                                |
| Engine             | replace text                     | Replaces found text with substitute text                                                                                    |
|                    |                                  | Allows use of regular expressions                                                                                           |
|                    |                                  | Provides file-comparison and differencing functionality                                                                     |
| Source<br>Browser  | Manage and view program symbols  | Maintains a symbolics database for the<br>program. Sample symbols include names<br>and values of variables and functions.   |
|                    |                                  | Uses the symbolics database to assist code navigation                                                                       |
|                    |                                  | Links every symbol to other locations in the code related to that symbol                                                    |
|                    |                                  | <ul> <li>Processes both object-oriented and<br/>procedural languages</li> </ul>                                             |

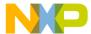

## **CodeWarrior IDE Overview**

IDE Tools Overview

## Table 2.2 IDE Tools and Features (continued)

| Tool            | Purpose                                     | CodeWarrior IDE Features                                                                                                    |
|-----------------|---------------------------------------------|----------------------------------------------------------------------------------------------------|
| Build<br>System | Convert source code into an executable file | Uses compiler to generate object code from source code  Uses linker to generate final executable file from object code                                                                  |
| Debugger        | Resolve errors                              | Uses symbolics database to provide source-level debugging  Supports symbol formats such as CodeView, DWARF (Debug With Arbitrary Records Format), and SYM (SYMbolic information format) |

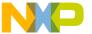

27

# **Projects**

This section consists of these chapters:

- Working with Projects
- Project Window
- Working with Files
- Dockable Windows
- Workspaces
- Creating Console Applications

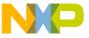

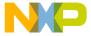

# **Working with Projects**

This chapter explains how to work with projects in the CodeWarrior<sup>TM</sup> IDE. Projects organize several file types associated with a computer program:

- Text files—files that contain any kind of text. Sample text files include Read Me files and source files.
- Source files—files that contain source code only. Sample source files include C++
  files and Java files.
- Library files—files that contain special code designed to work together with a
  particular programming language or operating environment.
- Generated files—files created by the IDE while building or debugging the project.

This chapter consists of these sections:

- About Projects
- Managing Projects
- Advanced Projects

## **About Projects**

The IDE uses build targets and a Project Manager to organize source code and support files. This section explains both components.

## **Project Manager**

The IDE gathers source, library, resource, and other files into a *project*. The Project Manager manipulates the information stored in the project.

Figure 3.1 diagrams Project Manager interactions with IDE tools. <u>Table 3.1</u> explains the interactions.

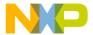

### **Working with Projects**

About Projects

Figure 3.1 Project Manager

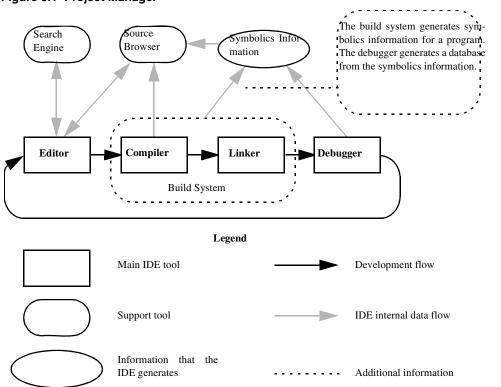

**Table 3.1 Project Manager Interactions** 

| IDE Tool | Project Manager Interactions                                                                           |  |
|----------|----------------------------------------------------------------------------------------------------|--|
| Editor   | Coordinates internal data flow among editor windows, search engine, and source browser                 |  |
|          | <ul> <li>Matches find-and-replace results between related header<br/>files and source files</li> </ul> |  |
|          | <ul> <li>Associates functions and variables with corresponding source code</li> </ul>                  |  |
| Compiler | Synchronizes a symbolics database of program functions, variables, and values with source code         |  |
|          | <ul> <li>Coordinates internal data flow between symbolics database<br/>and source browser</li> </ul>   |  |
|          | Determines files to include in build process                                                           |  |

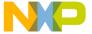

Table 3.1 Project Manager Interactions (continued)

| IDE Tool | Project Manager Interactions                                                                     |  |
|----------|--------------------------------------------------------------------------------------------------|--|
| Linker   | Sends compiled object code to linker for conversion to executable code                           |  |
|          | Sets the link order for processing compiled object code                                          |  |
| Debugger | Matches debugging data to source code                                                            |  |
|          | <ul> <li>Updates symbolics database to reflect changing values during a debug session</li> </ul> |  |

## **Build Targets**

For any given build, the project manager tracks:

- · files and libraries
- · link order
- · dependencies
- compiler, linker, and other settings

The IDE stores this information in a *build target*. As the project changes, the project manager automatically updates the build target. The project manager also coordinates program builds, using the build-target information to call the appropriate tools in the correct order with the specified settings.

For example, the project manager directs the build system to compile only those source files that rely on information in a modified file.

Note that all of this operation happens automatically. The software developer does not need to remember makefile syntax or semantics, and never has to debug makefile syntax errors. The IDE simplifies the process, making it easier to develop software.

The project manager also supports multiple build targets within the same project file. Each build target can have its own unique settings, and even use different source and library files. For example, it is common to have both debug and release build targets in a project.

<u>Figure 3.2</u> shows a sample project with debug and release build targets.

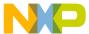

### **Working with Projects**

Managing Projects

Figure 3.2 Project with Multiple Build Targets

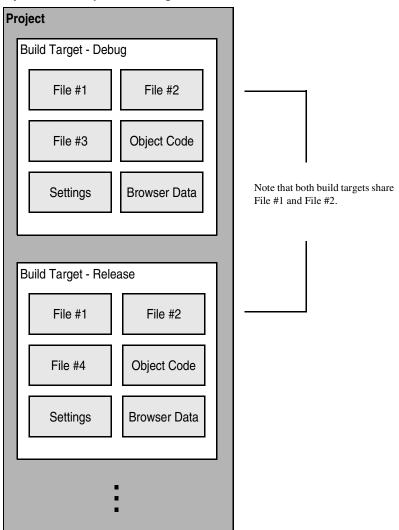

## **Managing Projects**

Use these tasks to manage projects:

· Create a new project

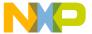

- · Open existing project
- Save project
- · Close project
- · Inspect an open project
- · Print an open project

## **Creating New Projects using Project Stationery**

Use the project stationery provided with the IDE to quickly create new projects. The stationery contains everything needed for a minimal, ready-to-run project. Use project stationery as a foundation upon which to add features for each new project.

- 1. Choose File > New.
- 2. Click the **Project** tab and select a project type.
- 3. Enter a project name (include the .mcp extension) in the **Project Name** field and set the **Location** for the new project.
- 4. Click **OK** in the **New** window.
- 5. Select the appropriate project stationery from the **New Project** window.
- 6. Click **OK** in the **New Project** window.

The IDE uses the selected stationery as a template to create a new project.

## **Creating New Projects from Makefiles**

Use the Makefile Importer wizard to convert most Visual C nmake or GNU make files into projects. The wizard performs these tasks:

- Parses the makefile to determine source files and build targets
- Creates a project
- Adds the source files and build targets determined during parsing
- Matches makefile information, such as output name, output directory, and access paths, with the newly created build targets.
- · Selects a project linker
- 1. Choose **File > New**.
- 2. Click the **Project** tab.
- 3. Select Makefile Importer Wizard.

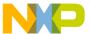

#### **Working with Projects**

#### Managing Projects

- 4. Enter a project name (include the .mcp extension) in the **Project Name** field and set the **Location** for the new project.
- Click **OK** in the **New** window.
- 6. Enter the path to the makefile in the **Makefile location** field or click **Browse** to navigate to the makefile.
- 7. Choose the tool set used for makefile conversion and linker selection.
  - Tool Set Used In Makefile—Choose the tool set whose build rules form the basis
    of the makefile.
  - CodeWarrior Tool Set—Choose the linker tool set to use with the generated project.
- 8. Select the desired diagnostic settings.
  - Log Targets Bypassed—Select to log information about makefile build targets that the IDE fails to convert to project build targets.
  - Log Build Rules Discarded—Select to log information about makefile rules that the IDE discards during conversion.
  - Log All Statements Bypassed—Select to log targets bypassed, build rules discarded, and other makefile items that the IDE fails to convert.
- 9. Click Finish, then Generate.

The Makefile Importer wizard performs the conversion process and displays additional information.

## **Creating Empty Projects**

Unlike project stationery, empty projects do not contain a pre-configured collection of template source files, library files, or build targets. Empty projects allow advanced software engineers to custom-build new projects from scratch.

NOTE Avoid creating empty projects. Instead, modify a project created with project stationery. Project stationery pre-configures complicated settings to quickly get started.

- 1. Choose File > New.
- 2. Click the **Project** tab and select **Empty Project**.
- 3. Enter a project name (include the .mcp extension) in the **Project Name** field and set the **Location** for the new project.
- 4. Click **OK** in the **New** window.

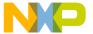

The IDE creates an empty project. Add files and libraries, create build targets, and choose the appropriate target settings to complete the new project.

## **Opening Projects**

Use the IDE to open previously saved projects. CodeWarrior projects normally end in the extension of .mcp. Open projects to add, remove, or modify files to enhance the capabilities of the final executable file.

- 1. Choose **File > Open**.
- 2. Find and select the project to open.
- 3. Click Open.

The IDE opens the project and displays its Project window.

**NOTE** The IDE prompts you for confirmation to update projects created in older CodeWarrior versions.

## **Opening Projects Created on Other Hosts**

CodeWarrior projects whose names end in .mcp are cross-platform. However, the object code stored inside each project folder is not cross-platform. Use these procedures to properly open the project on a different host computer.

- 1. If not present, add the .mcp filename extension to the project name.
- 2. Copy the project folder from the original host to the new host.
- 3. Delete the Data folder inside the newly copied project folder.
- 4. Open the newly copied project on the new host IDE.
- 5. Recompile the project to generate new object code.

## **Saving Projects**

The IDE automatically saves projects and updates project information after performing these actions:

- · Closing the project
- Applying or saving a preference or target-setting option
- · Adding, deleting, or compiling a file
- Editing group information

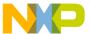

#### **Working with Projects**

#### Managing Projects

- · Removing or compacting object code
- Quitting the IDE

## **Inspecting Project Files**

Use the **Project Inspector** command to review and configure source-file attributes and target information in the Project Inspector window.

- 1. Select a file in the Project window.
- Open the Project Inspector window, as explained in <u>Table 3.2</u>.

Table 3.2 Opening the Project Inspector Window

| On this host | Do this                            |
|--------------|------------------------------------|
| Windows      | Select View > Project Inspector.   |
| Macintosh    | Select Window > Project Inspector. |
| Solaris      | Select Window > Project Inspector. |
| Linux        | Select Window > Project Inspector. |

- 3. Examine the source-file attributes and target settings.
  - Click the **Attributes** tab to view the file attributes.
  - Click the **Targets** tab to view the build targets that use the file.

## **Printing Projects**

The Project Manager can print a complete listing of the **Files**, **Designs**, **Link Order**, or **Targets** tab currently displayed in the Project window.

- 1. Select the Project window.
- 2. Click the Files, Designs, Link Order, or Targets tab.
- 3. Choose **File > Print**.
- 4. Set the print options in the print dialog.
- 5. Print the Project window contents.

The IDE prints the contents of the selected tab.

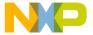

### **Choosing a Default Project**

The IDE allows multiple open projects at the same time. However, a given source file can belong to more than one open project, making it ambiguous as to which project a source-file operation applies.

To resolve ambiguity, choose the default project to which the IDE applies operations.

- 1. If only one project is open, it automatically becomes the default project.
- If more than one project is open, choose Project > Set Default Project to select the desired default project.

In ambiguous situations, the IDE applies operations to the selected default project.

### **Exporting Projects to XML Files**

The IDE can export a project to an Extensible Markup Language (XML) file. Use this capability to store projects in text-oriented environments, such as a version control system.

- 1. Bring the project to export forward (in focus).
- 2. Choose **File > Export Project**.
- 3. Name the exported XML file and save it in the desired location.

The IDE converts the project to an XML file.

### Importing Projects Saved as XML Files

The IDE can import a project previously saved in Extensible Markup Language (XML) format. Use this capability to recreate projects stored in text-oriented environments, such as a version control system.

- 1. Choose **File > Import Project**.
- 2. Create a new folder in which to save the converted project and all of its generated files.
- 3. Find the XML file that you want to import.
- 4. Save the XML file in the newly created folder.

The IDE converts the XML file to a project.

### **Working with Projects**

Advanced Projects

### **Closing Projects**

Use the **Close** command to close a CodeWarrior project file at the end of a programming session. The IDE automatically saves changes to a closed project.

- 1. Select the Project window to close.
- 2. Close the project.
  - Choose File > Close.
  - Click the close box in the Project window.

### **Advanced Projects**

Advanced projects deal with these topics:

- Custom project stationery—modified project stationery tailored to advanced programming needs.
- Subprojects—projects within projects.
- Strategies—obtaining the maximum benefit from advanced projects.

### **Custom Project Stationery**

Use custom project stationery to develop streamlined templates to meet advanced programming needs.

- Pre-configure new project stationery to include often-used files, libraries, and source code
- · Configure build targets and options to any desired state
- · Set up a reusable template to use for creating projects

NOTE Custom project stationery requires in-depth knowledge about project structure and operation. Before creating custom stationery, be sure to fully understand existing project stationery included with the CodeWarrior product.

### **Creating Custom Project Stationery**

Use custom project stationery to develop a convenient template for creating new projects. An efficient way to develop custom stationery is to modify existing project stationery and save it under a new name in the **Stationery** or **Project Stationery** folder.

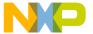

- Follow the usual process for creating a project from project stationery.
   See <u>Creating New Projects using Project Stationery</u> for more information.
- 2. Choose File > Save A Copy As.
- 3. Find the **Project Stationery** folder in the CodeWarrior installation.
- 4. Create a folder inside the **Project Stationery** folder to store the newly created project.
- Save the project to its new folder. Use a descriptive project name with the .mcp extension.
- 6. Customize the newly saved project so that it becomes a template for creating other projects:
  - Add source files to the project. Save these files in the same folder as the project itself.
  - Add build targets for building the project with frequently used settings.
  - Configure other project preferences as desired.
- 7. Close the customized project to save it.
- 8. Open the customized project folder inside the **Project Stationery** folder.
- 9. Find and delete the \_Data folder.

The IDE now treats the customized project as project stationery. The descriptive name appears in the **Project** tab of the **New** window.

### **Subprojects**

A subproject is a project nested inside a parent project. Subprojects organize source code for the IDE to build prior to building the parent project. For example, the IDE builds subprojects for an application's plugins before building the parent project for the application itself.

### **Adding Subprojects to a Project**

Use a subproject to organize a separate set of source files and build targets inside a parent project.

- 1. Open the parent project in which to add a subproject.
- 2. Click the **Files** tab in the Project window.
- If the parent project has more than one build target, use the build-target list box in the Project window toolbar to choose the desired build target.
- 4. Add a separate project to the Project window:
  - Drag and drop the .mcp file of the separate project into the Project window, or

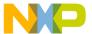

#### Working with Projects

Advanced Projects

• Choose **Project > Add Files** to add the .mcp file of the separate project.

The IDE treats the added project as a subproject. The subproject appears in the **Files** view of the parent Project window.

### Opening Subprojects

The IDE can open a subproject from the parent Project window. Use this feature to more conveniently open the subproject.

- 1. Double-click the subproject in the **Files** view of the parent Project window.
- 2. The IDE opens the subproject in its own Project window.

### **Strategies**

Projects can organize files into build targets or subprojects. Each of these structures has its own advantages. Choose the structure best suited to the programming need.

### **Build Targets**

Build targets organize collections of files inside a project. Build targets have these advantages:

- Using multiple build targets inside a single project allows access to all source code for that project.
- Build targets organize different collections of build settings for a single project.
- Each project accommodates up to 255 build targets.

### **Subprojects**

Subprojects incorporate separate, standalone projects into parent projects. Subprojects have these advantages:

- Subprojects separate distinct parts of a complex program, such as an application and its various plugins.
- Using subprojects streamlines a complicated build. For example, create a project that builds all plugins for an application. Add this project as a subproject of the main application. The IDE then builds all plugins before building the main application.
- Use subprojects to break down a complicated project that approaches the 255 build-target limit. Organize related build targets into different subprojects to improve build speed.

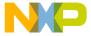

This chapter explains how to work with the Project window in the CodeWarrior<sup>TM</sup> IDE. The Project window provides these features:

- · view and modify all files created for use with a computer program.
- manipulate files arranged by type.
- · control the way the IDE handles files.

This chapter consists of these sections:

- About the Project Window
- Project Window Pages
- File, Group, Layout, and Target Management
- Build-Target Management

### **About the Project Window**

The Project window organizes files in a computer program. Use this window to control various aspects of each file. The window includes these items:

- · Project window toolbar
- Tabs
- Columns

Figure 4.1 shows a sample Project window. <u>Table 4.1</u> explains the items in the Project window.

**NOTE** The number and names of the tabs in the Project window depend on the current build target and on the installed IDE plugins.

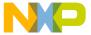

About the Project Window

Figure 4.1 Project Window

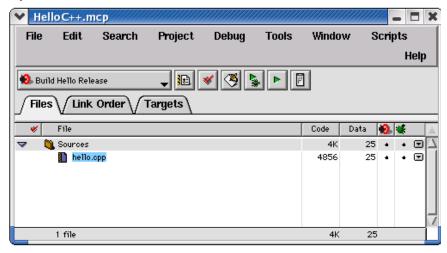

Table 4.1 Project Window Items

| Item                                 | Icon                  | Explanation                                                                                                    |
|--------------------------------------|-----------------------|----------------------------------------------------------------------------------------------------|
| Current Target                       | 😥 Big-endian FP Debug | Use to specify the build target that you want to modify.                                                                              |
| Target<br>Settings                   | <b>**</b>             | Click to view and edit the settings for the current build target. You can also display settings for a target selected in Targets tab. |
| Synchronize<br>Modification<br>Dates | ❤                     | Click to check the modification dates of each project file and mark those files that need compilation.                                |
| Make                                 | <b>⊘</b>              | Click to compile and link all modified and manually selected (touched) project files.                                                 |
| Debug                                | <u> </u>              | Click to debug the current build target.                                                                                              |

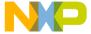

Table 4.1 Project Window Items (continued)

| Item                        | Icon     | Explanation                                                                                                    |
|-----------------------------|----------|----------------------------------------------------------------------------------------------------|
| Run                         | <b>•</b> | Click to compile and link the current build target, then run the program.                                                                                                    |
| Project<br>Inspector        | <u> </u> | Click to view project information and edit file-specific information.                                                                                                    |
| Files                       |          | Click to display the Files page. This page shows a list of files in the project and their associated properties.                                                              |
| Link Order                  |          | Click to display the Link Order page. This page shows the link order of files in the current build target.                                                                    |
| Frameworks<br>(Mac OS only) |          | Click to display the Frameworks page. This page shows available programming frameworks to link against. The Frameworks tab appears only for projects that support frameworks. |
| Targets                     |          | Click to display the Targets page. This page shows a list of all build targets, subprojects, and target-linking information.                                                  |

## **Project Window Pages**

The Project window uses pages to organize items:

- Files
- Link Order
- Targets
- Frameworks (for projects supporting code frameworks Mac OS only)

### **Files Page**

The Files page shows information about individual files in a project. The Files page shows information about these file types:

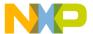

### Project Window Pages

- Text files—files that contain any type of text. Sample text files include Read Me files and source files.
- Source files—files that contain source code only. Sample source files include C++ files and Java files.
- Library files—files that contain special code designed to work together with a particular programming language or operating environment.

<u>Table 4.2</u> explains the items in the Files page.

Table 4.2 Files Page Items

| Item                | Icon      | Explanation                                                                                                    |
|---------------------|-----------|----------------------------------------------------------------------------------------------------|
| Touch               | *         | Indicates the touch status of each file. Click in this column to toggle touching a file. Touching a file manually selects it for compilation during the next build. Click the Touch icon to sort files by touch status.                                                                                                    |
| File                |           | Displays a hierarchical view of the file and group names used by the project. Click the column title to sort files by name. Double-click a file to open it. Use the hierarchical controls to display and hide group contents.                                                                                                    |
| Code                |           | Displays the size, in bytes or kilobytes, of the compiled executable object code for files and groups. Click the column title to sort files by code size.                                                                                                    |
| Data                |           | Displays the size, in bytes or kilobytes, of non-executable data in the object code for files in the project. Click the column title to sort files by data size.                                                                                                    |
| Target              | <b>10</b> | Indicates whether each file belongs to the current build target. Click in this column to toggle inclusion status. A black dot indicates that a file is included with current build target. Click the Target icon to sort files by inclusion status. The Target column appears only when the project has more than one build target. |
| Debug               | *         | Displays debugging status. Click in this column to toggle generation of debugging information for a file or group. Click the Debug icon to sort files by debugging status.                                                                                                    |
| Checkou<br>t Status | on o      | Displays icons representing the current file status in a version-control system. The Checkout Status column appears only when the project uses a version-control system to manage files.                                                                                                    |

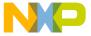

Table 4.2 Files Page Items (continued)

| Item           | Icon | Explanation                                                                                                    |
|----------------|------|----------------------------------------------------------------------------------------------------|
| Interface<br>s | _    | Click to display a list of files inside a group or a list of #include files inside a source file. Choose a file to open it.      |
| Sort<br>Order  | 車    | Click to toggle sorting between ascending and descending order for the active column. The icon indicates the current sort order. |

### Viewing a File Path

To distinguish between two files that have identical names but reside in different folders, examine the file path.

To view the complete path of a file, perform the task explained in <u>Table 4.3</u>.

Table 4.3 Viewing a File Path

| On this host | Do this                                                      |
|--------------|--------------------------------------------------------------|
| Windows      | Right-click the filename and select Open in Windows Explorer |
| Macintosh    | Control-click the filename and select File Path.             |
| Solaris      | Click and hold on the filename, then select File Path.       |
| Linux        | Click and hold on the filename, then select File Path.       |

The File Path submenu shows the path to the file.

### **File Management**

The project window lists all files found for all targets. If access paths are different for each target and a file with the same name exists in each path, the project window will list the occurrence of each file.

For example, if two header files named example.h are used with two targets (TargetA and TargetB) and exist in separate locations for each target, you will see two entries of example.h in the project window. If both targets use the same file in one location, then a single entry will appear in the project window.

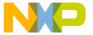

#### Project Window Pages

Select a file in the Files tab of the project window and view the Project Inspector window to reveal the path for the selected file, and which targets use the file. You can also select a file and click the right mouse button to display a context menu. Select Open in Windows Explorer (Windows) or File Path (Linux/Solaris/Mac) to display the path.

If a black dot is present in the target column for a listed file, then it is in the current target. You can select this dot to toggle whether or not to include this file with the current target. Double-click a source file to open it in the editor.

If you enable the **Save project entries using relative paths** option in the Target Settings panel, file locations will be stored using a relative path from the access paths defined in the Access Paths panel. If disabled, the IDE remembers project entries only by name. This can cause unexpected results if two or more files share the same name. In this case, researching for files by selecting the Project > Re-search for Files menu command could cause the IDE to find the file in a different access path.

**NOTE** If you use source files with the same name in different locations, you should enable the **Save project entries using relative paths** option.

Duplicate file names can also appear in the Files tab of the project window if a file is not found on one of the access paths. This can happen if an access path has been removed from the User Paths group in the Access Paths target settings panel. When the access path is removed, a duplicate appears in the project window. The duplicate entry remains displayed until the access path is restored.

If a project with several targets (for example Debug and Release target) uses the same file, that file is shown as a single entry. If you remove the access path for that file, then a duplicate entry will appear in the file list. This duplicate represents a missing file for the current target. The second file entry is still available for the other target. Restore the access path and choose **Project > Re-search for Files** to remove the duplicate entry in the list.

The **Project > Re-search for Files** command speeds up builds and other project operations. The IDE caches the location of project files after finding them in the access paths. **Re-search for Files** forces the IDE to forget the cached locations and re-search for them in the access paths. This command is useful if you moved several files and you want the IDE to find the files in their new locations.

If the **Save project entries using relative paths** option is enabled, the IDE does not reset the relative-path information stored with each project entry, so re-searching for files looks for source files in the same location. If the files are not there, the IDE only re-searches for header files. To force the IDE to also re-search for source files, choose the **Project** > **Reset Project Entry Paths** menu command. If the **Save project entries using relative paths** option is disabled, the IDE re-searches for both header files and source files.

The **Reset Project Entry Paths** command resets the location information stored with each project entry and forces the IDE to re-search for project entries in the access paths. This command does nothing if the **Save project entries using relative paths** option is disabled.

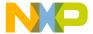

NOTE

If the IDE is unable to locate or resolve the location of project files, a Rescued items folder will appear. The IDE tries to locate the missing files and creates new references. This can happen when project data information, access paths. or other location settings in target settings panels are missing or have been compromised, for example, if the location of a project and related data directory have changed. One way this can happen is if a project has been committed to a source repository by one person and checked out to a different location by another person and a new project data folder is created.

### **Link Order Page**

The Link Order page shows information about the order in which the IDE links project files. Manipulate the files in this page to change the link order. For example, if file B depends on file A in order to function, move file B below file A in the Link Order page.

Table 4.4 explains the items in the Link Order page.

Table 4.4 Link Order Page Items

| Item                        | Explanation                                                                                                    |
|-----------------------------|----------------------------------------------------------------------------------------------------|
| Synchronize<br>Modification | To update the modification dates of files stored in a project, click the checkmark icon.                                                                                                   |
| Dates                       | Use the Synchronize Modification Dates command to update files modified outside of the CodeWarrior IDE, perhaps by a third-party editor that cannot notify the CodeWarrior IDE of changes. |
| Synchronize<br>Status       | To update version-control status information, click the Pencil icon.                                                                                                    |

### **Targets Page**

The Targets page presents information about the build targets in a project. Use this page to create, manage, or remove build targets. Different build targets can store different IDE settings. For example, two build targets can handle the same project. One build target handles debugging the software, while the other build target handles building the software for final release.

Table 4.5 explains items in the Targets page.

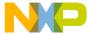

File, Group, Layout, and Target Management

**Table 4.5 Targets Page Items** 

| Item    | Explanation                                                                                                    |  |
|---------|----------------------------------------------------------------------------------------------------|--|
| Targets | Displays all build targets and subprojects that the IDE processes to create a binary file. These icons denote build-target status: |  |
|         | active build target                                                                                                    |  |
|         | inactive build target                                                                                                    |  |
| Link    | Indicates the dependencies between build targets and subprojects.                                                                  |  |

# File, Group, Layout, and Target Management

Use these tasks to manage files, groups, layouts, and targets:

- · Create an item.
- · Delete an item.
- · Move an item.
- · Rename an item.
- · Touch an item.
- · Manage items.
- · Set default items.
- · Configure item settings.

### Removing Files/Groups/Layouts/Targets

The **Remove** command deletes files, groups, layouts, and build targets from the Project window. Removing files from the **Files** tab removes them from the project itself and from all build targets that use the files. Removing a file from the **Link Order**, **Segments**, or **Overlays** tab only removes the file from the current build target.

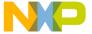

# Removing files/groups/layouts/targets from a project

- 1. Click the Files, Designs, or Targets tab in the Project window.
- 2. Select the item to remove.
- 3. Remove the selected item from the project, as <u>Table 4.6</u> explains.

Table 4.6 Removing Selected Item from a Project

| On this host | Do this              |
|--------------|----------------------|
| Windows      | Select Edit > Delete |
| Macintosh    | Select Edit > Clear  |
| Solaris      | Select Edit > Remove |
| Linux        | Select Edit > Remove |

The IDE removes the selected item from the project. For deleted files, the IDE updates all build targets that formerly used the file. For deleted build targets, the IDE deletes build-target information and leaves files intact.

### Removing files from a build target

- 1. Click the Link Order, Segments, or Overlays tab in the Project window.
- 2. Select the item to remove.
- 3. Remove the selected item from the active build target, as <u>Table 4.7</u> explains.

Table 4.7 Removing Selected Item from Active Build Target

| On this host | Do this              |
|--------------|----------------------|
| Windows      | Select Edit > Delete |
| Macintosh    | Select Edit > Clear  |
| Solaris      | Select Edit > Remove |
| Linux        | Select Edit > Remove |

The IDE removes the file from the build target, but leaves the file itself intact. The file can be re-assigned to other build targets in the project.

File, Group, Layout, and Target Management

### Moving Files/Groups/Layouts/Targets

Reposition files, groups, layouts, or build targets in the **Files**, **Design**, **Link Order**, or **Targets** pages with the cursor.

- 1. Select one or more files, groups, layouts, or build targets to move with the pointer.
- Drag the selected items to a new position in the current page, using the focus bar as a guide.
- 3. Release the mouse button.

The IDE repositions the selected files, groups, layouts, or build targets to the new location.

NOTE In the Link Order page, repositioning files changes the link order that the Make command uses to build the final executable file.

### Renaming Files/Groups/Targets

The **Rename** command renames files, groups, or build targets in the project.

### Rename files

- 1. Open the file to rename.
- Choose File > Save As.
- 3. Type a new filename in the **Name** text box.
- 4. Click Save.

The IDE saves the file under the new name. The new filename appears in the Project window. Subsequent modifications affect the renamed file, leaving the original file intact.

### Rename one or more groups

- 1. Click the **Files** tab in the Project window.
- 2. Select the group(s) to rename.
- 3. Press the **Enter** key.
- Type a new name into the Enter Group Name text box of the Rename Group window.

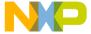

5. Click OK.

The IDE renames the group. For selections of more than one group, the **Rename Group** window appears for each group.

### Rename build targets

- 1. Click the **Targets** tab in the Project window.
- 2. Choose **Edit** > *targetname* **Settings**.
- 3. Select Target Settings in the Target Settings Panels list.
- 4. Type a new name in the **Target Name** text box.
- 5. Click Save.

The Project window displays the new build target name.

### **Touching Files and Groups**

The **Touch** command manually selects source files or groups for compilation during the next **Bring Up To Date**, **Make**, **Run**, or **Debug** operation. A red check mark in the **Touch** column of the Project window indicates a touched file.

- 1. Click the **Files** tab in the Project window.
- 2. Touch a source file or group for compilation.

Click the **Touch** column next to the file or group name.

OR

Choose **Touch** from the **Interface** menu for the file or group.

A red check mark appears in the Touch column next to the file or group name.

### Touch all project files for recompiling

1. Perform the task explained in <u>Table 4.8</u>.

Table 4.8 Touching All Project Files for Recompiling

| On this host | Do this                        |
|--------------|--------------------------------|
| Windows      | Alt-click the Touch column.    |
| Macintosh    | Option-click the Touch column. |

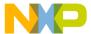

File, Group, Layout, and Target Management

Table 4.8 Touching All Project Files for Recompiling (continued)

| On this host | Do this                     |
|--------------|-----------------------------|
| Solaris      | Alt-click the Touch column. |
| Linux        | Alt-click the Touch column. |

2. Red check marks appear next to all files and groups.

### **Untouching Files and Groups**

The **Untouch** command manually excludes source files or groups from compilation during the next **Bring Up To Date**, **Make**, **Run**, or **Debug** operation.

- 1. Click the **Files** tab in the Project window.
- Untouch a source file or group to remove it from the compilation list.
   Click the red check mark in the **Touch** column next to the file or group name.
   OR

Choose **Untouch** from the **Interface** menu for the file or group.

The red check mark disappears from the **Touch** column next to the file or group name.

### Untouch all project files

1. Perform the task explained in <u>Table 4.9</u>.

**Table 4.9 Untouching All Project Files** 

| On this host | Do this                                           |
|--------------|---------------------------------------------------|
| Windows      | Alt-click a red checkmark in the Touch column.    |
| Macintosh    | Option-click a red checkmark in the Touch column. |
| Solaris      | Alt-click a red checkmark in the Touch column.    |
| Linux        | Alt-click a red checkmark in the Touch column.    |

2. The red checkmarks next to all files and groups disappear.

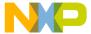

### **Build-Target Management**

These tasks help you manage build targets:

- Create a build target.
- · Remove a build target.
- · Set the default build target.
- · Rename a build target.
- Configure build-target settings.

### **Creating Build Targets**

The Create Target command adds new build targets to a project.

- 1. Open the **Project** window.
- 2. Click the **Targets** tab in the Project window.
- 3. Choose **Project > Create Target**.
- 4. Type a name in the **Name** text box of the **New Target** window.
- 5. Select the **Empty target** or **Clone Existing Target** radio button as desired.
  - Empty Target—create a new build target from scratch.
  - Clone Existing Target—duplicate an existing build target in the New Target window.
- 6. Click OK.

The IDE adds the new build target to the project.

### Removing Build Targets from a Project

You can remove unneeded build targets from the Project window.

- 1. Click the **Targets** tab in the Project window.
- 2. Select the item to remove.
- 3. Remove the selected build target, as explained in <u>Table 4.10</u>.

Build-Target Management

Table 4.10 Removing Selected Build Target

| On this host | Do this              |
|--------------|----------------------|
| Windows      | Select Edit > Delete |
| Macintosh    | Select Edit > Clear  |
| Solaris      | Select Edit > Delete |
| Linux        | Select Edit > Delete |

The IDE removes the build target.

### Setting the Default Build Target

The CodeWarrior Project Manager can handle up to 255 build targets in a single project. One build target must be defined as the default target when more than one project is open. The default target is the target affected by project commands, such as **Make** and **Run**.

### The Project menu

- 1. Choose **Project > Set Default Target >** buildtarget.
- 2. A checkmark indicates the default target.

### Using the Project window toolbar

- 1. Enable the **Project** window.
- 2. Choose the build-target name from the **Current Target** pop-up menu.

### The Targets page

- 1. Enable the **Project** window.
- 2. Click the **Targets** tab.
- 3. Click the desired build-target icon.

The icon changes to indicate that the build target is now the default.

### **Renaming Build Targets**

The **Rename** command renames build targets in a project.

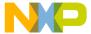

- 1. Click the **Targets** tab in the Project window.
- 2. Choose **Edit** > *targetname* **Settings**.
- 3. Select **Target Settings** in the **Target Settings Panels** list.
- 4. Type a new name in the **Target Name** text box.
- 5. Save the new name.

The new build-target name appears in the Project window.

### **Configuring Build Target Settings**

The **Target Settings** panel options determine:

- The compiler used to process the project and produce object code
- The linker used to combine object code and produce a binary file
- The pre-linker and post-linker options that further process the object code
- The name assigned to a build target

Follow these steps to configure build-target settings.

1. Choose **Edit** > *targetname* **Settings**.

The *targetname* value changes to reflect the name of the active build target in the project.

- 2. Select **Target Settings** from the **Target Setting Panels** list.
- 3. Specify target options as desired.
- 4. Save the new options

The panels available in the **Target Settings Panels** list update to reflect the choices in the **Target Settings** panel.

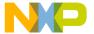

**Project Window** *Build-Target Management* 

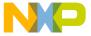

## **Working with Files**

This chapter explains how to work with files in the CodeWarrior<sup>TM</sup> IDE. Most computer programs use these file types:

- Text files—files that contain any type of text. Example text files include Read Me files and source files.
- Source files—files that contain source code only. Example source files include C++
  files and Java files.

### **Managing Files**

These tasks manage files:

- · Create a new file.
- · Open an existing file.
- · Save a file.
- · Close a file.
- · Print a file.
- · Revert a file to a previously saved state.

### **Creating Text Files (Windows)**

The **New** command opens a window from which you create new text files. You can use new text files as source files in a project or as plain-text files.

1. Select File > New.

The **New** window appears.

- 2. Click the **File** tab in the New window.
- 3. Select **Text File** in the list.
- 4. Type a filename in the **File name** text box.
- 5. Click **Set** to specify the location to save the new file.
- 6. Click OK.

The IDE creates the new text file and displays its contents in a new editor window.

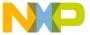

### **Working with Files**

Managing Files

TIP Use the Customize IDE Commands window to add the New Text File menu command to the File menu. Adding this menu command reduces the process of creating a new text file to one step: select File > New Text File. See Customizing the IDE for more information about using the Customize IDE Commands window.

### **Creating Text Files (Macintosh, Solaris, Linux)**

The **New Text File** command creates new text files. You can use new text files as source files in a project or as plain-text files.

Select **File > New Text File** to create a new text file. The IDE creates the new text file and displays its contents in a new editor window.

### **Opening Source Files**

The **Open** command opens one or more editable source files. Each open file appears in its own editor window.

NOTE

The CodeWarrior editor cannot open files that prohibit editing. For example, the editor cannot open library files.

### From the File menu

- 1. Choose **File > Open**.
- 2. Windows: Use the **Files of type** pop-up menu to select **All Files**.
- 3. Select a file.
- 4. Click Open.

The IDE displays the file in an editor window.

### From the Project window

- 1. Perform one of these:
  - Double-click a filename in the **Files** tab of the Project window,
  - Select a filename from the **Group** list box, or
  - Select an interface filename from the Interface menu.
- 2. The IDE finds, opens, and displays the selected source file in an editor window.

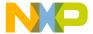

### From an Editor Window

- 1. Select an interface filename from the Interface menu.
- 2. The IDE selects, opens, and displays the source file in an editor window.

**NOTE** The menu does not show files that do not contain source code or are not yet compiled.

### **Using Find and Open Files**

- 1. In an editor window, select the name of an interface file, for example stdio.h.
- 2. Choose File > Find and Open File.

The IDE finds, opens, and displays the source file in an editor window.

### To open a recent file or project

- 1. Choose **File > Open Recent >** recentfilename | recentprojectname.
- 2. The IDE finds and opens the selected source file or project.

### Saving Files

Use the **Save** command to save source files to ensure their continued existence between development sessions.

1. Choose File > Save.

**NOTE** If the file has no title, a save dialog appears. Type a filename and specify a location for the file, then click **Save**.

2. The IDE saves the file.

### **Saving All Modified Files**

Use the **Save All** command to save the contents of all modified files. This command is useful for saving all files at the same time, rather than saving each file individually.

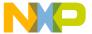

### Working with Files

Managing Files

1. Save all currently opened and modified files, as explained in Table 5.1.

Table 5.1 Saving All Currently Opened and Modified Files

| On this host | Do this                                       |  |
|--------------|-----------------------------------------------|--|
| Windows      | Select File > Save All                        |  |
| Macintosh    | While pressing Option, select File > Save All |  |
| Solaris      | Select File > Save All                        |  |
| Linux        | Select File > Save All                        |  |

The IDE saves the files.

### **Saving File Copies**

Use the **Save a Copy As** command to save a back-up copy of a project or file before modifying the original. Working on a copy of the original file provides a way to return to the original copy should modifications fail.

- 1. Choose File > Save A Copy As.
- 2. Type a new filename in the **Name** text box.
- 3. Click Save.

The IDE creates a copy of the file under the new name, leaving the original file unchanged.

### **Closing Files**

The **Close** command closes open source files. Close editor windows to close a file.

- 1. Select an editor window to close.
- 2. Close the file window.
  - Choose File > Close, or
  - · Click the close box.

**NOTE** The IDE displays an alert if the file is modified. The alert asks whether to save changes to the file.

The IDE closes the file window.

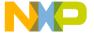

### **Closing All Files**

The Close All command closes all currently open files. This command is useful for closing all files at the same time, rather than closing each file individually.

1. Close all currently open files, as explained in <u>Table 5.2</u>.

Table 5.2 Closing All Currently Open Files

| On this host | Do this                                                            |  |
|--------------|--------------------------------------------------------------------|--|
| Windows      | Select Window > Close All or<br>Window > Close All Editor Windows. |  |
| Macintosh    | While pressing Option, select File > Close All.                    |  |
| Solaris      | Select File > Close All or File > Close All Editor Windows         |  |
| Linux        | Select File > Close All or File > Close All Editor Windows         |  |

2. The IDE closes the files.

### **Printing Source Files**

The **Print** command prints the entire contents of a selected file window.

- 1. Activate the desired editor window to print.
- 2. Choose File > Print.
- 3. Set print options in the **Print** dialog.
- 4. Click OK or Print to print the file.

The IDE prints the selected file.

**NOTE** Use the same process to print the contents of a window, such as a Project window.

### **Printing Source-File Selections**

The **Print** command prints the currently selected contents in an editor window.

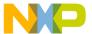

### **Working with Files**

### Managing Files

- 1. Activate the desired editor window to print.
- 2. Select the portion of text to print.
- 3. Choose **File > Print**.
- 4. Set print options in the **Print** dialog.
- 5. Click **OK** or **Print**

The IDE prints the selected text in the file.

### **Reverting Files**

Use the **Revert** command to replace the current file with its previously saved version.

- 1. Choose **File > Revert**.
- 2. Click **OK** in the **Revert changes to file** dialog.

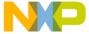

## **Dockable Windows**

This chapter explains how to work with dockable windows in the Windows-hosted CodeWarrior<sup>TM</sup> IDE.

**NOTE** Dockable windows is not available on Linux and Solaris platforms.

Use dockable windows to do these tasks:

- Organize—attach, or dock, various windows to the edges of the screen for quick access.
- Group—dock windows of the same type to create a single window with multiple tabs, where each tab represents one of the original docked windows.

NOTE The dockable windows feature is available in Multiple Document Interface (MDI) mode only. This feature is not available in Floating Document Interface (FDI) mode. Toggle the <u>Use Multiple Document Interface</u> option in the <u>IDE</u>

<u>Extras</u> preference panel to change between these two modes.

This chapter consists of these sections:

- About Dockable Windows
- Working with Dockable Windows
- Dock Bars

### **About Dockable Windows**

You can dock certain windows to the edges of the main frame window of the IDE. <u>Table 6.1</u> explains possible states for dockable windows. <u>Figure 6.1</u> shows the different window states.

In MDI mode, the IDE occupies a main window frame, or *client area*. IDE windows normally appear within this client area as you work. These windows are called *child windows* of the IDE's client area.

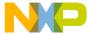

### **Dockable Windows**

About Dockable Windows

#### Table 6.1 Window States

| State     | Characteristics                                                                                                    |
|-----------|----------------------------------------------------------------------------------------------------|
| Docked    | <ul> <li>Attached to the left, right, top, or bottom edge of the client area</li> <li>restricted to the client area</li> <li>resizable</li> <li>has a dock bar instead of a title bar</li> </ul>                             |
| Floating  | <ul> <li>Rests above all docked windows and MDI child windows</li> <li>movable outside the client area, like a floating palette</li> <li>has a thin title bar</li> <li>does not have Minimize or Maximize buttons</li> </ul> |
| MDI Child | Normal child window of the client area, when running in MDI mode     restricted to the client area                                                                                                    |

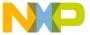

### Figure 6.1 Window States

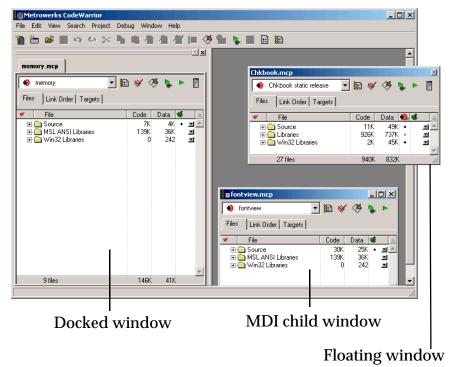

Table 6.2 explains the difference between dockable windows and non-dockable windows. In this table, the term *non-modal* refers to a window that does not require your attention before allowing the IDE to proceed with other operations.

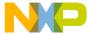

#### **Dockable Windows**

Working with Dockable Windows

Table 6.2 Differences between Dockable, Non-Dockable Windows

| Window Type  | Required Criteria                                      | Sample Windows                                                      |
|--------------|--------------------------------------------------------|---------------------------------------------------------------------|
| Dockable     | All of these:  • non-modal  • resizable  • maximizable | Thread Project Component Catalog                                    |
| Non-dockable | Any of these:  modal  non-resizable  non-maximizable   | <ul><li> IDE Preferences</li><li> Find</li><li> About Box</li></ul> |

### NOTE The default setting for project windows is to dock to an edge of the client area. You can undock these windows.

Compound windows that have more than one pane dock as a group. You cannot separately dock individual panes from these windows. For example, you can dock the Thread Window, but you cannot dock the Stack Crawl pane separately from the Thread Window.

### **Working with Dockable Windows**

You can dock windows in one of two ways:

- dragging a floating window to a docking position
- using a contextual menu to dock a window

You can resize docked windows and undock them to floating windows or MDI child windows.

This section explains how to perform tasks with dockable windows.

### Docking a Window by Using a Contextual Menu

Use a contextual menu to dock a floating window or MDI child window to one of the four edges of the client area.

Working with Dockable Windows

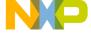

1. Right-click the window title bar.

A contextual menu appears.

2. Choose **Docked** from the contextual menu.

NOTE The **Docked** command appears in the contextual menu for dockable windows only.

The window docks to an edge of the client area. You can resize the docked window or move it to a different edge of the client area.

### **Docking a Window by Using Drag and Drop**

You can drag a docked window or a floating window to one of the four edges of the client area to dock it.

- 1. Drag the window to one edge of the client area.
  - Drag a floating window by its title bar. Drag a docked window by its dock bar.
- 2. A window outline appears near the client-area edge, showing the final position after you release the window.
  - Use the outline as a visual cue that the IDE will dock the window. If an outline does not appear, you cannot dock the window.
- 3. Release the window to dock it to the edge.

The window appears in the position indicated by the window outline.

### **Docking Windows of the Same Kind**

You can dock two or more windows of the same kind inside a single docked window. In this arrangement, tabs inside the single docked window represent each of the original docked windows. You can undock each tab individually from the single docked window.

- 1. Dock the first of two or more windows of the same kind to an edge of the client area.
- 2. Dock the second window to the same edge as the first window. Use the window outline that appears as a visual cue that the IDE will dock the second window to the same edge as the first window.
- 3. Dock subsequent windows to the same edge as the first window. Each additional docked window appears as a tab inside the first docked window. Click a tab to view its contents. The frontmost tab appears in bold font.

Figure 6.2 shows two projects represented as tabs in a single docked window.

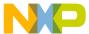

#### **Dockable Windows**

Working with Dockable Windows

Figure 6.2 Two Projects in a Single Docked Window

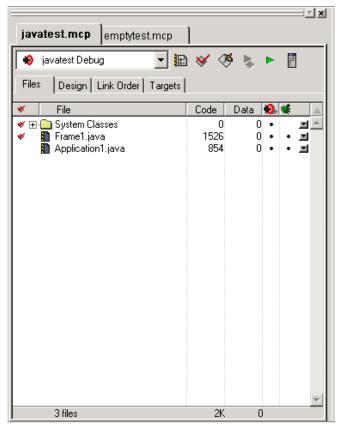

### **Undocking a Window**

Use a contextual menu to undock a window from an edge of the client area to a floating window or MDI child window.

 Right-click the tab inside the docked window that represents the window you want to undock.

A contextual menu appears.

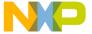

Figure 6.3 Contextual Menu

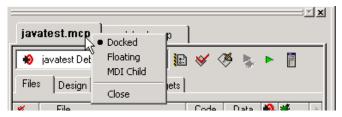

- 2. Choose Floating or MDI Child from the contextual menu.
  - Floating—undock the window so that it becomes a floating window
  - MDI child—undock the window so that it becomes an MDI child window of the client area

The window undocks and becomes the chosen window type.

Alternately, double-click the tab to undock the corresponding window to a floating window.

### Floating a Window

Use a contextual menu to float a docked window or MDI child window.

- Right-click the tab in the docked window or the title bar of the MDI child window.
   A contextual menu appears.
- 2. Choose **Floating** from the contextual menu.

**NOTE** The **Floating** command appears in the contextual menu for floatable windows only.

The window becomes a floating window (that you can drag outside the client area).

Alternately, double-click the tab in a docked window to float its corresponding window.

### **Unfloating a Window**

Use a contextual menu to dock a floating window or make it an MDI child window.

- 1. Right-click the title bar of the floating window.
  - A contextual menu appears.
- 2. Choose **Docked** or **MDI** Child from the contextual menu.
  - · Docked—dock the floating window

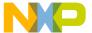

#### **Dockable Windows**

Dock Bars

• MDI child—unfloat the window so that it becomes an MDI child window

The window unfloats and becomes the chosen window type.

Alternately, drag the floating window to an edge of the client area to dock it.

### Making a Window an MDI Child

Use a contextual menu to make a docked window or floating window an MDI child window.

- Right-click the tab in the docked window or the title bar of the floating window.
   A contextual menu appears.
- 2. Choose MDI Child from the contextual menu.

The docked window or floating window becomes an MDI child window.

### **Suppressing Dockable Windows**

Suppress dockable windows to drag a window to any location onscreen without docking it to an edge of the client area.

- Hold down the Ctrl key while dragging or floating an MDI child window.
   The thin window outline that normally indicates docked-window placement becomes a heavy window outline. Use this heavy outline as a visual cue that the IDE suppresses dockable windows.
- Release the window at its final position.The window appears in the position indicated by the heavy window outline.
- 3. Release the Ctrl key.

### **Dock Bars**

A docked window has a dock bar instead of a title bar. Use the dock bar to perform these tasks:

- · move the docked window to a different edge of the client area
- collapse or expand view of the docked window
- · close the docked window

Figure 6.4 shows a dock bar.

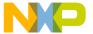

#### Figure 6.4 Dock Bar

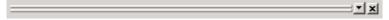

### **Collapsing a Docked Window**

If two or more distinct docked windows occupy the same edge of the client area, you can collapse one docked window to view contents of other docked windows.

- Dock two or more windows to the same edge of the client area.
   The windows' contents must appear in separate docked windows, not as tabs in a single docked window.
- 2. Click the collapse button on the dock bar of the docked window that you want to collapse.
- 3. The docked window collapses to hide its contents.

### **Expanding a Docked Window**

If you previously collapsed a docked window, you can expand it and view its contents.

- 1. Click the expand button on the dock bar:
- 2. The docked window expands to restore its original view.

### **Moving a Docked Window**

Use the gripper in a docked window's dock bar to move the docked window to a different edge of the client area.

1. Drag the docked window by the gripper in its dock bar:

2. Release the docked window at its new position.

### **Closing a Docked Window**

Close a docked window directly from its dock bar.

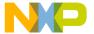

### **Dockable Windows**

Dock Bars

- 1. Click the close button on the dock bar:
- 2. The docked window closes.

Re-opening the window restores its docked position.

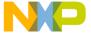

## Workspaces

This chapter explains how to work with workspaces in the CodeWarrior<sup>TM</sup> IDE. Use workspaces to do these tasks:

- Organize—save the state of all windows onscreen for later reuse
- Migrate across computers—transfer your workspace from one computer to another

This chapter consists of these sections:

- About Workspaces
- <u>Using Workspaces</u>

## **About Workspaces**

A workspace stores information about the current state of the IDE. This information consists of the size, location, and the docked state (Windows) of IDE windows. If you save a workspace during an active debugging session, the workspace also stores information about the state of debugging windows.

The IDE can use a default workspace, or it can use a workspace that you create. The IDE works with one workspace at a time. You can save and re-apply a workspace from one IDE session to the next.

## **Using Workspaces**

Use menu commands to perform these workspace tasks:

- save a new workspace
- · open an existing workspace
- · close the current workspace

#### **Using the Default Workspace**

Use the default workspace to preserve IDE state from one session to the next. The IDE saves and restores the default workspace automatically.

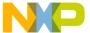

#### Workspaces

Using Workspaces

1. Choose **Edit > Preferences**.

The IDE Preferences window opens.

Select IDE Extras in the IDE Preference Panels list.

The IDE Extras preference panel appears.

- 3. Enable the **Use default workspace** option.
  - Checked—the IDE saves its state at the time you quit, then restores that state the next time you launch the IDE
  - Unchecked—the IDE always launches with the same default state: no windows visible

#### Saving a Workspace

Save a workspace to store information about the current state of onscreen windows, recent items, and debugging.

Arrange your workspace.

Move windows to your favorite positions and start or finish a debugging session.

2. Choose File > Save Workspace.

A Save dialog box appears.

3. Enter a name for the current workspace

# NOTE Add the extension . cww to the end of the workspace name, for example, myworkspace.cww. This extension helps you readily identify the workspace file. The Windows-hosted IDE requires this extension to recognize the file as a CodeWarrior workspace.

4. Save the workspace to a location on your hard disk.

The IDE now uses your saved workspace. In subsequent programming sessions, you can open the workspace.

#### **Opening a Workspace**

Open a workspace to apply its settings to the IDE.

1. Choose File > Open Workspace.

An **Open** dialog box appears.

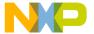

2. Open the workspace.

Use this dialog box to navigate your hard disk and select a workspace file. These files end in the .cww extension.

The IDE opens the selected workspace and applies its settings.

#### Saving a Copy of a Workspace

Save a copy of a current workspace under a different name.

- 1. Open an existing workspace.
- 2. Choose **File > Save Workspace As**.

A **Save As** dialog box appears.

3. Enter a name for the copy of the current workspace

# NOTE Add the extension . cww to the end of the workspace name, for example, myworkspace.cww. This extension helps you readily identify the workspace file. The Windows-hosted IDE requires this extension to recognize the file as a CodeWarrior workspace.

4. Save the workspace to a location on your hard disk.

The IDE saves a copy of the current workspace under the name you specified.

#### Closing a Workspace

Close the current workspace after you finish working with it.

- 1. Choose **File > Close Workspace**.
- 2. The IDE closes the current workspace.

NOTE You cannot close the default workspace, however, the **IDE Extras** preference panel contains an option that determines whether the IDE uses the default workspace.

You can now open a different workspace or quit the IDE.

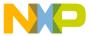

## Workspaces Using Workspaces

#### **Opening a Recent Workspace**

You can list recently used workspaces in the **Open Recent** submenu. The **IDE Extras** preference panel contains an option that determines the number of recent workspaces that the submenu will list.

1. Choose **File > Open Recent**.

A submenu appears. This submenu lists recently opened projects, files, and workspaces. A checkmark appears next to the active workspace.

2. Choose a recent workspace from the Open Recent submenu.

The IDE applies the workspace that you select.

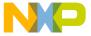

## Creating Console Applications

This chapter explains how to work with console applications in the CodeWarrior™ IDE. Console applications provide these benefits to novice programmers:

- Simplicity—console applications are computer programs that use a simple text-mode interface. The simplicity of console-mode applications free novice programmers to learn a programming language without having to learn graphical user interface programming at the same time.
- Foundation—understanding console applications provides the basis for more advanced computer programming. Advanced programmers readily understand console applications.

Read this chapter to learn more about typical tasks for working with console applications.

This chapter consists of these sections:

- About Console Applications
- Creating Console Applications

## **About Console Applications**

A console application is a simple, text-based computer program. Console applications do not usually employ a graphical user interface (GUI). Instead, the applications rely on plain-text input and output in a terminal window.

Console applications are ideal for novice programmers. The applications are easier to program because they lack a GUI. If problems arise, the programmer can use text-based feedback together with the debugger to correct problems.

## **Creating Console Applications**

Create a console application to begin working with a text-based computer program. The CodeWarrior IDE provides pre-configured project stationery for creating console applications. Project stationery simplifies the project-creation process. This section explains how to create a console application.

#### **Creating Console Applications**

Creating Console Applications

#### **Creating a Console Application**

Use the **New** command to create a new project. The project stores information about the files in the console application.

1. Choose File > New.

The **New** window appears.

- 2. Click the **Project** tab.
- 3. Select a project stationery file.
- 4. Enter a project name in the **Project name** field and add the .mcp extension. For example, name the project test.mcp.
- 5. Click Set.

Save the project in the desired location.

6. Click OK.

The **New Project** window appears.

- 7. Select a specific stationery file.
- 8. Click OK.

The IDE creates a console application from the selected stationery. The Project window for the console application appears.

9. Expand the **Sources** group.

This group contains placeholder source files.

10. Remove placeholder source files.

For example, select main.c and choose **Edit > Remove**.

11. Create a new source file, as explained in Table 8.1.

Table 8.1 Creating a New Source File

| On this host | Do this                             |  |
|--------------|-------------------------------------|--|
| Windows      | Press Ctrl-N                        |  |
| Macintosh    | Press Command-N                     |  |
| Solaris      | Press Meta-N                        |  |
| Linux        | Press Meta-N (File > New Text File) |  |

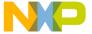

#### ----

12. Enter source code.

For example, enter the source code of <u>Listing 8.1</u>.

#### Listing 8.1 Sample Source Code

```
#include <stdio.h>
int main( void )
{
   printf("Hello World!");
   return 0;
}
```

13. Save the source file, as <u>Table 8.2</u> explains.

#### Table 8.2 Saving the Source File

| On this host | Do this                    |  |
|--------------|----------------------------|--|
| Windows      | Press Ctrl-S (File > Save) |  |
| Macintosh    | Press Command-S            |  |
| Solaris      | Press Meta-S               |  |
| Linux        | Press Meta-S (File > Save) |  |

Enter a name for the source code. For example, enter Hello.c. Then click Save.

14. Choose **Project > Add Hello.c to Project...** 

The **Add Files** window appears.

15. Add the file to all build targets in the project.

Select all checkboxes to add the file to all build targets, then click **OK**.

- 16. Drag the source file inside the **Sources** group.
- 17. Choose **Project > Run**.

The IDE compiles, links, then runs the console application.

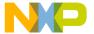

## Creating Console Applications Creating Console Applications

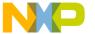

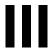

## **Editor**

This section contains these chapters:

- CodeWarrior Editor
- Editing Source Code
- Navigating Source Code
- Finding and Replacing Text

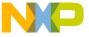

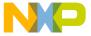

## **CodeWarrior Editor**

This chapter explains how to work with the editor in the CodeWarrior™ IDE. Use the editor to perform these tasks:

- Manage text files—the editor includes common word-processing features for creating and editing text files. Sample text files include Read Me files and release notes.
- Manage source files—the editor includes additional features for creating and editing source files. The IDE processes source files to produce a program.

This chapter consists of these sections:

- Editor Window
- Editor Toolbar
- Other Editor Window Components

### **Editor Window**

Use the editor window to create and manage text files or source files. The window contains these major parts:

- · Editor toolbar
- · Text-editing area
- · Line and column indicator
- Pane splitter controls

Figure 9.1 shows the editor window. Table 9.1 explains the items in the editor window.

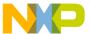

#### **CodeWarrior Editor**

Editor Window

Figure 9.1 Editor Window

```
File Edit Search Project Debug Window

| File Edit Search Project Debug Window
| Fine Edit Search Project Debug Window
| Fine Edit Search Project Debug Window
| Fine Edit Search Project Debug Window
| Fine Edit Search Project Debug Window
| Fine Edit Search Project Debug Window
| File Edit Search Project Debug Window
| File Edit Search Project Debug Window
| File Edit Search Project Debug Window
| File Edit Search Project Debug Window
| File Edit Search Project Debug Window
| File Edit Search Project Debug Window
| File Edit Search Project Debug Window
| File Edit Search Project Debug Window
| File Edit Search Project Debug Window
| File Edit Search Project Debug Window
| File Edit Search Project Debug Window
| File Edit Search Project Debug Window
| File Edit Search Project Debug Window
| File Edit Search Project Debug Window
| File Edit Search Project Debug Window
| File Edit Search Project Debug Window
| File Edit Search Project Debug Window
| File Edit Search Project Debug Window
| File Edit Search Project Debug Window
| File Edit Search Project Debug Window
| File Edit Search Project Debug Window
| File Edit Search Project Debug Window
| File Edit Search Project Debug Window
| File Edit Search Project Debug Window
| File Edit Search Project Debug Window
| File Edit Search Project Debug Window
| File Edit Search Project Debug Window
| File Edit Search Project Debug Window
| File Edit Search Project Debug Window
| File Edit Search Project Debug Window
| File Edit Search Project Debug Window
| File Edit Search Project Debug Window
| File Edit Search Project Project Proj
```

**Table 9.1 Editor Window Items** 

| Item                      | Icon         | Explanation                                                                        |
|---------------------------|--------------|------------------------------------------------------------------------------------|
| Interfaces Menu           | .h -         | Displays a list of referenced interface files or header files for the source file. |
| Functions Menu            | <u>() - </u> | Displays a list of functions defined in the source file.                           |
| Markers Menu              | M            | Displays a list of markers defined in the file.                                    |
| Document<br>Settings Menu | E +          | Displays file-format options and a syntax-coloring toggle.                         |

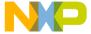

Table 9.1 Editor Window Items (continued)

| Item                            | Icon                                         | Explanation                                                                                                    |
|---------------------------------|----------------------------------------------|----------------------------------------------------------------------------------------------------|
| Version Control<br>System Menu  | ₫ +                                          | Displays a list of available Version<br>Control System (VCS) commands.<br>Choose a command to apply to the<br>source file.                    |
| Path Caption                    | Path:                                        | Displays the complete path to the file.                                                                                                    |
| File Modification<br>Icon       | $\Diamond$                                   | This icon indicates an unchanged file since the last save.                                                                                    |
|                                 | ₩                                            | This icon indicates a file with modifications not yet saved.                                                                                  |
| Breakpoints<br>Column           | File E  #inclusing  int ma {     cc     re } | Displays breakpoints for the file. Red dot indicates a user-specified breakpoint. Right-click on breakpoints column to bring up context menu. |
| Text Editing<br>Area            |                                              | Shows the text or source-code content of the file.                                                                                            |
| Line and<br>Column<br>Indicator | Line 1 Col 1                                 | Displays the current line and column number of the text-insertion cursor                                                                      |
| Pane Splitter Controls          | 1 -                                          | Drag to split the window into panes.                                                                                                    |

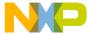

#### CodeWarrior Editor

Editor Toolbar

### **Editor Toolbar**

Use the editor toolbar to complete these tasks:

- · Open interface and header files
- · Find function definitions
- · Set and clear markers
- · Modify file formats
- Control syntax coloring
- · Execute version-control operations
- Determine a file's save state

This section explains how to expand and collapse the toolbar, and how to perform each toolbar task.

#### **Expanding and Collapsing the Editor Window Toolbar**

| _ | To expand the editor window toolbar, | click this icon | in the right | -hand top c | corne |
|---|--------------------------------------|-----------------|--------------|-------------|-------|
|   | of the editor window.                |                 |              |             |       |

| _ | To collapse the Editor Window | Toolbar, click this icon in the right-hand top |
|---|-------------------------------|------------------------------------------------|
|   | corner of the Editor window.  |                                                |

### **Interfaces Menu**

The Interfaces menu lists the source files included in the current source file.

See <u>Finding Interface Files</u> for information on navigating source code with the Interfaces menu.

#### **Functions Menu**

The Functions menu lists the functions (routines) defined in the current file.

See <u>Locating Functions</u> for information on navigating source code with the Functions popup.

#### **Markers Menu**

The Marker menu lists markers placed in the current file. Use markers to scroll to specific items in source code and find code segments by intuitive names.

See <u>Using Markers</u> for information on navigating source code with Markers.

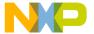

### **Document Settings Menu**

The Document Settings menu shows whether the IDE applies syntax coloring to the window text, as well as the format in which the IDE saves the file.

#### **Using the Document Settings Menu**

Use the **Document Settings** pop-up to toggle syntax coloring on or off for the current file, and set the EOL (end-of-line) format for saving a text file.

The EOL formats are:

Macintosh: <CR>

DOS: <CR><LF>

UNIX: <LF>

#### To toggle syntax coloring

Choose Document Settings > Syntax Coloring.

The editor window updates to display the new syntax color setting.

#### To specify the EOL format for the file

· Choose the EOL format for the file.

The IDE applies the specified EOL format to the file the next time it gets saved.

## Version Control System Menu

In editor windows, the version control pop-up menu lists options provided by a version control system (VCS) compatible with the IDE. Use a VCS to manage multiple versions of files. VCS packages are available separately for use with the IDE.

#### **Using the Version Control System Menu**

Use the **Version Control System (VCS)** pop-up menu to access version control commands related to the editor window's file. If a version control system is not enabled for a project, the only item on the VCS menu is **No Version Control Available**.

Choose VCS > VCScommand

The IDE executes the VCS command.

#### **CodeWarrior Editor**

Other Editor Window Components

## **Other Editor Window Components**

Use other editor window components to perform these tasks:

- Determine the path to a file.
- Determine the modification status of a file.
- · Set or clear breakpoints.
- · Edit text or source code.
- Find the text-insertion point.

This section explains these additional editor window components.

## **Path Caption**

The Path caption shows the path to the active file. The directory delimiters follow host conventions. For example, slashes separate directories for a path on a Windows computer and backslashes are used on Linux and Solaris.

#### File Modification Icon

The File Modification icon indicates the save status of the file:

- The \times icon indicates an unchanged file since the last **Save**.
- The icon indicates a file with modifications not yet saved.

### **Breakpoints Column**

The Breakpoints column shows breakpoints defined in the current file. Each marker in the column indicates the line of source code at which the debugger suspends program execution.

## **Text Editing Area**

The text editing area behaves the same way as it does in a word processor. Enter text or source code, perform edits, and copy or paste selections.

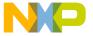

Other Editor Window Components

#### **Line and Column Indicator**

The Line and Column indicator shows the current position of the text-insertion point. Click the indicator to specify a line to scroll into view.

## **Pane Splitter Controls**

Use the pane splitter controls to perform these tasks:

- · Add panes to editor windows.
- · Adjust pane size.
- Remove panes from editor windows.

This section explains how to perform each task.

#### Adding Panes to an Editor Window

Use the **Pane Splitter** controls to add additional view panes in an editor window and view two or more sections of a source file at the same time.

- 1. Click and drag a **Pane Splitter control** to add a view pane.
- 2. The IDE adds a new view pane to the editor window.

#### **Resizing Panes in an Editor Window**

Use the **Pane Resize** controls to resize the panes in an editor window.

- 1. Click and drag a vertical or horizontal **Pane Resize** control.
- 2. The IDE resizes the selected view pane.

#### **Removing Panes from an Editor Window**

Use the **Pane Resize** controls to remove additional view panes from an editor window.

- 1. Remove an editor window pane.
  - Double-click the Pane Resize control to remove the pane, or
  - Click and drag the **Pane Resize** control to the left or top edge of the editor window.
- 2. The IDE removes the view pane from the editor window.

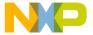

#### **CodeWarrior Editor**

Other Editor Window Components

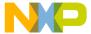

This chapter explains how to edit source code in the CodeWarrior<sup>TM</sup> IDE. The IDE provides these features to help you edit source code:

- Select and indent text—the editor can select text by line, routine, or rectangular selection. The editor also handles text indentation.
- Balance punctuation—the editor can find matching pairs of parentheses, brackets, and braces. Most programming languages, such as C++, produce syntax errors for punctuation that lacks a counterpart.
- Complete code—the IDE can suggest ways to complete the symbols you enter in a source file

This chapter consists of these sections:

- Text Manipulation
- Punctuation Balancing
- Code Completion

## **Text Manipulation**

Use these tasks to manipulate text files:

- · Select text
- · Overstrike text
- Use virtual space
- · Indent text

This section explains how to perform each task.

#### **Selecting Text in Editor Windows**

The editor lets you select text in several ways while you edit source files.

NOTE Enable the **Left margin click selects line** option in the **Editor Settings** preference panel to use the right-pointing arrow cursor.

Text Manipulation

#### Lines

Follow these steps to select a line of text:

- Triple-click anywhere on a line, or
- Click the right-pointing cursor in the left margin of the line.

#### **Multiple lines**

Follow these steps to select multiple lines of text:

- Drag the cursor over several lines of text and release, or
- Position the cursor at the beginning of a selection range, then Shift-click the end of the selection range to select all text between the two points, or
- Drag the right-pointing cursor to select lines of text.

#### Rectangular text selections

<u>Table 10.1</u> explains how to select rectangular portions of text.

Table 10.1 Selecting a Rectangular Portion of Text

| On this host | Do this                                           |  |
|--------------|---------------------------------------------------|--|
| Windows      | Alt-drag the cursor over the portion of text.     |  |
| Macintosh    | Command-drag the cursor over the portion of text. |  |
| Solaris      | Alt-drag the cursor over the portion of text.     |  |
| Linux        | Alt-drag the cursor over the portion of text.     |  |

#### **Entire routines**

Follow these steps to select an entire routine:

- 1. Hold down the **Shift** key.
- 2. Choose a function name from the **Function** list menu.

#### **Overstriking Text (Windows OS)**

Use the Overstrike command to toggle between text insertion and text overwriting mode when entering text. Press the **Ins** key to toggle overstrike mode.

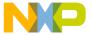

#### **Using Virtual Space**

Use the Virtual Space feature to place the cursor anywhere in the white space of a line of source code and enter text at that position.

For example, consider the line of C++ code shown in Listing 10.1.

#### Listing 10.1 Sample C++ Source Code

void aFunction (const char \* inMessage)

virtualspace

Toggling virtual space changes the cursor behavior:

- enabled—clicking in the virtualspace places the cursor at the location that you clicked. You can enter text at that location.
- disabled—clicking in the *virtualspace* places the cursor after the last character on the line (in the example, after the closing parenthesis). To place the cursor beyond this character, you must repeatedly press the space bar on your keyboard.

To use virtual space, follow these steps:

1. Select Edit > Preferences.

The **IDE Preferences** window opens.

2. Select Editor Settings in the IDE Preference Panels list.

The Editor Settings preference panel appears.

- 3. Select the **Enable Virtual Space** option:
- 4. Click **Apply** or **Save** to save your changes to the preference panel.
- Close the IDE Preferences window.

#### **Indenting and Unindenting Text Blocks**

Use the **Shift Left** and **Shift Right** commands to shift a selected block of text to the left or right. You can indent or unindent one or more lines using these commands. The **Tab Size** option specifies the amount of indentation.

- 1. Select the text to be shifted.
- 2. Indent or unindent the selected text.
  - To unindent text: Choose **Edit > Shift-Left**.
  - To indent text: Choose **Edit > Shift-Right**.

Punctuation Balancing

## **Symbol Editing Shortcuts**

You can use the browser contextual menu to enhance source-code editing in the IDE. Use this menu to streamline text entry in editor windows. You can enter the first few letters of a function name, then use the browser contextual menu to complete the entry.

The IDE also provides these keyboard shortcuts with the browser enabled:

- Find symbols with prefix—find symbols matching the selected prefix
- Find symbols with substring—find symbols matching the selected substring
- Get next symbol—obtain the next symbol from the browser database
- Get previous symbol—obtain the previous symbol from the browser database

See the *IDE Quick Reference* card for more information about these keyboard shortcuts.

## **Punctuation Balancing**

Balance punctuation to ensure that each opening parenthesis, bracket, or brace has a corresponding closing counterpart. This section explains how to balance punctuation.

#### **Balancing Punctuation**

Use the **Balance** option when editing source code to make sure that every parenthesis (( )), bracket ([ ]), and brace ({ }) has a mate.

- 1. Position the cursor between the suspect punctuation.
- 2. Check for the matching punctuation.
  - Choose Edit > Balance

OR

 Double-click the parenthesis, bracket, or brace character to check for a matching character.

From a text insertion point, the editor searches forward until it finds a parenthesis, bracket, or brace, then it searches in the opposite direction until it finds the matching punctuation. When double-clicking on a parenthesis, bracket, or brace, the editor searches in the opposite direction until it finds the matching punctuation.

When it finds a match, it highlights the text between the matching characters. If the insertion point is not enclosed or if the punctuation is unbalanced, the computer beeps.

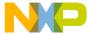

#### **Toggling Automatic Punctuation Balancing**

<u>Figure 10.1</u> shows the **Editor Settings**. Use these settings to enable or disable the punctuation balancing feature.

Figure 10.1 Editor Settings (Balance While Typing)

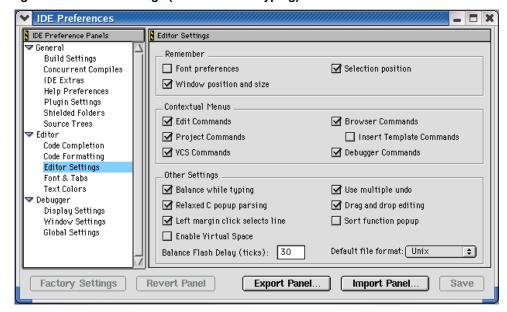

To toggle automatic punctuation balancing, follow these steps:

- 1. Select **Edit > Preferences.** 
  - This opens the **IDE Preferences** window.
- 2. In the IDE Preference Panels list, select Editor Settings.
- In the Other Settings area of Editor Settings, select or clear the Balance While Typing checkbox.

## **Code Completion**

Use code completion to have the IDE automatically suggest ways to complete the symbols you enter in a source file. By using code completion, you avoid referring to other files to remember available symbols.

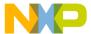

Code Completion

C/C++ Code Completion will function more effectively when "Language Parser" is selected for the "Generate Browser Data From" option in the Build Extras target settings panel for a project. Java Code Completion is not affected by this setting.

## **Code Completion Configuration**

You can activate, deactivate, and customize code-completion operation. These tasks are associated with code completion:

- Activate automatic code completion
- Trigger code completion from the IDE menu bar
- · Trigger code completion from the keyboard
- Deactivate automatic code completion

#### **Activating Automatic Code Completion**

Activate automatic code completion to have the IDE display a Code Completion window that helps you complete the symbols you enter in source code. The **Code Completion** preference panel configures the Code Completion window behavior.

- Choose Edit > Preferences.
  - The **IDE Preferences** window appears.
- 2. Select the Code Completion preference panel in the IDE Preference Panels list.
- 3. Select the **Automatic Invocation** option.
  - Selecting this option configures the IDE to automatically open the Code Completion window.
- 4. Enter a delay in the **Code Completion Delay** field.
  - This delay determines how long the IDE waits between the time you type a trigger character and the time the Code Completion window appears. If you perform any action during this delay time, the IDE cancels the Code Completion operation.
- 5. Save your preferences.
  - Click the Save or Apply button.

The Code Completion window now appears automatically to help you complete code in editor windows.

#### Triggering Code Completion from the IDE Menu

Trigger code completion from the main menu to open the Code Completion window.

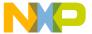

- 1. Bring forward an editor window.
- 2. Begin typing or place insertion point at end of source code that you want to complete.
- 3. Choose **Edit > Complete Code**

The Code Completion window appears. Use it to complete the symbol at the insertion point.

#### **Triggering Code Completion from the Keyboard**

To open code completion from the keyboard:

- 1. Bring forward an editor window.
- 2. Begin typing or place insertion point at end of source code to complete.
- Press the appropriate code completion shortcut key combination.
   Table 10.2 lists the default code completion key bindings for each IDE host. Use the Customize IDE Commands panel to change these key bindings.

**Table 10.2 Code Completion Key Bindings** 

| Host          | Get Next<br>Completion | Get Previous<br>Completion | Complete Code |
|---------------|------------------------|----------------------------|---------------|
| Windows       | Alt-/                  | Alt-Shift-/                | Alt           |
| Macintosh     | Control-/              | Control-Shift-/            | Control       |
| Linux/Solaris | Control-/              | Control-Shift-/            | Control       |

#### **Deactivating Automatic Code Completion**

Deactivate automatic code completion to prevent the IDE from displaying the Code Completion window as you edit source code. The **Code Completion** preference panel configures Code Completion window behavior.

You can still manually trigger code-completion functionality from the keyboard or from the main menu.

NOTE To dismiss the Code Completion window after it automatically opens, press the Esc key or click outside the active editor window.

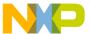

#### Code Completion

- 1. Choose **Edit > Preferences**.
- 2. Select the Code Completion preference panel in the IDE Preference Panels list.
- Disable the <u>Automatic Invocation</u> option.
   Clearing this option prevents the IDE from automatically opening the Code Completion window.
- Save your preferences.
   Click the Save or Apply button.

## **Code Completion Window**

The Code Completion window displays possible symbols based on the context of the insertion point. For example, in Java you can complete code for any Java class, method, and variable from any package that has been imported or is being used elsewhere in the project.

Figure 10.2 shows the Code Completion window. <u>Table 10.3</u> explains the items in the Code Completion window. <u>Table 10.4</u> explains the icons that appear in the Code Completion list.

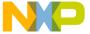

Figure 10.2 Code Completion Window

```
#include <time.h>
    #include <limits.h>
   #include <math.h>
    //#include <SIOUX.h>
   using namespace std;
   #include "queue.h"
   int score = 1;
   char score2 = 'c';
   int testwatchpoint = 3;
   const int MIN PER HR = 60;
   const int ArSize = 30;
   Searching for: c
   V {}calloc(size_t, size_t)
                                                                          void*
   i 📤 catalog
                                                                            int
     #catch
                                                                         macro
    {}catclose(n1_catd)
                                                                            int
Line 2 ___ category
                                                                      signed int
     {}catgets(n1_catd, int, int, const char*)
                                                                         char*
     {} catopen(const char*, int)
                                                                        n1_catd
     {}ceil(float)
                                                                          float
     {}ceil(long double)
                                                                      long double
     Z₃cerr
                                                                       ostream
```

**Table 10.3 Code Completion Window Items** 

| Item                    | Icon | Explanation                                                                                                    |
|-------------------------|------|----------------------------------------------------------------------------------------------------|
| Code<br>Completion list |      | Lists available variables and methods or functions along with their corresponding return types or parameters. This list changes based on the context of the insertion point in the active editor window. Icons help distinguish items in the list. |
| Disclosure<br>Triangle  | △ ▷  | Click to toggle display of Documentation pane for programming languages that support it.                                                                                                    |

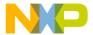

Code Completion

Table 10.3 Code Completion Window Items (continued)

| Item               | Icon | Explanation                                                                                                    |
|--------------------|------|----------------------------------------------------------------------------------------------------|
| Resize Bar         |      | Drag to resize the Code Completion list and the Documentation pane.                                                                                                    |
| Documentation pane |      | Displays summary information or documentation for the selected item in the Code Completion list. This pane appears only for programming languages that support summary information or documentation. |

**Table 10.4 Code Completion Window Icons** 

| Icon           | Code Type        | lcon     | Code Type |
|----------------|------------------|----------|-----------|
| Ω <sub>Φ</sub> | Class            | ()       | Method    |
| {}             | Function         | <b>=</b> | Namespace |
| P 3            | Global Variable  |          | None      |
|                | Language Keyword | <b></b>  | Package   |
| <b>{C}</b>     | Local Variable   | •        | Variable  |
| 200            | Constant         |          |           |

### **Navigating the Code Completion Window**

Navigate the Code Completion window by mouse or keyboard. You can perform these tasks:

- · Resize the window
- Navigate the window by keyboard
- Refine the Code Completion list by keyboard

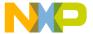

- 1. Bring forward an editor window.
- 2. Place the insertion point at the end of the source code to complete.
- 3. Choose **Edit > Complete Code** or use keyboard shortcut.

The Code Completion window appears.

4. Use the mouse to resize the Code Completion window (Mac and Windows).

The new window size remains in effect until you refine the Code Completion list or close the Code Completion window. You refine the Code Completion list by typing additional characters in the active editor window.

Use the keyboard to navigate the Code Completion list.
 Table 10.5 explains how to navigate the Code Completion list by keyboard.

Table 10.5 Navigating Code Completion List by Keyboard

| Key        | Action                      |
|------------|-----------------------------|
| Up Arrow   | Select the previous item    |
| Down Arrow | Select the next item        |
| Page Up    | Scroll to the previous page |
| Page Down  | Scroll to the next page     |

6. Use the keyboard to refine the Code Completion list.

The Code Completion list updates as you add or delete characters in the active editor window. Continue adding characters to narrow the list, or delete existing characters to broaden the list. Press the Backspace key to delete characters.

#### Selecting an Item in the Code Completion Window

Select an item in the Code Completion window to have the IDE enter that item in the active editor window at the insertion point.

- 1. Bring forward an editor window.
- 2. Place the insertion point at the end of the source code to complete.
- 3. Choose **Edit > Complete Code**.
- 4. Select an item in the Code Completion list.

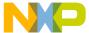

Code Completion

Enter the item into the active editor window.

Press the **Return** or **Enter** keys on the keyboard or double-click the item to have the IDE insert that item into the editor window.

#### **Completing Code for Data Members and Data Types**

Complete code for data members for programming languages that support it. For a list of data members type the period (.) character and activate the code completion window. Figure 10.3 shows an example of helping you select the correct data type depending on what code has been typed in the source file.

Figure 10.3 Code Completion List of Data Types

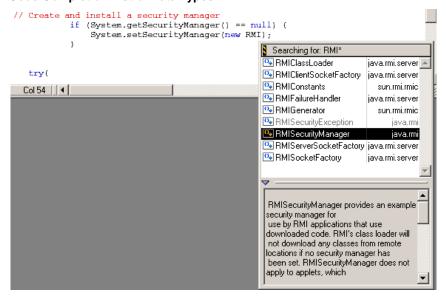

#### **Completing Code for Parameter Lists**

Complete code for parameter lists for programming languages that support it. For example, you can complete code for parameter lists by typing the open parenthesis (character.

- 1. Bring forward an editor window.
- 2. Place the insertion point at the end of the function or method to complete.

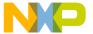

- 3. Type an open parenthesis to trigger a parameter-list.
- 4. The Code Completion window appears.

The upper portion of this window lists different (overloaded) versions of the function or method. The lower portion shows possible parameter lists for the selected function or method in the top portion. Use this window to complete the parameter list for the function or method.

Figure 10.4 Code Completion for Parameter Lists

#### **Completing Code for Pragmas**

In the Mac or Windows hosted IDE you can display a list of pragmas in the code completion window.

- 1. Bring forward an editor window.
- 2. In your source file, type #pragma followed by a space.
- 3. Activate the code completion window (cntrl . or Alt .).

The code completion window will display list of pragmas.

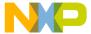

Code Completion

Figure 10.5 Code Completion for Pragmas

```
#pragma
BOOL CM
           Searching for: #pragma
     _ts: 🖙 3
                                                      pragma
         <mark>⊡</mark>~_Bool
                                                      pragma
    Enal access_errors
                                                      pragma
    Load
         align_array_members
                                                      pragma
    AddI == allow_high_level_asm
                                                      pragma
         always_import
                                                      pragma
         always_inline
                                                      pragma
    pragma
    m_pi == arg_dep_lookup
                                                      pragma
         □ ARM_scoping
                                                      pragma 🕶
```

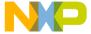

## **Navigating Source Code**

This chapter explains how to navigate source code in the CodeWarrior™ IDE. Navigate source code to accomplish these tasks:

- Find specific items—the editor finds interface files, functions, and lines of source code.
- Go to a specific line—the editor can scroll to a specific line of source code.
- Use markers—the editor allows labelling of specific items of text. These labels, or markers, provide intuitive navigation of text.

Read this chapter to learn more about typical tasks for navigating source code.

This chapter consists of these sections:

- · Finding Interface Files, Functions, Lines
- · Going Back and Forward
- Using Markers
- · Symbol Definitions
- Reference Templates (Macintosh)

## Finding Interface Files, Functions, Lines

Find interface files, functions, and lines of source code to expedite programming. You can find these types of items:

- · interface files
- · functions
- · lines of source code

## **Finding Interface Files**

Find interface (header) files referenced by the current source code. Some programming languages, such as C++, use interface files in conjunction with source code. Interface files typically define functions or objects used in the source code. Interface files also separate function or object declarations from implementations. This section explains how to find interface files.

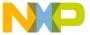

#### **Navigating Source Code**

Finding Interface Files, Functions, Lines

#### **Using the Interface Menu**

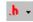

Use the Interface menu in editor windows to open interface or header files referenced by the current file. The project file must be open for the Interface menu to operate.

- Click the Interface menu.
- Select the filename of the interface file that you want to open.If found, the file is opened in an editor window. If not found, an alert sounds.

**NOTE** Only source code interface files can be opened. Libraries and pre-compiled header files can not be opened.

## **Locating Functions**

Find functions to expedite source-code editing. Most source files contain several functions that divide a complicated task into a series of simpler tasks. The editor allows scrolling to individual functions within the current source file. This section explains how to find functions.

#### **Using the Functions Menu**

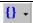

Use the Functions menu in editor windows to quickly navigate to specific functions or routines in the current source file.

- 1. Click the Functions menu.
- 2. Select the function name to view.

The editor scrolls to display the selected function.

## Alphabetizing Functions Menu with the Mouse and Keyboard

The default behavior of the Functions menu is to list functions in order of appearance in the source file. You can use the mouse and keyboard to list functions in alphabetical order.

<u>Table 11.1</u> explains how to use the mouse and keyboard to alphabetize functions in the Functions menu.

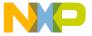

| On this host | Do this                          |
|--------------|----------------------------------|
| Windows      | Ctrl-click the Functions menu.   |
| Macintosh    | Option-click the Functions menu. |
| Solaris      | Alt-click the Functions menu.    |
| Linux        | Alt-click the Functions menu.    |

#### **Alphabetizing Functions Menu Order**

The default behavior of the Functions menu is to list functions in order of appearance in the source file. You can select the **Sort function popup** option in the **Editor Settings** preference panel to list functions in alphabetical order.

- 1. Open the **IDE Preferences** window.
  - Choose **Edit > Preferences**.
- 2. Select the **Editor Settings** preference panel.
- 3. Select the **Sort function popup** option.
- 4. Save your modifications to the **Editor Settings** panel.

## **Going Back and Forward**

Go back and forward in source files to edit existing code. Most source files contain more than one screen of code. The editor always counts the number of lines in the source files. Go to a particular line to scroll a particular item into view.

#### Going to a Line

Use the **Goto Line** command to navigate to a specific source line in an editor window if you know its number. Lines are numbered consecutively, with the first line designated as line 1. The **Line Number** control at the bottom of the editor window shows the line number where the text insertion point is positioned.

- 1. Open the Line Number window.
  - Click the Line and Column Indicator control in bottom left corner of editor window, or

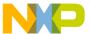

#### **Navigating Source Code**

Using Markers

- Choose Search > Go To Line
- 2. Type a line number in the **Line Number** text box.
- 3. Click OK.

NOTE If a line number does not exist, the insertion point jumps to the last line of the source file.

## Using Markers Markers

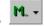

Markers behave like labels in the editor, identifying specific parts of source code. Use these tasks to work with markers:

- · Add markers to a source file
- Navigate to a marker
- · Remove some or all markers from a source file

#### **Remove Markers Window**

Use the Remove Markers window to manage the use of destination markers in source files. Figure 11.1 shows the Remove Markers window. Table 11.2 explains the items in the window.

Figure 11.1 Remove Marker Window

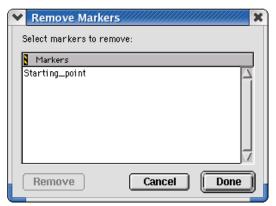

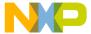

**Table 11.2 Remove Markers Window Items** 

| Item          | Explanation                                                        |
|---------------|--------------------------------------------------------------------|
| Markers list  | Displays a list of all markers in the current source file.         |
| Remove button | Click to remove all selected markers.                              |
| Cancel button | Click to close the Remove Markers window without applying changes. |
| Done button   | Click to close the Remove Markers window and apply changes.        |

#### **Adding Markers to a Source File**

Use the **Add Marker** command to add a marker to a file to identify specific line locations by name.

- 1. Position the cursor on a line.
- 2. Click on Marker icon and select Add Marker.
- 3. Type a name for the new marker.
- 4. Click Add.

The IDE adds the marker to the file.

#### **Navigating to a Marker**

Once you add a marker, you can use the Marker menu to return to it later.

- 1. Select the marker name from the Marker menu.
- 2. The editor window scrolls to display the selected marker.

### Removing a Marker from a Source File

Use the **Remove Marker** command to remove one or more markers from a source file.

- 1. Click Marker icon and select Remove Markers
- 2. Select the marker name to remove from the list.
- 3. Click Remove.

The IDE removes the selected marker.

#### **Navigating Source Code**

Symbol Definitions

### Removing All Markers from a Source File

Use the **Remove Marker** command to remove one or more markers from a source file.

- 1. Click Marker icon and select Remove Markers
- 2. Select all markers in the **Markers** list, as explained in <u>Table 11.3</u>.

Table 11.3 Selecting All Markers in Markers List

| On this host | Do this                                   |
|--------------|-------------------------------------------|
| Windows      | Shift-click each marker name in the list. |
| Macintosh    | Select Edit > Select All.                 |
| Solaris      | Select Edit > Select All.                 |
| Linux        | Select Edit > Select All.                 |

#### 3. Click **Remove**.

The IDE removes all markers.

## **Symbol Definitions**

You can find a symbol definition in your project's source code. For the Mac OS, you can also look up a symbol definition using the online documentation viewer in the **IDE Extras** selection in the **IDE Preferences** panel.

Supported online reference viewers include HTMLHelp (Windows) and QuickHelp (Mac OS), as well as older online help systems such as QuickView (Mac OS) and THINK Reference (Mac OS).

**TIP** You can also use the browser to look up symbol definitions.

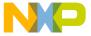

Figure 11.2 Find Definition

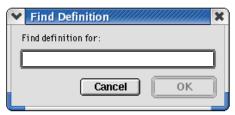

#### **Looking Up Symbol Definitions**

To look up the definition of a selected symbol, follow these steps:

- 1. Choose **Search > Find Definition**
- 2. Enter the symbol definition.
- 3. Click OK.

CodeWarrior searches all files in your project for the symbol definition.

If CodeWarrior finds a definition, it opens an editor window and highlights the definition for you to examine.

TIP To return to your original location after viewing a symbol definition, press Shift-Ctrl B (Windows) or Shift-Command B (Mac OS) or Meta-Shift B (Linux/Solaris). This key binding is equivalent to the **Go Back** menu command.

Mac OS, Solaris, and Linux You can also use the Find Reference and Find Definition & Reference commands to look up symbol definitions. After you select a symbol and choose the Find Reference command, CodeWarrior searches the online documentation for the symbol definition. After you select a symbol and choose the Find Definition & Reference command, the IDE searches both the project files and the online documentation for the symbol definition. If CodeWarrior does not find a definition or reference, it notifies you with a beep.

### **Reference Templates (Macintosh)**

If you look up a routine (such as an operating system call) in the QuickView or THINK Reference online viewers, you can paste the template for the call into the editor window at the text-insertion point. If you know the name of the call that you want to add, but are not familiar with the call parameters, this technique is useful.

<u>Listing 11.1</u> shows a sample routine template.

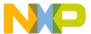

#### **Navigating Source Code**

Reference Templates (Macintosh)

#### **Listing 11.1 Sample Routine Template**

SetRect (r, left, top, right, bottom);

#### **Inserting a Reference Template**

To insert a reference template into your code, follow these steps:

- 1. From the online viewer window, type the routine name that you want to insert.
- 2. Select the name you just typed.
- 3. Choose **Insert Reference Template** from the **Edit** menu.

The IDE searches for the routine in either QuickView (Mac OS) or THINK Reference (Mac OS), starting the required application if it is not already running. If the IDE finds the routine, the IDE copies the template to the active editor window and replaces the text you selected with the template.

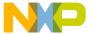

This chapter explains how to work with the find-and-replace features in the CodeWarrior<sup>TM</sup> IDE.

This chapter consists of these sections:

- Single-File Find
- Single-File Find and Replace
- Multiple-File Find and Replace
- Search Results Window
- Text-Selection Find
- Regular-Expression Find
- Comparing Files and Folders

### Single-File Find

Use the **Find** window to search for text within a single file:

- The **Find** operation returns a single instance of matching text.
- The **Find All** operation returns all instances of matching text.

<u>Figure 12.1</u> shows the Find window. <u>Table 12.1</u> explains the items in the Find window.

Figure 12.1 Find Window

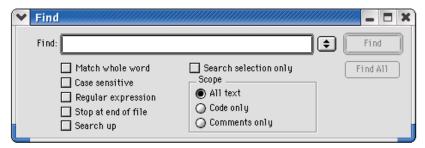

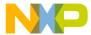

# **Finding and Replacing Text** *Single-File Find*

Table 12.1 Find Window Items

| Item                           | Explanation                                                                                                    |
|--------------------------------|----------------------------------------------------------------------------------------------------|
| Find text/list box             | Enter a search string. Click the arrow symbol to select a search string that you entered previously.                                                  |
| Find button                    | Click to start a search operation using the string in the Find text/list box.                                                                         |
| Find All button                | Click to search for all matches in the active editor window.                                                                                          |
| Cancel button                  | Click to close the Find window without performing a search.                                                                                           |
| Match whole word checkbox      | Check to search for whole-word matches only, ignoring matches within words.                                                                           |
|                                | Clear to search for all matches of the search string, including matches within words.                                                                 |
| Case sensitive checkbox        | Check to consider text case during the search. The search operation distinguishes between a capital letter and the same letter in lower case.         |
|                                | Clear to disregard text case during the search. The search operation does not distinguish between a capital letter and the same letter in lower case. |
| Regular expression             | Check to treat the search string as a regular expression.                                                                                             |
| checkbox                       | Clear to treat the search string as plain text.                                                                                                    |
| Stop at end of file checkbox   | Check to stop a search at the end of a file and not wrap around to the beginning of the file.                                                         |
|                                | Clear to wrap around to the beginning of the file and continue a search. The search stops at the first match or at the current cursor position.       |
| Search up checkbox             | Check to perform a search operation back from the current selection.                                                                                  |
|                                | Clear to perform a search operation forward of the current selection                                                                                  |
| Search selection only checkbox | Check to search only the currently selected text and not the entire file.                                                                             |
|                                | Clear to search the entire file.                                                                                                    |
| All text option button         | Select to search all text in the file.                                                                                                    |

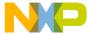

#### Table 12.1 Find Window Items (continued)

| Item                        | Explanation                                    |
|-----------------------------|------------------------------------------------|
| Code only option button     | Select to search only source code in the file. |
| Comments only option button | Select to search only comments in the file.    |

#### Searching Text in a Single File

Use the **Find** command to search for text in the active editor window.

1. Click Search > Find.

The Find window appears.

**NOTE** (Mac OS, Solaris, and Linux) Use the **Customize IDE Commands** window to activate the **Find** menu command.

- 2. Enter search text into **Find** text/list box.
- 3. Set search options.
- 4. Click the **Find** or **Find** All button to start the search.

The IDE searches the current file until it finds a match or reaches the end of the search. A single match appears highlighted in the editor window, or multiple matches appear in a Search Results window. The IDE beeps if it does not find any matching text.

TIP If you clicked the Find button to start the search, click **Search >**Find **Next** to find the next match in the file.

### Single-File Find and Replace

Use the **Find and Replace** window to perform these tasks:

- · Search a single file.
- Replace found text in a single file.

<u>Figure 12.2</u> shows the Find and Replace window. <u>Table 12.2</u> explains the items in the Find and Replace window.

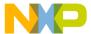

Single-File Find and Replace

Figure 12.2 Find and Replace Window

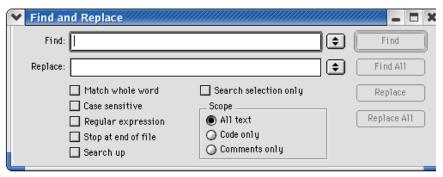

Table 12.2 Find and Replace Window Items

| Item                       | Explanation                                                                                                    |
|----------------------------|----------------------------------------------------------------------------------------------------|
| Find text/list box         | Enter a search string. Click the arrow symbol to select a search string that you entered previously.                                                  |
| Replace with text/list box | Enter the replacement string. Click the arrow symbol to select a replacement string that you entered previously.                                      |
| Find button                | Click to start a search operation using the string in the Find text/list box.                                                                         |
| Replace button             | Click to replace the current match with the replacement string.                                                                                       |
| Replace All button         | Click to replace all matches with the replacement string.                                                                                             |
| Cancel button              | Click to close the Find and Replace window without performing a search.                                                                               |
| Match whole word checkbox  | Check to search for whole-word matches only, ignoring matches within words.                                                                           |
|                            | Clear to search for all matches of the search string, including matches within words.                                                                 |
| Case sensitive checkbox    | Check to consider text case during the search. The search operation distinguishes between a capital letter and the same letter in lower case.         |
|                            | Clear to disregard text case during the search. The search operation does not distinguish between a capital letter and the same letter in lower case. |

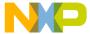

#### Table 12.2 Find and Replace Window Items (continued)

| Item                           | Explanation                                                                                                    |
|--------------------------------|----------------------------------------------------------------------------------------------------|
| Regular expression             | Check to treat the search string as a regular expression.                                                                                       |
| checkbox                       | Clear to treat the search string as plain text.                                                                                                 |
| Stop at end of file checkbox   | Check to stop a search at the end of a file and not wrap around to the beginning of the file.                                                   |
|                                | Clear to wrap around to the beginning of the file and continue a search. The search stops at the first match or at the current cursor position. |
| Search up checkbox             | Check to perform a search operation back from the current selection.                                                                            |
|                                | Clear to perform a search operation forward of the current selection                                                                            |
| Search selection only checkbox | Check to search only the currently selected text and not the entire file.                                                                       |
|                                | Clear to search the entire file.                                                                                                    |
| All text option button         | Select to search all text in the file.                                                                                                    |
| Code only option button        | Select to search only source code in the file.                                                                                                  |
| Comments only option button    | Select to search only comments in the file.                                                                                                    |

### Replacing Text in a Single File

Use the **Replace** command to replace matching text.

1. Click Search > Replace or Search > Find and Replace.

The Find window appears.

- 2. Enter search text into the **Find** text/list box.
- 3. Enter replacement text into the **Replace with** text/list box.
- 4. Set search options.
- 5. Find and replace text:

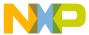

Multiple-File Find and Replace

a. Click the **Find** button to search for matching text.

The IDE searches the current file until it finds a match or reaches the end of the search. A single match appears highlighted in the editor window. The IDE beeps if it does not find any matching text.

b. Click the Replace or Replace All button to replace the matching text.

Click the Replace button to replace the current match. Click the Replace button repeatedly to replace subsequent matches. Click the Replace All button to replace all matching text in the file.

To replace consecutive matches, click the Find button to find the first match, then repeatedly click the Replace button. To replace one match at a time, or to replace non-consecutive matches, click the Find button to find a match, then click the Replace button as needed.

TIP If you clicked the Find button to start the search, click Search > Find Next to find the next match in the file.

### Multiple-File Find and Replace

Use the **Find in Files** window to perform these tasks:

- · Search several files.
- Replace found text in multiple files, folders, symbolics files, or projects.
- Replace found text in files within a specific build target.

Figure 12.3 shows the Find in Files window. <u>Table 12.3</u> explains the items in the window.

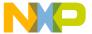

Figure 12.3 Find in Files Window

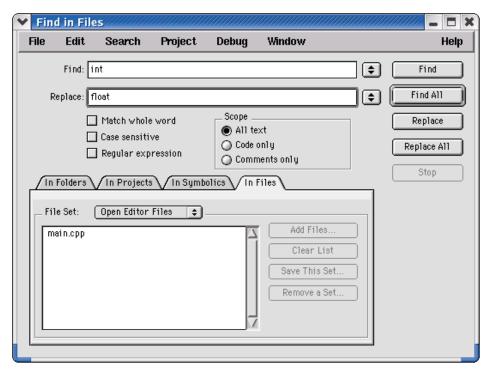

Table 12.3 Find in Files Window Items

| Item                       | Explanation                                                                                                    |
|----------------------------|----------------------------------------------------------------------------------------------------|
| Find text/list box         | Enter a search string. Click the arrow symbol to select a search string that you entered previously.             |
| Replace with text/list box | Enter the replacement string. Click the arrow symbol to select a replacement string that you entered previously. |
| Find button                | Click to start a search operation using the string in the Find text/list box.                                    |
| Find All button            | Click to search for all matches in the selected items.                                                           |
| Replace button             | Click to replace the current match with the replacement string.                                                  |
| Replace All button         | Click to replace all matches with the replacement string.                                                        |
| Stop button                | Click to stop the current operation.                                                                             |

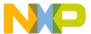

Multiple-File Find and Replace

Table 12.3 Find in Files Window Items (continued)

| Item                        | Explanation                                                                                                    |
|-----------------------------|----------------------------------------------------------------------------------------------------|
| Match whole word checkbox   | Check to search for whole-word matches only, ignoring matches within words.                                                                                 |
|                             | Clear to search for all matches of the search string, including matches within words.                                                                       |
| Case sensitive checkbox     | Check to consider text case during the search. The search operation distinguishes between a capital letter and the same letter in lower case.               |
|                             | Clear to disregard text case during the search. The search operation does not distinguish between a capital letter and the same letter in lower case.       |
| Regular                     | Check to treat the search string as a regular expression.                                                                                                   |
| expression checkbox         | Clear to treat the search string as plain text.                                                                                                    |
| All text option button      | Select to search all text in the selected items.                                                                                                    |
| Code only option button     | Select to search only source code in selected items.                                                                                                    |
| Comments only option button | Select to search only comments in selected items.                                                                                                    |
| <u>In Folders</u> tab       | Click to bring forward the In Folders page. Use this page to search specific folders in the host file system.                                               |
| <u>In Projects</u> tab      | Click to bring forward the In Projects page. Use this page to search active projects and build targets.                                                     |
| In Symbolics tab            | Click to bring forward the In Symbolics page. Use this page to search files containing symbolics (debugging and browsing) information generated by the IDE. |
| <u>In Files</u> tab         | Click to bring forward the In Files page. Use this page to search files contained in custom file sets.                                                      |

### In Folders

Use the **In Folders** page to search folder contents for matching text. <u>Figure 12.4</u> shows the In Folders page. <u>Table 12.4</u> explains the items in the page.

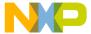

#### Figure 12.4 Find in Files Window, In Folders Page

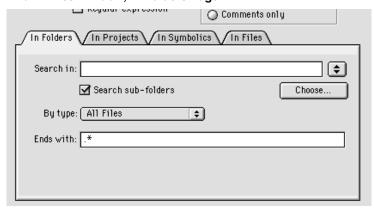

Table 12.4 Find in Files Window, In Folders Items

| Item                        | Explanation                                                                                                    |
|-----------------------------|----------------------------------------------------------------------------------------------------|
| Search in text/list box     | Enter the path to the folder that you want to search. Click the arrow symbol to select a path that you entered previously.                                                                                                  |
| Browse button               | Click to open a dialog box that lets you pick the folder that you want to search.                                                                                                    |
| Search sub-folders checkbox | Check to search sub-folders of the selected folder.                                                                                                    |
|                             | Clear to search the selected folder only, ignoring any subfolders it may contain.                                                                                                    |
| By type text/list box       | Enter the filename extensions of the files that you want to search. Click the arrow symbol to select a set of filename extensions.  The search ignores files whose filename extensions do not appear in this text/list box. |

### **Searching for Text Across Multiple Folders**

Use the **In Folders** page to search for text in folder contents.

1. Click **Search > Find in Files**.

The Find in Files window appears.

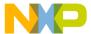

Multiple-File Find and Replace

- 2. Enter search text into the **Find** text/list box.
- 3. Enter replacement text into the **Replace with** text/list box.
- 4. Set general search options.
- 5. Set the **In Folders** page search options:
  - Enter a folder path into the Search in text/list box, or click the Browse button to select a folder.
  - b. Check or clear the **Search sub-folders** checkbox.
  - c. Enter filename extensions into the **By type** text/list box.
- 6. Find and replace text:
  - a. Click the **Find** or **Find** All button to search for matching text.
    - The IDE searches the specified folder contents until it finds a match or reaches the end of the search. A single match appears highlighted in an editor window, or multiple matches appear in a Search Results window. The IDE beeps if it does not find any matching text.
  - b. Click the Replace or Replace All button to replace the matching text.
    Click the Replace button to replace the current match. Click the Replace button repeatedly to replace subsequent matches. Click the Replace All button to replace all matching text.

To replace consecutive matches, click the Find button to find the first match, then repeatedly click the Replace button. To replace one match at a time, or to replace non-consecutive matches, click the Find button to find a match, then click the Replace button as needed.

TIP If you clicked the Find button to start the search, click Search > Find Next to find the next match.

### In Projects

Use the **In Projects** page to search active projects and build targets for matching text. Figure 12.5 shows the In Projects page. Table 12.5 explains the items in the page.

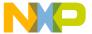

#### Figure 12.5 Find in Files Window, In Projects Page

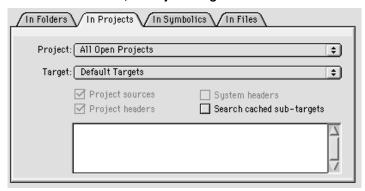

Table 12.5 Find in Files Window, In Projects Items

| Item                                   | Explanation                                                                                                    |
|----------------------------------------|----------------------------------------------------------------------------------------------------|
| Project list box                       | Specify the projects that you want to search.                                                                                                    |
| Target list box                        | Specify the build targets that you want to search.                                                                                                    |
| Project sources checkbox               | Check to search the source-code files of selected projects.  Clear to ignore source-code files of selected projects.                                                          |
| Project headers checkbox               | Check to search the header files of selected projects.  Clear to ignore header files of selected projects.                                                                    |
| System headers checkbox                | Check to search system header files.  Clear to ignore system header files.                                                                                                    |
| Search cached sub-<br>targets checkbox | Check to search sub-targets that the IDE cached for the selected build targets.                                                                                               |
|                                        | Clear to ignore the sub-targets that the IDE cached for the selected build targets.                                                                                           |
| File list                              | This list shows files that the IDE will search. To remove a file from this list, select it and press Backspace or Delete. To open a file in this list, double-click its name. |

Finding and Replacing Text Multiple-File Find and Replace

#### **Searching for Text across Multiple Projects**

Use the **In Projects** page to search for text in active projects and build targets.

1. Click **Project > Make**.

The IDE updates the project data to correctly list source-code files, header files, and build targets in the **In Projects** page of the **Find in Files** window.

2. Click Search > Find in Files.

The Find in Files window appears.

- 3. Enter search text into the Find text/list box.
- 4. Enter replacement text into the **Replace with** text/list box.
- 5. Set general search options.
- 6. Set the **In Projects** page search options:
  - a. Use the **Project** list box to specify the projects that you want to search.
  - b. Use the **Target** list box to specify the build targets that you want to search.
  - c. Check or clear the checkboxes to refine your search criteria.
  - d. Remove files from the File list as needed.
- 7. Find and replace text:
  - a. Click the **Find** or **Find** All button to search for matching text.

The IDE searches the specified projects and build targets until it finds a match or reaches the end of the search. A single match appears highlighted in an editor window, or multiple matches appear in a Search Results window. The IDE beeps if it does not find any matching text.

b. Click the Replace or Replace All button to replace the matching text.

Click the Replace button to replace the current match. Click the Replace button repeatedly to replace subsequent matches. Click the Replace All button to replace all matching text.

To replace consecutive matches, click the Find button to find the first match, then repeatedly click the Replace button. To replace one match at a time, or to replace non-consecutive matches, click the Find button to find a match, then click the Replace button as needed.

TIP If you clicked the Find button to start the search, click Search > Find Next to find the next match.

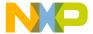

### In Symbolics

Use the **In Symbolics** page to search files containing symbolics information for matching text. <u>Figure 12.6</u> shows the In Symbolics page. <u>Table 12.6</u> explains the items in the page.

Figure 12.6 Find in Files Window, In Symbolics Page

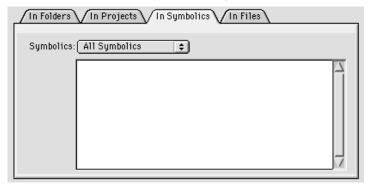

Table 12.6 Find in Files Window, In Symbolics Items

| Item               | Explanation                                                                                                    |
|--------------------|----------------------------------------------------------------------------------------------------|
| Symbolics list box | Specify the symbolics files that you want to search.                                                                                                    |
| Symbolics list     | This list shows the symbolics files that the IDE will search. To remove a file from this list, select it and press Backspace or Delete. To open a file in this list, double-click its name. |

#### **Searching for Text across Multiple Symbolics Files**

Use the **In Symbolics** page to search for text in symbolics files. You must generate browser data in order to search symbolics files.

- 1. Enable browser data for the build targets that you want to search.
  - Use the **Build Extras** target settings panel to **Generate Browser Data From** a compiler or language parser, then **Apply** or **Save** your changes. Configuring this option enables browser data.
- 2. Click **Project > Debug**.

Starting a debugging session causes the IDE to generate browser data for the project.

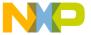

Multiple-File Find and Replace

**NOTE** The IDE does not generate browser data for some files, such as libraries.

3. Click **Debug > Kill**.

The debugging session ends.

4. Click **Search > Find in Files**.

The Find in Files window appears.

- 5. Enter search text into the **Find** text/list box.
- 6. Enter replacement text into the **Replace with** text/list box.
- 7. Set general search options.
- 8. Set the **In Symbolics** page search options:
  - Use the Symbolics list box to specify the symbolics files that you want to search.
  - b. Remove symbolics files from the Symbolics list as needed.
- 9. Find and replace text:
  - a. Click the **Find** or **Find** All button to search for matching text.

The IDE searches the specified symbolics files until it finds a match or reaches the end of the search. A single match appears highlighted in an editor window, or multiple matches appear in a Search Results window. The IDE beeps if it does not find any matching text.

b. Click the **Replace** or **Replace** All button to replace the matching text.

Click the Replace button to replace the current match. Click the Replace button repeatedly to replace subsequent matches. Click the Replace All button to replace all matching text.

To replace consecutive matches, click the Find button to find the first match, then repeatedly click the Replace button. To replace one match at a time, or to replace non-consecutive matches, click the Find button to find a match, then click the Replace button as needed.

TIP If you clicked the Find button to start the search, click Search > Find Next to find the next match.

#### In Files

Use the **In Files** page to search file sets for matching text. <u>Figure 12.7</u> shows the In Files page. <u>Table 12.7</u> explains the items in the page.

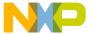

Figure 12.7 Find in Files Window, In Files Page

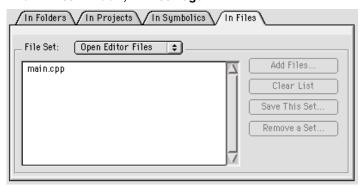

Table 12.7 Find in Files Window, In Files Items

| Item                    | Explanation                                                                                                    |
|-------------------------|----------------------------------------------------------------------------------------------------|
| File Set list box       | Specify the file set that you want to search. Select <b>New File Set</b> to create a new set.                                                                                                    |
| File Set list           | This list shows the files that the IDE will search. To remove a file from this list, select it and press Backspace or Delete. To add files to this list, click the <b>Add Files</b> button, or drag and drop files and folders into the list. To open a file in this list, double-click its name. |
| Add Files<br>button     | Click to open a dialog box that lets you add files to the current file set. To enable this button, select from the File Set list box an existing file set or the <b>New File Set</b> option.                                                                                                    |
| Clear List<br>button    | Click to clear the current File Set list. To enable this button, select from the File Set list box a file set that has at least one file.                                                                                                    |
| Save This Set<br>button | Click to save the current file set under a specific name. The file set must have at least one file. The name appears in the File Set list box. To enable this button, modify the current file set or select an existing file set from the File Set list box.                                      |
| Remove a Set button     | Click to open a dialog box that lets you remove file sets that you created previously. The removed file sets no longer appear in the File Set list box. To enable this button, select from the File Set list box an existing file set or the <b>New File Set</b> option.                          |

Search Results Window

#### **Searching for Text across Multiple Files**

Use the **In Files** page to search for text in file sets.

1. Click Search > Find in Files.

The Find in Files window appears.

- 2. Enter search text into the **Find** text/list box.
- 3. Enter replacement text into the **Replace with** text/list box.
- 4. Set general search options.
- 5. Set the **In Files** page search options:
  - a. Use the **File Set** list box to specify the file set that you want to search.
  - b. Use the buttons to manage the File Set list as needed.
  - c. Remove files from the File Set list as needed.
- 6. Find and replace text:
  - a. Click the Find or Find All button to search for matching text.
    - The IDE searches the specified files until it finds a match or reaches the end of the search. A single match appears highlighted in an editor window, or multiple matches appear in a Search Results window. The IDE beeps if it does not find any matching text.
  - b. Click the **Replace** or **Replace** All button to replace the matching text.
    - Click the Replace button to replace the current match. Click the Replace button repeatedly to replace subsequent matches. Click the Replace All button to replace all matching text.

To replace consecutive matches, click the Find button to find the first match, then repeatedly click the Replace button. To replace one match at a time, or to replace non-consecutive matches, click the Find button to find a match, then click the Replace button as needed.

TIP If you clicked the Find button to start the search, click Search > Find Next to find the next match in the file.

### Search Results Window

Use the **Search Results** window to explore multiple matches that the IDE finds. The IDE opens this window automatically after it finds multiple matches. Also use this window to stop searches in progress.

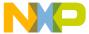

Figure 12.8 shows the Search Results window. <u>Table 12.8</u> explains the items in the window.

Figure 12.8 Search Results Window

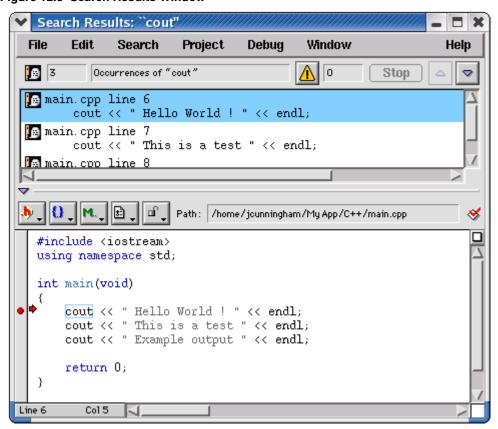

Table 12.8 Search Results Window Items

| Item                        | Icon                  | Explanation                               |
|-----------------------------|-----------------------|-------------------------------------------|
| Result Count text box       | <b>a</b> 2            | Shows the total number of search results. |
| Search Criteria<br>text box | Occurrences of "cout" | Shows the search criteria.                |

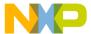

Text-Selection Find

Table 12.8 Search Results Window Items (continued)

| Item                                          | Icon | Explanation                                                                                                    |
|-----------------------------------------------|------|----------------------------------------------------------------------------------------------------|
| Warnings button                               | A    | Click to display complier and linker warnings in the Results pane. The text box to the right of this button shows the total number of warnings.               |
| Stop button                                   | Stop | Click to stop the search in progress.                                                                                                    |
| Previous Result<br>button                     | ۵    | Click to select the previous search result.                                                                                                    |
| Next Result<br>button                         | ⋄    | Click to select the next search result.                                                                                                    |
| Results pane                                  |      | Lists individual search results.                                                                                                    |
| Source Code<br>pane<br>disclosure<br>triangle | ▼    | Click to show or hide the Source<br>Code pane.                                                                                                    |
| Pane resize bar                               |      | Drag to resize the Results and Source Code panes.                                                                                                    |
| Source Code<br>pane                           |      | Shows the source code corresponding to the selected item in the Results pane. This pane operates the same as an editor window without pane-splitter controls. |

### **Text-Selection Find**

After you use the **Find**, **Find and Replace**, or **Find in Files** windows to perform a successful search, you can use menu commands to apply the same search criteria to additional searches. This way, you do not have to open the windows again to use the same search criteria. You select text in the active editor window to define the search string.

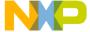

#### **Using the Find Next Command**

When searching for text, you can use the **Find Next** command to have the IDE find the next match:

- 1. Start a search with the **Find**, **Find and Replace**, or **Find in Files** windows.
- After the IDE finds a match, click Search > Find Next to find a subsequent match.

**NOTE** Find Next always searches forward and ignores the Search up checkbox.

### **Using the Find Previous Command**

When searching for text, you can use the **Find Previous** command to have the IDE find the previous match. You must enable the Find Previous command in the **Customize IDE Commands** window.

Click Edit > Commands & Key Bindings.

The Customize IDE Commands window opens.

- 2. Click the **Commands** tab in the Customize IDE Commands window.
- 3. Expand the **Search** item in the **Commands** pane tree structure.
- 4. Select the **Find Previous** item in the expanded list.

Scroll as needed in order to see the Find Previous item. After you select the Find Previous item, its settings appear in **Details** pane.

5. Check the **Appears in Menus** checkbox.

The Find Previous command will appear in the **Search** menu in the main IDE menu bar.

- 6. Click **Save** to confirm your changes.
- 7. Close the **Customize IDE Commands** window.

You can now select the Find Previous command in the Search menu. You can also use the key binding associated with the command.

NOTE (Macintosh) Hold down the Shift key in order to click Search > Find Previous.

Regular-Expression Find

#### **Changing the Find String**

Use the **Enter Find String** command to change the current find string.

- 1. Select the text that you want to use as the new find string.
- 2. Click Search > Enter Find String.

The selected text replaces the find string that you specified in the **Find**, **Find and Replace**, or **Find in Files** windows.

You can now use the new find string to perform find and replace operations.

#### Searching with a Text Selection

Use the Find Selection command to search the active editor window for selected text.

- 1. Select the text that you want to use as the search string.
- 2. Click Search > Find Selection.

The IDE searches the active editor window until it finds a match or reaches the end of the search. A single match appears highlighted in the editor window. The IDE beeps if it does not find any matching text.

You can also use the **Find Next** and **Find Previous** commands to search for additional matching text.

### **Regular-Expression Find**

Use regular expressions to search text according to sophisticated text-matching rules. A *regular expression* is a text string used as a mask for matching text in a file. To use regular expressions, select **Regular expression** in the **Find**, **Find and Replace**, or **Find in Files** windows. Certain characters are operators with special meanings in a regular expression.

TIP For an in-depth description of regular expressions, refer to *Mastering Regular Expressions* by Jeffrey E.F. Friedl, published by O'Reilly & Associates, Inc. On a UNIX system, also refer to the man pages for regexp.

<u>Table 12.9</u> explains the regular-expression operators that the IDE recognizes.

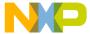

#### Table 12.9 Recognized Regular-Expression Operators

| Operator | Name                          | Explanation                                                                                                    |
|----------|-------------------------------|----------------------------------------------------------------------------------------------------|
|          | match any                     | Matches any single printing or non-printing character except newline and null.                                                                                                   |
| *        | match zero<br>or more         | Replaces the smallest/preceding regular expression with a sub-expression.                                                                                                    |
| +        | match one or more             | Repeats the preceding regular expression at least once and then as many times as necessary to match the pattern.                                                                 |
| ?        | match zero or one             | Repeats the preceding regular expression once or not at all.                                                                                                    |
| \n       | back<br>reference             | Refers to a specified group (a unit expression enclosed in parentheses) in the find string. The digit n identifies the nth group, from left to right, with a number from 1 to 9. |
| 1        | alternation                   | Matches one of a choice of regular expressions. If this operator appears between two regular expressions, the IDE matches the largest union of strings.                          |
| ^        | match<br>beginning of<br>line | Matches items from the beginning of a string or following a newline character. This operator also represents a NOT operator when enclosed within brackets.                       |
| \$       | match end of line             | Matches items from the end of a string or preceding a newline character.                                                                                                    |
| []       | list                          | Defines a set of items to use as a match. The IDE does not allow empty lists.                                                                                                    |
| ()       | group                         | Defines an expression to be treated as a single unit elsewhere in the regular expression.                                                                                        |
| _        | range                         | Specifies a range. The range starts with the character preceding the operator and ends with the character following the operator.                                                |

<u>Table 12.10</u> shows various examples of using regular expressions to match particular text in a text sample.

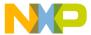

## Finding and Replacing Text Regular-Expression Find

**Table 12.10 Regular Expression Examples** 

| Example<br>Type                  | This regular expression | matches this text | in this text sample:               |
|----------------------------------|-------------------------|-------------------|------------------------------------|
| Matchingsimple                   | ex                      | ex                | sample text                        |
| expressions                      | [(][.]stack[)]          | (.stack)          | ADDR(.stack)                       |
| Matching any                     | var.                    | var1              | cout << var1;                      |
| character                        |                         | var2              | cout << var2;                      |
|                                  | c.t                     | cut               | cin >> cutF;                       |
|                                  |                         | cot               | cin >> cotG;                       |
| Repeating                        | s*ion                   | ion               | information                        |
| expressions                      |                         | ssion             | the session                        |
|                                  | s+ion                   | sion              | confusion                          |
|                                  |                         | ssion             | the session                        |
| Grouping                         | ris                     | ris               | surprise                           |
| expressions                      | r(i)s                   | r is              | theVar is                          |
| Choosing one character from many | [bls]ag                 | sag bag lag       | sagging bag<br>lagged              |
|                                  | [[aeiou][0-9]           | [2 u9             | cout << a[2] << u9;                |
|                                  | [^bls]ag                | rag               | sagging rag<br>lagged              |
|                                  | [-ab]V                  | aV -V             | aVal-Val;                          |
| Matching line beginnings and     | ^([\t]*cout)            | cout              | <pre>cout &lt;&lt; "no tab";</pre> |
| endings                          |                         |                   | cout <<<br>"tab";                  |
|                                  | (1*;)\$                 | 1;                | a-ct; a = battLvl;                 |
|                                  |                         |                   | b-ct;                              |

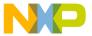

### Using the Find String in the Replace String

Use the & operator to incorporate matching text into a replacement string. The IDE substitutes the matching text for the & operator. Use  $\$  to indicate a literal ampersand in the replacement string.

<u>Table 12.11</u> shows examples of using the find string in the replace string of regular expressions.

Table 12.11 Find String, Replace String Examples

| Find string | Replace string | Matching text | After replacement |
|-------------|----------------|---------------|-------------------|
| var[0-9]    | my_&           | var1          | my_var1           |
| tgt         | \⌖             | tgt           | ⌖                 |

### **Remembering Sub-expressions**

Use the \n construct to recall sub-expressions from the find string in the replacement string. The digit n ranges from 1 to 9 and represents the nth sub-expression in the find string, counting from left to right. Enclose each sub-expression in parentheses.

Consider these sample definitions:

- Find string: \#define[ \t]+(.+)[ \t]+([0-9]+);
- Replace string: const int \1 = \2;
- Sub-expression \1: (.+)
- Sub-expression \2: ([0-9]+)

These definitions show a replacement operation that recalls two sub-expressions. <u>Table 12.12</u> shows the result of applying these sample definitions to some text.

Table 12.12 Remembering Sub-Expressions

| Before replacement | \1<br>matches<br>this text | \2<br>matches<br>this text | After replacement    |
|--------------------|----------------------------|----------------------------|----------------------|
| #define var1 10;   | var1                       | 10                         | const int var1 = 10; |
| #define a 100;     | a                          | 100                        | const int a = 100;   |

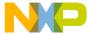

Comparing Files and Folders

### **Comparing Files and Folders**

The IDE can compare files or folder contents and graphically show you the differences between them. You can perform these tasks:

- Compare two files.
- Compare the contents of two folders.

You perform the comparison by specifying a *source* item and a *destination* item. You can apply or unapply the changes in the source item to the destination item.

### **Comparison Setup**

You use the **Compare Files Setup** window to enter information about the files or folders that you want to compare. <u>Figure 12.9</u> shows the Compare Files Setup window. <u>Table 12.13</u> explains items in the window.

Figure 12.9 Compare Files Setup Window

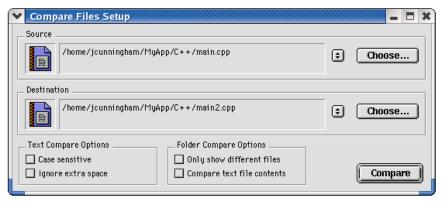

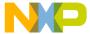

Table 12.13 Compare Files Setup Window Items

| Item                              | Explanation                                                                                                    |
|-----------------------------------|----------------------------------------------------------------------------------------------------|
| Source box                        | Click the <b>Choose</b> button to specify the source file or folder for the comparison, or drag and drop a file or folder into the box. Click the selector to the left of the Choose button to specify a file in an open editor window.      |
| Destination<br>box                | Click the <b>Choose</b> button to specify the destination file or folder for the comparison, or drag and drop a file or folder into the box. Click the selector to the left of the Choose button to specify a file in an open editor window. |
| Case<br>sensitive<br>checkbox     | Check to consider text case during the compare operation.  The comparison distinguishes between a capital letter and the same letter in lower case.                                                                                          |
|                                   | Clear to disregard text case during the compare operation.  The comparison does not distinguish between a capital letter and the same letter in lower case.                                                                                  |
| Ignore extra<br>space<br>checkbox | Check to consider extra spaces and tabs during the compare operation. The comparison distinguishes differences in the number of spaces and tabs in the compared files.                                                                       |
|                                   | Clear to disregard extra spaces and tabs during the compare operation.  The comparison does not distinguish differences in the number of spaces and tabs in the compared files.                                                              |
| Only show different files         | Check to have the <b>Folder Compare Results</b> window show only the differences between the compared folders. The <b>Files in Both Folders</b> pane stays blank.                                                                            |
| checkbox                          | Clear to have the <b>Folder Compare Results</b> window show all files from the compared folders as well as the differences between those folders. The <b>Files in Both Folders</b> pane shows the common files between the compared folders. |
| Compare text file                 | Check to identify differences in terms of a byte-by-byte comparison of the files.                                                                                                    |
| contents<br>checkbox              | Clear to identify differences in terms of only the sizes and modification dates of the files.                                                                                                    |
| Compare button                    | Click to compare the specified files or folders.                                                                                                    |

Comparing Files and Folders

#### **Choosing Files to Compare**

Use the **Compare Files** command to specify two files that you want to compare.

1. Click **Search > Compare Files**.

The Compare Files Setup window appears.

2. Specify a source file for the comparison.

Click the **Choose** button in the **Source** box or drag and drop the file into the Source box. To specify a file in an open editor window, click the selector in the Source box.

3. Specify a destination file for the comparison.

Click the **Choose** button in the **Destination** box or drag and drop the file into the Destination box. To specify a file in an open editor window, click the selector in the Destination box.

4. Configure the checkboxes in the **Text Compare Options** group.

Check the **Case sensitive** checkbox to distinguish between a capital letter and the same letter in lower case. Check the **Ignore extra space** checkbox to disregard extra spaces or tabs in the files.

5. Click the **Compare** button.

The IDE performs the file comparison. The **File Compare Results** window appears.

#### **Choosing Folders to Compare**

Follow these steps to specify two folders that you want to compare:

1. Click Search > Compare Files.

The Compare Files Setup window appears.

2. Specify a source folder for the comparison.

Click the **Choose** button in the **Source** box or drag and drop the folder into the Source box.

3. Specify a destination folder for the comparison.

Click the **Choose** button in the **Destination** box or drag and drop the folder into the Destination box.

4. Configure the checkboxes in the **Text Compare Options** group.

These options apply to the files inside the compared folders. Check the **Case sensitive** checkbox to distinguish between a capital letter and the same letter in

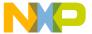

lower case. Check the **Ignore extra space** checkbox to disregard extra spaces or tabs in the files.

5. Configure the checkboxes in the **Folder Compare Options** group.

These options apply to the contents of the compared folders. Check the **Only show different files** checkbox to have the **Folder Compare Results** window show only the files that differ between the source folder and destination folder. Check this option to have the **Files in Both Folders** pane of the Folder Compare Results window stay blank.

Check the **Compare text file contents** checkbox to have the IDE perform a contentbased comparison of the text files in the compared folders. Check this option to have the Folder Compare Results window show differences in terms of file content instead of file sizes and modification dates.

6. Click the **Compare** button.

The IDE performs the folder comparison. The **Folder Compare Results** window appears.

**CAUTION** 

The compare operation ignores folders matching the criteria that you specify in the **Shielded Folders** preference panel.

### File Comparison

The IDE file-comparison feature identifies additions, changes, and deletions between two text files. In addition, this feature allows you to apply the differences in the source file to the destination file.

You can also use this feature to merge changes between two versions of the same text file. Specify one version of the text file as the source file and the other version of the text file as the destination file. Then you can apply changes from the source file to the destination file. The destination file becomes the merged file.

After you use the **Compare Files Setup** window to specify two files for comparison, click the **Compare** button. The **File Compare Results** window appears. This window shows the differences between the source file and destination file. You can apply or unapply those differences to the destination file.

The File Compare Results window shows file differences in the form of highlighted portions of text. The highlighting tracks with the text as you scroll through the compared files

Figure 12.10 shows the File Compare Results window. <u>Table 12.14</u> explains the items in the window.

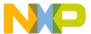

Comparing Files and Folders

Figure 12.10 File Compare Results Window

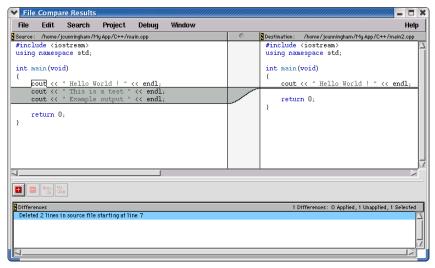

Table 12.14 File Compare Results Window Items

| Item             | Icon | Explanation                                                                            |
|------------------|------|----------------------------------------------------------------------------------------|
| Source pane      | N/A  | Shows the contents of the source file.<br>You cannot edit the contents of this pane.   |
| Destination pane | N/A  | Shows the contents of the destination file.<br>You can edit the contents of this pane. |
| Pane resize bar  | С    | Drag to resize the Source and Destination panes.                                       |
| Apply button     | #    | Click to apply the selected Differences pane items to the destination file.            |
| Unapply button   |      | Click to unapply the selected Differences pane items from the destination file.        |
| Undo button      | 12   | Click to undo your last text edit in the Destination pane.                             |

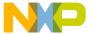

#### Table 12.14 File Compare Results Window Items (continued)

| Item             | Icon | Explanation                                                                                                    |
|------------------|------|----------------------------------------------------------------------------------------------------|
| Redo button      | 2    | Click to redo your last text edit in the Destination pane.                                                                                                    |
| Differences pane | N/A  | Shows the differences between the Source pane and the Destination pane. Select an item to highlight it in the Source and Destination panes. Applied items appear in an italicized font |

### **Applying File Differences**

Use the **Apply Difference** command to apply the selected items in the **Differences** pane to the destination file.

**NOTE** You cannot alter the source file. You can change the destination file by applying differences from the source file or by editing the contents of the **Destination** pane.

- Select the items in the Differences pane that you want to apply to the destination file.
- Click Search > Apply Difference or click the Apply button in the File Compare Results window.

The **Destination** pane updates to reflect the differences that you applied to the destination file. The applied items in the Differences pane change to an italicized font.

TIP Use the Customize IDE Commands window to assign a key binding to the Apply Difference command. This way, you can use the keyboard to apply differences.

### **Unapplying File Differences**

Use the **Unapply Difference** command to unapply the selected items in the **Differences** pane from the destination file.

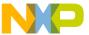

Comparing Files and Folders

NOTE You cannot alter the source file. You can change the destination file by unapplying differences from the source file or by editing the contents of the **Destination** pane.

 Select the items in the Differences pane that you want to unapply from the destination file.

Items that you can unapply appear in an italicized font.

Click Search > Unapply Difference or click the Unapply button in the File Compare Results window.

The **Destination** pane updates to reflect the differences that you unapplied from the destination file. The unapplied items in the Differences pane no longer appear in an italicized font.

TIP Use the Customize IDE Commands window to assign a key binding to the Unapply Difference command. This way, you can use the keyboard to unapply differences.

### **Folder Comparison**

The IDE folder-comparison feature identifies the differences between the contents of two folders. It reports the files in both folders, the files only in the source folder, and the files only in the destination folder.

You can also use this feature to analyze the differences between two different releases of a folder of software. Specify one release of the software folder as the source folder and the other release of the software folder as the destination folder. Then you can analyze the differences between the source and destination folders.

After you use the **Compare Files Setup** window to specify two folders for comparison, click the **Compare** button. The **Folder Compare Results** window appears and shows the differences between the source folder and destination folder.

The Folder Compare Results window shows folder differences in the form of three panes. Italicized items in these panes indicate non-text files.

Figure 12.11 shows the Folder Compare Results window. <u>Table 12.15</u> explains the items in the window.

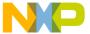

#### Figure 12.11 Folder Compare Results Window

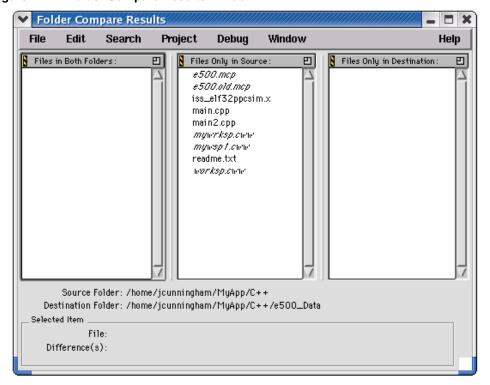

**Table 12.15 Folder Compare Results Window Items** 

| Item                          | Icon | Explanation                                                                                                    |
|-------------------------------|------|----------------------------------------------------------------------------------------------------|
| Pane Expand<br>box            | 22   | Click to enlarge the pane to fill the window.                                                                                                    |
| Pane<br>Collapse box          |      | Click to reduce an expanded pane to its original size.                                                                                                    |
| Pane resize<br>bar            |      | Drag to resize the panes on either side of the bar.                                                                                                    |
| Files in Both<br>Folders pane | N/A  | Shows the items that are in both the source folder and the destination folder. A bullet next to an item indicates that the item content differs between the two folders. |

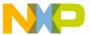

Comparing Files and Folders

Table 12.15 Folder Compare Results Window Items (continued)

| Item                                 | Icon | Explanation                                                                      |
|--------------------------------------|------|----------------------------------------------------------------------------------|
| Files Only in<br>Source<br>pane      | N/A  | Shows the items that are in the source folder only.                              |
| Files Only in<br>Destination<br>pane | N/A  | Shows the items that are in the destination folder only.                         |
| Selected<br>item<br>group            | N/A  | Shows file and difference information for the selected item in the window panes. |

### **Examining Items in the Folder Compare Results Window**

You can use the **Folder Compare Results** window to open text files and compare file differences.

Double-click a text file to view and change its contents in an editor window.

A file whose contents differ between the source and destination folders has a bullet next to its name. Double click the file to open a **File Comparison Results** window. Use this window to examine the differences between the file contents.

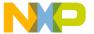

IV

## **Browser**

This section contains these chapters:

- Using the Browser
- <u>Using Class Browser Windows</u>
- <u>Using Other Browser Windows</u>
- <u>Using Browser Wizards</u>

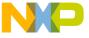

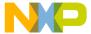

# **Using the Browser**

This chapter explains how to work with the browser in the CodeWarrior™ IDE. Use the browser to perform these tasks:

- Generate a browser database—the browser stores collected symbol information in a browser database for the project. You can generate browser data from the compiler or the language parser.
- Collect symbol information—symbols include functions, variables, and objects. Enable the browser to collect information about the symbols in a project.

Read this chapter to learn more about typical tasks for working with the browser.

This chapter consists of these sections:

- Browser Database
- Browser Symbols

## **Browser Database**

The browser database contains information about symbols in a program, which include (depending on program language) global variables, functions, classes, and type declarations, among others.

Some IDE windows require that the project contain a browser database. For example, the **Class Hierarchy** window only displays information for a project that contains a browser database. This section explains how to configure a project to generate its browser database.

#### NOTE

Generating a browser database increases the project's size. To minimize the project's size, generate the browser database only for targets you frequently use.

## **Browser Data**

Browser data contains symbolic and relationship information about the project code. The browser uses this data to access the code information.

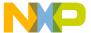

#### Using the Browser

Browser Database

Use the **Generate Browser Data From** menu (Figure 13.1) in the **Build Extras** target settings panel to enable and disable browser data generation. This drop-down menu provides these options, which determine how the IDE generates browser data:

- None—The IDE does not generate browser data. Use None to *disable* browser data. Select None to generate faster compiles (with no browser features).
- Compiler—The Compiler generates the browser data. While it compiles more slowly, the compiler generates the most accurate browser data.
- Language Parser—The Code Completion plugin associated with the project's programming language generates the browser data.

Figure 13.1 Generate Browser Data From Menu

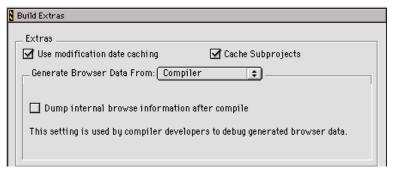

## **Generating Browser Data**

You can select an option in the **Generate Browser Data From** drop-down menu to establish what the IDE uses to generate browser data for a project file.

To generate browser data, follow these steps:

- Choose Edit > Target Settings.
- 2. From the Target Settings Panels list, select Build Extras.
- Choose Compiler or Language Parser from the Generate Browser Data From menu.

**NOTE** Some compilers do not generate browser data.

a. **Compiler**—The compiler generates browser data and the following associated item appears.

If you enable **Dump internal browse information after compile**, the generated browser data appears in a log window after you compile a file.

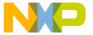

b. Language Parser—The Code Completion plugin associated with the project's programming language generates the browser data. Browser data and the #include pop-up window update as you edit.

**NOTE** Choose Language Parser for C/C++ code completion.

The **Prefix** and **Macro** files (Figure 13.2) are applicable to C/C++ Code Completion.

Figure 13.2 Generate Browser Data From Language Parser

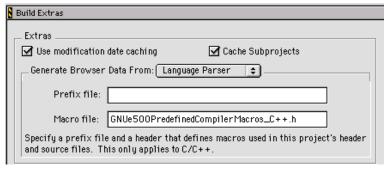

- Prefix file—Similar to that used in the C/C++ Language Settings panel, the
  Prefix file contains header files that help the C/C++ Code Completion plugin
  parse code. The Prefix file should only include text files (not pre-compiled
  header files).
- Macro file—Contains C/C++ macro files that help the Code Completion plugin resolve any #ifdefs found in the source code or in the header files.
- 4. If you selected **Compiler**, choose **Project > Bring Up To Date** or **Make**.

The IDE generates browser data for the project.

If you selected **Language Parser**, the IDE generates browser data in the background.

## **Disabling Browser Data**

Select **None** to disable browser data and stop the IDE from generating browser information for the project.

- 1. Choose **Edit > Target Settings**.
- 2. Select Build Extras from the Target Settings Panels list.
- 3. In the **Generate Browser Data From** drop-down menu, select **None**.

4. Click Save.

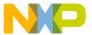

#### Using the Browser

Browser Symbols

5. Choose **Project > Make**.

The IDE stops generating browser information.

## **Browser Symbols**

Navigate browser symbols to open browser views, find symbol definitions, and examine inheritance.

You can navigate browser symbols in these ways:

- Use the Browser contextual menu to open various browser windows for a selected symbol.
- Double-click a symbol name in the Class Browser window to open the file that contains the declaration of that symbol.
- Use the class hierarchy windows to determine the ancestors or descendants of a selected symbol.

## **Browser Contextual Menu**

Use the IDE's browser contextual menu to enhance source-code editing in the IDE. Use this menu to streamline text entry in editor windows. You can enter the first few letters of a function name, then use the browser contextual menu to complete the entry.

## **Using the Browser Contextual Menu**

1. Open the browser contextual menu, as explained in Table 13.1.

#### **Table 13.1 Opening Browser Contextual Menu**

| On this host | Do this                          |  |
|--------------|----------------------------------|--|
| Windows      | Right-click a symbol name.       |  |
| Macintosh    | Click and hold on a symbol name. |  |
| Solaris      | Click and hold on a symbol name. |  |
| Linux        | Click and hold on a symbol name. |  |

2. Select a command from the contextual menu.

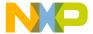

## **Identifying Symbols in Browser Database**

As a shortcut, you can use browser coloring to help recognize if a symbol resides in the browser database. When you activate a browser, you can see browser-database symbols because they appear in the editor and browser windows according to the colors you select.

**TIP** The default color setting is identical for all eight types of browser-database symbols. You can choose a different color for each symbol type.

To change the browser symbol colors the editor uses, follow these steps:

- 1. Choose Edit > Preferences.
- 2. Select the **Text Colors** panel from the **IDE Preference Panels** list.
- 3. Select the **Activate Syntax Coloring** option.
- 4. Select the Activate Browser Coloring option.
- 5. Click the color swatch next to the symbol name to set that symbol's color.
- 6. Click Save.

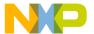

# **Using the Browser** *Browser Symbols*

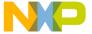

# Using Class Browser Windows

This chapter explains how to work with the Class Browser windows in the CodeWarrior<sup>TM</sup> IDE. Use the Class Browser to perform these tasks:

- View browser data—the class browser collects information about the elements of a computer program. Such elements include functions, variables, and classes. The class browser displays these elements in organized lists.
- Show data relationships—the class browser shows the relationships between classes, data members, and methods. The class browser also updates the display to reflect changes in class scope.

Read this chapter to learn more about typical tasks for working with Class Browser windows.

This chapter consists of these sections:

- Class Browser window
- Classes Pane
- Member Functions Pane
- · Data Members Pane
- Source Pane
- · Status Area

## **Class Browser window**

Use the Class Browser window to view information about the elements of a computer program. This section explains how to use the Class Browser window to view browser data.

Figure 14.1 shows the Class Browser window. <u>Table 14.1</u> explains the items in the window. <u>Table 14.2</u> explains the options in the Browser Access Filters list box.

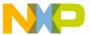

#### **Using Class Browser Windows**

Class Browser window

Figure 14.1 Class Browser Window

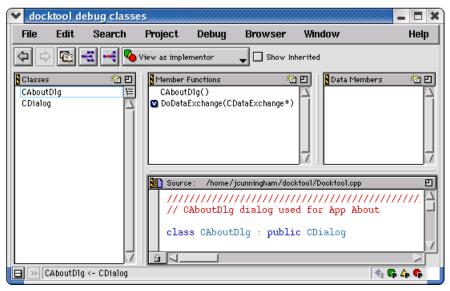

Table 14.1 Class Browser Window Items

| Item                                       | Icon       | Explanation                                                             |
|--------------------------------------------|------------|-------------------------------------------------------------------------|
| Go Back button                             | <b>4</b>   | Click to return to the preceding browser view.                          |
| Go Forward button                          | <b> </b>   | Click to move to the succeeding browser view.                           |
| Browser<br>Contents<br>button              |            | Click to open the Browser Contents window.                              |
| Class<br>Hierarchy<br>button               | €          | Click to open the Multi-class Hierarchy window.                         |
| Single Class<br>Hierarchy<br>Window button | <u>-</u> ← | Click to open the Single-class Hierarchy window for the selected class. |

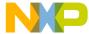

## Table 14.1 Class Browser Window Items (continued)

| Item                                  | Icon                      | Explanation                                                                                                    |
|---------------------------------------|---------------------------|----------------------------------------------------------------------------------------------------|
| Browser<br>Access Filters<br>list box | View as implemen          | Select filters for displaying items in class-browser panes.                                                                        |
| Show Inherited                        | Show Inherited            | Select to show inherited items in the Member Functions Pane and Data Members Pane. Clear to hide inherited items from these panes. |
| Classes Pane                          |                           | Lists all classes in the project browser database.                                                                                 |
| Member<br>Functions Pane              |                           | Lists all member functions defined in the currently selected class.                                                                |
| Data Members<br>Pane                  |                           | Lists all data members defined in the selected class.                                                                              |
| Source Pane                           |                           | Displays source code for the currently selected item.                                                                              |
| Status Area                           |                           | Displays various status messages and other information.                                                                            |
| Display toggle buttons                | Alphabetical Hierarchical | Toggles the Classes display between alphabetical and hierarchical listings.                                                        |
| New Item button                       | <b>K</b> a                | Opens wizards to create new items (e.g., classes, data members, member functions).                                                 |
| Pane Expand box                       | 9                         | Expands the pane to the width of the full window.                                                                                  |
| Pane Collapse<br>Box                  |                           | Collapses the pane to its original size.                                                                                           |
| Classes Pane<br>button                | □                         | Lists all classes in the project browser database.                                                                                 |
| Class<br>Declaration<br>button        | »                         | Opens a window that shows declarations for all classes in the project.                                                             |

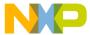

## **Using Class Browser Windows**

Class Browser window

Table 14.1 Class Browser Window Items (continued)

| Item             | Icon | Explanation                                                                                                    |
|------------------|------|----------------------------------------------------------------------------------------------------|
| Open File button | 1    | Opens the current source file in a new editor window.                                                              |
| VCS list pop-up  | ů.   | With a version control system enabled, choose the version-control command to execute on the displayed source file. |

#### Table 14.2 BrowserAccess Filters

| Filter              | Icon     | Show items with this access: |         |           |
|---------------------|----------|------------------------------|---------|-----------|
|                     |          | Public                       | Private | Protected |
| View as implementor | <b>%</b> | •                            | •       | •         |
| View as subclass    | <u>~</u> | •                            |         | •         |
| View as user        | •        | •                            |         |           |
| Show public         | •        | •                            |         |           |
| Show protected      | Δ        |                              |         | •         |
| Show private        | •        |                              | •       |           |

## **Viewing Class Data from Browser Contents Window**

To view class data for a project in the **Browser Contents** window, follow these steps:

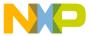

1. Open the **Browser Contents** window, as explained in <u>Table 14.3</u>.

**Table 14.3 Opening Browser Contents Window** 

| On this host | Do this                           |  |
|--------------|-----------------------------------|--|
| Windows      | Select View > Browser Contents.   |  |
| Macintosh    | Select Window > Browser Contents. |  |
| Solaris      | Select Window > Browser Contents. |  |
| Linux        | Select Window > Browser Contents. |  |

- 2. Select a class in the Browser Contents window.
- 3. Open a contextual menu for the selected class, as explained in Table 14.4.

**Table 14.4 Opening Contextual Menu for Selected Class** 

| On this host | Do this                               |  |
|--------------|---------------------------------------|--|
| Windows      | Right-click the selected class.       |  |
| Macintosh    | Control-click the selected class.     |  |
| Solaris      | Click and hold on the selected class. |  |
| Linux        | Click and hold on the selected class. |  |

A contextual menu like the one shown in Figure 14.2 appears.

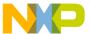

#### **Using Class Browser Windows**

Class Browser window

Figure 14.2 Browser Contents Window, Contextual Menu

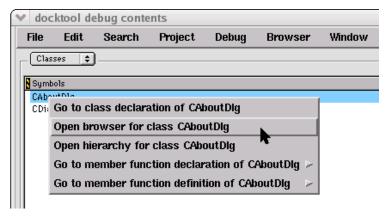

4. Select **Open browser for class** *classname* from the contextual menu.

The *classname* is the name of the class that you selected.

A Class Browser window appears.

## **Viewing Class Data from Hierarchy Windows**

To view class data from a hierarchy window, follow these steps:

- 1. Open a Single-Hierarchy or Multi-Class Hierarchy window:
  - a. Click the **Single Class Hierarchy Window** button in the browser toolbar, or
  - b. Click the **Class Hierarchy** button in the browser toolbar.
- 2. In the Single- or Multi-Class Hierarchy window, double-click a class name.

A Class Browser window appears.

## **Expanding Browser Panes**

Click the **Pane** Expand box (just above the scroll bar in the upper right-hand corner of the pane) to expand the Classes, Function Members, Data Members, or Source panes in a **Browser** window.

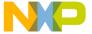

Click the Pane Expand box to expand a pane.
 This pane expands to fill the Browser window.

2. Use the enlarged pane to view data.

Alternately, you can use the resize bar between the panes to enlarge each pane.

- Rest the cursor over the resize bar.
   The cursor icon changes to this:
- 2. Hold down the mouse button.
- 3. Drag the resize bar to enlarge or shrink the pane.

## **Collapsing Browser Panes**

Click the **Pane Collapse** box (just above the scroll bar in the upper right-hand corner of the pane) to collapse the Classes, Function Members, Data Members, or Source panes in a **Browser** window.

- Click the Pane Collapse box to collapse a pane.
   The chosen pane collapses to its original size.
- 2. You can now view other panes in a Browser window.

Alternately, you can use the resize bar between the panes to collapse each pane.

- 1. Rest the cursor over the resize bar.

  The cursor icon changes to this:
- 2. Hold down the mouse button.
- 3. Drag the resize bar to collapse the pane.

## **Classes Pane**

Use the Classes pane to perform these tasks:

- · Create a new class
- · Toggle viewing of classes
- · Sort classes

Figure 14.1 shows the Classes pane. <u>Table 14.5</u> explains the items in the pane.

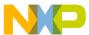

## **Using Class Browser Windows**

Classes Pane

#### Table 14.5 Classes Pane Items

| Item                 | lcon | Explanation                                             |
|----------------------|------|---------------------------------------------------------|
| New Item             | 档    | Click to create a new class using the New Class Wizard. |
| Sort<br>Alphabetical | F    | Click to sort the Classes list in alphabetical order.   |
| Sort<br>Hierarchical | E    | Click to sort the Classes list in hierarchical order.   |

## **Creating a New Class**

Use the **New Class** wizard to specify the name, declaration, and location for a new class. Click **Finish** in any screen to apply default values to any remaining parameters and complete the process. The New Class wizard creates the files that define the class.

- 1. From the Classes pane, click the **New Item** button <a> \bigcup </a></a>.
- 2. Enter the Name and Location in the New Class window.
- To create a more complex class, click Next (optional).Follow the on-screen directions to further define the class.
- 4. Click **Finish** to complete the New Class process.

## **Showing the Classes Pane**

Use the **Show Classes** button to expand the Classes pane.

- 1. Click the **Show Classes** button:
- 2. The Classes pane appears in the **Class Browser** window.

## **Hiding the Classes Pane**

Use the **Hide Classes** button to collapse the Classes pane.

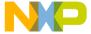

- 1. Click the **Hide Classes** button:
- 2. The Classes pane disappears from the **Class Browser** window.

## **Sorting the Classes List**

Use the **Sort Alphabetical** and **Sort Hierarchical** commands to specify the sort order of classes in the Classes pane. The displayed icon always represents the alternate sort order. For example, when the Classes list appears in alphabetical order, the Sort Hierarchical icon is visible.

- Click the **Sort Alphabetical** icon .

  The IDE sorts the Classes list in alphabetical order.
- Click the Sort Hierarchical icon .
   The IDE sorts the Classes list in hierarchical order.

## **Member Functions Pane**

Use the **Member Functions** pane to perform these tasks:

- · Create a new member function
- Determine the inheritance type of a member function

Table 14.6 Member Function, Data Member Identifier Icons

| Meaning                     | Icon     | The member is                                                                                |
|-----------------------------|----------|----------------------------------------------------------------------------------------------|
| static                      | <b>S</b> | a static member                                                                              |
| virtual                     | <b>S</b> | a virtual function that can be overridden, or an override of an inherited function           |
| pure virtual<br>or abstract | P        | a member function that must be overridden in a subclass to create instances of that subclass |

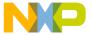

#### **Using Class Browser Windows**

Data Members Pane

## **Creating a New Member Function**

Use the **New Member Function** wizard to specify the name, return type, and parameters for a new member function. Click **Finish** in any screen to apply default values to any remaining parameters and complete the process.

- 1. Click the **New Item** button in the **Member Functions** pane.
- 2. Enter the Member Function Declarations in the New Member Function window.
- 3. Click Next.
- 4. Enter **Member function file locations** and **Include Files** information.
- Click Finish.
- 6. Review the settings summary, then click **Generate**.

The IDE adds the new member function to the class declaration.

## **Data Members Pane**

Use the **Data Members** pane to create a new data member. This section explains how to create the data member.

Click the New Item button in the Data Members pane to open the New Data Member wizard. See <u>Table 14.6</u> for a complete list of identifier icons that appear in the Data Members pane.

## **Creating a New Data Member**

Use the **New Data Member** wizard to specify the name, type, and initializer for the new data member. Specify other options to further refine the data member. Click **Finish** in any screen to apply default values to any remaining parameters and complete the process.

- 1. From the **Data Members** pane, click the **New Item** button:
- 2. Enter the **Data Member Declarations** in the **New Data Member** window.
- 3. Click Next.
- 4. Enter Data Member file locations and #include files information.
- Click Finish.
- 6. Review the settings summary, then click **Generate**.

The IDE adds the new data member to the class declaration.

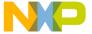

## **Source Pane**

Use the **Source** pane to view the source code that corresponds to the selected class, member function, or data member. This section explains the items in the **Source** pane.

Figure 14.1 shows the Source pane. <u>Table 14.7</u> explains the items in the pane.

For information on editing source code, see Editing Source Code.

#### Table 14.7 Source Pane Items

| Item      | lcon | Explanation                                                                                                    |
|-----------|------|----------------------------------------------------------------------------------------------------|
| Open File |      | Click to open the current source file in a new editor window.                                                                                     |
| VCS menu  | â    | Enable a version-control system in order to activate this menu. Use this menu to select and execute a version-control command on the source file. |

## **Status Area**

Use the status area to perform these tasks:

- Toggle viewing of the Classes pane
- · View class declarations
- View classes according to public, private, or protected access

Figure 14.1 shows the status area. Table 14.8 explains items in the status area.

#### Table 14.8 Status Area Items

| Item              | Icon | Explanation                                                    |
|-------------------|------|----------------------------------------------------------------|
| Show Classes Pane |      | Click to display the Classes pane in the Class Browser window. |
| Hide Classes Pane |      | Click to hide the Classes pane in the Class Browser window.    |

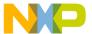

## **Using Class Browser Windows**

Status Area

## Table 14.8 Status Area Items (continued)

| Item                  | Icon | Explanation                                         |
|-----------------------|------|-----------------------------------------------------|
| Class Declaration     | >>   | Click to show the declaration of the current class. |
| Access Filter Display |      | Displays the access state of the current class.     |

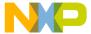

# Using Other Browser Windows

This chapter explains how to work with the Class Hierarchy windows in the CodeWarrior<sup>TM</sup> IDE. Use Class Hierarchy windows to perform these tasks:

- View hierarchical browser data—the class hierarchy window shows a graphical representation of hierarchical structure. Object-oriented languages, such as C++ and Java, allow hierarchical relationships between classes.
- Analyze inheritance structure—the class hierarchy window shows the inheritance structure of classes. This structure reveals the data-handling capabilities of a particular class.

Read this chapter to learn more about typical tasks for working with Class Hierarchy windows.

This chapter consists of these sections:

- Multiple-Class Hierarchy Window
- Single-Class Hierarchy Window
- Browser Contents window
- Symbols Window

## **Multiple-Class Hierarchy Window**

Use the Multi-Class Hierarchy window to visually examine the structure of every class in the browser database. Each class name appears in a box, and lines connect boxes to indicate related classes. The left-most box is the base class, and subclasses appear to the right.

Figure 15.1 shows the Multi-Class Hierarchy window. <u>Table 15.1</u> explains the items in the window.

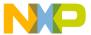

#### **Using Other Browser Windows**

Multiple-Class Hierarchy Window

Figure 15.1 Multi-Class Hierarchy Window

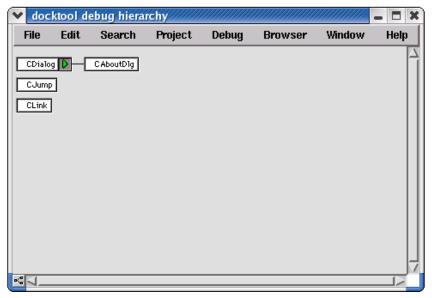

**Table 15.1 Multi-Class Hierarchy Window Items** 

| Item              | Icon     | Explanation                                                                                                |
|-------------------|----------|----------------------------------------------------------------------------------------------------|
| Hierarchy Control | <b>D</b> | Click to expand or collapse the subclasses displayed for a specific class.                                 |
| Ancestor menu     | •        | Click and hold on class or subclass box to display a menu. Select a class from menu to display that class. |
| Line button       | K°       | Click to toggle the lines that connect classes between diagonal and straight lines.                        |

## **Viewing Browser Data by Inheritance**

Use a **Hierarchy** window to view data in graphical form and better understand class relationships. Use the expand and collapse arrows to enlarge or shrink the class views.

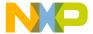

- 1. Activate the browser.
- Update the browser database by using the Bring Up To Date, Make, Run, or Debug command.
- 3. Open a graphical **Hierarchy** window, as explained in <u>Table 15.2</u>.

**Table 15.2 Opening Hierarchy Window** 

| On this host | Do this                                |
|--------------|----------------------------------------|
| Windows      | Select View > Class Hierarchy          |
| Macintosh    | Select Window > Class Hierarchy        |
| Solaris      | Select Window > Class Hierarchy        |
| Linux        | Select Window > Class Hierarchy Window |

## **Printing Class Hierarchies**

To print the contents of a **Class Hierarchy** window, save an image of the window contents, then print the image file from a graphics-processing application.

The IDE saves the image in a graphics-file format based on the host platform, as shown in Table 15.3.

**Table 15.3 Host Platform Graphics-File Formats** 

| Host      | Graphics-File Format    |
|-----------|-------------------------|
| Windows   | EMF (Enhanced Metafile) |
| Macintosh | PICT (Picture)          |
| Solaris   | PICT (Picture)          |
| Linux     | PICT (Picture)          |

- 1. Open the Class Hierarchy window.
- 2. Choose File > Save a Copy As.
- 3. Save the image to a file.
- 4. Open the image file in an graphics-processing application.

5. Print the image file.

#### **Using Other Browser Windows**

Single-Class Hierarchy Window

The graphics-processing application prints the image of the class hierarchy.

## **Changing Line Views in a Hierarchical Window**

Use the **Diagonal Line** and **Straight Line** commands to change the appearance of the connecting lines between classes and subclasses in a hierarchical window display.

- Click the **Diagonal Line** icon .

  The Hierarchical window display updates to use diagonal lines.
- Click the **Straight Line** icon The Hierarchical window display updates to use straight lines.

## **Single-Class Hierarchy Window**

Use the Single-Class Hierarchy window to examine the structure of a single class in the browser database. The Single-Class Hierarchy window operates identically to the Multi-Class Hierarchy window, but restricts the display to a single class.

The Single-Class Hierarchy window contains the same components as the Multi-Class Hierarchy window.

Figure 15.2 Single-Class Hierarchy Window

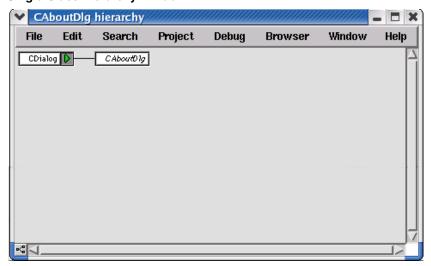

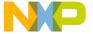

## **Opening a Single-Class Hierarchical window**

Use one of these methods to open a Single-Class Hierarchical window:

- Click the **Show Single-Class Hierarchy** icon in a Browser toolbar
- Use the Browser Contextual menu in one of these windows:
  - New Class Browser window
  - Browser Contents window
  - Multi-Class Hierarchical window

A Single-Class Hierarchical window appears

## **Browser Contents window**

Use the Browser Contents window to view browser data sorted by category into an alphabetical list. This section explains how to use the Browser Contents window to view browser data.

Figure 15.3 shows the Browser Contents window. <u>Table 15.4</u> explains the items in the window.

Figure 15.3 Browser Contents Window

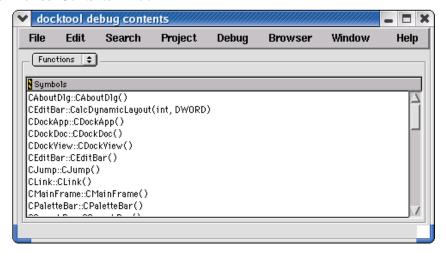

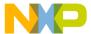

#### **Using Other Browser Windows**

Browser Contents window

**Table 15.4 Browser Contents Window Items** 

| Item             | Icon        | Explanation                                                                                           |
|------------------|-------------|----------------------------------------------------------------------------------------------------|
| Symbols list box | Functions 💠 | Select the type of symbol to display in the Symbols list.                                             |
| Symbols list     |             | Double-click a symbol name to display the source file in a new editor window that defines the symbol. |

## **Viewing Browser Data by Contents**

Use the **Browser Contents** window to display symbol information stored in the browser database, listed in alphabetical order. You can choose from these categories:

- · classes
- · constants
- · enumerations
- · functions
- · global variables
- · macros
- · function templates
- · type definitions
- 1. Activate the browser.
- Use the Bring Up To Date, Make, Run, or Debug command to update the browser database.
- 3. Open the Browser Contents window, as explained in <u>Table 15.5</u>.

#### **Table 15.5 Opening Browser Contents Window**

| On this host | Do this                          |
|--------------|----------------------------------|
| Windows      | Select View > Browser Contents   |
| Macintosh    | Select Window > Browser Contents |

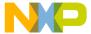

#### Table 15.5 Opening Browser Contents Window (continued)

| On this host | Do this                          |
|--------------|----------------------------------|
| Solaris      | Select Window > Browser Contents |
| Linux        | Select Window > Browser Contents |

4. Select a category from the **Category** list pop-up.

The symbol information for the selected category appears in alphabetical order in the **Symbols** list.

## **Symbols Window**

The Symbols window displays information from project browser databases. With the browser enabled, the IDE generates a browser database for a project during the build process.

The Symbols window displays symbols that have multiple definitions in the browser database. For example, the window displays information about multiple versions of overridden functions in object-oriented code.

Figure 15.4 shows the Symbols window. <u>Table 15.5</u> explains the items in the window.

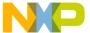

#### **Using Other Browser Windows**

Symbols Window

Figure 15.4 Symbols Window

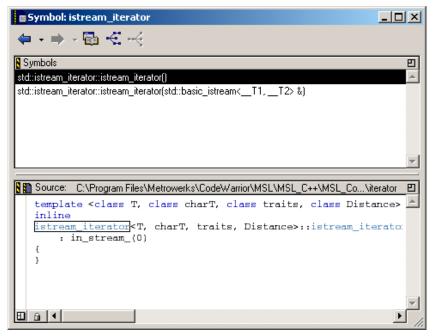

Table 15.6 Symbols Window Items

| Item            | Explanation                                                                        |  |
|-----------------|------------------------------------------------------------------------------------|--|
| Symbols toolbar | Provides one-click access to common browser commands and class-filtering commands. |  |
| Symbols pane    | Displays a list of all symbols with multiple declarations.                         |  |
| Source pane     | Displays the source code for the currently selected item.                          |  |

## **Opening the Symbols Window**

Use the **Symbols** window to list all implementations, whether overridden or not, of any symbol that has multiple definitions. You can access the Symbols window by using a contextual menu.

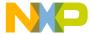

1. Open a contextual menu, as explained in Table 15.7.

**Table 15.7 Opening Symbols Window** 

| On this host | Do this                            |
|--------------|------------------------------------|
| Windows      | Right-click the symbol name.       |
| Macintosh    | Control-click the symbol name.     |
| Solaris      | Click and hold on the symbol name. |
| Linux        | Click and hold on the symbol name. |

- 2. Select **Find all implementations of** from the contextual menu that appears.
- 3. The Symbols window opens.

## Symbols toolbar

Most of the Symbol toolbar items are identical to those in the <u>Class Browser Window</u>.

## Symbols pane

The **Symbols** pane lists symbols with multiple definitions in the browser database. Select a symbol from the list to view its definition in the **Source** pane.

## Source pane

The **Source** pane used in the Symbols window is identical to the one used by the <u>Class</u> <u>Browser Window</u>. See <u>Source pane</u> for more details.

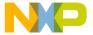

# **Using Other Browser Windows** *Symbols Window*

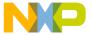

# **Using Browser Wizards**

When you create a new class, member function, or data member in the IDE, you use browser wizards. These wizards provide the steps to help you complete the process.

This chapter provides information on these wizards:

- New Class Wizard
- · The New Member Function Wizard
- The New Data Member Wizard

#### NOTE

Most wizard pages contain default settings. To accept all current settings in the wizard, click **Finish** in any screen. The wizard displays a summary of all current settings for the new project. Click **Generate** to accept the current settings and create the new item, or click **Cancel** to return to the wizard to modify settings.

## **New Class Wizard**

Figure 16.1 shows the **New Class** wizard Name and Location page. Use this page to specify the name, declaration, and location for a new class. Click **Finish** in any screen to apply default values to remaining parameters to complete the process. The New Class wizard creates the files that define the class.

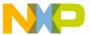

#### **Using Browser Wizards**

New Class Wizard

Figure 16.1 New Class Wizard Name, Location

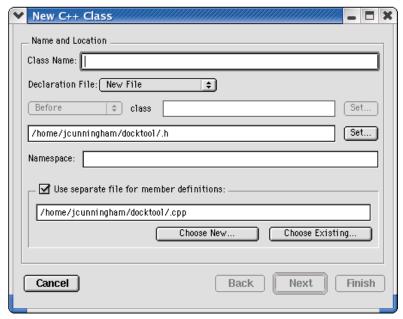

## **Using the New Class Wizard**

To use the New Class Wizard, follow these steps:

1. Open the Class Browser window, as <u>Table 16.1</u> explains.

**Table 16.1 Opening Class Browser Window** 

| On this host | Do this                           |
|--------------|-----------------------------------|
| Windows      | Select View > Class Browser       |
| Macintosh    | Select Window > Class Browser     |
| Solaris      | Select Window > New Class Browser |
| Linux        | Select Window > New Class Browser |

2. Select Browser > New Class.

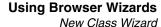

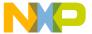

NOTE You can also click the New Item icon in the Class Browser window to create a new class.

- 3. In the **New C++ Class** wizard, enter **Name and Location** information:
  - a. Class Name—Enter a name for the class in this field.
  - b. Declaration File—This menu lets you specify whether the file is a New File, which is a new declaration file, or Relative to class, which is a declaration that depends on an existing file in the project.

If you choose the **New File** option, type in the path where you want to save the file. Alternatively, click **Set** next to the field to choose the path in which to save the file.

If you choose the **Relative to class** option, select **Before** or **After** to establish the order of the new class in relation to existing classes. In the field next to the Before and After drop-down selection, type the name of the class you want to relate to the new class. Alternatively, click **Set** next to this field, type the name of a class in the window that opens, and then click **Select**.

NOTE If you want to use a separate file to define the members of the new class, type the path to the separate file in the field below the **Use separate file for member definitions** checkbox. Alternatively, choose **Existing** to use a standard dialog box to select the file. To create a new, separate file, choose **New** and save the new file to a location on your hard disk.

4. Click **Next**. The Base Classes and Methods page (Figure 16.2) appears.

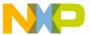

#### **Using Browser Wizards**

New Class Wizard

Figure 16.2 New Class Wizard Base Class, Methods

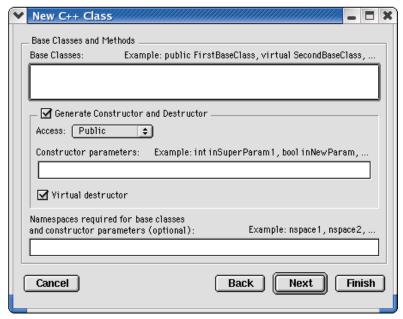

5. Enter Base Classes and Methods information.

Enter a list of base classes for the new class:

- a. Access—From this drop-down menu, choose an access type, Public, Protected, or Private, for the constructor and destructor.
- b. **Constructor parameters**—Enter a list of parameters for the constructor.
- Virtual destructor—Click this checkbox to create a virtual destructor for the new class.
- d. As an option, you can enter the required namespaces for the base classes and the constructor parameters in the field labeled Namespaces required for the base classes and constructor parameters.

Or,

If needed, you can specify the base classes and constructor parameters.

6. Click **Next**. The Include Files page (<u>Figure 16.3</u>) appears.

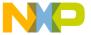

Figure 16.3 New Class Wizard Include Files

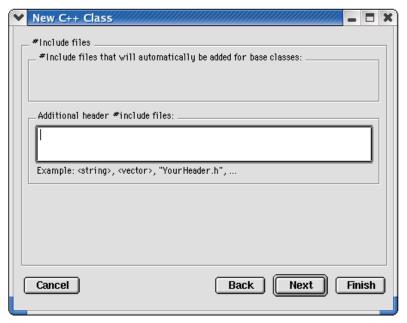

7. Enter **Include Files** information.

Specify additional header #include files for the new class:

- Include files that will automatically be added for base classes—This field shows you a list of #include files that the IDE automatically adds to find the base classes.
- Additional header include files—Enter a list of other include files for the new class in addition to those in the previous field. Separate each file in the list with a comma.
- 8. Click **Next**. The Targets page (<u>Figure 16.4</u>) appears.

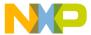

#### **Using Browser Wizards**

The New Member Function Wizard

Figure 16.4 New Class Wizard Targets

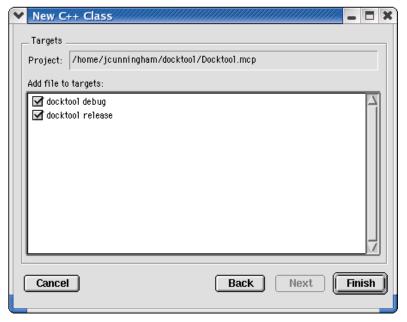

#### 9. Enter **Targets** information:

Select the checkbox next to the build target's name in the list to add the class files to a specific build target.

#### 10. Click Finish.

Review the settings summary.

11. Click Generate.

## The New Member Function Wizard

Figure 16.5 shows the **New Member Function** wizard Member Function Declaration page. Use this page to specify the name, return type, and parameters for a new member function. Enter additional information in the wizard fields to refine the function definition.

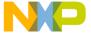

The New Member Function Wizard

Figure 16.5 New Member Function Wizard

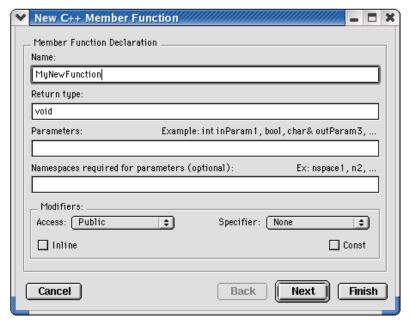

## **Using the New Member Function Wizard**

To use the New Member Function wizard, follow these steps:

1. Open the Class Browser window, as Table 16.2 explains.

**Table 16.2 Opening Class Browser Window** 

| On this host | Do this                           |
|--------------|-----------------------------------|
| Windows      | Select View > Class Browser       |
| Macintosh    | Select Window > Class Browser     |
| Solaris      | Select Window > New Class Browser |
| Linux        | Select Window > New Class Browser |

2. Select Browser > New Member Function.

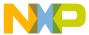

#### **Using Browser Wizards**

The New Member Function Wizard

- In the New C++ Member Function window, enter the Member Function Declaration.
  - a. Name—Type a name for the member function.
  - b. **Return Type**—Enter an appropriate function return type.
  - c. Parameters—Type a list of function parameters.
  - d. **Namespaces required for parameters (optional)**—Type a list of namespaces required for parameters.
- 4. Click **Next**. The File Locations page (<u>Figure 16.6</u>) appears.

Figure 16.6 New Member Function Wizard File Locations

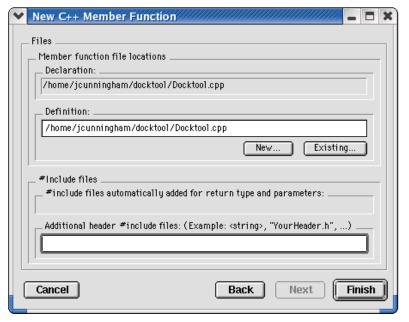

- 5. Enter Member Function File Locations and Include Files information.
- 6. Click Finish.
- 7. Review settings summary, then click **Generate**.

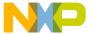

## The New Data Member Wizard

<u>Figure 16.7</u> shows the **New Data Member** wizard Declaration page. Use this page to define the new data-member declaration, and to specify new data member file locations. The wizard offers additional options to further define the function.

Figure 16.7 New Data Member wizard

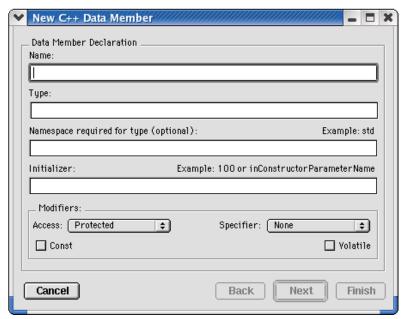

## **Using the New Data Member Wizard**

To use the New Data Member wizard, follow these steps:

1. Open the **Class Browser** window, as <u>Table 16.3</u> explains.

**Table 16.3 Opening Class Browser Window** 

| On this host | Do this                       |
|--------------|-------------------------------|
| Windows      | Select View > Class Browser   |
| Macintosh    | Select Window > Class Browser |

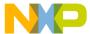

#### **Using Browser Wizards**

The New Data Member Wizard

#### Table 16.3 Opening Class Browser Window (continued)

| On this host | Do this                           |  |
|--------------|-----------------------------------|--|
| Solaris      | Select Window > New Class Browser |  |
| Linux        | Select Window > New Class Browser |  |

- 2. Select Browser > New Data Member.
- 3. In the New C++ Data Member window, enter the Name, Type, Namespaces required for type (optional), Initializer, and Modifiers.
  - a. Name—Type a name for the data member in this field.
  - b. **Type**—Enter an appropriate data-member type in this field.
  - c. Namespaces required for type (optional)—(Optional) Enter a list of namespaces required for the type in the Type field. A sample namespace is std.
  - d. **Initializer**—(Optional) Enter an initial value for the data member in this field. Sample initializers are 100 and inConstructorParameterName.
  - e. **Modifiers**—Select the access level and type for the new data member.
- 4. Click **Next**. The File Locations page appears.
- Specify Data Member File Locations.

This section lets you specify file locations associated with the new member functions, including these fields: **Declaration**, **Definition**, **Include file automatically added for member type**, and **Additional header include files**.

- a. Declaration—This field shows you the data member's declaration file location.
- b. **Definition**—This field is not available in this wizard.
- c. Include file automatically added for member type—This field indicates whether an include file will be automatically added for the data-member type.
- d. **Additional header include files**—Enter in this field a list of other include files for the new data member, in addition to the file listed in the previous field. Example files are <string> and YourHeader.h.
- 6. Click Finish.
- 7. Review settings summary, then click Generate.

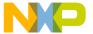

V

# Debugger

This section contains these chapters:

- Working with the Debugger
- Manipulating Program Execution
- Working with Variables
- Working with Memory
- Working with Debugger Data
- Working with Hardware Tools
- Profiler

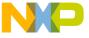

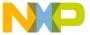

This chapter explains how to work with the debugger in the CodeWarrior™ IDE to control program execution. The main component of the debugger is the Thread window, which shows these items:

- Common debugging controls—step, kill, start, and stop program execution
- Variable information—see the variables in the executing code, their values, and their addresses
- Source code—see the source code under debugger control

This chapter consists of these sections:

- About the Debugger
- About Symbolics Files
- · Thread Window
- Common Debugging Actions
- Symbol Hint
- · Contextual Menus
- Multi-Core Debugging
- External Builds Support

## About the Debugger

A *debugger* controls program execution and shows the internal operation of a computer program. Use the debugger to find problems while the program executes. Also use the debugger to observe how a program uses memory to complete tasks.

The CodeWarrior debugger provides these levels of control over a computer program:

- · Execution of one statement at a time
- Suspension of execution after reaching a specific point in the program
- · Suspension of execution after changing a specified memory value

After the debugger suspends program execution, use various windows to perform these tasks:

· View the function-call chain

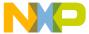

About Symbolics Files

- · Manipulate variable values
- · View register values in the computer processor

## **About Symbolics Files**

A *symbolics file* contains debugging information that the IDE generates for a computer program. The debugger uses this information to control program execution. For example, the debugger uses the symbolics file to find the source code that corresponds to the executing object code of the computer program.

Symbolics files contain this information:

- · Routine names
- Variables names
- · Variable locations in source code
- · Variable locations in object code

The IDE supports several types of symbolics files. Some programs generate separate symbolic files, while others do not. For example, when you use CodeView on Windows, the IDE places the symbolics file inside the generated binary file.

## **Thread Window**

The debugger suspends execution of processes in a computer program. The Thread window displays information about a suspended process during a debug session.

Use the Thread window to perform these tasks:

- View the call chain for a routine
- View routine variables, both local and global
- View a routine in terms of its source code, assembly code, or a mix of both types of code

Figure 17.1 shows the Thread window. Table 17.1 explains the items in the window.

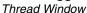

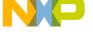

Figure 17.1 Thread Window

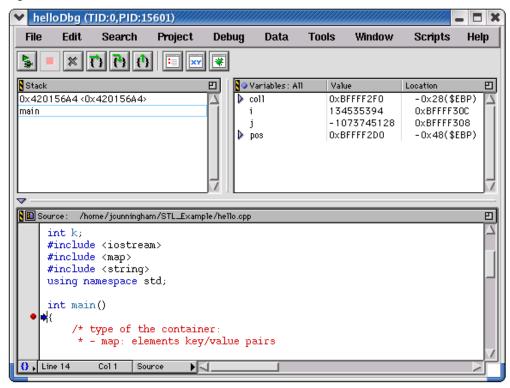

Table 17.1 Thread Window Items

| Item                              | Icon | Explanation                                                                                                    |
|-----------------------------------|------|----------------------------------------------------------------------------------------------------|
| Debug / Run<br>/ Resume<br>button |      | Click to perform these tasks:  Continue execution up to the next breakpoint, watchpoint, or eventpoint  Run the program until it exits  Continue execution of a currently stopped program |
| Stop button                       | •    | Click to stop (pause) program execution.                                                                                                    |

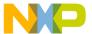

Thread Window

Table 17.1 Thread Window Items (continued)

| Item                 | Icon          | Explanation                                                                                                   |
|----------------------|---------------|----------------------------------------------------------------------------------------------------|
| Kill button          | ×             | Click to terminate program execution and close the Thread window.                                             |
| Step Over<br>button  | đ             | Click to execute the current line, including any routines, and proceed to the next statement.                 |
| Step Into button     | <b>a</b>      | Click to execute the current line, following execution inside a routine.                                      |
| Step Out<br>button   | Φ             | Click to continue execution to the end of the current routine, then follow execution to the routine's caller. |
| Breakpoints button   |               | Click to open the <b>Breakpoints</b> window.                                                                  |
| Expressions button   | XY            | Click to open the <b>Expressions</b> window.                                                                  |
| Symbolics button     | *             | Click to open the <b>Symbolics</b> window.                                                                    |
| Pane<br>Expand box   | 8             | Click to enlarge the pane to fill the window.                                                                 |
| Pane<br>Collapse box |               | Click to reduce an expanded pane to its original size.                                                        |
| Pane resize<br>bar   | $\parallel$ = | Drag to resize the panes on either side of the bar.                                                           |
| Stack pane           |               | Shows the current routine calling chain, with the most current routine name at the bottom                     |
| Variables pane       |               | Shows local and global variables that the current routine uses.                                               |

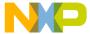

Table 17.1 Thread Window Items (continued)

| Item                            | Icon       | Explanation                                                                                                    |
|---------------------------------|------------|----------------------------------------------------------------------------------------------------|
| Variables<br>Pane Listing       | 0          | Click this icon to switch among these display states:                                                                                                    |
| button                          |            | All—show all local and global<br>variables in the code                                                                                                    |
|                                 |            | <ul> <li>Auto—show only the local<br/>variables of the routine pointed to<br/>by the current-statement<br/>arrow</li> </ul>                                            |
|                                 |            | <ul> <li>None—show no variables. Use<br/>this display state to improve<br/>stepping performance for slow<br/>remote connections</li> </ul>                             |
| Source pane disclosure triangle | ▼          | Click to show or hide the Source pane.                                                                                                    |
| Source pane                     |            | Shows the executing source code. This pane operates the same way as an editor window, however, you cannot edit the contents of the pane or use pane-splitter controls. |
| Source File button              | <b>3</b> 1 | Click to edit the contents of the Source pane in an editor window.                                                                                                    |
| Current-<br>statement<br>arrow  | •          | Points to statement that debugger will execute next.                                                                                                    |
| Dash                            | -          | Appears to left of each line at which you can set a breakpoint or eventpoint. Click the dash to set a breakpoint on that line.                                         |
| Functions list<br>box           | 0.         | Click to show a list of functions declared in the file. Select a function to highlight it in the Source pane.                                                          |

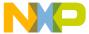

Common Debugging Actions

Table 17.1 Thread Window Items (continued)

| Item                         | Icon          | Explanation                                                                                                    |
|------------------------------|---------------|----------------------------------------------------------------------------------------------------|
| Line and<br>Column<br>button | Line 20 Col 1 | Shows the current line and column number of the text-insertion cursor. Click to specify a line to show in the Source pane.         |
| Source list box              | Source •      | Click to specify how to display source code in the Source pane:                                                                    |
|                              |               | Source—programming-language<br>statements appear exclusively in<br>the pane                                                        |
|                              |               | <ul> <li>Assembler—assembly-language<br/>instructions appear exclusively in<br/>the pane</li> </ul>                                |
|                              |               | <ul> <li>Mixed—each programming-<br/>language statement shows its<br/>corresponding assembly-<br/>language instructions</li> </ul> |

## **Common Debugging Actions**

This section explains how to perform common debugging actions that correct source-code errors, control program execution, and observe memory behavior:

- · Start the debugger
- Step into, out of, or over routines
- Stop, resume, or kill program execution
- Run the program
- · Restart the debugger

## **Starting the Debugger**

Use the **Debug** command to begin a debugging session. The debugger takes control of program execution, starting at the main entry point of the program.

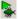

Select **Project > Debug** or click the Debug button (shown at left) to start the debugger.

After you start the debugging session, the IDE opens a new Thread window.

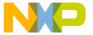

NOTE

Some projects require additional configuration before the debugging session can begin. The IDE might prompt you for permission to perform this configuration automatically.

## Stepping Into a Routine

Use the **Step Into** command to execute one source-code statement at a time and follow execution into a routine call.

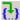

Select **Debug > Step Into** or click the Step Into button to step into a routine.

After the debugger executes the source-code statement, the current-statement arrow moves to the next statement determined by these rules:

- If the executed statement did not call a routine, the current-statement arrow moves to the next statement in the source code.
- If the executed statement called a routine, the current-statement arrow moves to the first statement in the called routine.
- If the executed statement is the last statement in a called routine, the currentstatement arrow moves to the statement that follows the calling routine.

## Stepping Out of a Routine

Use the **Step Out** command to execute the rest of the current routine and stop program execution after the routine returns to its caller. This command causes execution to return up the calling chain.

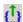

Select **Debug > Step Out** or click the Step Out button to step out of a routine.

The current routine executes and returns to its caller, then program execution stops.

## Stepping Over a Routine

Use the **Step Over** command to execute the current statement and advance to the next statement in the source code. If the current statement is a routine call, program execution continues until reaching one of these points:

- the end of the called routine
- a breakpoint

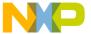

Common Debugging Actions

- a watchpoint
- an eventpoint that stops execution

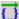

Select **Debug > Step Over** or click the Step Over button to step over a routine.

The current statement or routine executes, then program execution stops.

## **Stopping Program Execution**

Use the **Break** or **Stop** command to suspend program execution during a debugging session.

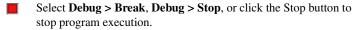

The operating system surrenders control to the debugger, which stops program execution.

## **Resuming Program Execution**

Use the **Resume** command to continue executing a suspended debugging session. If the debugging session is already active, use this command to switch view from the Thread window to the executing program.

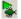

Select **Project > Resume** or click the Debug button to resume program execution.

The suspended session resumes, or the view changes to the running program.

#### NOTE

The Resume command appears only for those platforms that support it. If your platform does not support this command, you must stop the current debugging session and start a new session.

## Killing Program Execution

Use the **Kill** command to completely terminate program execution and end the debugging session. This behavior differs from stopping a program, as stopping temporarily suspends execution.

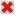

Select **Debug > Kill** or click the Kill button to kill program execution.

The debugger terminates program execution and ends the debugging session.

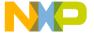

## **Running a Program**

Use the **Run** command to execute a program normally, without debugger control.

Select **Project > Run** or click the Run button to begin program execution.

The debugger does not control program execution as the program runs.

## **Restarting the Debugger**

Use the **Restart** command after stopping program execution. The debugger goes back to the beginning of the program and begins execution again. This behavior is equivalent to killing execution, then starting a new debugging session.

Select **Debug > Restart** to restart the debugger.

## **Symbol Hint**

The symbol hint shows information about variable values. This information appears automatically while the debugger is active. Figure 17.2 shows such a symbol hint.

Select the <u>Show variable values in source code</u> option in the <u>Display Settings</u> preference panel to use the symbol hint.

#### Figure 17.2 Symbol Hint

## **Toggling the Symbol Hint**

Turn on the symbol hint to view information about program variables in source views.

1. Click **Edit > Preferences**.

The IDE Preferences window appears.

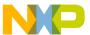

#### Contextual Menus

- 2. Select **Display Settings** in the IDE Preference Panels list.
- Check or clear the Show variable values in source code checkbox.Check the checkbox to use the symbol hint. Clear the checkbox to stop using the symbol hint.
- 4. Click **Apply** or **Save** to confirm your changes to the preference panel.
- Close the IDE Preferences window.

## **Using the Symbol Hint**

During a debugging session, use the symbol hint to view information about program variables.

To use the symbol hint, rest the cursor over a variable in a source view. After a brief pause, the symbol hint appears and shows the current variable value.

## **Contextual Menus**

Contextual menus provide shortcuts to frequently used menu commands. The available menu commands change, based on the context of the selected item.

Sample uses of contextual menus for debugging include:

- changing the format of variables displayed in variable panes
- manipulating breakpoints and the program counter in source panes
- · viewing memory in separate windows

TIP Experiment using the contextual menu in various IDE windows to discover additional features.

Figure 17.3 shows a sample contextual menu in a source view.

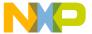

Figure 17.3 Contextual menus

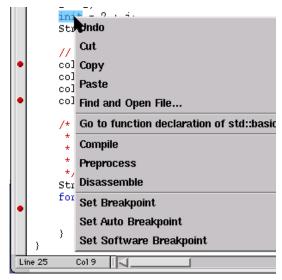

## **Using Contextual Menus**

Use contextual menus to apply context-specific commands to selected items. Right-click, Control-click, or click and hold on an item to open a contextual menu for that item. The contextual menu appears, displaying menu commands applicable to the selected item.

## **Multi-Core Debugging**

The IDE allows simultaneous debugging of multiple projects. This feature provides multicore debugging capability for some embedded processors. By configuring each project to operate on a single core, the IDE can debug multiple cores by debugging multiple projects.

Configuring multi-core debugging involves these tasks:

- · configuring specific target settings for each project
- for some cores, specifying a configuration file for initializing multi-core debugging

For more information, see the *Targeting* documentation.

Data Viewer Plugins

## **Data Viewer Plugins**

Data Viewers are plugins that include an user interface to show a custom view of data. These plugins are often platform specific. Data editors are data viewers that also let you modify and write data.

The IDE will keep a registry of plugins that can view particular types. The plugins will register themselves with the IDE and indicate which formats and platforms they support. When a variable or memory address is selected, you can choose the plugin from the Data menu.

A Data Viewer plugin may also designed without a custom user interface. This type of viewer would override the built in debugger methods of showing a variable value as text and parsing an edited value back into variable data.

## **External Builds Support**

The IDE performs these tasks on external makefiles:

- Build
- Debug
- File Management in Project Manager window
- · Source Browsing
- · Error Lookup

The IDE can build an external makefile and debug its output. A linker plugin will enable the IDE to manage a command line and targets associated with a makefile. The command line is executed when a build step is initiated. The linker plugin will also supply the executable to use for debugging.

The linker plugin will provide a preference panel named External Build that is used to configure a target. The preference panel provides text fields for you to configure the command line for the target (which will enable building), specify the working directory and the output file used to launch a debugging session, and the debug platform.

The linker plugin is generic so that it can be used regardless of the target CPU and OS. The list of available debugger preference panels will be updated by the IDE when you select the debug platform.

Figure 17.4 shows the External Build Target preference panel.

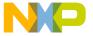

#### Figure 17.4 External Build Target Panel

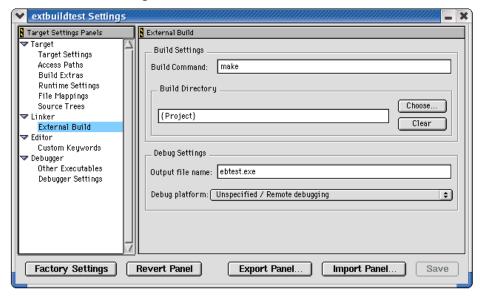

Use this panel to enter the following information:

- Build command line to be executed in the build step
   The command line will be sent to the OS shell and will contain all parameters and/or switches that are necessary for proper building of the make file.
- Build directory in which command line will be executed.
- Output file name—Executable to be launched in the debug step. The file will be relative to the output directory specified in the Target Settings preference panel.
- Debug platform—The debugger platform represents the combination of OS and CPU
  that your build is targeting. "Unspecified/Remote debugging" is the default, which
  indicates you have not specified a debug platform. In most cases, not specifying a
  platform will result in not being able to debug. However, some platforms may allow
  debugging if no additional debugger preference panel is used. If only one platform
  entry exists with the "Unspecified" option, then it will become the default entry.

After the IDE converts the makefile into a CodeWarrior project, source files can be added in the project manager window. Files that appear in the project manager will be parsed by the language parser and will supply Source Browsing information, such as code completion.

When a build step is initiated, the linker plugin will gather output after the command line begins executing. Output is directed to the IDE and displayed in a read-only Build Output Window. A build output window, such as Figure 17.5, is displayed for each target. The

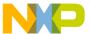

External Builds Support

build output window can be displayed manually by selecting the menu command **View > Build Output** (Windows) or **Window > Build Output** (Linux/Solaris/Mac). This command is enabled for targets that use the external build linker.

Figure 17.5 Build Output Window

If multiple build steps are performed on the same target, the output from each build step will be appended to the build output window. Each block of output will be separated by "---Build started----" and "----Done----" tags.

The build output window will allow users to navigate directly to the location of a compilation error. Double-click a line that contains an error message or press Enter when the cursor is in the line. If the IDE determines that a valid error message exists on the selected line, the source file is opened to the line on which the error occurred.

Click the right mouse button in the build output window to display a context menu.

- The Copy command will copy selected text to the clipboard. If no text is selected
  then the line that contains the cursor will be copied.
- The Clear All command will clear contents of output window.
- The Go To Error command will navigate to the error location. This is identical to double-clicking.

## **External Build Wizard**

Figure 17.6 and Figure 17.7 show the two pages of the External Build wizard. This wizard prompts you for project-creation information based on external make files. The wizard collects data about the make file and creates a CodeWarrior project with a single target. The target is then configured to build the user-specified make file.

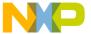

The wizard can be launched by selecting **File > New...** and selecting External Build Wizard. The New... dialog will collect the name and location of the project before launching the wizard.

Figure 17.6 External Build Wizard Page 1

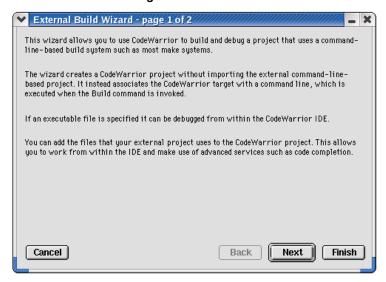

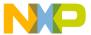

External Builds Support

Figure 17.7 External Build Wizard Page 2

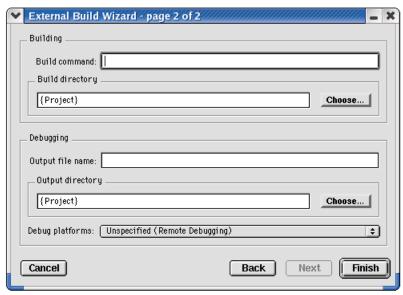

If the Output filename entry is blank, you can still finish the wizard, but no debugging can be done until you enter an output file in the External Build target panel. You can also finish the wizard if the Debug platform choice is set to "Unspecified". Although, no debugging can be performed until you specify a debug platform in the External Build target panel.

Completing the wizard will generate a new CodeWarrior IDE project and configure it for use with the external make file. The wizard will automate these tasks:

- Create project with single target named "External makefile"
- · Set Linker to external make file linker
- Define settings in External Build target panel based on data collected from wizard

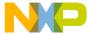

# Manipulating Program Execution

This chapter explains how to use breakpoints, watchpoints, and eventpoints to manipulate execution of your program in the CodeWarrior $^{TM}$  IDE:

- Breakpoints—halt program execution on a line of source code that you specify. You
  can set a breakpoint that always halts program execution, or you can set a breakpoint
  that halts program execution if a condition that you specify is true.
- Eventpoints—perform a task during program execution on a line of source code that you specify. Eventpoints can play sounds, run scripts, log data, and perform other operations.
- Watchpoints—halt program execution after a location in memory is accessed
- Special breakpoints—these internal breakpoints halt program execution in special cases, such as halting program execution at the main() function or for a C++ exception.

After you set these items in your source code, you start a debugging session to use them. As program execution arrives at each of these items, the debugger can halt execution, perform a task, or update data.

This chapter consists of these sections:

- Breakpoints
- Eventpoints
- · Watchpoints
- · Special Breakpoints

## **Breakpoints**

You use *breakpoints* to halt program execution on a specific line of source code. After you set a breakpoint at a key point in the program, you can halt its execution, examine its current state, and check register and variable values. You can also change values and alter the flow of normal program execution. Setting breakpoints helps you debug your program and verify its efficiency.

You can use these types of breakpoints:

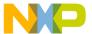

#### **Manipulating Program Execution**

#### Breakpoints

- regular breakpoints—halt program execution
- conditional breakpoints—halt program execution after meeting a condition that you specify
- temporary breakpoints—halt program execution and then remove the breakpoint that caused the halt

You can also create breakpoint templates to simplify the process of setting complex breakpoints. A *breakpoint template* has all the properties of a breakpoint, except for its location in source code. After you define a breakpoint template, you can have the debugger use the template as the basis for each breakpoint you set in your source code.

Breakpoints have *enabled* and *disabled* states. <u>Table 18.1</u> explains these states.

Table 18.1 Breakpoint States

| State    | Icon | Explanation                                                                                                    |
|----------|------|----------------------------------------------------------------------------------------------------|
| Enabled  | •    | Indicates that the breakpoint is currently enabled. The debugger halts program execution at an enabled breakpoint. Click the icon to disable the breakpoint.         |
| Disabled | 0    | Indicates that the breakpoint is currently disabled. The debugger does not halt program execution at a disabled breakpoint. Click the icon to enable the breakpoint. |

## **Breakpoints Window**

Use the **Breakpoints** window to set breakpoints. <u>Figure 18.1</u> shows this window. <u>Table 18.2</u> explains items in the window.

You can change the sort order of items in the Breakpoints window by clicking the column titles. Click the sort order button next to the rightmost column title to toggle between ascending and descending sort order.

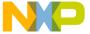

Figure 18.1 Breakpoints Window

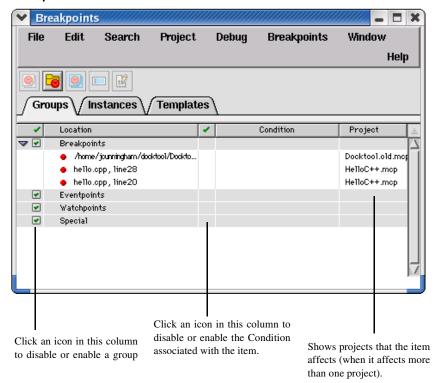

Table 18.2 Breakpoints Window Items

| Item                 | Icon       | Explanation                                                                                   |
|----------------------|------------|-----------------------------------------------------------------------------------------------|
| Create<br>Breakpoint | <b>(a)</b> | Click to create a new breakpoint template in the <b>Templates</b> page.                       |
| Template             |            | You can create complex breakpoints based on properties you define in the breakpoint template. |
| Create<br>Breakpoint | <b>6</b>   | Click to create a new group in the <b>Groups</b> page of the <b>Breakpoints</b> window.       |
| Group                |            | Clicking this button is equivalent to clicking Breakpoints > Create Breakpoint Group.         |

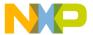

## **Manipulating Program Execution**

Breakpoints

Table 18.2 Breakpoints Window Items (continued)

| Item                                  | Icon       | Explanation                                                                                                    |
|---------------------------------------|------------|----------------------------------------------------------------------------------------------------|
| Set Default<br>Breakpoint<br>Template |            | Click to designate the selected item in the <b>Templates</b> page as the default breakpoint template. The debugger uses this template as the basis for creating new breakpoints. |
|                                       |            | Clicking this button is equivalent to clicking <b>Breakpoints &gt; Set Default Breakpoint Template</b> with the Breakpoints window frontmost.                                    |
| Rename<br>Breakpoint                  | X          | Click to rename the selected item in the <b>Breakpoints</b> window.                                                                                                    |
|                                       |            | Clicking this button is equivalent to clicking <b>Breakpoints &gt; Rename Breakpoint</b> with the Breakpoints window frontmost.                                                  |
| Breakpoint<br>Properties              | <b>ĕ</b> º | Click to view more information about the selected breakpoint, such as name, associated condition, and number of hits during execution.                                           |
|                                       |            | Clicking this button is equivalent to clicking <b>Breakpoints &gt; Breakpoint Properties</b> with the Breakpoints window frontmost.                                              |
| Groups tab                            | Groups     | Click to display the <b>Groups</b> page. This page lets you work with breakpoints, eventpoints, watchpoints, and internal breakpoints.                                           |
| Instances tab                         | Instances  | Click to display the <b>Instances</b> page. This page lets you set breakpoints, eventpoints, and watchpoints on a perthread or per-process basis.                                |
| Templates tab                         | Templates  | Click to display the <b>Templates</b> page. This page lets you define breakpoint templates and specify a default breakpoint template.                                            |

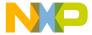

#### Table 18.2 Breakpoints Window Items (continued)

| Item     | Icon | Explanation                                                                 |
|----------|------|-----------------------------------------------------------------------------|
| Active   | ₩    | These items affect program execution. Click the icon to make inactive.      |
| Inactive | ×    | These items do not affect program execution. Click the icon to make active. |

## **Opening the Breakpoints Window**

Use the **Breakpoints** window to view a list of breakpoints currently set in your projects.

To open the Breakpoints window, click **View > Breakpoints** or **Window > Breakpoints Window**.

**NOTE** Double-click a breakpoint in the Breakpoints window to display its associated source-code line in an editor window.

## Saving the Contents of the Breakpoints Window

You can save the contents of the Breakpoints window. This feature is useful for saving sets of breakpoint data, then later re-opening those sets.

To save contents of the Breakpoints window, click **File > Save** or **File > Save As**. Clicking **File > Save As** lets you specify the name and path to save the file that stores the contents.

## **Working with Breakpoints**

This section explains how to work with breakpoints in your source code and in the **Breakpoints** window.

## **Setting a Breakpoint**

Use the **Set Breakpoint** command to set a breakpoint. A regular breakpoint suspends program execution. The debugger does not execute the line of source code that contains the regular breakpoint.

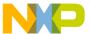

#### **Manipulating Program Execution**

Breakpoints

The default breakpoint template in the **Templates** page of the **Breakpoints** window determines the type of breakpoint that the debugger sets. The **Auto Breakpoint** default breakpoint template defines a breakpoint that halts program execution at a line of source code. You can change the default breakpoint template to a breakpoint template that you specify.

Figure 18.2 shows some source code and the Breakpoints column to the left of the source code. Breakpoint icons appear in this column.

#### Figure 18.2 Setting Breakpoints

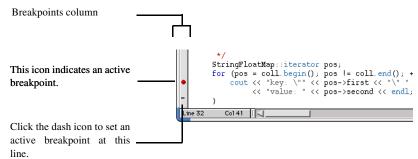

To set a breakpoint at a line of source code, click the Breakpoints column next to that line. The active breakpoint icon appears in the column. After you debug the project, the debugger halts program execution at the line that has the active breakpoint icon.

**TIP** You can also set a breakpoint for selected results in the Search Results window and for selected items in the Symbolics window.

If you debug your project first, dash icons appear in the Breakpoints column next to source-code lines at which you can set breakpoints. Click a dash icon to set a breakpoint at that line. The dash changes to an active breakpoint icon.

**NOTE** Setting a breakpoint in a file affects execution of all build targets that include that file.

## **Viewing Breakpoint Properties**

After you set a breakpoint, you can view and modify its properties. <u>Table 18.3</u> explains breakpoint properties.

To view properties for a breakpoint, select its name in the **Breakpoints** window and click **Breakpoints > Breakpoint Properties**.

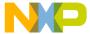

## Table 18.3 Breakpoint properties

| Property         | Explanation                                                                                                    |  |
|------------------|----------------------------------------------------------------------------------------------------|--|
| Breakpoint Type  | The type of item, such as Auto Breakpoint.                                                                                                    |  |
| Serial number    | The non-persistent serial number that uniquely identifies the item in the IDE. Use this number to identify the item in scripting languages. This number is not the same number that the debugger plugins use to identify the item.                        |  |
| Condition        | The conditional expression associated with the item. This conditional expression must evaluate to true in order for the item to perform its specified action.                                                                                             |  |
| Hit Count        | Displays the number of times that program execution arrived at the breakpoint before the program stopped.                                                                                                    |  |
| File-Info        | The path to the file that contains the item.                                                                                                    |  |
| Name             | The name of the item, which appears in the Breakpoints window. The IDE creates a default name based on the item properties, but you can change this name to a more meaningful one. Use this name to identify the item in scripting languages.             |  |
| Original Process | The persistent identifier for the active process at the time you set the item. If information about the active process was not available at the time you set the item, this identifier shows the process at the time the item affected program execution. |  |
| Original-Target  | The path to the build target that contains the item.                                                                                                    |  |
| Times Hit        | The number of times that this item affected program execution.                                                                                                    |  |
| Times Left       | The number of times remaining for this item to affect program execution.                                                                                                    |  |
| Thread           | The thread in which the item takes effect.                                                                                                    |  |
| Hardware         | The hardware on which to use the item. For example, set this property to <b>Prefer Hardware</b> to specify that the breakpoint is a hardware breakpoint.                                                                                                  |  |

#### Manipulating Program Execution Breakpoints

## Disabling a Breakpoint

Disable a breakpoint to prevent it from affecting program execution. The disabled breakpoint remains at the source-code line at which you set it, so that you can enable it later. Disabling the breakpoint is easier than clearing it and re-creating it from scratch.

To disable a breakpoint, select its name in the **Breakpoints** window, or click the cursor on the source-code line that contains the breakpoint, and click **Debug > Disable Breakpoint**.

The enabled breakpoint icon changes to a disabled breakpoint icon (shown at left). The disabled breakpoint icon indicates that the breakpoint does not halt program execution.

## **Enabling a Breakpoint**

Enable a breakpoint to have it halt program execution. Enabling a breakpoint that you previously disabled is easier than clearing it and re-creating it from scratch.

To enable a breakpoint, select its name in the **Breakpoints** window, or click the cursor on the source-code line that contains the breakpoint, and click **Debug** > **Enable Breakpoint**.

The disabled breakpoint icon changes to an enabled breakpoint icon (shown at left). The enabled breakpoint icon indicates that the breakpoint halts program execution.

## Clearing a Breakpoint

Use the Clear Breakpoint command to clear a breakpoint.

To clear a breakpoint in source code, click the cursor on the source-code line that contains the breakpoint and click **Debug > Clear Breakpoint**. You can also click the active breakpoint icon in the Breakpoints column to clear the breakpoint.

To clear a breakpoint in the **Breakpoints** window, select its name from the list in the **Groups**, **Instances**, or **Templates** pages and press Delete.

## **Clearing All Breakpoints**

Use the Clear All Breakpoints command to clear all breakpoints from your projects.

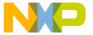

To clear all breakpoints, click **Debug > Clear All Breakpoints**. The **Breakpoints** window reflects your changes.

## **Setting a Temporary Breakpoint**

Use the **Temporary Breakpoint** command to set temporary breakpoints. Unlike a regular breakpoint that halts execution each time you debug a project, a *temporary breakpoint* halts execution only once. The debugger removes the temporary breakpoint after halting program execution. Setting a temporary breakpoint is equivalent to using the **Run To Cursor** command.

To set a temporary breakpoint at a line of source code, Alt-click or Option-click the dash icon next to that line. The dash icon changes to an active breakpoint icon. After you debug the project, the debugger halts program execution at the line that has the active breakpoint icon. After execution halts, the active breakpoint icon reverts to a dash icon.

## **Setting a Conditional Breakpoint**

Use the **Condition** column of the **Breakpoints** window to set a conditional breakpoint. A *conditional breakpoint* has an associated conditional expression.

The debugger evaluates the expression to determine whether to halt program execution at that breakpoint.

A conditional breakpoint behaves in two different ways:

- If the expression evaluates to true (a non-zero value), the debugger halts program execution.
- If the expression evaluates to false (a zero value), program execution continues without stopping.

Follow these steps to set a conditional breakpoint:

- 1. Set a breakpoint that you want to associate with a conditional expression.
- Depending upon operating system, click View > Breakpoints or Window > Breakpoints Window.
- 3. In the **Groups** or **Instances** pages of the Breakpoints window, find the breakpoint that you want to associate with a conditional expression.
- 4. In the **Condition** column adjacent to a specific breakpoint, double-click to display a text box in the blank area.
- 5. Enter an expression in the text box.

During subsequent debugging sessions, the debugger evaluates the expression to determine whether to halt program execution at the conditional breakpoint.

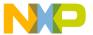

### Manipulating Program Execution

Breakpoints

**NOTE** Alternatively, drag-and-drop an expression from a source view or from the Expression window into the Breakpoints window.

To signal a breakpoint to happen after the nth execution of the instruction, you can enter the keywords "Hit Count" in the condition text box. For example, enter Hit Count > 5 for the breakpoint action to occur after the instruction has executed five times.

## Setting a Thread-Specific Conditional Breakpoint

The CodeWarrior debugger supports thread-specific breakpoints. Depending on what the protocol supports, there are several different ways it's supported. You can setup a special condition on a breakpoint. Enter mwThreadID == threadID, where mwThreadID is a keyword recognized by the core debugger and threadID is the number that represents the ID of the thread that you want to stop.

## **Working with Breakpoint Templates**

This section explains how to define breakpoint templates, specify a default template, and delete templates.

A *breakpoint template* defines all properties of a breakpoint except for its location in source code. For example, you can define a breakpoint template that stops execution only 10 times, and only if an associated conditional expression evaluates to false.

The *default breakpoint template* is the breakpoint template that the debugger uses as the basis for new breakpoints that you set. For example, if you define a breakpoint template named **Thread Break**, you can specify it as the default breakpoint template. After you do this, the **Thread Break** template properties apply to all new breakpoints that you set in your source code.

The initial default breakpoint template is **Auto Breakpoint**, which defines the regular breakpoint that halts program execution at a line of source code. You can change the default breakpoint template from **Auto Breakpoint** to any of your breakpoint templates. You can also change the default breakpoint template back to **Auto Breakpoint**.

## **Creating a Breakpoint Template**

Use the **Templates** page of the **Breakpoints** window to define breakpoint templates. You define a breakpoint template by using an existing breakpoint as a starting point.

To define a breakpoint template, follow these steps:

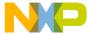

- 1. Set a breakpoint in your source code.
- 2. Click View > Breakpoints or Window > Breakpoints Window.

The **Breakpoints** window appears.

- 3. Click the **Groups** tab.
- 4. Select the name of the breakpoint that you just set.

The debugger gives the breakpoint a default name that includes the name of the file in which you set the breakpoint and the line at which you set the breakpoint.

- 5. Click the **Create Breakpoint Template** button in the toolbar of the Breakpoints window.
- 6. Click the **Templates** tab of the Breakpoints window.

The new breakpoint template appears in this page with the name New Template.

You can rename the breakpoint template by selecting it and clicking **Breakpoints** > **Rename Breakpoint**, or clicking the **Rename Breakpoint** button in the Breakpoints window toolbar.

**NOTE** You cannot rename the **Auto Breakpoint** template.

## **Deleting a Breakpoint Template**

Use the **Templates** page of the **Breakpoints** window to delete breakpoint templates that you no longer need.

To delete a breakpoint template, follow these steps:

- 1. Click View > Breakpoints or Window > Breakpoints Window.
  - The **Breakpoints** window appears.
- 2. Click the **Templates** tab of the Breakpoints window.
- 3. Select the breakpoint template that you want to delete.
- 4. Click Edit > Delete or Edit > Clear.

**NOTE** You cannot delete the **Auto Breakpoint** template, because it defines the regular breakpoint.

### Manipulating Program Execution

**Eventpoints** 

## **Specifying the Default Breakpoint Template**

Use the **Templates** page of the **Breakpoints** window to specify the default breakpoint template. The debugger uses this template as the basis for creating new breakpoints in your source code.

The initial default breakpoint template is **Auto Breakpoint**, which defines the regular breakpoint. You can specify any one of your breakpoint templates, or **Auto Breakpoint**, as the default breakpoint template.

To specify the default breakpoint template, follow these steps:

- Click View > Breakpoints or Window > Breakpoints Window.
   The Breakpoints window appears.
- Click the **Templates** tab of the Breakpoints window.
- Select the breakpoint template that you want to specify as the default breakpoint template.
- 4. Click **Breakpoints > Set Default Breakpoint Template** or click the Set Default Breakpoint Template icon in the Breakpoints window toolbar.

The debugger now uses the breakpoint template that you specified as the basis for creating new breakpoints in your source code.

## **Eventpoints**

You use *eventpoints* to perform a task when program execution arrives at a specific line of source code or when an associated conditional expression evaluates to true. You can set an eventpoint that performs a task such as running a script, playing a sound, or collecting trace data. An eventpoint is equivalent to a breakpoint that performs a task other than halting program execution.

You can use several kinds of eventpoints. The Breakpoints column represents these eventpoints with various icons. You can set more than one eventpoint on the same line of source code. The Breakpoints column shows all eventpoints that you set for each line. Table 18.4 explains the eventpoints and shows their corresponding icons.

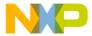

#### Table 18.4 Eventpoints

| Eventpoint                  | lcon | Explanation                                                                  |
|-----------------------------|------|------------------------------------------------------------------------------|
| Log Point                   | E    | Logs or speaks a string or expression and records messages to the Log window |
| Pause Point                 | •    | Pauses execution long enough to refresh debugger data                        |
| Script Point                | Ŷ    | Runs a script, application, or other item                                    |
| Skip Point                  | ¥    | Skips execution of a line of source code                                     |
| Sound Point<br>(Windows OS) | 4    | Plays a sound                                                                |
| Trace Collection Off        | 0    | Stops collecting trace data for the Trace window                             |
| Trace Collection On         | •    | Starts collecting trace data for the Trace window                            |

You can also create breakpoint templates to simplify the process of setting complex eventpoints. Creating a breakpoint template for an eventpoint is nearly identical to creating a breakpoint template for a breakpoint. The difference is using an eventpoint instead of a breakpoint as the starting point for creating the breakpoint template.

Eventpoints have *enabled* and *disabled* states. <u>Table 18.5</u> explains these states.

**Table 18.5 Eventpoint States** 

| State    | lcon           | Explanation                                                                                                    |
|----------|----------------|----------------------------------------------------------------------------------------------------|
| Enabled  | See Table 18.4 | Indicates that the eventpoint is currently enabled. The debugger performs the specified task at an enabled eventpoint. Click the icon to disable the eventpoint.         |
| Disabled | 0              | Indicates that the eventpoint is currently disabled. The debugger does not perform the specified task at a disabled eventpoint. Click the icon to enable the eventpoint. |

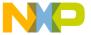

#### **Manipulating Program Execution**

**Eventpoints** 

**TIP** You can set an eventpoint in the Thread window and for selected variables in the Symbolics window.

## **Log Point**

A Log Point logs or speaks a string or expression. A Log Point can also record messages to the Log window. You can configure the message that appears in the log window.

## **Setting a Log Point**

To set a Log Point, follow these steps:

- 1. Click the cursor on the line of source code at which you want to set the Log Point.
- Click Debug > Set Eventpoint > Set Log Point.
   The Log Point Settings window (Figure 18.3) appears.

Figure 18.3 Log Point Settings Window

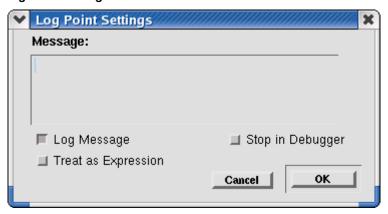

- 3. Enter the text of your log message in the **Message** text box.
- 4. Check at least one of these checkboxes:
  - Log Message—check to have the IDE display your message in a Message window when program execution reaches the Log Point
  - Speak Message (Windows OS)—check to have the IDE use the sound capabilities
    of the host operating system to speak the message that you enter in the Message text
    box.

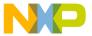

**NOTE** (Windows) Install the Speech software development kit (SDK) in order to have the **Speak Message** feature work correctly.

- Treat as Expression—check to have the IDE evaluate the text you enter in the
  Message text box as an expression. For example, if you enter the name of a variable
  in the Message text, the debugger writes the value of that variable in the console
  output window.
- Stop in Debugger—check to stop program execution in the debugger
- 5. Click the **OK** button to confirm your settings.

**Example use:** If you want to display the value of a variable each time some code is executed, set a log point, check the Log Message and Treat as expression boxes and enter the variable name in the edit box, then click OK.

### **Clearing a Log Point**

To clear a Log Point, follow these steps:

- 1. Select the Log Point that you want to clear.
  - Click the cursor on the line of source code that has the Log Point, or select the Log Point by name in the **Breakpoints** window.
- 2. Click **Debug > Clear Eventpoint > Clear Log Point**.

### **Pause Point**

A Pause Point suspends program execution long enough to refresh debugger data. For example, without setting a pause point, you must wait for the debugger to halt program execution before it can refresh data. Setting a Pause Point, however, lets you pause the debugging session to give the debugger time to refresh the data.

### **Setting a Pause Point**

To set a Pause Point, follow these steps:

- Click the cursor on the line of source code at which you want to set the Pause Point.
- 2. Click **Debug > Set Eventpoint > Set Pause Point**.

#### **Manipulating Program Execution**

**Eventpoints** 

### **Clearing a Pause Point**

To clear a Pause Point, follow these steps:

- Select the Pause Point that you want to clear.
   Click the cursor on the line of source code that has the Pause Point, or select the Pause Point by name in the **Breakpoints** window.
- 2. Click **Debug > Clear Eventpoint > Clear Pause Point**.

## **Script Point**

A Script Point runs a script, application, or other item. After you set a Script Point at a line of source code, its associated action occurs when program execution arrives at that line. For example, you can set a Script Point that performs these actions:

- (Windows) execute a file as if you had used a Windows command line
- (Mac OS) launch an AppleScript or application

### **Setting a Script Point**

To set a Script Point, follow these steps:

- Click the cursor on the line of source code at which you want to set the Script Point.
- Click Debug > Set Eventpoint > Set Script Point.
   The Script Point Settings window(Figure 18.4) appears.

Figure 18.4 Script Point Settings Window

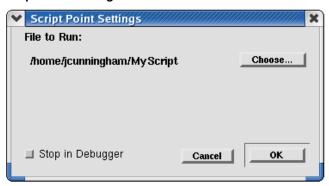

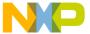

- 3. Use the list box to specify **Commands** or **Script File**.
  - Specify **Commands** (Windows) if you intend to enter a command line that executes a file. Specify **Script File** if you intend to enter a path to a script file.
- Enter the text of your Script Point in the text box.
   Enter a command line or a path to a script file.
- 5. Check **Stop in Debugger** if you want to stop program execution in the debugger.
- 6. Click the **OK** button to confirm your settings.

### **Clearing a Script Point**

To clear a Script Point, follow these steps:

- 1. Select the Script Point that you want to clear.
  - Click the cursor on the line of source code that has the Script Point, or select the Script Point by name in the **Breakpoints** window.
- 2. Click **Debug > Clear Eventpoint > Clear Script Point**.

## **Skip Point**

A Skip Point prevents the debugger from executing a line of source code. This eventpoint is useful when you are aware of a line that you need to fix, but would like to go ahead and debug the rest of the program. You can set a Skip Point at that line and have the debugger execute the rest of the project without executing that particular line.

**NOTE** Skip Points do not work with the Java programming language.

### **Setting a Skip Point**

To set a Skip Point, follow these steps:

- 1. Click the cursor on the line of source code at which you want to set the Skip Point.
- 2. Click Debug > Set Eventpoint > Set Skip Point.

### **Clearing a Skip Point**

To clear a Skip Point, follow these steps:

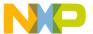

#### **Manipulating Program Execution**

#### **Eventpoints**

- Select the Skip Point that you want to clear.
   Click the cursor on the line of source code that has the Skip Point, or select the Skip Point by name in the **Breakpoints** window.
- 2. Click Debug > Clear Eventpoint > Clear Skip Point.

## **Sound Point (Windows OS)**

A Sound Point is an audible alert. You can set a Sound Point so that when you step or run through code, the IDE plays a sound when program execution arrives at the line that has a Sound Point. Unlike a Log Point set to **Speak Message**, which speaks the message you specify, the Sound Point plays a simple notification sound.

### **Setting a Sound Point**

To set a Sound Point, follow these steps:

- Click the cursor on the line of source code at which you want to set the Sound Point.
- Click Debug > Set Eventpoint > Set Sound Point.
   The Sound Point Settings window (Figure 18.5) appears.

Figure 18.5 Sound Point Settings Window

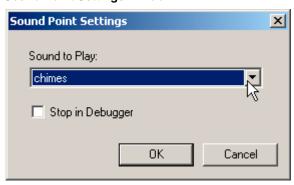

- 3. Use the **Sound to Play** list box to specify the notification sound that you want the IDE to play when program execution arrives at the Sound Point.
- 4. Check **Stop in Debugger** if you want to stop program execution in the debugger.
- 5. Click the **OK** button to confirm your settings.

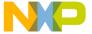

### **Clearing a Sound Point**

To clear a Sound Point, follow these steps:

- Select the Sound Point that you want to clear.
   Click the cursor on the line of source code that has the Sound Point, or select the Sound Point by name in the **Breakpoints** window.
- 2. Click Debug > Clear Eventpoint > Clear Sound Point.

### **Trace Collection Off**

A Trace Collection Off eventpoint stops the collection of trace data. This eventpoint is useful when you want trace collection to stop when program execution reaches a line of source code that you specify.

### **Setting a Trace Collection Off Eventpoint**

To set a Trace Collection Off eventpoint, follow these steps:

- Click the cursor on the line of source code at which you want to set the Trace Collection Off eventpoint.
- 2. Click **Debug > Set Eventpoint > Set Trace Collection Off**.

### **Clearing a Trace Collection Off Eventpoint**

To clear a Trace Collection Off eventpoint, follow these steps:

- Select the Trace Collection Off eventpoint that you want to clear.
   Click the cursor on the line of source code that has the Trace Collection Off eventpoint, or select the Trace Collection Off eventpoint by name in the Breakpoints window.
- 2. Click Debug > Clear Eventpoint > Clear Trace Collection Off.

### **Trace Collection On**

A Trace Collection On eventpoint starts the collection of trace data. This eventpoint is useful when you want trace collection to start when program execution reaches a line of source code that you specify.

#### Manipulating Program Execution Eventpoints

### **Setting a Trace Collection On Eventpoint**

To set a Trace Collection On eventpoint, follow these steps:

- Click the cursor on the line of source code at which you want to set the Trace Collection On eventpoint.
- 2. Click **Debug > Set Eventpoint > Set Trace Collection On**.

### **Clearing a Trace Collection On Eventpoint**

To clear a Trace Collection On eventpoint, follow these steps:

- Select the Trace Collection On eventpoint that you want to clear.
   Click the cursor on the line of source code that has the Trace Collection On eventpoint, or select the Trace Collection On eventpoint by name in the **Breakpoints** window.
- 2. Click Debug > Clear Eventpoint > Clear Trace Collection On.

## Working with Eventpoints

This section explains how to work with eventpoints in your source code and in the **Breakpoints** window.

### **Viewing Eventpoint Properties**

After you set an eventpoint, you can view and modify its properties.

To view properties for an eventpoint, select its name in the **Breakpoints** window and click **Breakpoints > Breakpoint Properties**.

### Disabling an Eventpoint

Disable an eventpoint to prevent it from performing its specified action. The disabled eventpoint remains at the source-code line at which you set it, so that you can enable it later. Disabling the eventpoint is easier than clearing it and re-creating it from scratch.

To disable an eventpoint, follow these steps:

Select the eventpoint that you want to disable.
 Select the eventpoint by name in the **Breakpoints** window, or click the cursor on the source-code line that contains the eventpoint.

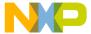

- 2. Click **Debug > Disable Eventpoint**.
  - The **Disable Eventpoint** menu appears.
- 3. From the menu, click the **Disable** *Eventpoint* command, where *Eventpoint* is the type of eventpoint that you want to disable.
  - The enabled eventpoint icon changes to a disabled eventpoint icon (shown at left). The disabled eventpoint icon indicates that the eventpoint does not perform its specified action.

### **Enabling an Eventpoint**

Enable an eventpoint to have it perform its specified action during program execution. Enabling an eventpoint that you previously disabled is easier than clearing it and recreating it from scratch.

To enable an eventpoint, follow these steps:

- Select the eventpoint that you want to enable.
   Select the eventpoint by name in the **Breakpoints** window, or click the cursor on the source-code line that contains the eventpoint.
- 2. Click **Debug > Enable Eventpoint**.
  - The **Enable Eventpoint** menu appears.
- 3. From the menu, click the **Enable** *Eventpoint* command, where *Eventpoint* is the type of eventpoint that you want to enable.

The disabled eventpoint icon changes to its original eventpoint icon (<u>Table 18.4</u>). The enabled eventpoint icon indicates that the eventpoint will perform its specified action.

### **Setting a Conditional Eventpoint**

Use the **Condition** column of the **Breakpoints** window to set a conditional eventpoint. A *conditional eventpoint* has an associated conditional expression.

The debugger evaluates the expression to determine whether the eventpoint performs its specified action.

A conditional eventpoint behaves in two different ways:

- If the expression evaluates to true (a non-zero value), the eventpoint performs its specified action.
- If the expression evaluates to false (a zero value), the eventpoint does not perform its specified action.

Follow these steps to set a conditional eventpoint:

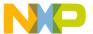

#### **Manipulating Program Execution**

Watchpoints

- 1. Set an eventpoint that you want to associate with a conditional expression.
- Click View > Breakpoints or Window > Breakpoints Window.
   The Breakpoints window appears.
- In the Groups or Instances pages of the Breakpoints window, find the eventpoint that you want to associate with a conditional expression.
- 4. Double-click the **Condition** column in align with the eventpoint.
- 5. Enter an expression in the **Condition** text box.

During subsequent debugging sessions, the debugger evaluates the expression to determine whether the eventpoint performs its specified action.

**NOTE** Alternatively, drag-and-drop an expression from a source view or from the Expression window into the Breakpoints window.

## **Watchpoints**

You use *watchpoints* (sometimes referred to as access breakpoints or memory breakpoints) to halt program execution when your program reads or writes to a specific memory location. You can then examine the call chain, check register and variable values, and step through your code. You can also change values and alter the flow of normal program execution.

**NOTE** You cannot set watchpoint on local variable, because the debugger cannot detect watchpoints for variables stored on the stack or in registers.

You can create breakpoint templates to simplify the process of setting complex watchpoints. Creating a breakpoint template for a watchpoint is nearly identical to creating a breakpoint template for a breakpoint. The difference is using a watchpoint instead of a breakpoint as the starting point for creating the breakpoint template.

Watchpoints have *enabled* and *disabled* states. <u>Table 18.6</u> explains these states.

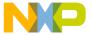

#### **Table 18.6 Watchpoint States**

| State    | lcon | Explanation                                                                                                    |
|----------|------|----------------------------------------------------------------------------------------------------|
| Enabled  | •    | Indicates that the watchpoint is currently enabled. The debugger halts program execution at an enabled watchpoint. Click the icon to disable the watchpoint.                           |
| Disabled |      | Icon disappears, indicating that the watchpoint is currently disabled. The debugger does not halt program execution at a disabled watchpoint. Click the icon to enable the watchpoint. |

NOTE For most hardware debug targets, you may set a maximum of one watchpoint at any time. However, different hardware targets may let you set two or more. Consult your targeting manual for watchpoint information specific to your target.

### **Setting a Watchpoint**

Use the **Set Watchpoint** command to set a watchpoint. A watchpoint suspends program execution when the memory location that you specify changes value.

The debugger does not execute the line of source code that contains the watchpoint.

NOTE The watchpoint implementation differs between CodeWarrior products, and the steps below may not completely describe your watchpoint setting process. For example, some products let you specify additional watchpoint parameters such as whether you are setting a read or a write watchpoint.

To set a watchpoint on a memory range, follow these steps:

1. Click **Project > Debug**.

A debugging session starts.

2. Click **Data > View Memory**.

A Memory window appears.

3. Select a range of bytes in the Memory window.

Do not double-click the range of bytes.

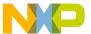

#### **Manipulating Program Execution**

Watchpoints

Click Debug > Set Watchpoint.

An underline appears beneath the selected range of bytes, indicating that you set a watchpoint in that range.

TIP You can change the color of the watchpoint underline in the **Display Settings** panel of the **IDE Preferences** window

To set a watchpoint on a variable in the thread window or variable window, follow these steps:

- 1. Make the thread window or variable window active.
- Right-click the variable in the variables pane.A drop-down menu appears
- 3. Select Set Watchpoint.

### **Viewing Watchpoint Properties**

After you set a watchpoint, you can view and modify its properties.

To view properties for a watchpoint, select its name in the **Breakpoints** window and click **Breakpoints > Breakpoint Properties**.

### **Disabling a Watchpoint**

Disable a watchpoint to prevent it from affecting program execution. The disabled watchpoint remains at the memory location at which you set it, so that you can enable it later.

To disable a watchpoint, select its name in the **Breakpoints** window, or select the range of bytes in the **Memory** window at which you set the watchpoint, and click **Debug > Disable Watchpoint**.

The enabled watchpoint icon disappears, which indicates a disabled watchpoint.

### **Enabling a Watchpoint**

Enable a watchpoint to have it halt program execution when its associated memory location changes value. Enabling a watchpoint that you previously disabled is easier than clearing it and re-creating it from scratch.

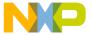

To enable a watchpoint, select its name in the **Breakpoints** window, or select the range of bytes in the **Memory** window at which you set the watchpoint, and click **Debug > Enable Watchpoint**.

The enabled watchpoint icon appears (shown at left), which indicates an enabled watchpoint.

### **Clearing a Watchpoint**

Use the **Clear Watchpoint** command to clear a watchpoint.

To clear a watchpoint in the Memory window, select range of bytes at which you set the watchpoint and click **Debug > Clear Watchpoint**.

To clear a watchpoint in the **Breakpoints** window, select its name from the list in the **Groups** or **Instances** pages and press Delete.

### **Clearing All Watchpoints**

Use the Clear All Watchpoints command to clear all watchpoints from your projects.

To clear all watchpoints, click **Debug > Clear All Watchpoints**. The **Breakpoints** window reflects your changes.

### **Setting a Conditional Watchpoint**

Use the **Condition** column of the **Breakpoints** window to set a conditional watchpoint. A *conditional watchpoint* has an associated conditional expression.

The debugger evaluates the expression to determine whether to halt program execution at that watchpoint.

A conditional watchpoint behaves in two different ways:

- If the expression evaluates to true (a non-zero value), the debugger halts program execution when the memory location associated with the watchpoint changes value.
- If the expression evaluates to false (a zero value), program execution continues without stopping.

Follow these steps to set a conditional watchpoint:

- 1. Set a watchpoint that you want to associate with a conditional expression.
- 2. Click View > Breakpoints or Window > Breakpoints Window.

The **Breakpoints** window appears.

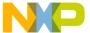

#### **Manipulating Program Execution**

Special Breakpoints

- 3. In the **Groups** or **Instances** pages of the Breakpoints window, find the watchpoint that you want to associate with a conditional expression.
- 4. Double-click the **Condition** column adjacent to the watchpoint.
- 5. Enter an expression in the **Condition** text box.

During subsequent debugging sessions, the debugger evaluates the expression to determine whether to halt program execution at the conditional watchpoint.

**NOTE** Alternatively, drag-and-drop an expression from a source view or from the Expression window into the Breakpoints window.

## **Special Breakpoints**

Special breakpoints halt program execution for very specific reasons:

- program execution arrives at the beginning of the function main()
- a C++ or Java exception occurs
- an event occurs that the debugger plugin defines as a break event

You cannot change or delete special breakpoints, but you can enable and disable them.

### **Disabling Special Breakpoints**

Disable special breakpoints to prevent them from affecting program execution.

To disable special breakpoints, click the Active icon to the left of the **Special** group in the **Groups** page of the **Breakpoints** window.

The active icon changes to an inactive icon, which indicates that the special breakpoints are disabled.

### **Enabling Special Breakpoints**

Enable special breakpoints to have them halt program execution.

To enable special breakpoints, click the Inactive icon (shown at left) to the left of the **Special** group in the **Groups** page of the **Breakpoints** window.

The inactive icon changes to an active icon, which indicates that the special breakpoints are enabled.

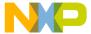

# **Working with Variables**

This chapter explains how to work with variables in a CodeWarrior<sup>TM</sup> IDE debugging session. The following windows show various types of information about variables.

- Global Variables window—shows information about global and static variables in your project
- Variable window—shows information for an individual variable in your project
- Expressions window—shows variable values and lets you form calculation expressions based on those values

This chapter consists of these sections:

- Global Variables Window
- Variable Window
- Expressions Window

### **Global Variables Window**

The **Global Variables** window shows all global and static variables for each process that you debug. You can open separate Global Variables windows for each process in the same build target. Use the window to observe changes in variable values as the program executes.

Figure 19.1 shows the Global Variables window. <u>Table 19.1</u> explains the items in the window.

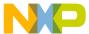

#### Working with Variables

Global Variables Window

Figure 19.1 Global Variables Window

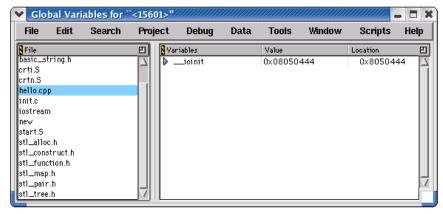

Table 19.1 Global Variables Window Items

| Item      | Explanation                                                                                                    |
|-----------|----------------------------------------------------------------------------------------------------|
| File      | Lists source files that declare global or static variables. Click a source file to view its static variables. Click <b>Global Variables</b> to view all global variables declared in the program. |
| Variables | Lists variables according to the file selected in the File pane.  Double-click a variable to display it in a separate  Variable window.                                                           |

### **Opening the Global Variables Window**

Use the Global Variables window to display global variables declared in a program or static variables declared in source files that comprise the program.

To open the Global Variables window, select View > Global Variables or Window > Global Variables Window.

### **Viewing Global Variables for Different Processes**

You can open a separate Global Variables window for each process that the same parent application creates.

To open the Global Variables window for a particular process, follow these steps:

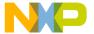

1. Click **Project > Debug**.

A debugging session starts.

- In the Thread window toolbar, use the Process list box to specify the process that has the global variables that you want to examine.
- 3. Click View > Global Variables or Window > Global Variables Window.

Repeat these steps for each process that has global variables that you want to examine.

### Variable Window

A Variable window allows manipulation of a single variable or variable hierarchy used in source code. For a local variable, the window closes after program execution exits the routine that defines the variable.

Figure 19.2 shows the Variable window.

Figure 19.2 Variable Window

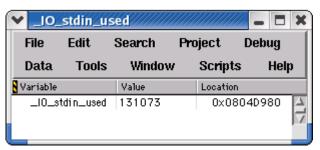

### Opening a Variable Window

- 1. Select a variable in any window pane that lists variables.
- 2. Open a Variable window:
  - Select Data > View Variable, or
  - · Double-click the variable.

A Variable window appears. Double-click a value to change it.

**TIP** Use Variable windows to monitor individual variables independently of other windows. For example, use a Variable window to continue monitoring a variable that leaves the current scope of program execution in the Thread window.

#### Working with Variables

Variable Window

Alternatively, use a contextual menu to open a variable window, as <u>Table 19.2</u> explains.

Table 19.2 Opening a Variable Window by Using a Contextual Menu

| On this host | Do this                                                    |
|--------------|------------------------------------------------------------|
| Windows      | Right-click the variable and select View Variable.         |
| Macintosh    | Control-click the variable and select View Variable.       |
| Solaris      | Click and hold on the variable, then select View Variable. |
| Linux        | Click and hold on the variable, then select View Variable. |

### **Manipulating Variable Formats**

You can change the way the Variables window displays data. For example, you can add labels to variable data so that those labels appear in the Variables window and clarify the displayed data.

For example, suppose you have the structure that <u>Listing 19.1</u> defines.

#### **Listing 19.1 Sample Structure Definition**

The Variables window might show an instance of the Rect structure like this:

myRect 0x000DCEA8

You can create an XML file that defines a new way to display the structure, as <u>Listing 19.2</u> shows.

#### **Listing 19.2 Sample Variable Format Definition**

```
<variableformats>
  <variableformat>
    <osname>osWin32</osname>
    <runtimename>runtimeWin32</runtimename>
    <typename>Rect</typename>
    <expression>
```

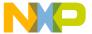

```
"{T: " + ^var.top +
" L: " + ^var.left +
" B: " + ^var.bottom +
" R: " + ^var.right +
"}{H: " + (^var.bottom - ^var.top) +
" W: " + (^var.right - ^var.left) + "}"
</expression>
</variableformat>
</variableformats>
```

Given this new variable format definition, the Variables window now shows the same myRect instance like this:

```
myRect {T: 30 L: 30 B: 120 R: 120}{H: 90 W: 90}
```

To manipulate variable formats, you place an XML file that defines the new format inside the VariableFormats directory at

CodeWarrior/Bin/Plugins/Support/VariableFormats/

where CodeWarrior is the path to your CodeWarrior installation.

The IDE reads the XML files in this directory to determine how to display variable data. Table 19.3 explains the main XML tags that the IDE recognizes.

Table 19.3 Variable Format XML Tags

| Tag             | Explanation                                                                                                    |
|-----------------|----------------------------------------------------------------------------------------------------|
| variableformats | A group of variable format records.                                                                                                    |
| variableformat  | An individual variable format record.                                                                                                    |
| osname          | The operating system that defines the scope of this record.                                                                                                    |
| runtimename     | The runtime that defines the scope of this record.                                                                                                    |
| typename        | The name of the Type that this record will format.                                                                                                    |
| expression      | The expression that reformats the variable display. The IDE evaluates this expression to determine the format that it applies to the variable. The IDE replaces all occurrences of the ^var placeholder with the name of the variable. |

## **Expressions Window**

The **Expressions** window (Figure 19.3) helps you monitor and manipulate these kinds of items:

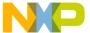

#### **Working with Variables**

Expressions Window

- global and local variables
- · structure members
- · array elements

<u>Table 19.4</u> explains items of this window.

Figure 19.3 Expressions Window

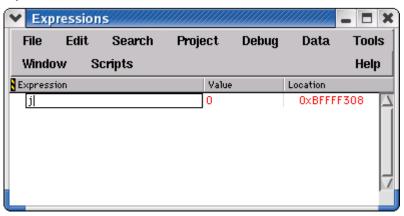

**Table 19.4 Expressions Window Items** 

| Item              | Explanation                                                                                                    |
|-------------------|----------------------------------------------------------------------------------------------------|
| Expression column | Lists expressions and expression hierarchies. Click the hierarchical controls to expand or collapse the expression view. |
| Value<br>column   | Shows the current value of each corresponding expression. Double-click a value to change it.                             |

### **Opening the Expressions Window**

Use the Expressions window to inspect frequently used variables as their values change during a debugging session.

To open the Expressions window, select **View > Expressions** or **Window > Expressions Window**.

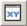

Alternatively, click the Expressions button in the Thread window toolbar to open the Expressions window.

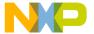

### **Adding Expressions**

The Expressions window handles various ways of adding expressions for inspection.

To add an expression to the Expressions window, do this:

- Select the desired expression and choose **Data > Copy to Expression**, or
- Use the contextual menu with a selected expression, or
- Drag and drop an expression from another window into the Expressions window.

The Expressions window reflects the added expression. Drag expressions within the window to reorder them.

### Adding a Constant Value to a Variable

You can enter an expression in the Expressions window that adds a constant value to a variable. Suppose x is a short integer type in the variable context of some function scope in C++ code. You can enter the expression x+1 and the IDE computes the resulting value just as you would compute it on a calculator.

- Select the variable to which you want to add a constant value.
   For example, select x.
- Enter an expression that adds a constant value to the variable.
   For example, append +1 to x so that the resulting expression is x+1.

The IDE adds the constant value to the variable and displays the result in the Expressions window.

### Making a Summation of Two Variables

You can enter an expression in the Expressions window that computes the sum of two variables. Suppose x is a short integer type in the variable context of some function scope in C++ code. You can enter the expression x+y and the IDE computes the resulting value just as you would compute it on a calculator.

- Select the variable to which you want to add another variable.
   For example, select x.
- 2. Enter an expression that adds a second variable to the first variable. For example, append +y to x so that the resulting expression is x+y.

The IDE computes the sum of the two variables and displays the result in the Expressions window.

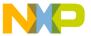

### **Working with Variables**

Expressions Window

### **Removing Expressions**

The Expressions window handles various ways of removing expressions that no longer require inspection.

To remove an expression from the Expressions window:

- Select the expression and choose Edit > Delete or Edit > Clear, or
- Select the expression and press the Backspace or Delete key.

The Expressions window updates to reflect the removed expression.

**NOTE** Unlike the Variable window, the Expressions window does not remove a local variable after program execution exits the routine that defines the variable.

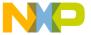

This chapter explains how to work with memory in a CodeWarrior<sup>TM</sup> IDE debugging session. The following windows show various types of information about memory:

- Memory window—shows the memory that your project manipulates as it executes
- Array window—shows the contents of arrays that your project manipulates as it executes
- Registers window—shows the register contents of a processor
- Register Details window—shows a graphical representation of processor registers and explains register contents
- · Cache window—shows processor or instructor cache data
- · Trace window—shows collected trace information

This chapter consists of these sections:

- Memory Window
- Array Window
- Registers Window
- Register Details Window (Windows OS)

## **Memory Window**

The Memory window manipulates program memory content in various data types. Use this resizable window to perform these tasks:

- · View memory
- · Change individual memory bytes
- · Set watchpoints

**NOTE** Arbitrarily changing memory contents could degrade the stability of the IDE, another program, or the operating system itself. Understand the consequences of manipulating memory.

Figure 20.1 shows the Memory window. <u>Table 20.1</u> explains the items in the window.

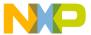

Memory Window

Figure 20.1 Memory Window

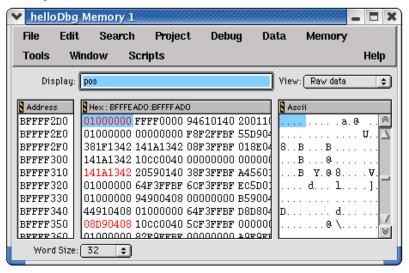

Table 20.1 Memory Window Items

| Item                                                                          | Icon           | Explanation                                                                                                    |
|-------------------------------------------------------------------------------|----------------|----------------------------------------------------------------------------------------------------|
| Display                                                                       |                | Enter a symbol representing the starting address of memory to display. Valid symbols include addresses and non-evaluating expressions, such as main or x. |
| View                                                                          | View: Raw data | Select the data format in which to view memory contents.                                                                                                  |
| Memory Space<br>(for processors<br>that support<br>multiple memory<br>spaces) |                | Choose the memory space in which to view selected variables or source code.                                                                               |
| Previous Memory<br>Block                                                      | *              | Click to view the preceding block of memory.                                                                                                    |
| Next Memory<br>Block                                                          | ₩              | Click to view the succeeding block of memory.                                                                                                    |

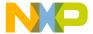

### Table 20.1 Memory Window Items (continued)

| Item                                                       | Icon            | Explanation                                                                                                    |
|------------------------------------------------------------|-----------------|----------------------------------------------------------------------------------------------------|
| Address                                                    |                 | Displays a contiguous range of memory addresses, beginning with the address entered in the <b>Display</b> field. |
| Hex                                                        |                 | Displays a hexadecimal representation of the memory addresses shown in the <b>Address</b> pane.                  |
| Ascii                                                      |                 | Displays an ASCII representation of the memory addresses shown in the <b>Address</b> pane.                       |
| Word Size                                                  | Word Size: 32 💠 | Select the bit size of displayed words.                                                                          |
| Page<br>(for processors<br>that support<br>multiple pages) | Page: X Memory  | Select the memory-space page in which to view source code.                                                       |

### **Viewing and Changing Raw Memory**

Use the View Memory command to view and change the raw contents of memory.

- 1. Select an item or expression that resides at the memory address to be examined.
- 2. Choose **Data > View Memory**.

A new Memory window appears.

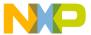

Memory Window

3. Select **Raw data** from the **View** list pop-up.

The contents of memory at the selected location appears in both hexadecimal and ASCII.

Scroll through memory by selecting the **Address**, **Hex**, or **ASCII** pane of the Memory window and then use the up and down arrow keys. Display a different memory location by changing the expression in the **Display** field.

Change the word size displayed in the Memory window by using the **Word Size** list pop-up. The choices are 8, 16, and 32 bits.

Change the contents of a particular memory location by double-clicking on that location in either the hexadecimal or ASCII pane of the Memory window. Replace the current value by entering a hexadecimal value in the **Hex** pane or a string of ASCII characters in the **ASCII** pane.

Alternatively, use a contextual menu to view and change memory, as explained in <u>Table</u> 20.2.

Table 20.2 Opening a Memory Window by Using a Contextual Menu

| On this host | Do this                                              |
|--------------|------------------------------------------------------|
| Windows      | Right-click the item and select View Memory.         |
| Macintosh    | Control-click the item and select View Memory.       |
| Solaris      | Click and hold on the item, then select View Memory. |
| Linux        | Click and hold on the item, then select View Memory. |

### Viewing Memory Referenced by a Pointer

Use the **View Memory** command to inspect memory referenced by a pointer; including an address stored in a register.

- 1. Select a pointer in a source window.
- 2. Choose **Data > View Memory**.

A new Memory window appears.

3. Select **Raw data** from the **View** list pop-up.

The contents of memory referenced by the pointer appears in both hexadecimal and ASCII.

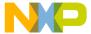

### **Viewing Different Memory Spaces**

Use the **Page** list pop-up to view a particular memory space.

**NOTE** This feature is available only for processors that support multiple memory spaces.

- 1. Select the name of a variable or function in a source window.
- 2. Choose **Data > View Memory**.
  - A Memory window appears.
- 3. Select a memory space from the **Page** list pop-up.
- Select Raw data from the View list pop-up if inspecting a variable. Select
   Disassembly, Source, or Mixed from the View list pop-up if inspecting source code.

The Memory window displays the selected memory-space page.

### **Setting a Watchpoint in the Memory Window**

To set a Watchpoint using the **Memory** window, follow these steps:

- 1. **Run/Debug** your program.
- 2. Choose **Data** > **View Memory**.

This opens the **Memory** window.

3. Select a range of bytes in the **Memory** window.

Do not double-click the range of bytes.

4. Choose **Debug > Set Watchpoint**.

NOTE A red line appears under the selected variable in the Variable window, indicating that you have set a Watchpoint. You can change the color of this line in the **Display Settings** panel of the IDE Preferences window (**Edit** > **IDE Preferences**).

### Clearing Watchpoints from the Memory window

To clear a Watchpoint from the Memory window, follow these steps:

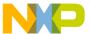

Array Window

- 1. Select a range of bytes in the Memory window.
- 2. Choose **Debug > Clear Watchpoint**.

To clear *all* Watchpoints from the Memory window:

- Open the Memory window.
   You do not have to select a range of bytes.
- Choose Debug > Clear All Watchpoints.

NOTE

All Watchpoints clear automatically when the target program terminates or the debugger terminates the program. Watchpoints will reset next time the program runs.

## **Array Window**

An Array window allows manipulation of a contiguous block of memory, displayed as an array of elements. The window lists array contents sequentially, starting at element 0.

The Array window title shows the base address bound to the array. The base address can bind to an address, a variable, or a register. An array bound to a local variable closes after the routine that defines the variable returns to the calling routine.

For array elements cast as structured types, a hierarchical control appears to the left of each element. Use these hierarchical controls to expand or collapse the display of each element's contents.

Figure 20.2 shows an Array window. Table 20.3 explains the items in the window.

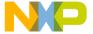

Figure 20.2 Array window

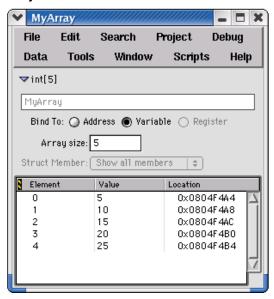

Table 20.3 Array Window Items

| Item                 | Icon                           | Explanation                                                            |
|----------------------|--------------------------------|------------------------------------------------------------------------|
| Hierarchical control | ▼                              | Click to collapse the view of the information pane.                    |
| Bind To              |                                | Select the base address of the array: Address, Variable, or Register.  |
| Array size           | Array size: 5                  | Enter the number of elements to display in the Array window.           |
| Struct<br>Member     | Struct Member: Show all member | Select a specific member to show in each element, or show all members. |
| Element              |                                | Shows the array elements in a hierarchical list.                       |

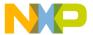

Registers Window

Table 20.3 Array Window Items (continued)

| Item     | Icon | Explanation                                        |
|----------|------|----------------------------------------------------|
| Value    |      | Shows the value of each array element.             |
| Location |      | Shows the address in memory of each array element. |

### **Opening an Array Window**

Use the View Array command to manipulate a memory block in an Array window.

- 1. Select the array that you want to view.
- 2. Select Data > View Array.

A new Array window appears.

TIP Drag and drop a register or variable name into an Array window to set the base address. Use the **View Memory As** command to interpret memory displayed in an Array window as a different type.

Alternatively, use a contextual menu to open an Array window, as <u>Table 20.4</u> explains.

Table 20.4 Opening an Array Window by Using a Contextual Menu

| On this host | Do this                                              |
|--------------|------------------------------------------------------|
| Windows      | Right-click the array and select View Array.         |
| Macintosh    | Control-click the array and select View Array.       |
| Solaris      | Click and hold on the array, then select View Array. |
| Linux        | Click and hold on the array, then select View Array. |

## **Registers Window**

The **Registers** window reveals a hierarchical view of these register types:

- general registers—contents of the central processing unit (CPU) of the host computer
- floating-point unit (FPU) registers—contents of the FPU registers

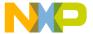

• registers specific to the host computer

You can use the Register window to perform these tasks:

- expand the hierarchical items in the window and view their contents
- select and modify register values
- view documentation for individual registers (depending on the register)

Figure 20.3 shows a sample Registers window.

Figure 20.3 Registers Window

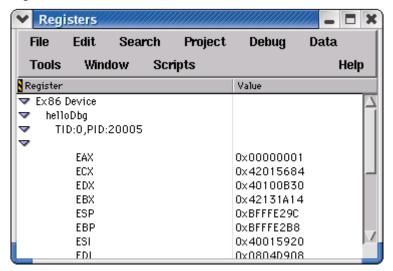

### **General Registers**

The **General Registers** are the register contents of the central processing unit (CPU) of the host computer. The exact listing of these registers depends on the host CPU and current build target. See the *Targeting* documentation for additional information.

## **FPU Registers**

The **FPU Registers** are the register contents of the floating-point unit (FPU) of the host computer. The exact listing of these registers depends on the host FPU and current build target. See the *Targeting* documentation for additional information.

Registers Window

## **Host-specific Registers**

The Registers window also lists additional register contents for registers specific to the host. The exact listing of these registers depends on the host computer and current build target. See the *Targeting* documentation for additional information.

### **Opening the Registers Window**

Open the **Registers** window to inspect and modify various register contents.

<u>Table 20.5</u> explains how to open the Registers window.

#### Table 20.5 Opening the Registers Window

| On this host | Do this                          |
|--------------|----------------------------------|
| Windows      | Select View > Registers          |
| Macintosh    | Select Window > Registers Window |
| Solaris      | Select Window > Registers Window |
| Linux        | Select Window > Registers Window |

### **Viewing Registers**

View registers to inspect and modify their contents.

- 1. Open the **Registers** window.
- Expand the hierarchical list to view register groups.
   Expanding the list shows the register groups that you can view or change.
- 3. Expand a register group.

Expanding a group shows its contents, by register name and corresponding value.

### **Changing Register Values**

Change register values during program execution in order to examine program behavior.

- 1. Open the **Registers** window.
- Expand the hierarchical list to view the names and corresponding values of the register that you want to modify.

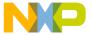

- 3. Double-click the register value that you want to change. The value highlights.
- 4. Enter a new register value.
- 5. Press Enter or Return.

The register value changes.

### **Changing Register Data Views**

Change register data views to see register contents in a different format. For example, you can change the view of a register from binary to hexadecimal format.

- 1. Open the **Registers** window.
- 2. Expand the hierarchical list to view the names and corresponding values of the register.
- 3. Select the register value that you want to view in a different format. The value highlights.
- 4. Select **Data > View as** *format*, where *format* is the data format in which you want to view the register value. The register value changes format.

Available formats depend on the selected register value.

5. Select **Data > View as Default** to restore the original data format.

Alternatively, you can use a contextual menu to change the data format, as <u>Table 20.6</u> explains.

Table 20.6 Changing Data Format by Using a Contextual Menu

| On this host | Do this                                                         |
|--------------|-----------------------------------------------------------------|
| Windows      | Right-click the register value and select View as format.       |
| Macintosh    | Control-click the register value and select View as format.     |
| Solaris      | Click and hold on the register value and select View as format. |
| Linux        | Click and hold on the register value and select View as format. |

Register Details Window (Windows OS)

### **Opening Registers in a Separate Registers Window**

Open registers in a separate Register Window to narrow the scope of registers that appear in a single window.

- 1. Open the **Registers** window.
- Expand the hierarchical list to view the register or register group that you want to view in a separate Registers window.
- 3. Double-click the register or register group.
- 4. A new Registers window opens.

The new Registers window lists the name and value of the register that you doubleclicked, or the names and values of the register group that you double-clicked.

## Register Details Window (Windows OS)

The **Register Details** window lets you view detailed information about individual bits of registers from 2 bits to 32 bits in size. This window shows information for both system registers and memory-mapped registers. To open the Register Details window, click **View** > **Register Details** or **Window** > **Register Details** Window.

The Register Details window has fields that describe the register, its bitfields, and the values of those bitfields. XML files in the **Registers** folder of your CodeWarrior installation provide the information that appears in the window. The Registers folder is inside the **Support** folder. The Support folder is inside the **Plugins** folder of your CodeWarrior installation.

Figure 20.4 shows the Register Details window. Table 20.7 explains items in the window.

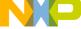

Figure 20.4 Register Details Window

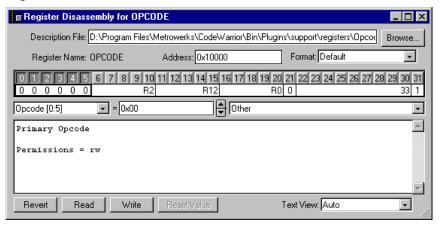

Table 20.7 Register Details Window Items

| Item                            | Icon | Explanation                                                                                                    |
|---------------------------------|------|----------------------------------------------------------------------------------------------------|
| Description<br>File text<br>box |      | Enter the name or full path to the XML file for the register you want to view, or click the <b>Browse</b> button to open a dialog box that you can use to specify the file. |
| Register<br>Name                |      | Shows the name of the register depicted in the window.                                                                                                    |
| Address<br>text box             |      | Enter the starting address of the register values that you want to see in the Register Display.                                                                             |
|                                 |      | An error message appears if you enter an invalid starting address.                                                                                                    |
| Format list box                 |      | Specify the data format for bit values in the Register Display:                                                                                                    |
|                                 |      | Binary                                                                                                    |
|                                 |      | Character                                                                                                    |
|                                 |      | Decimal                                                                                                    |
|                                 |      | Unsigned Decimal                                                                                                    |
|                                 |      | Hexadecimal                                                                                                    |
|                                 |      | Default—have the IDE determine<br>the best format                                                                                                    |

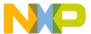

Register Details Window (Windows OS)

Table 20.7 Register Details Window Items (continued)

| Item                              | Icon         | Explanation                                                                                                    |
|-----------------------------------|--------------|----------------------------------------------------------------------------------------------------|
| Register<br>Display               | 0123456      | Shows a depiction of the register that you specify in the <b>Description File</b> text box, including individual register bits and their values.  |
| Bitfield<br>Name list<br>box      | Opcode [0:5] | Specify a bitfield to highlight in the Register Display. The Description portion of the window reflects available information for the bitfield.   |
|                                   |              | Select <b>None</b> to have the Description portion of the window reflect information for the entire register and not a bitfield in that register. |
| Bit Value<br>text box             | 0x00         | Shows the current value of the bits in the Bitfield Name list box, according to the format that you specify in the <b>Format</b> list box.        |
|                                   |              | Click the spin buttons to increment or decrement the current value, or enter a new value in the text box.                                         |
|                                   |              | Changing the value changes only the Register Display. You must click the <b>Write</b> button to write the new value to the register itself.       |
| Bit Value<br>Modifier list<br>box | Other        | Specify a new value for the selected bitfield, or view a brief explanation of specific bitfield values.                                           |
|                                   |              | Changing the value changes only the Register Display. You must click the <b>Write</b> button to write the new value to the register.              |
| Description                       |              | Shows a description of the register or a selected bitfield in the register.                                                                       |
|                                   |              | Use the <u>Description File</u> text box to specify the register.                                                                                 |
|                                   |              | Use the Text View list box to view specific register information, such as register descriptions, bitfield descriptions, and register details.     |

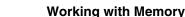

Register Details Window (Windows OS)

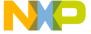

Table 20.7 Register Details Window Items (continued)

| Item                  | Icon | Explanation                                                                                                |
|-----------------------|------|----------------------------------------------------------------------------------------------------|
| Revert button         |      | Click to change a modified value in the Register Display to its original value.                            |
|                       |      | If you clicked the <b>Write</b> button to write a new value to the register, you cannot revert that value. |
| Read<br>button        |      | Click to have the Register Display reflect current bit values from the register itself.                    |
| Write button          |      | Click to write the bit values in the Register Display to the register.                                     |
|                       |      | After you write new values to the register, you cannot revert them.                                        |
| Reset<br>Value        |      | Click to restore the default value for the selected bitfield.                                              |
| button                |      | The IDE disables this button if the selected bitfield does not have a default value.                       |
| Text View<br>list box |      | Use to specify information that appears in the Description portion of the window.                          |

### **Description File**

Enter in this text box the name of the register that you want to see in the Register Display of the Register Details window. Alternatively, enter the full path to the register description file on your computer, or click the **Browse** button to open a dialog box that lets you specify the register description file. The text box is not case sensitive.

After you enter a name or path, the debugger searches for a matching register description file in the **Registers** folder of your CodeWarrior installation and the project access paths. If the debugger finds a matching file, the Register Display updates the information in the Register Details window. If the debugger does not find a matching name, an error message appears.

For example, to view the contents of the Opcode register, you can:

- type Opcode in the **Description File** text box and press Enter or Return, or
- type the full path to the opcode.xml file in the Registers folder and press Enter or Return.

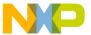

Register Details Window (Windows OS)

The debugger matches your entry with the opcode.xml file in the Registers folder. The Register Display in the Register Details window updates its information to show Opcode register details.

The debugger also updates the Register Display to show the current values in the register. If the debugger fails to update the display, an error message appears.

## **Register Display**

This display shows the current contents of 32 bits of register data, starting at the address that you specify in the **Address** text box. The data appears according to the format that you specify in the **Format** list box.

The Register Display groups the 32 bits of data into register bitfields. Clicking one of the bits selects its associated bitfield. Additional information about the bitfield, such as its name and permissions, appears in the Description portion of the Register Details window.

### **Text View**

Use this list box to change the information that appears in the Description portion of the Register Details window:

- Auto—select to have the IDE determine which information to display in the window
- Register Description—select to show information about the entire register, such as
  the name of the register itself and the meaning of its contents
- **Bitfield Description**—select to show information about the selected bitfield in the Register Display, such as the name of the bitfield and its access permissions
- Register Details—select to show in-depth information about the current register, such as its name, its bit values, and bit-value explanations

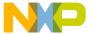

# Working with Debugger Data

This chapter explains how to work with data that the CodeWarrior™ IDE debugger generates. The following windows show various types of debugger data.

- Symbolics window—shows information that the debugger generates for a program
- Processes window—shows individual processes and tasks that the debugger can control
- Log window—shows messages generated during the debugging session

This chapter contains these sections:

- · Symbolics Window
- System Browser Window
- Log Window

# **Symbolics Window**

The **Symbolics** window displays information that the debugger generates for the active file. Symbolics information includes data about program variables, functions, data structures, and source files.

Select whether you want browser data generated by the compiler or the language parser, by choosing **Edit** > *targetname* **Settings...** and selecting the **Build Extras** target settings panel. Select the option from the Generate Browser Data From list. Symbolics information will be generated during the next build or debugging session.

To view the **Symbolics** window, start a CodeWarrior debug session (**Project > Debug** from CodeWarior menu bar), then select **View > Symbolics**.

Figure 21.1 shows the Symbolics window. <u>Table 21.1</u> explains items in the window.

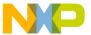

#### Working with Debugger Data

Symbolics Window

Figure 21.1 Symbolics Window

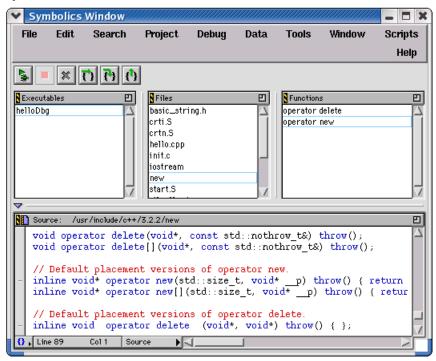

Table 21.1 Symbolics Window Items

| Item                | Icon  | Explanation                                                                               |
|---------------------|-------|-------------------------------------------------------------------------------------------|
| Debugger<br>toolbar | 060x= | Contains buttons that represent common debugging commands, such as stepping through code. |
| Executables pane    |       | Lists recently used executable files that contain symbolics information.                  |
| Files pane          |       | Lists source files in build target<br>being debugged, for selected<br>executable file.    |

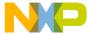

#### Table 21.1 Symbolics Window Items (continued)

| Item           | Icon | Explanation                                                      |
|----------------|------|------------------------------------------------------------------|
| Functions pane |      | Lists functions declared in the file selected in the Files pane. |
| Source pane    |      | Displays source code in the file selected in the Files pane.     |

## **Opening the Symbolics Window**

The Symbolics window displays information generated by the IDE for a file.

To open the Symbolics window, do one of these tasks:

- Select View > Symbolics or Window > Symbolics window.
- Open a symbolics file. The IDE typically appends .xSYM or .iSYM, to the names of these files.
- Open an executable file for which the IDE previously generated symbolics information. The IDE typically appends . exe or . app to these files.

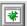

Alternatively, click the Symbolics button in the Thread window toolbar to open the Symbolics window.

## **Using the Executables Pane**

The **Executables** pane lists recently opened executable files for which the IDE generated symbolics information.

To use the pane, select an executable file in the list. The Files pane updates to display information for the selected executable file.

## **Using the Files Pane**

For the selected executable file, the **Files** pane lists the source files in the build target being debugged.

To use the pane, select a file in the list. The Functions pane and Source pane update to display information for the selected file.

#### Working with Debugger Data

System Browser Window

## **Using the Functions Pane**

The **Functions** pane lists functions declared in the selected file in the Files pane.

To use the pane, select a function in the list. The Source pane updates to display source code for the selected function.

## **Using the Source Pane**

The **Source** pane displays source code for the selected function in the Functions pane, using the fonts and colors specified in the IDE Preferences window.

To use the pane, select a function in the Functions pane. The corresponding source code appears in the Source pane.

If the selected function does not contain source code, the Source pane displays the message **Source text or disassembly not available**.

NOTE

Use the Source pane in the Symbolics window to view source code, copy source code, and set breakpoints. Use an editor window to modify the source code. Use a Thread window to view the currently executing statement.

# **System Browser Window**

The **System Browser** window shows system level information about processes executing on various machines, like the host computer or the hardware under debugger control. The window shows this information:

- · running processes
- · tasks for selected processes
- · some hidden processes

Click on the expand icon for a process to view all tasks assigned to the selected process. Processes under debugger control appear in bold. Double-click a task to open it in a new Thread window, or choose the task name and click the Stack Crawl Window button.

Figure 21.2 shows the System Browser window. Table 21.2 explains items in the window.

NOTE

If the System Browser window does not show processes for a specific machine, you must start a debugging session for that machine. For example, you might need to debug a project that runs on external hardware in order to see executing processes for that hardware.

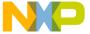

#### Figure 21.2 System Browser Window

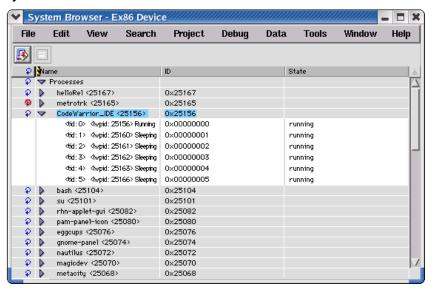

Table 21.2 System Browser Window Items

| Item                     | Icon     | Explanation                                                                                                    |
|--------------------------|----------|----------------------------------------------------------------------------------------------------|
| Attach to<br>Process     | <b></b>  | Click to have the debugger control the selected process.                                                                                  |
| Stack<br>Crawl<br>window |          | Click to open a Thread window for the selected process.                                                                                   |
| Refresh                  | P        | This icon indicates that information for selected item is periodically updated. Click this icon to toggle between refresh and no refresh. |
| No<br>Refresh            | \$       | This icon indicates that information is not updated for the selected item.                                                                |
| Expand                   | <b>D</b> | Click to expand a process and list related tasks.                                                                                         |

Log Window

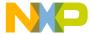

## **Opening the System Browser Window**

Use the **System Windows** or **System** menu command to view and manipulate active processes on a selected machine. If multiple machines are available, select each machine from the System Windows submenu to display multiple System Browser windows. If you choose a machine that is already open, the existing window will be brought to the front.

**NOTE** The System Browser window appears on platforms that support it.

<u>Table 21.3</u> explains how to open the System Browser window.

Table 21.3 Opening the System Browser Window

| Menu Bar Layout                           | Do this                        |
|-------------------------------------------|--------------------------------|
| Windows                                   | Select View > System           |
| Macintosh (also applies to Linux/Solaris) | Select Window > System Windows |

## Attaching Debugger to a Process

Click the **Attach to Process** button to assign a selected process to a new debugging session. This assignment allows the debugger to control processes that it does not otherwise recognize. For example, you can click the Attach to Process button to assign dynamic link libraries or shared libraries to the debugger.

- 1. Select a process to attach to the debugger.
- 2. Click Attach to Process

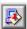

- 3. Select an executable to attach to the process.
- Click OK to display the Stack Crawl (Thread) window for the process.

The debugger assumes control of the selected process. Processes under debugger control appear in bold.

# **Log Window**

The **Log** window displays messages during program execution. Select the **Log System Messages** option in the **Debugger Settings** panel to activate the Log window.

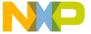

The IDE allows you to save Log window contents to a .txt (text) file and copy text from the Log window to the system clipboard.

Windows-hosted Log window messages include:

- · Dynamic Link Library (DLL) loading and unloading
- debugging printf() messages

Macintosh-hosted Log window messages include:

- PowerPC<sup>TM</sup> code fragments
- DebugStr() messages

Figure 21.3 shows a Windows-hosted Log window.

Figure 21.3 Log Window

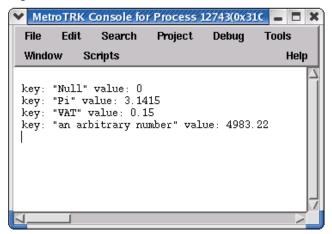

## **Opening the Log Window**

Use the **Debugger Settings** preference panel to enable the message logging option. The Log window records these types of messages for a program during a debugging session:

- · the start of new tasks
- · routine entry and exit
- Windows: DLL loading and unloading, and debug printf() messages
- Macintosh: PowerPC code-fragment loading and DebugStr () messages

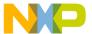

## **Working with Debugger Data**

Log Window

- 1. Select the **Log System Messages** option in the **Debugger Settings** target settings preference panel.
- 2. Select **Project > Debug**.

The Log window appears. It allows you to select, copy, and save logged text to a file for later analysis. See the *Targeting* documentation for additional information.

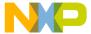

This chapter explains the CodeWarrior™ IDE hardware tools. Use these tools for board bring-up, test, and analysis.

NOTE

Not all products support all the IDE features this chapter describes, such as the Flash programmer window, hardware diagnostic window, and logic analyzer. Some screen captures in this chapter were taken on a Windows PC; their actual appearance varies slightly on other host platforms.

This chapter consists of these sections:

- Flash Programmer Window
- Hardware Diagnostics Window
- Working with a Logic Analyzer
- Trace Window
- · Cache Window
- · Profile Window
- · Command Window

# Flash Programmer Window

The **Flash Programmer** window lists global options for the flash programmer hardware tool. These preferences apply to every open project file.

Figure 22.1 shows the Flash Programmer window. <u>Table 22.1</u> explains the items in the window.

To open the Flash Programmer window, click **Tools > Flash Programmer**.

The Flash Programmer window contains these panels:

- Target Configuration
- Flash Configuration
- Program / Verify

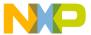

Flash Programmer Window

- Erase / Blank Check
- Checksum

Figure 22.1 Flash Programmer Window

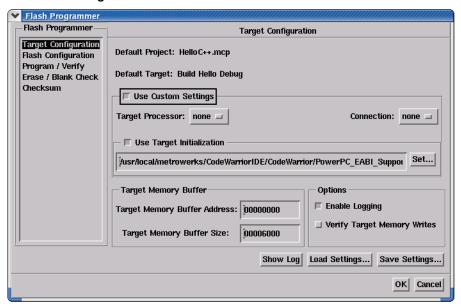

**Table 22.1 Flash Programmer Window Items** 

| Item                        | Explanation                                                                                                    |
|-----------------------------|----------------------------------------------------------------------------------------------------|
| Flash<br>Programmer<br>pane | Shows a list of panel names. Click a panel name to display that panel.                                                                                       |
| Show Log                    | Click to display a text file that logs flash programmer actions. Check the <b>Enable Logging</b> checkbox in the <b>Options</b> group to enable this button. |
| Load Settings               | Click to restore previously saved settings for the current panel.                                                                                            |
| Save Settings               | Click to save settings for the current panel to a file.                                                                                                    |
| OK                          | Click to save changes to all panels and close the window.                                                                                                    |
| Cancel                      | Click to discard changes to all panels and close the window.                                                                                                 |

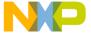

# **Target Configuration**

The **Target Configuration** panel configures general flash programmer settings. <u>Figure 22.2</u> shows the Target Configuration panel. <u>Table 22.2</u> explains items in the panel.

Figure 22.2 Target Configuration Panel

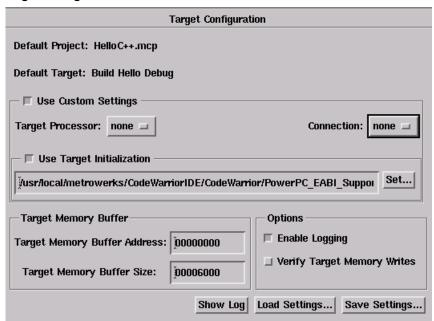

**Table 22.2 Target Configuration Panel Items** 

| Item            | Explanation                                                                                                    |
|-----------------|----------------------------------------------------------------------------------------------------|
| Default Project | Shows the current default project in the IDE.                                                                                                    |
| Default Target  | Shows the default build target. Clear the <b>Use Custom Settings</b> checkbox to have the IDE use connection settings from the build target for connecting to the hardware. |

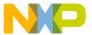

# **Working with Hardware Tools** *Flash Programmer Window*

Table 22.2 Target Configuration Panel Items (continued)

| Item                                                     | Explanation                                                                                                    |
|----------------------------------------------------------|----------------------------------------------------------------------------------------------------|
| Use Custom<br>Settings checkbox.                         | Check to specify the connection information that you want to use for connecting to the hardware. In this case, the IDE can connect to the hardware without using settings from a project.                                                 |
|                                                          | Clear to use the connection information stored in the default project for connecting to the hardware. You cannot clear the checkbox if you do not have an active default project or default target.                                       |
|                                                          | Connection information includes the information that you specify in the <b>Target Processor</b> list box, the <b>Connection</b> list box, and the <b>Use Target Initialization</b> text box.                                              |
| Target Processor text/list box                           | Use to specify the hardware processor.                                                                                                    |
| Connection list box                                      | Use to specify the method that the IDE uses to connect to the hardware.                                                                                                    |
| Use Target<br>Initialization<br>checkbox and text<br>box | Check to specify an initialization file for the hardware connection. Enter the initialization file path in the text box, or click the <b>Browse</b> button to open a dialog box that you can use to specify the initialization file path. |
|                                                          | Clear if you do not want to use an initialization file for the hardware connection.                                                                                                    |
| Target Memory<br>Buffer Address text<br>box              | Specify the starting address of an area in RAM that the flash programmer can use as a scratch area. The flash programmer must be able to access this starting address through the remote connection (after the hardware initializes).     |
|                                                          | The flash programmer should not modify any memory location other than the target memory buffer and flash memory.                                                                                                    |
|                                                          | For example, the flash programmer uses the target memory buffer to download and execute the flash device driver.                                                                                                    |
| Target Memory<br>Buffer Size text box                    | Specify the size of an area in RAM that the flash programmer can use as a scratch area, starting at the address you specify in the <b>Target Memory Buffer Address</b> text box.                                                          |
|                                                          | The flash programmer should not modify any memory location other than the target memory buffer and flash memory.                                                                                                    |

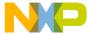

Table 22.2 Target Configuration Panel Items (continued)

| Item                                       | Explanation                                                                                                    |
|--------------------------------------------|----------------------------------------------------------------------------------------------------|
| Enable Logging checkbox                    | Check to have the IDE generate detailed status information during flash operations. Checking this checkbox enables the <b>Show Log</b> button. |
|                                            | Clear to disable logging of detailed status information during flash operations. Clearing this checkbox disables the <b>Show Log</b> button.   |
|                                            | Click the <b>Show Log</b> button to view the status information.                                                                               |
| Verify Target<br>Memory Writes<br>checkbox | Check to have the IDE verify all write operations to the hardware RAM by reading the result of each write operation.                           |
|                                            | Clear to have the IDE perform write operations without verifying them.                                                                         |

# **Flash Configuration**

The **Flash Configuration** panel configures settings for the flash device on the hardware device. <u>Figure 22.3</u> shows the Flash Configuration panel. <u>Table 22.3</u> explains the items in the panel.

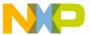

Flash Programmer Window

Figure 22.3 Flash Configuration Panel

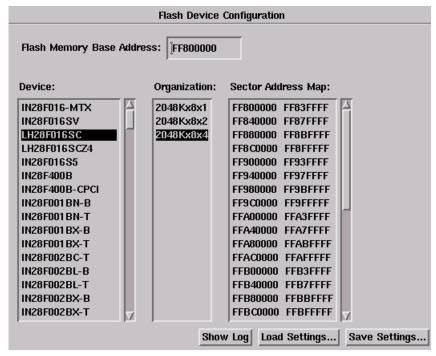

**Table 22.3 Flash Configuration Panel Items** 

| Item                                     | Explanation                                                                                                    |
|------------------------------------------|----------------------------------------------------------------------------------------------------|
| Flash Memory<br>Base Address text<br>box | Enter the base address of the beginning of flash memory on the hardware device. Enter the address based on the perspective of the hardware device.                                                      |
| Device pane                              | Shows an alphabetical list of supported flash device types. Select a device type from this pane. Your selection determines the contents of the <b>Organization</b> and <b>Sector Address Map</b> panes. |

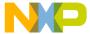

## Table 22.3 Flash Configuration Panel Items (continued)

| Item                       | Explanation                                                                                                    |
|----------------------------|----------------------------------------------------------------------------------------------------|
| Organization pane          | Shows a list of supported layouts of flash memory in the hardware design, based on your selection in the <b>Device</b> pane. Each list item is of the form ChipCapacityxDataBusWidthxNumberOfChipsInLayout. Select an organization from this pane. Your selection determines the contents of the <b>Sector Address Map</b> pane. |
|                            | For example, 2048Kx8x2 indicates a chip capacity of 2048 kilobytes, a byte-wide interface to the data bus, and a 2-chip hardware layout.                                                                                                    |
|                            | For hardware layouts of 2 or more chips, assume an interleaved organization. For example, for a 2048Kx16x2 organization, there are 2 chips on a 32-bit bus, and each chip provides 16 bits of data.                                                                                                    |
| Sector Address<br>Map pane | Shows a map of sector addresses that reflects your selections in the <b>Device</b> and <b>Organization</b> panes and your entry in the <b>Flash Memory Base Address</b> text box. This map is for informational purposes only.                                                                                                   |

# **Program / Verify**

The **Program / Verify** panel lets you program an image into flash memory and verify the programming operation. Figure 22.4 shows the Program / Verify panel. Table 22.4 explains the items in the panel.

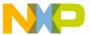

Flash Programmer Window

Figure 22.4 Program / Verify Panel

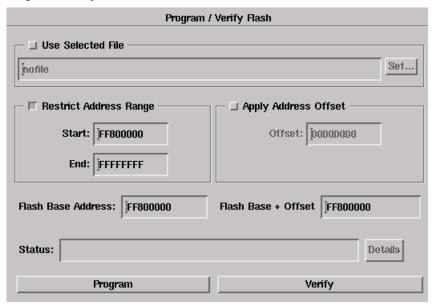

Table 22.4 Program / Verify Panel Items

| Item                 | Explanation                                                                                                    |
|----------------------|----------------------------------------------------------------------------------------------------|
| Use Selected<br>File | Check to specify a file to program into flash memory. Enter the file path in the text box, or click the <b>Browse</b> button to locate the file path.                                                                                                    |
|                      | Clear to have the IDE program flash memory with the file that the default build target determines.                                                                                                    |
|                      | The file determines the address to which the IDE programs flash memory. If you specify a file that does not contain address information, such as a binary file, the IDE programs flash memory at address zero. Check the <b>Apply Address Offset</b> checkbox to specify an address offset from zero. |
| File Type            | Select the file type. Options are: Auto Detect, Binary/Raw Format, Elf Format, or Motorola S-Record Format.                                                                                                    |

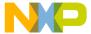

## Table 22.4 Program / Verify Panel Items (continued)

| Item                             | Explanation                                                                                                    |
|----------------------------------|----------------------------------------------------------------------------------------------------|
| Restrict Address<br>Range        | Check to use the <b>Start</b> and <b>End</b> text boxes to specify the address range in which you want the IDE to program flash data. If you use a binary file to program flash data, the flash programmer ignores data outside the address range that you specify. |
|                                  | Clear to have the IDE determine the address range in which to program flash data.                                                                                                    |
| Start text box                   | Enter the starting address of the range that you want the flash programmer to use for programming flash data.                                                                                                    |
|                                  | Check the <b>Restrict Address Range</b> checkbox to enable this text box.                                                                                                    |
| End text box                     | Enter the ending address of the range that you want the flash programmer to use for programming flash data.                                                                                                    |
|                                  | Check the <b>Restrict Address Range</b> checkbox to enable this text box.                                                                                                    |
| Apply Address<br>Offset checkbox | Check to specify an offset at which to program flash data. The IDE adds this offset to the starting address that the file specifies. The flash programmer begins programming flash data at the starting address plus the offset.                                    |
|                                  | Clear to have the flash programmer begin programming flash data at the starting address that the file specifies. In this case, the IDE does not add an offset to the starting address.                                                                              |
| Offset text box                  | Enter the offset to add to the starting address that the file specifies. The flash programmer begins programming flash data at the resulting address.                                                                                                    |
|                                  | Check the <b>Apply Address Offset</b> checkbox to enable this text box.                                                                                                    |
| Flash Base<br>Address            | Shows the base address of the beginning of flash memory on the hardware device. This address is the same address that you specify in the <b>Flash Memory Base Address</b> text box of the <b>Flash Configuration</b> panel.                                         |
| Flash Base +<br>Offset           | Shows the resulting address of adding the offset value that you specify in the <b>Offset</b> text box to the <b>Flash Base Address</b> value. The flash programmer begins programming flash data at this resulting address.                                         |

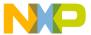

Flash Programmer Window

Table 22.4 Program / Verify Panel Items (continued)

| Item           | Explanation                                                                                                    |
|----------------|----------------------------------------------------------------------------------------------------|
| Status         | Shows flash programmer progress information. Click the <b>Details</b> button to show more thorough progress information.                                                                                                    |
| Program button | Click to have the flash programmer program flash data into the hardware device. The <b>Status</b> reflects flash programmer progress.                                                                                                    |
|                | The flash programmer does not check for blank flash memory before it begins programming the flash data.                                                                                                    |
| Verify button  | Click to have the IDE verify the data that the flash programmer programmed into the hardware device. The verify operation reads the flash data from the hardware device and compares that data against the image file on disk. The <b>Status</b> reflects flash programmer progress. |

# **Erase / Blank Check**

The **Erase / Blank Check** panel lets you erase an image from flash memory and check for blank memory. <u>Figure 22.5</u> shows the Erase / Blank Check panel. <u>Table 22.5</u> explains items in the panel.

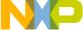

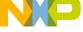

Figure 22.5 Erase / Blank Check Panel

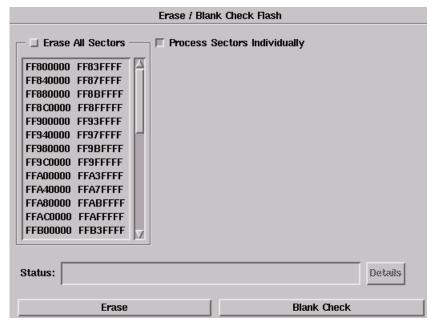

Table 22.5 Erase / Blank Check Panel Items

| Item                                      | Explanation                                                                                                    |
|-------------------------------------------|----------------------------------------------------------------------------------------------------|
| All Sectors                               | Check to apply the erase or blank check operation to the entire flash memory.                                            |
| checkbox and<br>list                      | Clear to specify sectors that you want to erase or check for blanks. Select sectors in the list below the checkbox.      |
| Erase Sectors<br>Individually<br>checkbox | Check to have the flash programmer ignore chip erase commands and erase each individual sector instead.                  |
|                                           | Clear to have the flash programmer obey chip erase commands and erase all sectors at once.                               |
|                                           | Check the All Sectors checkbox to enable this checkbox.                                                                  |
| Status                                    | Shows flash programmer progress information. Click the <b>Details</b> button to show more thorough progress information. |

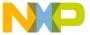

Flash Programmer Window

Table 22.5 Erase / Blank Check Panel Items (continued)

| Item                  | Explanation                                                                                                    |
|-----------------------|----------------------------------------------------------------------------------------------------|
| Erase button          | Click to have the flash programmer erase the sectors that you specified. The <b>Status</b> reflects flash programmer progress.                                                                                                    |
| Blank Check<br>button | Click to have the flash programmer perform these tasks:  • upload the sectors that you specified to the hardware device  • compare the uploaded sectors against 0xff  • report the values that do not match 0xff.  The <b>Status</b> reflects flash programmer progress. |

## Checksum

The **Checksum** panel lets you calculate checksum values. Figure 22.6 shows the Checksum panel. Table 22.6 explains items in the panel.

Figure 22.6 Checksum Panel

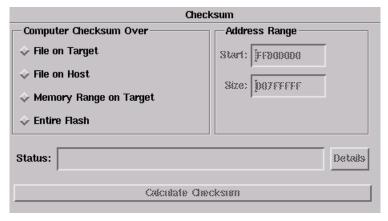

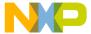

#### Table 22.6 Checksum Panel Items

| Item                         | Explanation                                                                                                    |
|------------------------------|----------------------------------------------------------------------------------------------------|
| File on Target               | Select to have the flash programmer read the file that you specified in the <b>Use Selected File</b> text box of the <b>Program / Verify</b> panel. The flash programmer reads this file to determine the required memory regions of the flash device for the checksum operation. |
|                              | The Restrict Address Range and Apply Address Offset information that you specify in the Program / Verify panel also apply to this option button.                                                                                                    |
| File on Host                 | Select to have the flash programmer read the file on the host computer. The flash programmer reads this file to determine the required memory regions of the flash device for the checksum operation.                                                                             |
|                              | The Restrict Address Range and Apply Address Offset information that you specify in the Program / Verify panel also apply to this option button.                                                                                                    |
| Memory<br>Range on<br>Target | Select to have the flash programmer read the range that you specify in the <b>Start</b> and <b>Size</b> values in the <b>Address Range</b> group. The flash programmer uses this memory range for the checksum operation.                                                         |
| Entire Flash                 | Select to have the flash programmer read the entire contents of flash memory. The flash programmer uses this data for the checksum operation.                                                                                                    |
| Start text box               | Enter the starting address of the range that you want the flash programmer to use for the checksum operation.                                                                                                    |
|                              | Select Memory Range on Target option to enable this text box.                                                                                                    |
| Size text box                | Enter the size of the address range that you want the flash programmer to use for the checksum operation. This size is relative to the starting address that you specify in the <b>Start</b> text box.                                                                            |
|                              | Select Memory Range on Target option to enable this text box.                                                                                                    |
| Status                       | Shows flash programmer progress information. Click the <b>Details</b> button to show more thorough progress information.                                                                                                    |
| Calculate<br>Checksum        | Click to have the flash programmer calculate the checksum according to your specifications. At the end of the checksum operation, the <b>Status</b> shows the calculated checksum.                                                                                                |

Hardware Diagnostics Window

# **Hardware Diagnostics Window**

The **Hardware Diagnostics** window lists global options for the hardware diagnostic tools. These preferences apply to every open project file.

<u>Figure 22.7</u> shows the Hardware Diagnostics window. <u>Table 22.7</u> explains items in the window.

To open the Hardware Diagnostics window, click **Tools > Hardware Diagnostics**.

The Hardware Diagnostics window has these panels:

- Configuration
- Memory Read / Write
- Scope Loop
- Memory Tests

Figure 22.7 Hardware Diagnostics window

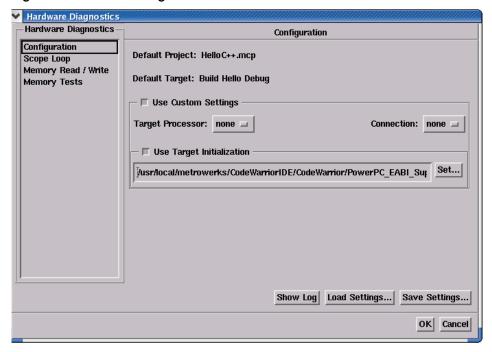

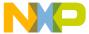

**Table 22.7 Hardware Diagnostics Window Items** 

| Item                         | Explanation                                                                                                    |
|------------------------------|----------------------------------------------------------------------------------------------------|
| Hardware<br>Diagnostics pane | Shows a list of panel names. Click a panel name to display that panel in the <b>Hardware Diagnostics</b> window. |
| Load Settings                | Click to restore previously saved settings for the current panel.                                                |
| Save Settings                | Click to save settings for the current panel to a file.                                                          |
| OK button                    | Click to save changes to all panels and close the window.                                                        |
| Cancel button                | Click to discard changes to all panels and close the window.                                                     |

# Configuration

The **Configuration** panel configures general flash programmer settings. <u>Figure 22.8</u> shows the Configuration panel. <u>Table 22.8</u> explains items in the panel.

Figure 22.8 Configuration Panel

| Configuration                                                      |     |  |
|--------------------------------------------------------------------|-----|--|
| Default Project: HelloC++.mcp                                      |     |  |
| Default Target: Build Hello Debug                                  |     |  |
| Use Custom Settings                                                |     |  |
| Target Processor: none none Connection: none                       | e 💷 |  |
| ─ □ Use Target Initialization ———————————————————————————————————— |     |  |
| //usr/local/metrowerks/CodeWarriorIDE/CodeWarrior/PowerPC_EABI_Sur | Set |  |

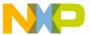

Hardware Diagnostics Window

**Table 22.8 Configuration Panel Items** 

| Item                                                     | Explanation                                                                                                    |
|----------------------------------------------------------|----------------------------------------------------------------------------------------------------|
| Default Project                                          | Shows the current default project in the IDE.                                                                                                    |
| Default Target                                           | Shows the default build target in the IDE. Clear the <b>Use Custom Settings</b> checkbox to have the IDE use the connection settings from the build target for diagnosing the hardware.             |
| Use Custom<br>Settings<br>checkbox.                      | Check to specify the connection information that you want to use for diagnosing the hardware. In this case, the IDE can connect to the hardware without using settings from a project.              |
|                                                          | Clear to use the connection information stored in the default project for connecting to the hardware. You cannot clear the checkbox if you do not have an active default project or default target. |
|                                                          | Connection information includes information that you specify in the Target Processor list box, the Connection list box, and the Use Target Initialization text box.                                 |
| Target<br>Processor<br>text/list box                     | Use to specify the hardware processor.                                                                                                    |
| Connection list box                                      | Use to specify the method that the IDE uses to connect to the hardware.                                                                                                    |
| Use Target<br>Initialization<br>checkbox and<br>text box | Check to specify an initialization file for the hardware connection.  Enter the initialization file path in the text box, or click the <b>Browse</b> button to locate the initialization file path. |
|                                                          | Clear if you do not want to use an initialization file for the hardware connection.                                                                                                    |

# **Memory Read / Write**

The **Memory Read / Write** panel configures diagnostic tests for performing memory reads and writes over the remote connection interface. Figure 22.9 shows the Memory Read / Write panel. Table 22.9 explains items in the panel.

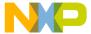

## Figure 22.9 Memory Read / Write Panel

| Memory Read / Write Test                    |             |  |
|---------------------------------------------|-------------|--|
| -Access Type-                               | Access Size |  |
| ♠ Read                                      | ♦ Byte      |  |
| ♦ Write                                     |             |  |
|                                             | ↓ Long Word |  |
| Target Address: 00100000 Value to Write: 57 |             |  |
| Status:                                     | Details     |  |
| Acces                                       | ss Target   |  |

Table 22.9 Memory Read / Write Panel Items

| Item           | Explanation                                                                                                    |
|----------------|----------------------------------------------------------------------------------------------------|
| Read           | Select to have the hardware diagnostic tools perform read tests.                                                                                                    |
| Write          | Select to have the hardware diagnostic tools perform write tests.                                                                                                    |
| Byte           | Select to have the hardware diagnostic tools perform bytesize operations.                                                                                                    |
| Word           | Select to have the hardware diagnostic tools perform word-size operations.                                                                                                    |
| Long Word      | Select to have the hardware diagnostic tools perform long-word-size operations.                                                                                                    |
| Target Address | Specify the address of an area in RAM that the hardware diagnostic tools should analyze. The tools must be able to access this starting address through the remote connection (after the hardware initializes). |
| Value to Write | Specify the value that the hardware diagnostic tools write during testing.                                                                                                    |
|                | Select the <b>Write</b> option to enable this text box.                                                                                                    |

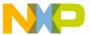

Hardware Diagnostics Window

Table 22.9 Memory Read / Write Panel Items (continued)

| Item                 | Explanation                                                                                                    |
|----------------------|----------------------------------------------------------------------------------------------------|
| Status               | Shows hardware diagnostic progress information. Click the <b>Details</b> button to show more progress information. |
| Access Target button | Click to have the hardware diagnostic tools perform specified tests. The <b>Status</b> shows test results.         |

# Scope Loop

The **Scope Loop** panel configures diagnostic tests for performing repeated memory reads and writes over the remote connection interface. The tests repeat until you stop them. By performing repeated read and write operations, you can use a scope analyzer or logic analyzer to debug the hardware device.

Figure 22.10 shows the Scope Loop panel. <u>Table 22.10</u> explains items in the panel.

After the first 1000 operations, the **Status** shows the estimated time between operations.

**NOTE** For all values of **Speed**, the time between operations depends heavily on the processing speed of the host computer.

For **Read** operations, the Scope Loop test has an additional feature. During the first read operation, the hardware diagnostic tools store the value read from the hardware. For all successive read operations, the hardware diagnostic tools compare the read value to the stored value from the first read operation. If the Scope Loop test determines that the value read from the hardware is not stable, the diagnostic tools report the number of times that the read value differs from the first read value.

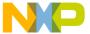

## Figure 22.10 Scope Loop Panel

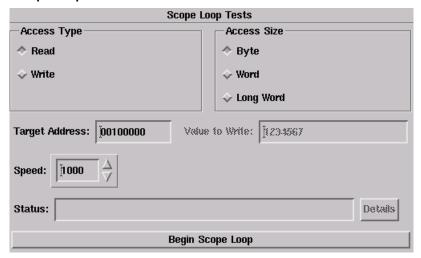

Table 22.10 Scope Loop Panel Items

| Item              | Explanation                                                                                                    |
|-------------------|----------------------------------------------------------------------------------------------------|
| Read              | Select to have the hardware diagnostic tools perform read tests.                                                                                                    |
| Write             | Select to perform write tests.                                                                                                    |
| Byte              | Select to have the hardware diagnostic tools perform bytesize operations.                                                                                                    |
| Word              | Select to perform word-size operations.                                                                                                    |
| Long Word         | Select to perform long-word-size operations.                                                                                                    |
| Target<br>Address | Specify the address of an area in RAM that the hardware diagnostic tools should analyze. The tools must be able to access this starting address through the remote connection (after the hardware initializes). |
| Value to Write    | Specify the value that the hardware diagnostic tools write during testing.                                                                                                    |
|                   | Select the <b>Write</b> option to enable this text box.                                                                                                    |

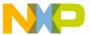

Hardware Diagnostics Window

Table 22.10 Scope Loop Panel Items (continued)

| Item                       | Explanation                                                                                                    |
|----------------------------|----------------------------------------------------------------------------------------------------|
| Speed slider               | Move to adjust the speed at which the hardware diagnostic tools repeat successive read and write operations. Lower speeds increase the delay between successive operations. Higher speeds decrease the delay between successive operations. |
| Status                     | Shows hardware diagnostic progress information. Click the <b>Details</b> button to show more thorough progress information.                                                                                                    |
| Begin Scope<br>Loop button | Click to have the hardware diagnostic tools perform your specified tests. The <b>Status</b> shows test results.                                                                                                    |

# **Memory Tests**

The **Memory Tests** panel lets you perform three different tests on the hardware:

- Walking Ones
- Address
- Bus Noise

Figure 22.11 shows the Memory Tests panel. <u>Table 22.11</u> explains items in the panel.

You can specify any combination of tests and number of passes to perform. For each pass, the hardware diagnostic tools perform the tests in turn, until all passes are complete. The tools tally memory test failures and display them in a log window after all passes are complete. Errors resulting from memory test failures do not stop the testing process, however, fatal errors immediately stop the testing process.

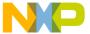

## Figure 22.11 Memory Tests Panel

| Memory Tests                 |                  |             |  |  |
|------------------------------|------------------|-------------|--|--|
| Tests to Run                 | Address Range    | Access Size |  |  |
| ☐ Walking 1's                | Start: 00000010  | ♦ Byte      |  |  |
| ☐ Address                    | Furt Vaccacie    | - ↓ Word    |  |  |
| ☐ Bus Noise                  | End:   1000000FF | ↓ Long Word |  |  |
| Passes:                      |                  |             |  |  |
| ☐ ☐ Use Target CPU           |                  |             |  |  |
| Target Scratch Memory Start: |                  |             |  |  |
| Target Scratch Memor         | y End: DODOFFFF  |             |  |  |
| Status: Details              |                  |             |  |  |
| Begin Test                   |                  |             |  |  |

**Table 22.11 Memory Tests Panel Items** 

| Item        | Explanation                                                                    |
|-------------|--------------------------------------------------------------------------------|
| Walking 1's | Check to have the hardware diagnostic tools perform the Walking Ones test.     |
|             | Clear to have the diagnostic tools skip the Walking Ones test.                 |
| Address     | Check to have the hardware diagnostic tools perform the Address test.          |
|             | Clear to have the diagnostic tools skip the Address test.                      |
| Bus Noise   | Check to have the hardware diagnostic tools perform the <u>Bus Noise</u> test. |
|             | Clear to have the diagnostic tools skip the Bus Noise test.                    |
| Start:      | Enter the starting address of the range that you want to test.                 |
| End:        | Enter the ending address of the range that you want to test.                   |
| Byte        | Select to have the hardware diagnostic tools perform byte-<br>size operations. |

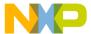

Hardware Diagnostics Window

Table 22.11 Memory Tests Panel Items (continued)

| Item                              | Explanation                                                                                                    |
|-----------------------------------|----------------------------------------------------------------------------------------------------|
| Word                              | Select to have the hardware diagnostic tools perform word-size operations.                                                                                                    |
| Long Word                         | Select to have the hardware diagnostic tools perform long-word-size operations.                                                                                                    |
| Passes                            | Enter the number of times that you want to repeat the specified tests.                                                                                                    |
| Show Log                          | Click to display a text file that logs memory test actions.                                                                                                    |
| Use Target<br>CPU                 | Check to have the hardware diagnostic tools download the test code to the hardware device. Enter in the <b>Target Scratch Memory Start</b> and <b>Target Scratch Memory End</b> text boxes the memory range that you want to use on the hardware device. The CPU on the hardware device executes the test code in this memory range. |
|                                   | Clear to have the hardware diagnostic tools execute the test code through the remote connection interface.                                                                                                    |
|                                   | Execution performance improves greatly if you execute the test code on the hardware CPU, but requires that the hardware has enough stability and robustness to execute the test code.                                                                                                    |
| Target<br>Scratch<br>Memory Start | Specify the starting address of an area in RAM that the hardware diagnostic tools can use as a scratch area. The tools must be able to access this starting address through the remote connection (after the hardware initializes).                                                                                                  |
| Target<br>Scratch<br>Memory End   | Specify the ending address of an area in RAM that the hardware diagnostic tools can use as a scratch area. The tools must be able to access this address through the remote connection (after the hardware initializes).                                                                                                    |
| Status                            | Shows memory test progress information. Click the <b>Details</b> button to show more thorough progress information.                                                                                                    |
| Begin Test                        | Click to have the hardware diagnostic tools perform the memory tests that you specified. The <b>Status</b> reflects memory test progress.                                                                                                    |

# **Walking Ones**

This test detects these memory faults:

• Address Line—The board or chip address lines are shorting or stuck at 0 or 1. Either condition could result in errors when the hardware reads and writes to the memory

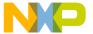

- location. Because this error occurs on an address line, the data may end up in the wrong location on a write operation, or the hardware may access the wrong data on a read operation.
- Data Line—The board or chip data lines are shorting or stuck at 0 or 1. Either
  condition could result in corrupted values as the hardware transfers data to or from
  memory.
- Retention—The contents of a memory location change over time. The effect is that the memory fails to retain its contents over time.

The Walking Ones test includes four subtests:

Walking Ones—This subtest first initializes memory to all zeros. Then the subtest
writes, reads, and verifies bits, with each bit successively set from the least
significant bit (LSB) to the most significant bit (MSB). The subtest configures bits
such that by the time it sets the MSB, all bits set to a value of 1. This pattern repeats
for each location within the memory range that you specify. For example, the values
for a byte-based Walking Ones subtest occur in this order:

```
0x01, 0x03, 0x07, 0x0F, 0x1F, 0x3F, 0x7F, 0xFF
```

- Ones Retention—This subtest immediately follows the Walking Ones subtest. The Walking Ones subtest should leave each memory location with all bits set to 1. The Ones Retention subtest verifies that each location has all bits set to 1.
- Walking Zeros—This subtest first initializes memory to all ones. Then the subtest
  writes, reads, and verifies bits, with each bit successively set from the LSB to the
  MSB. The subtest configures bits such that by the time it sets the MSB, all bits are set
  to a value of 0. This pattern repeats for each location within the memory range that
  you specify. For example, the values for a byte-based Walking Zeros subtest occur in
  this order:

```
0xFE, 0xFC, 0xF8, 0xF0, 0xE0, 0xC0, 0x80, 0x00
```

Zeros Retention—This subtest immediately follows the Walking Zeros subtest. The
Walking Zeros subtest should leave each memory location with all bits set to 0. The
Zeros Retention subtest verifies that each location has all bits set to 0.

## **Address**

This test detects memory aliasing. *Memory aliasing* exists when a physical memory block repeats one or more times in a logical memory space. Without knowing about this condition, you might conclude that there is much more physical memory than what actually exists.

The address test uses a simplistic technique to detect memory aliasing. The test writes sequentially increasing data values (starting at one and increasing by one) to each successive memory location. The maximum data value is a prime number and its specific value depends on the addressing mode so as to not overflow the memory location.

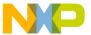

Hardware Diagnostics Window

The test uses a prime number of elements to avoid coinciding with binary math boundaries:

- For byte mode, the maximum prime number is  $2^8$ -5 or 251.
- For word mode, the maximum prime number is  $2^{16}$ -15 or 65521.
- For long word mode, the maximum prime number is  $2^{32}$ -5 or 4294967291.

If the test reaches the maximum value, the value rolls over to 1 and starts incrementing again. This sequential pattern repeats throughout the memory under test. Then the test reads back the resulting memory and verifies it against the written patterns. Any deviation from the written order could indicate a memory aliasing condition.

#### **Bus Noise**

This test stresses the memory system by causing many bits to flip from one memory access to the next (both addresses and data values). *Bus noise* occurs when many bits change consecutively from one memory access to another. This condition can occur on both address and data lines.

#### Address lines

To force bit flips in address lines, the test uses three approaches:

- Sequential—This approach works sequentially through all of the memory under test, from lowest address to highest address. This sequential approach results in an average number of bit flips from one access to the next.
- Full Range Converging—This approach works from the fringes of the memory range toward the middle of the memory range. Memory access proceeds in this pattern, where + *number* and *number* refer to the next item location (the specific increment or decrement depends on byte, word, or long word address mode):
  - the lowest address
  - the highest address
  - (the lowest address) + 1
  - (the highest address) 1
  - (the lowest address) + 2
  - (the highest address) 2
- Maximum Invert Convergence—This approach uses calculated end point addresses
  to maximize the number of bits flipping from one access to the next. This approach
  involves identifying address end points such that the values have the maximum
  inverted bits relative to one another. Specifically, the test identifies the lowest
  address with all 0x5 values in the least significant nibbles and the highest address
  with all 0xA values in the least significant nibbles. After the test identifies these end

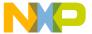

points, memory access alternates between low address and high address, working towards the center of the memory under test. Accessing memory in this manner, the test achieves the maximum number of bits flips from one access to the next.

#### **Data lines**

To force bit flips in data lines, the test uses two sets of static data, a pseudo-random set and a fixed-pattern set. Each set contains 31 elements—a prime number. The test uses a prime number of elements to avoid coinciding with binary math boundaries. The sets are unique to each addressing mode so as to occupy the full range of bits.

- The test uses the pseudo-random data set to stress the data lines in a repeatable but pattern-less fashion.
- The test uses the fixed-pattern set to force significant numbers of data bits to flip from one access to the next.

The subtests execute similarly in that each subtest iterates through static data, writing values to memory. The test combines the three address line approaches with the two data sets to produce six unique subtests:

- · Sequential with Random Data
- · Sequential with Fixed Pattern Data
- Full Range Converging with Random Data
- · Full Range Converging with Fixed Pattern Data
- · Maximum Invert Convergence with Random Data
- · Maximum Invert Convergence with Fixed Pattern Data

# Working with a Logic Analyzer

(Windows OS) This section explains how to set up your project to connect to a logic analyzer and how to use the IDE to issue commands to the logic analyzer. For more information about setting up the logic analyzer to transmit information to the IDE, refer to the *Targeting* documentation.

# **Configuring the Project**

Use the **Analyzer Connections** target settings panel (Figure 22.12) to configure your project to connect to a logic analyzer.

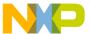

Working with a Logic Analyzer

Figure 22.12 Analyzer Connections Settings Panel

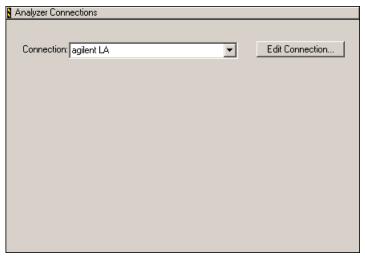

Use the **Connection** list box to specify the logic analyzer connection that you want to use. Click the **Edit Connection** button to configure the parameters of the connection. Figure 22.13 shows the window that appears when you click the Edit Connection button. Table 22.12 explains options in this window.

**NOTE** Each build target supports only one connection to a logic analyzer. If you want your project to have more logic analyzer connections, create a build target for each additional connection.

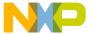

Figure 22.13 Editing a Logic Analyzer Connection

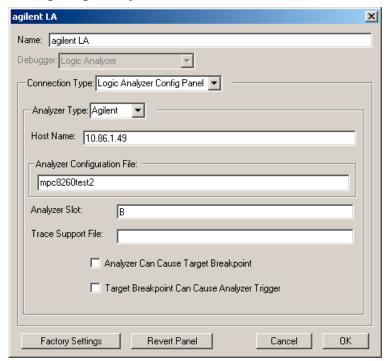

**Table 22.12 Logic Analyzer Connection Options** 

| Option                         | Explanation                                                                |
|--------------------------------|----------------------------------------------------------------------------|
| Name                           | Enter the name that you want to assign to this collection of options.      |
| Debugger                       | Use to specify the debugger to use with the logic analyzer.                |
| Connection Type                | Use to specify the connection method to the logic analyzer.                |
| Analyzer Type                  | Use to specify the type of logic analyzer.                                 |
| Host Name                      | Enter the Internet Protocol (IP) address of the logic analyzer.            |
| Analyzer<br>Configuration File | Enter the name of the configuration file that the logic analyzer requires. |
| Analyzer Slot                  | Enter the slot name that identifies the logic analyzer location.           |

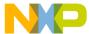

Working with a Logic Analyzer

Table 22.12 Logic Analyzer Connection Options (continued)

| Option                                             | Explanation                                                                                          |
|----------------------------------------------------|----------------------------------------------------------------------------------------------------|
| Trace Support<br>File                              | Enter the name of the file that the logic analyzer requires to support the collection of trace data. |
| Analyzer Can<br>Cause Target<br>Breakpoint         | Check to allow the logic analyzer to cause a hardware breakpoint.                                    |
|                                                    | Clear to prevent the logic analyzer from causing a hardware breakpoint.                              |
| Target Breakpoint<br>Can Cause<br>Analyzer Trigger | Check to allow a hardware breakpoint to trigger the logic analyzer.                                  |
|                                                    | Clear to prevent a hardware breakpoint from triggering the logic analyzer.                           |

## **Using the Logic Analyzer**

The IDE can work with a logic analyzer in these ways:

- Connect—establish a connection to the logic analyzer
- Arm—enable the logic analyzer to collect trace data
- <u>Disarm</u>—disable the logic analyzer from collecting trace data
- Update Data—retrieve the latest data from the logic analyzer
- Disconnect—close connection to the logic analyzer

Before you can use the IDE to work with a logic analyzer, you must use the **Analyzer Settings** target settings panel to configure a connection to the logic analyzer.

The IDE requires this information in order to correlate collected trace data with currently running source code.

## Connect

This command uses the connection options that you specified in the **Analyzer Settings** target settings panel to perform these tasks:

- 1. Establish a connection to the logic analyzer.
- 2. Load the configuration file that you specified in the **Analyzer Configuration File** text box (the load process might take several minutes).
- 3. Requests additional information from you as required (for example, for an Agilent connection, the IDE asks you to select the machine that you want to use).
- 4. Retrieves all data that will appear in the Trace window.

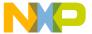

Click **Tools > Logic Analyzer > Connect** to use this command. You cannot use this command if you are already connected to a logic analyzer.

#### Arm

This command instructs the logic analyzer to perform a Run All operation. This operation prepares the logic analyzer to collect trace data. Click **Tools > Logic Analyzer > Arm** to use this command. You cannot use this command if the IDE has not established a connection to the logic analyzer, or if you already armed the logic analyzer.

#### Disarm

This command instructs the logic analyzer to perform a Stop All operation, if it is still running. This operation stops the logic analyzer from collecting trace data. Click **Tools** > **Logic Analyzer** > **Disarm** to use this command. You cannot use this command if the IDE has not established a connection to the logic analyzer.

**NOTE** You must use the Disarm command in order to update trace data in the IDE.

## **Update Data**

This command retrieves the most recent trace data from the logic analyzer in order to display that data in the Trace window of the IDE. Click **Tools > Logic Analyzer > Update Data** to use this command. The Trace window flushes its previous data and updates its display with the newly retrieved trace data. You cannot use this command until you first Disarm the logic analyzer.

NOTE

The Update Data command does not update the column labels in the Trace window. If you change the labels in the logic analyzer, you must disconnect from it in the IDE and then reconnect to it. After you disconnect and reconnect, the Trace window reflects your changes to the column labels.

## **Disconnect**

This command disconnects the IDE from the logic analyzer, it the connection still exists. Click **Tools > Logic Analyzer > Disconnect** to use this command. After you disconnect the IDE from the logic analyzer, the Trace window flushes its data. You cannot use this command if you are not currently connected to a logic analyzer.

#### **Working with Hardware Tools**

Trace Window

## **Trace Window**

After you configure your project to use a logic analyzer and collect trace data, you use the **Trace** window (Figure 22.14) to view the collected data. The trace window shows up to 100,000 states or trace frames, beginning with the most recent frame.

The IDE determines the column labels that appear in the Trace window at the time it connects to the logic analyzer. If you update these labels in the logic analyzer, your changes do not appear in the Trace window if you update data. In the IDE, you must disconnect from the logic analyzer and reconnect to it in order to update the column labels in the Trace window.

After you use a logic analyzer to collect trace data, open the Trace window by clicking **Data > View Trace**.

Figure 22.14 Trace Window

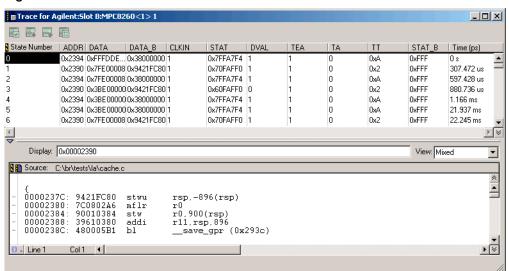

## **Cache Window**

Use the **Cache** window (Figure 22.15) to view cache information for the target processor. Click **Data > View Cache** to open the Cache window.

NOTE The View Cache menu might have additional supported commands, depending on the target processor. For example, you might be able to click **Data > View** 

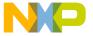

Cache > Instruction Cache or Data > View Cache > Data Cache to view these two types of cache concurrently.

Figure 22.15 Cache Window

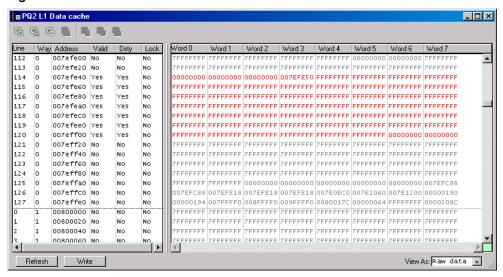

## **Profile Window**

Use the Profile window (Figure 22.16) to examine profile data that you collect from executing code. Examining this data helps you improve the performance of your project. You use profiler Application Programming Interface (API) calls or #pragma directives in your source code to turn on the profiler, collect profiling data, and turn off the profiler. For more information, refer to Profiler.

**NOTE** The Profiler is only available if the target supports it. This feature is dependent upon support by the target-specific compiler and a profiling library.

To open the Profile window, add the appropriate API calls or #pragma directives to your source code, then debug your project. The Profile window opens automatically.

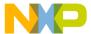

#### **Working with Hardware Tools**

Command Window

Figure 22.16 Profile Window

| etail Flat Class |       |      |      |            |      |         |         |         |             |
|------------------|-------|------|------|------------|------|---------|---------|---------|-------------|
| Function         | Count | Time | %    | + Children | %    | Average | Maximum | Minimum | Stack Space |
| rrays            | 1     | 5.4  | 38.4 | 5.4        | 38.4 | 5.4     | 5.4     | 5.4     | 0           |
| itfields         | 1     | 0.0  | 0.0  | 0.0        | 0.0  | 0.0     | 0.0     | 0.0     | 0           |
| lbg_breakpoints  | 1     | 0.7  | 5.0  | 1.3        | 9.4  | 0.7     | 0.7     | 0.7     | 0           |
| bg_derived_types | 1     | 3.8  | 27.2 | 10.5       | 74.4 | 3.8     | 3.8     | 3.8     | 0           |
| bg_expressions   | 1     | 0.0  | 0.0  | 0.0        | 0.0  | 0.0     | 0.0     | 0.0     | 0           |
| lbg_simple_types | 1     | 0.3  | 2.2  | 0.3        | 2.2  | 0.3     | 0.3     | 0.3     | 0           |
| lbg_stack_crawl  | 1     | 0.7  | 4.7  | 2.0        | 14.0 | 0.7     | 0.7     | 0.7     | 0           |
| nums             | 1     | 0.0  | 0.0  | 0.0        | 0.0  | 0.0     | 0.0     | 0.0     | 0           |
| unc1             | 1     | 0.6  | 4.4  | 0.6        | 4.4  | 0.6     | 0.6     | 0.6     | 0           |
| unc2             | 1     | 0.0  | 0.0  | 0.0        | 0.0  | 0.0     | 0.0     | 0.0     | 0           |
| unction1         | 1     | 0.7  | 5.2  | 1.3        | 9.3  | 0.7     | 0.7     | 0.7     | 0           |
| unction2         | 1     | 0.6  | 4.2  | 0.6        | 4.2  | 0.6     | 0.6     | 0.6     | 0           |
| unction3         | 1     | 0.0  | 0.0  | 0.0        | 0.0  | 0.0     | 0.0     | 0.0     | 0           |
| tructs           | 1     | 1.2  | 8.7  | 1.2        | 8.7  | 1.2     | 1.2     | 1.2     | 0           |
| inions           | 1     | 0.0  | 0.0  | 0.0        | 0.0  | 0.0     | 0.0     | 0.0     | 0           |

## **Command Window**

The IDE supports a command-line interface to some of its features. You can use the command-line interface together with the TCL scripting engine. You can also issue a command line that saves a log file of command-line activity.

The **Command** window in the IDE shows the standard output and standard error streams of command-line activity. Figure 22.17 shows the Command window.

Figure 22.17 Command Window

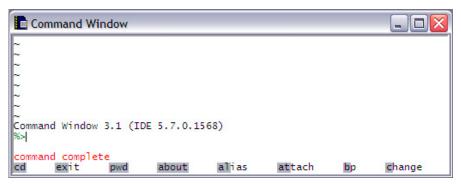

## **Opening the Command Window**

Use the **Command** window to view the standard output and standard error streams of command-line activity.

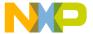

To open the Command window, click **View > Command Window**.

### **Issuing Command Lines**

Use the **Command** window to issue command lines to the IDE. For example, enter debug to start a debugging session.

To issue a command line, bring forward the Command window, type the command line, and press Enter or Return. The IDE executes the command line that you entered.

If you work with hardware as part of your project, you can use the Command window to issue command lines to the IDE while the hardware is running.

**NOTE** Enter help to see a list of available commands and a brief explanation of each command. Enter help *command* to see a detailed explanation of the *command*. Detailed information is provided in the IDE Automation Guide.

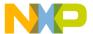

## **Working with Hardware Tools**

Command Window

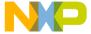

# **Profiler**

The CodeWarrior active profiler lets you analyze how processor time is distributed during your program's execution. With this information, you can determine where to concentrate your efforts to optimize your code most effectively.

This chapter consists of these sections:

- Overview
- Using the Profiler
- Configuring
- Viewing Results
- Troubleshooting
- Reference

## **Overview**

This section provides you with general information about what a profiler is, different kinds of profilers, and a typical strategy you would follow to measure program performance.

Topics discussed are:

- What Is a Profiler?—a brief description of profilers and what they do
- Types of Profilers—different kinds of profilers, their strengths and weaknesses
- A Profiling Strategy—an outline you should follow when profiling your own code
- Profiling Code—three steps to follow when profiling code

## What Is a Profiler?

Speed and performance are important issues in most software projects. In most cases, code that does not work quickly does not work well.

Programmers have regularly observed that 10% of their code does 90% of the work. Reworking code to make it more efficient is not a trivial task. You should concentrate on improving that core 10% of your code first, and improve the infrequently-used code later, if at all.

# Profiler Overview

How would you like to know precisely where your code spent its time? That is what a profiler does for you—it gives you clues. More than clues, the CodeWarrior profiler gives you hard and reliable data.

A good profiler analyzes the amount of time your code spends performing various tasks. Armed with this information, you can apply your efforts to improving the efficiency of core routines.

A profiler can also help you detect bottlenecks—routines your data passes through to get to other places—and routines that are just inordinately slow. Identifying these problems is the first step to solving them.

## **Types of Profilers**

The simplest profilers count how many times a routine is called. They do not report any information about which routines are called by other routines, or the amount of time spent inside the various routines being profiled.

Clearly a good profile of the runtime performance of code requires more information than a raw count. More advanced profilers perform statistical sampling of the runtime environment. These profilers are called passive or sampling profilers.

A passive profiler divides the program being profiled into evenly-sized "buckets" in memory. It then samples the processor's program counter at regular intervals to determine which bucket the counter is in.

The main advantage of a passive profiler is that it requires no modification to the program under observation. You just run the profiler and tell it what program to observe. Also, passive profilers distribute the overhead that they incur evenly over time, allowing the post-processing steps to ignore it. On the other hand, they cannot sample too frequently or the sampling interrupt will overwhelm the program being sampled.

Passive profilers have a significant disadvantage. Although useful, bucket boundaries do not line up with routine boundaries in the program. This makes it difficult if not impossible to determine which *routines* are heavily used. As a result, passive profilers generate a relatively low-resolution image of what is happening in the program while it runs.

In addition, because they rely on a statistical sampling technique, the program must run for a long enough period to collect a valid sample. As a result, they do not have good repeatability—that is, the results you get from different runs may vary unless the sampling period is long.

The most advanced and accurate profilers are called active profilers. The CodeWarrior profiler is an active profiler.

An active profiler tracks the precise amount of time a program spends in each individual routine, measured directly from the system clock.

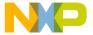

To perform this magic, an active profiler requires that you modify the code of the program to be observed. An active profiler gains control at every routine entry and exit. There must be a call to the profiler at the beginning of each profiled routine. The profiler can then track how much time is spent in the routine.

This approach has significant advantages over a passive profiler. An active profiler can report high-resolution results about exactly what your program is doing. An active profiler also tracks the dynamic call tree of a program. This information can be very useful for determining the true cost of calling a routine. The true cost of a routine call is not only the time spent in the routine, it is also the time spent in its children—the subsidiary routines it calls, the routines they call, and so on to whatever depth is necessary.

Because it uses measurements and not statistical sampling, an active profiler is much more accurate and repeatable than a passive profiler.

The requirement that you must modify the actual source code might seem like a significant disadvantage. With the CodeWarrior profiler, this disadvantage is minimal. Activating the profiler for an entire program—or for a range of routines within a program—is simple. The compiler does most of the work, inserting the necessary calls to the profiler itself. You do have to recompile the project when you turn on profiling.

Finally, active profilers generate a large amount of raw information. This can lead to confusion and difficulty interpreting the results. The Profiler window that is part of the CodeWarrior profiler system handles these difficulties with aplomb. You can view and sort the data in whatever way best suits your needs.

## A Profiling Strategy

You use a profiler to measure the runtime performance of your code. What is usually important is how your code's performance measures up to some standard. When approaching the problem of measuring performance, you might want to take these three steps:

1. Establish your standards.

For example, you might decide that you want the program to load in less than ten seconds, or check the spelling of a five-page document that contains no misspellings in 15 seconds. Also decide on the platform you will use for testing, since processor speeds vary.

2. Determine how to measure time.

Your measurement device may be no more complicated than a stopwatch, or you may need to add some simple code to count ticks. At this phase you want to test the code in as close to its finished form as possible, so measure time in a way that is accurate enough to suit your needs, and that has the lowest impact on your code's natural performance. You do not want to run a full-blown profile here, because profiling can add significant overhead, thus slowing down your code's raw performance.

# **Profiler**Using the Profiler

3. Run the tests and measure results.

If you meet your performance goals, your job is done. If your code does not meet your goals, then it is time to profile your code.

## **Profiling Code**

To profile your code, you do three things:

- 1. Run a profiler on the area of the code you want tested.
  - This might be a single routine, a group of routines that perform a task, or even the entire application. What you profile depends upon what you are testing.
- 2. Analyze the data collected by the profiler and improve your code.

You study the results of your profiling and look for problems and room for improvement.

The profiling process is iterative. You repeat these two steps until you achieve the performance gain you need to meet your goals.

The rest of this manual discusses how to perform these two steps—profile your code and analyze the results—using the CodeWarrior profiler system.

3. Retest your code to verify results

When you are satisfied that you have reached your goals, you have one more step to perform. You should run your original tests—without the profiler of course—to verify that your code in its natural state meets your performance goals.

The CodeWarrior profiler will help you meet those goals quickly and easily.

## **Using the Profiler**

The CodeWarrior profiler lets you analyze how processor time is distributed during your program's execution. With this information, you can determine where to concentrate your efforts to optimize your code most effectively.

This section discusses the following principal topics:

- What It Does—an overview of the principle features of the profiler
- <u>How It Works</u>—basic information on the elements of the profiler and about how to use the profiler in your own code
- Profiling Made Easy—a step-by-step guide to using the profiler

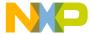

## What It Does

The CodeWarrior profiler is a state-of-the-art, user-friendly, analytical tool that can profile C or C++ code.

For every project, from the simplest to the most complex, the profiler offers many useful features that help you analyze your code. You can:

- · turn the profiler on and off at compile time
- · profile any routine, group of routines, or an entire project
- · track time spent in any routine
- track time spent in a routine and the routines it calls—its children
- · track execution paths and times in a dynamic call tree
- · collect detailed or summary data in a profile
- · use precision time resolutions for accurate profiling
- · track the stack space used by each routine

## **How It Works**

The CodeWarrior profiler is an active profiler. The profiling system consists of three main profiler components:

- · a statically-linked code library of compiled code containing the profiler
- an Application Programming Interface (API) to control the profiler
- the Profiler window to view and analyze the profile results

Details of the API are discussed in <u>Profiler Function Reference</u> The Profiler window is discussed in <u>Viewing Results</u>

The rest of this section will discuss the general profiling process. Subsequent sections describe how to carry out the profiling process for your particular target.

To use the profiler, you do these things:

- Include the correct profiler library and files in your CodeWarrior project
- Modify your source code to make use of the profiler API
- Use the API to initialize the profiler, to dump the results into a file, and to exit the profiler
- · Use the Profiler window to view the results

You can profile an entire program if you wish or, adding compiler directives to your code, you can profile any individual section of your program.

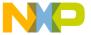

#### Profiler

Using the Profiler

You modify the original source code slightly to initialize the profiler, dump results, and exit the profiler when through. You may modify the source code more extensively if you wish to profile individual portions of your code.

Then the compiler and linker—using a profiler library—generate a new version of your program, ready for profiling. While it runs, the profiler generates data. Your program will run a little more slowly because of the profiler overhead (sometimes a *lot* more slowly), but that is taken into account in the final results. When complete, you use the Profiler window to analyze the data and determine what changes are appropriate to improve performance. You can repeat the process as often as desired until you have turned your code into a fast, efficient, well-oiled machine.

#### See also

Profiler Function Reference and Viewing Results

## **Profiling Made Easy**

This section takes you step by step through the general process of profiling an application.

To profile an application, you:

- Add a profiler library to the project
- Turn on profiling
- Include the profiler API interface
- Initialize the profiler
- Dump the profile results
- Exit the profiler

In the steps that follow, we detail precisely what to do in both C and C++. These steps may seem a little complicated. Do not be alarmed. Using the CodeWarrior profiler is actually easier than reading about how to do it.

1. Add a profiler library to the project

The code that performs the profiler magic has been compiled into libraries. The precise library that you add to your code depends on the target for which you are profiling code and on the kind of code you are developing.

2. Turn on profiling

You can use the following methods to turn profiling on or off:

a. Project-Level Profiling

To turn on profiling for an entire project, use the project settings. In the Project Settings dialog, choose the processor you are generating code for under the Code Generation option. Check the **Profiler Information** checkbox, as shown in Figure

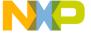

23.1. With profiling on, the compiler generates all the code necessary so that every routine calls the profiler.

Figure 23.1 Processor Preferences Options for PowerPC

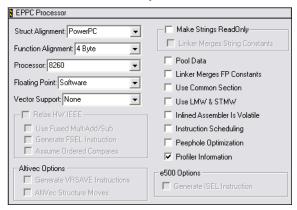

#### b. Routine-Level Profiling

To profile certain routines (rather than the entire project), use the appropriate profiler API calls for your target to initialize the profiler, set up profiling, and immediately turn profiling off. You can then manually turn profiling on and off by placing profiler calls around the routine or routines you want to profile. For example, you could modify your code to look like <u>Listing 23.1</u>.

#### Listing 23.1 Profiling a Routine

```
void main()
{
    ...
    err = ProfilerInit(...);

if (err == noErr)
{
        ProfilerSetStatus(FALSE); // turn off profiling until needed.
        // more code....

        // now you reach routine you want to profile
        ProfilerSetStatus(TRUE); // turn on profiling
        foobar(); // this routine is profiled and shows up in viewer
        ProfilerSetStatus(FALSE); // turn profiling off again
        // more code....
        ProfilerTerm();
}
```

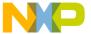

#### Profiler

Using the Profiler

}

Assuming that profiling is on for an entire project, you can turn off profiling at any time. First, use an appropriate call to turn off profiling. Then use another call to turn it on. Turn it on just before calling the routine or routines you are interested in. Turn it off when those routines return. It is really that easy.

Alternatively, you can use #pragma statements in C/C++. These are not as useful as using profiler API calls. For example, suppose you have two routines—foo() and bar()—that each call a third utility routine, barsoom(). If you use compiler directives to turn on profiling for foo() and barsoom(), the result you get will include the time for barsoom() when called from bar() as well.

#### 3. Include the profiler API interface

To use the profiler, you add at least three profiler-related calls to your code. These calls are detailed in the next three steps. The process varies slightly for the different languages and targets.

Source files that make calls to the profiler API must include the appropriate header file for your target. For example, to profile an entire application, you would add this line of code to the source file that includes your main() function:

#include filer.h>

**TIP** You do not have to include the header file in every file that contains a profiled function, only in those that actually make direct profiler API calls.

#### 4. Initialize the profiler

At the beginning of your code, you call the appropriate function for your target. See <u>Profiler Function Reference</u> to find out the precise function name that you need for your specific target.

#### 5. Dump the profile results

Obviously, if you profile code you want to see the results. The profiler dumps the results to a data file. The data is in a proprietary format understood by the profiler.

#### 6. Exit the profiler

When you are all through with the profiler, before exiting the program you should terminate the profiler by calling the correct profiler API function. On most platforms,

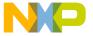

if you initialize the profiler and then exit the program without terminating the profiler, timers may be left running that could crash the machine.

The call to terminate the profiler stops the profiler and deallocates memory. It does not dump any information. Any collected data that has not been dumped is lost when you call the function to terminate the profiler.

Having performed these quick steps, you simply compile your program and run it. The IDE automatically opens this file in the Profiler window when the dump is complete. You can later re-open the file in the IDE to view the info again.

In summary, the process of using the CodeWarrior profiler is quite easy. You add the requisite library, turn on profiling, include the header file, initialize the profiler, dump the results, and exit. It is a remarkably painless and simple process that quickly gets you all the data you need to perform a professional-level analysis of your application's runtime behavior.

## Configuring

This reference section discusses how to use the profiler libraries, APIs, and compiler options.

The sections in this section are:

- <u>Profiler Libraries and Interface Files</u>—the libraries and interface files that you add to your code in order to use the profiler
- Profiling Special Cases—special cases to consider when profiling code

## **Profiler Libraries and Interface Files**

You can find all of the profiler libraries and interface files in the Profiler folder. The profiling code that actually keeps track of the time spent in a routine exists in a series of libraries. Depending upon the nature of your project and the platform for which you are writing code, you link in one or another of these libraries as appropriate. The libraries you use must match your settings in the *Target* settings panel.

The profiler.h file is the header file for the profiler API for C and C++. Include this file to make calls to control the profiler

## **Profiling Special Cases**

The profiler handles recursive and mutually recursive calls transparently. The profiler also warns you when profiling information was lost because of insufficient memory. (The profiler uses memory buffers to store profiling data.)

# Profiler Configuring

For leading-edge programmers, the profiler transparently handles and reliably reports the times for abnormally terminated routines exited through the C++ exception handling model (try, throw, catch) or the ANSI C library setjmp() and longjmp() routines.

This section describes special cases you may encounter while profiling your code:

- Profiling Code with #pragma Statements
- Initializing Profiler with ProfilerInit()
- Terminating Profiler with ProfilerDump()
- Profiling Abnormally Terminated Functions
- Debugging Profiled Code

## **Profiling Code with #pragma Statements**

You can substitute #pragma statements for profiler API function calls to profile your C/C++ code on the function level. However, this is not as useful as the profiler calls. See Routine-Level Profiling for more information.

Setting the "Generate Profiler Calls" Processor preference option sets a preprocessor variable named \_\_profile\_\_ to 1. If profiling is off, the value is zero. You can use this value at compile time to test whether profiling is on.

Instead of, or in addition to, setting the option in the Processor preferences, you can turn on profiling at compile time. The C/C++ compiler supports three preprocessor directives that you can use to turn compiling on and off at will.

| #pragma profile on    | enables calls to the profiler in functions that are declared following the pragma  |
|-----------------------|------------------------------------------------------------------------------------|
| #pragma profile off   | disables calls to the profiler in functions that are declared following the pragma |
| #pragma profile reset | sets the profile setting to the value selected in the preferences panel            |

You can use these directives to turn profiling on for any functions you want to profile, regardless of the settings in the Processor preferences. You can also turn off profiling for any function you do not want to profile.

## Initializing Profiler with ProfilerInit()

At the beginning of your code, you call ProfilerInit() to initialize the profiler. Table 23.1 shows the prototypes for ProfilerInit() for C/C++.

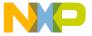

#### Table 23.1 ProfilerInit() Prototypes

| C/C++ | long ProfilerInit(               |
|-------|----------------------------------|
|       | ProfilerCollectionMethod method, |
|       | ProfilerTimeBase timeBase,       |
|       | short numFunctions, short        |
|       | stackDepth);                     |

The parameters tell the profiler how this collection run is going to operate, and how much memory the profiler should allocate for its data buffers. Each parameter and its purpose is given in <u>Table 23.2</u>.

Table 23.2 ProfilerInit() Parameters

| Parameter    | Purpose                                           |  |  |  |
|--------------|---------------------------------------------------|--|--|--|
| method       | collect detailed or summary data                  |  |  |  |
| timeBase     | time scale to use in measurements                 |  |  |  |
| numFunctions | maximum number of routines to profile             |  |  |  |
| stackDepth   | approximate maximum depth of deepest calling tree |  |  |  |

The collection method may be either collectDetailed or collectSummary. If you collect detailed data, you get information for the calling tree—the time in each routine and each of its children in the calling hierarchy. Summary data collects data for the time spent in each routine without regard to the calling chain. Collecting detailed data requires more memory.

The timeBase may be one of the following values:

- · ticksTimeBase
- microsecondsTimeBase
- · timeMgrTimeBase
- PPCTimeBase
- · win32TimeBase
- bestTimeBase

The bestTimeBase option automatically selects the most precise timing mechanism available on the computer running the profiled software. Not all of these values are

# **Profiler**Configuring

supported on all target platforms. Refer to the Targeting Manual for your product to determine which time bases are available for use.

The numFunctions parameter is the approximate number of routines to be profiled. The stackDepth parameter is the approximate maximum depth of your calling chain. You do not need to know the precise values ahead of time. If the profiler runs out of memory to hold data in its buffers, the profiler loses some data but notifies you of this in the results. You can then modify the parameters in the call to ProfilerInit() to increase the buffers and preserve all your data.

The profiler allocates buffers in the profiled application's heap based on the method of collection, the number of routines, and the depth of the calling tree. On platforms where it is possible, the profiler will allocate memory outside of the application's heap, which helps reduce the profiler's effect on the application.

The call to ProfilerInit() returns a non-zero error value if the call fails for any reason. Use the return value to ensure that memory was allocated successfully before continuing with the profiler. Typically you would add this call as conditionally compiled code so that it compiles and runs only if profiling is on and the call to ProfilerInit() was successful.

You call ProfilerInit() before any profiling occurs. Typically you make the call at the beginning of your code.

See also Time and Timebases and Memory Usage

## Calling ProfilerInit() in C/C++

In C/C++, the call would be at the beginning of your main () function.

The call might look like this:

```
if (!ProfilerInit(collectDetailed, bestTimeBase, 20, 5))
{
// your profiled code
}
```

Of course, your parameters may vary depending upon how many routines you have and the depth of your calling chains.

## Terminating Profiler with ProfilerDump()

The profiler dumps its data to a file when you call ProfilerDump(). The file appears in the current default directory, usually the project directory.

You provide a file name when you call ProfilerDump(). You may dump results as often as you like. You can provide a different file name for intermediate results (if you have multiple calls to ProfilerDump()), or use the same name. If the specified file

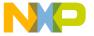

already exists, a new file is created with an incrementing number appended to the file name for each new file. This allows the dump to be called inside a loop with a constant file name. This can be useful for dumping intermediate results on a long task.

ProfilerDump() does not clear accumulating results. If you want to clear results you can call ProfilerClear().

A typical call to ProfilerDump() would be placed just before you exit your program, or at the end of the code you are profiling. The prototypes for ProfilerDump() are listed in Table 23.3.

#### Table 23.3 ProfilerDump() Prototypes

| C/C++ | long ProfilerDump(        |
|-------|---------------------------|
|       | unsigned char *filename); |

## Calling ProfilerDump()

There is only one parameter: char\*. The parameter points to a C-style string for filename. The IDE automatically adds a . cwp extension to the file name.

## **Profiling Abnormally Terminated Functions**

The profiler correctly reports data for abnormally terminated functions that exited through the C++ exception handling model (try, throw, catch) or the ANSI C library setjmp() and longjmp() routines. You do not have to do anything to get this feature, it is automatic and part of the profiler's design.

However, there is a possibility of some errors in the reported results for an abnormally terminated function.

First, the profiler does not detect the abnormal termination until the next profiling call after the abnormal termination. Therefore, some additional time will be reported as belonging to the terminated function.

Second, if the next profiler event is a profiler entry, and the new stack frame for that function is larger than the frames that were abnormally exited, the profiler will not immediately detect that the original function was abnormally terminated. In that case the profiler will treat the function just entered as a child of the function abnormally terminated. The profiler will correct itself on the next profiling event without this property—that is, when the stack returns to a point smaller than it was when the abnormally terminated function exited.

Finally, remember that the profiler is not closed properly and the output file is not dumped when <code>exit()</code> is called. If you need to call <code>exit()</code> in the middle of your program and want the profiler output, call <code>ProfilerDump()</code>.

If you are using the profiler, you should always call ProfilerTerm() before exit().

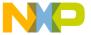

# **Profiler** *Viewing Results*

| CA  | T) | T  |     |
|-----|----|----|-----|
| L/A | ι. | и. | ,,, |

If a program exits after calling ProfilerInit() without calling ProfilerTerm(), timers may be left running that could crash the machine.

## **Debugging Profiled Code**

It is possible to debug code that has calls to the profiler in it. However, the profiler does interfere with stepping through code. You may find it simpler to debug non-profiled code, and profile separately. In this section, we describe what happens when you step into and out of a profiled routine. In addition, we describe the effects that stopping in the debugger has on the profile results.

### Stepping into a Profiled Routine

If you step into a profiled routine you may see assembly code instead of source code. The compiler has added calls to \_\_\_PROFILE\_ENTRY at the start of the routine. This is how the profiler knows when to start counting time for the routine.

If you step through the assembly code far enough to get to the code derived from the original source code, then switch the view from source to assembly and back again, you can see the original source code.

## Stepping out of a Profiled Routine

If you single-step out of a routine being profiled, you may end up in the \_\_\_PROFILE\_EXIT assembly code from the profiler library. This is how the profiler knows when to stop counting time for the routine.

## Effect of Stopping on Profile Results

If you stop in a profiled routine, the profiler counts all the time you spend in the debugger as time that routine was running. This skews the results.

#### **CAUTION**

If you debug profiled code, you should not to kill the code from the debugger. If you have called ProfilerInit() you should call ProfilerTerm() on exit. If you do not do so, you may crash your system.

## **Viewing Results**

This section explains the ways you may view profile data. You will look at:

• What It Does—the principle features of the profiler

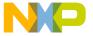

- How It Works—the profiler interface and how you can view data
- Finding Performance Problems—use the profiler to locate problems

## What It Does

The Profiler window displays profiler output for you to analyze the results of your program's execution. The profiler reads the dump files created by the calls in your code and displays the data in a form that you can use. Using the data display you can:

- sort data by any of several relevant criteria such as name, time in routine, percent of time in routine, and so forth
- open multiple profiles simultaneously to compare different versions of the profiled code
- identify trouble spots in the code
- · view summary, detailed, or object-based data

## **How It Works**

You open profile data files exactly as you open files in any application. You can use the **Open** command from the **File** menu or drop the data file's icon on the CodeWarrior IDE. Whatever approach you take, when you open a file a window appears.

## **Profiler Window**

The Profiler window allows you to view several elements of the profile data simultaneously, as shown in <u>Figure 23.2</u>.

Figure 23.2 Profiler Window

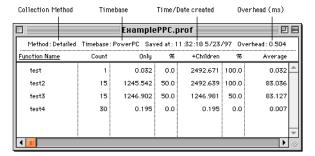

# **Profiler** *Viewing Results*

#### **Profiler Window Data Columns**

The profiler window contains a series of columns containing data from the profile. All times are displayed according to the resolution of the timer that you use to profile data. The results in the window are only as precise as the timer used.

The times shown in the data columns are relative. Each time datum is reported to three decimal places. However, some timebases (most notably ticksTimeBase) are less precise. See <u>Time and Timebases</u>

<u>Table 23.4</u> lists each of the columns in the profiler window (from left to right) and the information that column contains.

#### **Table 23.4 Profile Window Data Columns**

| Column        | Contents                                                                                              |  |  |  |
|---------------|----------------------------------------------------------------------------------------------------|--|--|--|
| Function name | Routine name. (The profiler unmangles C++ function names.)                                            |  |  |  |
| Count         | Number of times this routine was called.                                                              |  |  |  |
| Time          | Time spent in this routine, not counting time in routines that this routine calls.                    |  |  |  |
| %             | Percent of total time for the Time column.                                                            |  |  |  |
| +Children     | Time spent in this routine and all the routines it calls.                                             |  |  |  |
| %             | Percent of total time for the +Children column.                                                       |  |  |  |
| Average       | Average time for each routine invocation: Time divided by the number of times the routine was called. |  |  |  |
| Maximum       | Longest time for an invocation of the routine.                                                        |  |  |  |
| Minimum       | Shortest time for an invocation of the routine.                                                       |  |  |  |

## **Sorting Data**

You can view the data sorted by the value in any column. To change the sort order, click the column title. The heading becomes highlighted and data is sorted by the value in that column. Use the arrow control to change the direction of the sort (ascending/descending).

### **Multiple Windows**

You can open any number of different profile windows simultaneously. This allows you to compare the results of different runs easily.

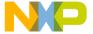

#### **Window Views**

In the tabs, you may choose to view the data in one of three ways: flat, detail, or class. Not all possibilities are available for all profiles.

#### Flat View

The flat view displays a complete, non-hierarchical, flat list of each routine profiled. No matter what calling path was used to reach a routine, the profiler combines all the data for the same routine and displays it on a single line. Figure 23.3 shows a flat view.

Figure 23.3 Flat View

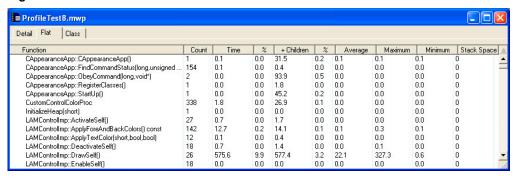

The flat view is particularly useful for comparing routines to see which take the longest time to execute. The flat view is also useful for finding a performance problem with a small routine that is called from many different places in the program. This view helps you look for the routines that make heavy demands in time or raw number of calls.

A flat view window can be displayed for any profile.

#### **Detail View**

The detail view displays routines according to the dynamic call tree, as Figure 23.4 shows.

Figure 23.4 Detail View

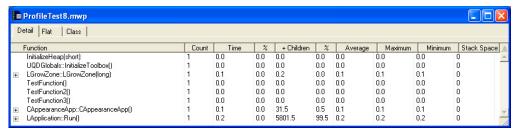

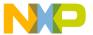

# **Profiler** *Viewing Results*

Routines that are called by a given routine are shown indented under that routine. This means that a routine may appear more than once in the profile if it called from different routines. This makes it difficult to tell how much total time was spent in a routine. However, you can use the flat view for that purpose.

The detail view is useful for detecting design problems in code; it lets you see what routines are called how often from what other routines. Armed with knowledge of your code's underlying design, you may discover flow-control problems.

For example, you can use detailed view to discover routines that are called from only one place in your code. You might decide to fold that routine's code into the caller, thereby eliminating the routine call overhead entirely. If it turns out that the little routine is called thousands of times, you can gain a significant performance boost.

In detail view, sorting is limited to routines at the same level in the hierarchy. For example, if you sort by routine name, the routines at the top of the hierarchy will be sorted alphabetically. For each of those first-level routines, its second-level routines will be sorted alphabetically underneath it, and so on.

The detail view requires that collectDetailed be passed to ProfilerInit() when collecting the profile. If collectSummary is used, you cannot display the data in detailed view.

#### Class View

The class view displays summary information sorted by class. Beneath each class the methods are listed. This is a two-level hierarchy. You can open and close a class to show or hide its methods, just like you can in the detail view.

When sorting in class view, functions stay with their class, just like subsidiary functions in detail view stay in their hierarchical position. <u>Figure 23.5</u> shows the methods sorted by count.

Class view allows you to study the performance impact of substituting one implementation of a class for another. You can run profiles on the two implementations, and view the behavior of the different objects side by side. You can do the same with the flat view on a routine-by-routine basis, but the class view gives you a more natural way of accessing object-based data. It also allows you to gather all the object methods together and view them simultaneously, revealing the effect of interactions between the object's methods.

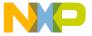

Figure 23.5 Class View

| ProfileTest8.mwp                                                      |       |      |     |            |     |         |         |         |             |
|-----------------------------------------------------------------------|-------|------|-----|------------|-----|---------|---------|---------|-------------|
| Detail   Flat Class                                                   |       |      |     |            |     |         |         |         |             |
| Function                                                              | Count | Time | 1 % | + Children | 1 % | Average | Maximum | Minimum | Stack Space |
| TestFunction()                                                        | 1     | 0.0  | 0.0 | 0.0        | 0.0 | 0.0     | 0.0     | 0.0     | 0           |
| TestFunction2()                                                       | 1     | 0.0  | 0.0 | 0.0        | 0.0 | 0.0     | 0.0     | 0.0     | 0           |
| InitializeHeap(short)      InitializeHeap(short)                      | 1     | 0.0  | 0.0 | 0.0        | 0.0 | 0.0     | 0.0     | 0.0     | 0           |
| TestFunction3()                                                       | 1     | 0.0  | 0.0 | 0.0        | 0.0 | 0.0     | 0.0     | 0.0     | 0           |
| StControlActionUPP::                                                  | 1     | 0.0  | 0.0 | 0.0        | 0.0 | 0.0     | 0.0     | 0.0     | 0           |
| LChasingArrows::                                                      | 2     | 0.0  | 0.0 | 1.0        | 0.0 | 0.0     | 0.0     | 0.0     | 0           |
| TRegistrar <lslider>::</lslider>                                      | 2     | 0.0  | 0.0 | 1.5        | 0.0 | 0.0     | 0.0     | 0.0     | 0           |
| <ul> <li>ReanimateObjects&lt;7LWindow&gt;11UReanimatorFUls</li> </ul> | . 2   | 0.0  | 0.0 | 43.1       | 0.7 | 0.0     | 0.0     | 0.0     | 0           |
| → TRegistrar <lprogressbar>::</lprogressbar>                          | 2     | 0.0  | 0.0 | 1.8        | 0.0 | 0.0     | 0.0     | 0.0     | 0           |
| TRegistrar <lseparatorline>::</lseparatorline>                        | 2     | 0.0  | 0.0 | 1.0        | 0.0 | 0.0     | 0.0     | 0.0     | 0           |
| → TRegistrar <lamwindowheaderimp>::</lamwindowheaderimp>              | 2     | 0.0  | 0.0 | 0.0        | 0.0 | 0.0     | 0.0     | 0.0     | 0           |
| LSeparatorLine::                                                      | 2     | 0.0  | 0.0 | 0.9        | 0.0 | 0.0     | 0.0     | 0.0     | 0           |
| ■ StUnhiliteMenu::                                                    | 2     | 70.3 | 1.2 | 70.3       | 1.2 | 35.1    | 70.3    | 0.0     | 0           |
| TRegistrar <lwindowheader>::</lwindowheader>                          | 2     | 0.0  | 0.0 | 2.7        | 0.0 | 0.0     | 0.0     | 0.0     | 0           |
| ∓ TRegistrar <lwindowthemeattachment>::</lwindowthemeattachment>      | 2     | 0.0  | 0.0 | 0.1        | 0.0 | 0.0     | 0.0     | 0.0     | 0           |
| ■ TRegistrar <lchasingarrows>::</lchasingarrows>                      | 2     | 0.0  | 0.0 | 1.0        | 0.0 | 0.0     | 0.0     | 0.0     | 0           |
| + UAEDesc::                                                           | 2     | 0.1  | 0.0 | 0.3        | 0.0 | 0.1     | 0.1     | 0.0     | 0           |
| ■ TRegistrar <lwindow>::</lwindow>                                    | 2     | 0.0  | 0.0 | 27.9       | 0.5 | 0.0     | 0.0     | 0.0     | 0           |
| + LComparator::                                                       | 2     | 0.0  | 0.0 | 0.0        | 0.0 | 0.0     | 0.0     | 0.0     | 0           |
| ■ UAppleEventsMgr.:                                                   | 3     | 0.8  | 0.0 | 1.1        | 0.0 | 0.3     | 0.6     | 0.1     | 0           |
| ■ UControlRegistry::                                                  | 4     | 0.1  | 0.0 | 3.4        | 0.1 | 0.0     | 0.0     | 0.0     | 0           |

Object view displays *N/A* (Not Available) in the +Children column for classes in a collectSummary profile. This is because the detail information is missing from the file.

The class view requires that the profile contain at least one mangled C++ name. If there is none, you cannot use object view.

## **Finding Performance Problems**

As you work with the profiler, you will see that the information provided quickly guides you to problem areas.

To look for time hogs, sort the view by either the Time column or the +Children column. Then examine routines that appear near the top of the list. These are the routines that swallow the greatest percentage of your code's time. Any improvement in these routines will be greatly magnified in your code's final performance.

You may also want to sort based on the number of times a routine is called. The time you save in a heavily-used routine is saved each time it is called.

If stack size is a concern in your code, you can sort based on the Stack Space column. This lets you see the largest size the stack reached during the profile.

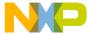

# **Profiler** *Troubleshooting*

## **Troubleshooting**

This section answers common questions about the profiler. So if you have a problem with the profiler, consult this section first. Other users may have encountered similar difficulties, and there may be a simple solution.

### **Profile Times Vary Between Runs**

"I'm getting different results (within 10%) in the profiler every time I run my program."

#### **Background**

There are two potential reasons that this may be happening. Both are time-related problems. The first problem that can occur is inadequate time in the function relative to the profiler resolution. The second problem is clock resonance.

#### **Inadequate Time in the Function**

If the function time that you are trying to measure is only 10 times greater than the resolution of the timebase, you will encounter this problem.

#### Solution

To solve this problem, increase the number of times your function is called, then the average the profiler computes will be more accurate.

Sometimes it is helpful to pull a routine out of a program, and into a special test program which calls it many times in a loop for performance tuning purposes. However, this technique is susceptible to cache differences between the test and real program.

#### **Clock Resonance**

If the operations you are performing in your profiled code coincide with the incrementing of the profiler clock, the results can be distorted, and could show wild variations.

#### Solution

Avoid this problem by increasing the number of times your function is called.

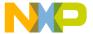

### **Problems while Profiling Inline Functions**

"My inline functions are not getting inlined when I'm profiling my code. What's happening?"

#### **Background**

When the compiler switch for profiling is turned on, the default setting for "don't inline functions" is changed to true. This is so that these functions will have profiling information collected for them.

#### Solution

Place a #pragma dont\_inline off in your source file to turn on function inlining again. You will not collect profile information for inline functions. In effect, a function can be inlined or profiled, but not both. The profiler cannot profile an inlined function.

TIP If you use the #pragma dont\_inline off in your code, you may see profile results for some inline functions.

When you declare an inline function, the compiler is allowed, but not required to inline the function. It is perfectly legal for the compiler to inline some functions, but not others. Data is collected only for the calls that were not inlined. The calls that were inlined have their time added into the time of the calling function.

## **Profiling Library Could not be Found**

"While trying to profile my dynamically linked library (shared library), I get an error message saying that the profiling library could not be found."

#### **Background**

This problem occurs when trying to use the profiling library to profile your dynamically linked library and the profiling library is not in the search path.

#### Solution

Add the profiling library to the search path. If you are using the CodeWarrior IDE, see the *CodeWarrior IDE User's Guide* for information on search paths.

### Profiler Reference

## Reference

This section contains the detailed technical reference information you may need when using the profiler.

The topics discussed include:

- <u>Compiler Directives</u>—handling compiler directives
- Memory Usage—understanding memory usage
- <u>Time and Timebases</u>—the available time resolutions
- Profiler Function Reference—a reference for all of the profiler API functions

## **Compiler Directives**

You can control routine-level profiling using compiler directives.

The C/C++ compiler supports three preprocessor directives that you can use to turn compiling on and off at will.

| #pragma profile on    | Enables calls to the profiler in functions that are declared following the pragma.  |
|-----------------------|-------------------------------------------------------------------------------------|
| #pragma profile off   | Disables calls to the profiler in functions that are declared following the pragma. |
| #pragma profile reset | Sets the profile setting to the value selected in the preferences panel.            |

You can use these directives to turn profiling on for any functions you want to profile, regardless of the settings in the Processor preferences. You can also turn off profiling for any function you do not want to profile.

As there are compiler directives to turn the profiler on and off, there are also directives to test if the profiler is on. You can use these tests in your code so that you can run your program with or without the profiler and not have to modify your code each time.

In C/C++, use the #if-#endif clause. For example:

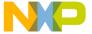

See also Routine-Level Profiling

## **Memory Usage**

The profiler allocates two buffers in your program's heap to hold data as it collects information about your code: one based on the number of routines, and one based on the stack depth. You pass these parameters in your call to ProfilerInit().

When possible, the profiler will allocate its memory outside of your program's heap to reduce the impact of the profiler on your program. If this is not possible, the profiler's memory buffers will be allocated in your program's default heap. You must ensure that the heap is large enough to hold both your program's dynamically allocated data and the profiler's buffers.

In summary collection mode, the profiler allocates 64 bytes \* numFunctions and 40 bytes \* stackDepth.

In detailed collection mode, the profiler allocates 12\*64\* numFunctions bytes and 40\* stackDepth bytes.

As an example, assume numFunctions is set to 100, and stackDepth to 10. In summary mode the profiler allocates buffers of 6,400 bytes and 400 bytes. In detailed mode it allocates buffers of 76,800 bytes and 400 bytes.

ProfilerGetDataSizes() lets you query the profiler for the current size of the data collected in the function and stack tables. This information can be used to tune the parameters passed to ProfilerInit().

## **Time and Timebases**

The timeBase may be one of the following values:

- · ticksTimeBase
- · microsecondsTimeBase
- · timeMgrTimeBase
- PPCTimeBase
- · win32TimeBase
- bestTimeBase

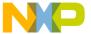

# Profiler Reference

The bestTimeBase option automatically selects the most precise timing mechanism available on the computer running the profiled software. Not all of these values are supported on all target platforms. Refer to the Targeting Manual for your product to determine which timebases are available for use.

When you call ProfilerInit(), the constant bestTimeBase tells the profiler to figure out the most precise timebase available on your platform and to use it.

### **Profiler Function Reference**

This is a reference for all profiler functions mentioned in the text of this manual. The functions described in this section are:

- ProfilerInit()
- ProfilerTerm()
- ProfilerSetStatus()
- ProfilerGetStatus()
- ProfilerGetDataSizes()
- ProfilerDump()
- ProfilerClear()

The discussion of each function includes the following attributes:

- Description: A high-level description of the function
- Prototypes: The entire C/C++ prototypes for the function
- Remarks: Implementational or other notes about the function

## ProfilerInit()

ProfilerInit() prepares the profiler for use and turns the profiler on. The parameters tell the profiler how this collection run is going to operate, and how much memory to allocate. ProfilerInit() *must* be the first profiler call before you can call any other routine in the profiler API.

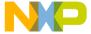

#### **Prototypes**

#### Remarks

ProfilerInit() will allocate its memory outside of your program's heap to reduce the impact of the profiler on your program. If this is not possible, the profiler's memory buffers will be allocated in your program's default heap. You must ensure that the heap is large enough to hold both your program's dynamically allocated date and the profiler's buffers.

ProfilerInit() returns an error status that indicates whether or not the profiler was able to allocate its memory buffers. If the return value is 0, then memory allocation was successful. If a non-zero value is returned, then the allocation was not successful.

The method and timeBase parameters select the appropriate profiler options. The numFunctions parameter indicates the number of routines in the program for which the profiler should allocate buffer storage. If the profiler is operating in detailed mode, this number is internally increased (exponentially), because of the branching factors involved. The stackDepth parameter indicates how many routines deep the stack can get.

A call to ProfilerInit() must be followed by a matching call to ProfilerTerm().

# Profiler Reference

### ProfilerTerm()

```
ProfilerTerm() stops the profiler and deallocates the profiler's buffers. It calls ProfilerDump() to dump out any information that has not been dumped. ProfilerTerm() must be called at the end of a profile session. void ProfilerTerm( void );
```

#### Remarks

If a program exits after calling ProfilerInit() you should call ProfilerTerm(). Failing to do so may lead to a crash on some platforms.

### ProfilerSetStatus()

ProfilerSetStatus() lets you turn profiler recording on and off in the program. This makes it possible to profile specific sections of your code such as screen redraw or a calculation engine. The profiler output makes more sense if the profiler is turned on and off in the same routine, rather than in different routines.

```
void ProfilerSetStatus( short on );
```

#### Remarks

This routine and ProfilerGetStatus() are the only profiler routines that may be called at interrupt time.

Pass 1 to turn recording on and 0 to turn recording off.

### ProfilerGetStatus()

ProfilerGetStatus() lets you query the profiler to determine if it is collecting profile information.

```
short ProfilerGetStatus( void );
```

#### Remarks

This routine and ProfilerSetStatus() are the only profiler routines that may be called at interrupt time.

 $\label{eq:profilerGetStatus()} \mbox{ returns a 1 if the profiler is currently recording, 0 if it is not.}$ 

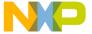

## ProfilerGetDataSizes()

ProfilerGetDataSizes() lets you query the profiler for the current size of the data collected in the function and stack tables. This information can be used to tune the parameters passed to ProfilerInit().

#### **Prototypes**

```
void ProfilerGetDataSizes(
    long *functionSize,
    long *stackSize);
```

#### Remarks

If you have passed collectDetailed to ProfilerInit(), ProfilerGetDataSizes() returns the number of actual routines in the table, which may be larger than the value passed to ProfilerInit() in numFunctions. This is because the profiler multiplies numFunctions by 12 when it allocates the table. The multiplication is done so that you can easily switch between collectDetailed and collectSummary methods without changing the parameters.

## ProfilerDump()

```
ProfilerDump() dumps the current profile information without clearing it.
long ProfilerDump( char* filename );
```

#### Remarks

This can be useful for dumping intermediate results on a long task. If the specified file already exists, a new file is created with an incrementing number appended to the filename. This allows the dump to be called inside a loop with a constant filename.

A non-zero value from ProfilerDump() indicates that an error has occurred.

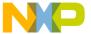

### Profiler Reference

## ProfilerClear()

ProfilerClear() clears any profile information from the buffers.
void ProfilerClear( void );

#### **Remarks**

ProfilerClear() retains the settings of collectionMethod and timeBase that were set by ProfilerInit(). It does not deallocate the buffers.

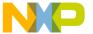

VI

# **Compilers and Linkers**

This section contains these chapters:

- Compilers
- Linkers

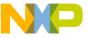

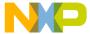

# **Compilers**

This chapter explains how to work with compilers in the CodeWarrior™ IDE. The IDE uses compilers to complete these tasks:

- Generate object code—the compiler translates source code into object code. Sample source code includes C++ files and Java files. Object code represents the same source instructions in a language that the computer directly understands.
- Flag syntax errors—the compiler highlights source code that generates syntax errors.
   Syntax errors result from failing to follow valid structure in a programming language. In C++, a common syntax error is forgetting to end a statement with a semicolon.

Read this chapter to learn more about typical tasks for working with compilers.

This chapter consists of these sections:

- Choosing a Compiler
- Compiling Projects

# **Choosing a Compiler**

Choose a compiler to determine how the IDE interprets source code. The IDE uses a *plugin* compiler architecture. This architecture provides these features:

- Modularity—the IDE associates a specific compiler plugin with a particular
  programming language or environment. For example, a compiler plugin exists for
  C++ source code, and another compiler plugin exists for Java source code.
- Flexibility—as new programming languages develop, the IDE can use new compiler plugins.

The IDE associates common filename extensions with various plugin compilers. For example, most Java files have the filename extension . java. The IDE associates these files with the Java compiler. The **File Mappings** panel provides control over such associations.

# **Compiling Projects**

Compile projects to process the source files that comprise a program and generate object code. The compiler flags syntax errors in the source files.

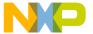

#### Compilers

#### Compiling Projects

Use these tasks to compile projects:

- · Compile source files.
- Set the build order or link order.
- Update a project or its files.
- Create an executable file from a project.
- Run an application created from the project.
- · Remove object code.

This section explains how to perform each task.

# **Compiling Source Files**

Use the **Compile** commands to compile source files into binary files. The IDE can compile a single file, multiple files, or all files in an open project.

- 1. Enable the Project window that contains the desired files to be compiled.
- 2. Select one or more files.
- 3. Choose **Project > Compile**.

The IDE compiles the selected files.

NOTE

The **Project** menu contains most commands for compiling and linking projects. However, depending on the project type, some commands might be disabled or renamed.

# Setting the Build and Link Order of Files

Use the **Link Order** view in the Project window to specify the order in which the compiler and linker process files. Establishing the proper link order prevents link errors caused by file dependencies. The **Link Order** view is sometimes called the **Segments** view or **Overlays** view, depending on the target.

- 1. Click the Link Order tab in a Project window.
- 2. Click and drag files into the desired link order.

The IDE changes the link order. The build begins at the top of the link order, processes each file, and concludes at the bottom of the link order.

NOTE The IDE uses the new link order during subsequent **Update**, **Make**, **Run**, and **Debug** operations.

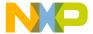

## **Updating Projects**

Use the **Bring Up To Date** command to compile, but not link, the newly added, modified, and touched files in a project. Unlike the **Make** and **Run** commands, the **Bring Up To Date** command does not produce a binary file.

- 1. Select the project to update.
- 2. Choose **Project > Bring Up To Date**.

The IDE compiles all uncompiled project files.

# **Making Executable Files**

Use the **Make** command to compile the newly-added, modified, and touched files in a project, then link them into a binary file. Unlike the **Run** command, the **Make** command does not execute the binary file. The **Make** command is useful for creating dynamic link libraries (DLLs), shared libraries, code resources, or tools.

- 1. Select the project to make.
- 2. Choose **Project > Make**.

The IDE processes the project and creates a binary file.

# **Running Application Projects**

Use the **Run** command to perform these tasks:

- Compile and link a project (if necessary).
- Create a standalone application.
- Change project settings (if required).
- Save the application.
- Run the application.

Note, the **Run** command is not available if the project creates a non-executable file like a dynamic linked library (DLL), shared library, library, code resource, or tool.

- 1. Select the project to run.
- 2. Choose **Project > Run**.

# **Compilers** *Compiling Projects*

# **Synchronizing File Modification Dates**

Use the **Synchronize Modification Dates** command to update the modification dates of all files stored in a project. This command is useful for handling files from a third-party editor that does not share file-status information with the IDE.

- 1. Select the project window.
- 2. Choose **Project > Synchronize Modification Dates**.

The IDE checks the file-modification dates and marks modified files for recompilation.

# **Removing Object Code**

Use the **Remove Object Code** command to remove binary object code stored in the project file and reduce project size.

- 1. Open the desired project.
- 2. Choose **Project > Remove Object Code**.
- 3. Set compaction options as desired.
  - Select Recurse subprojects to remove object code from all subprojects in the project file.
  - Select **Compact targets** to remove these items:

Target data files with the .tdt extension.

Browser data.

Dependency information.

Additional data cached by the IDE.

- 4. Select the method by which the IDE removes the object code.
  - Click **All Targets** to remove object code from all build targets.
  - Click **Current Target** to remove object code only from the active build target.

The IDE removes the specified object code from the project.

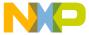

# Linkers

This chapter explains how to work with linkers in the CodeWarrior™ IDE. The IDE uses linkers to complete these tasks:

- Combine code—the linker combines source-file object code with object code from library files and other related files. The combined code represents a complete computer program.
- Create a binary file—the linker processes the complete program and generates a binary file. Sample binary files include applications and shared libraries.

Read this chapter to learn more about typical tasks for working with linkers.

This chapter consists of these sections:

- Choosing Linkers
- Linking Projects

# **Choosing Linkers**

Choose a linker to determine the binary file type produced by the IDE. This list describes common binary files:

- Applications—applications, or executable files, represent a wide body of computer programs. Common applications include word processors, web browsers, and multimedia players.
- Libraries—libraries contain code for use in developing new computer programs.
   Libraries simplify programming tasks and enhance re-usability.
- Specialized files—files designed for highly efficient operation in a specific context.
   Such files usually support a particular combination of hardware and software to perform tasks.

The IDE provides various linkers for software development. The **Target Settings** panel contains an option for selecting a linker. The IDE maps to each linker a group of recognized filename extensions. These mappings determine how the IDE interprets each file.

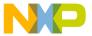

# **Linkers** *Linking Projects*

# **Linking Projects**

Link projects to process object code and generate a binary file. Refer to the CodeWarrior *Targeting* documentation for more information about linkers for specific computer systems. This section explains general-purpose linker tasks.

# **Generating Project Link Maps**

Use the **Generate Link Map** command to create a link-map file that contains function and cross-section information about the generated object code. The link map reveals the files, libraries, and functions ignored by the IDE while producing the binary output.

The IDE stores the link-map file in the project folder. The file uses the same name as the build target, with a .MAP or .xMAP extension.

- 1. Select the project window.
- 2. Choose **Edit** > *targetname* **Settings**...
- 3. Select the linker panel in the Target Settings Panels list.
- 4. Select the **Generate Link Map** option.
- 5. Click Save.
- 6. Choose **Project > Make**.

The IDE generates the link-map file.

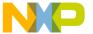

VII

# **Preferences and Target Settings**

This section contains these chapters:

- Customizing the IDE
- Working with IDE Preferences
- Working with Target Settings
- Preference and Target Settings Options
- Register Details Window XML Specification

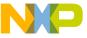

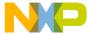

The CodeWarrior™ IDE enables you to customize menus, toolbars, and key bindings to suit your programming preferences. Use the **Customize IDE Commands** window— which consists of the Commands, Toolbar Items, and Key Bindings tabs—to build your customizations.

This chapter consists of these sections:

- Customizing IDE Commands
- <u>Customize Toolbars</u>
- Customize Key Bindings

# **Customizing IDE Commands**

You can customize the menu commands in the IDE's menu bar, as well as control the appearance of specific menu commands, create new command groups to distinguish menu commands, and associate a command line (Windows, Solaris, and Linux) or a script or application (Mac OS) with a new menu command. The customized menu commands you create have access to IDE information, such as the current editor selection, the frontmost window, and the current project and its output file.

Select **Edit > Commands & Key Bindings** to access the Customize IDE Commands window. <u>Figure 26.1</u> shows the Customize IDE Commands window. <u>Table 26.1</u> explains each button in the window. See the tasks in this chapter for more detailed information.

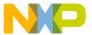

Customizing IDE Commands

Figure 26.1 Customize IDE Commands Window

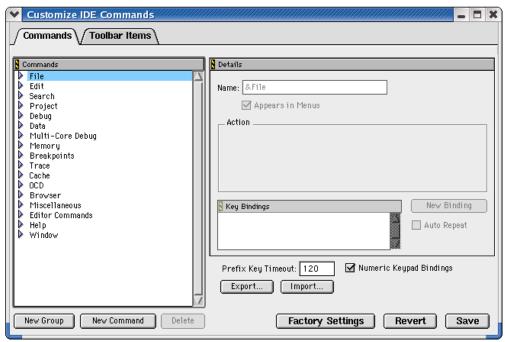

**Table 26.1 Customize IDE Commands Window Buttons** 

| Button           | Explanation                                                                                                    |  |
|------------------|----------------------------------------------------------------------------------------------------|--|
| New Group        | Click to add a new command group to the Commands list.                                                                      |  |
| New Command      | Click to add a new command setting within a group.                                                                          |  |
| Factory Settings | Click to restore default options for the current Customize IDE Commands (Commands and Toolbar Items) lists.                 |  |
| Revert           | Click to restore the most recently saved options for the current Customize IDE Commands (Commands and Toolbar Items) lists. |  |
| Export           | Click to save a file that contains commands and key bindings to use later in the Customize IDE Commands lists.              |  |

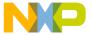

Table 26.1 Customize IDE Commands Window Buttons (continued)

| Button | Explanation                                                                                                    |
|--------|----------------------------------------------------------------------------------------------------|
| Import | Click to open a file that contains commands and key bindings to use in the current Customize IDE Commands lists. |
| Save   | Click to save customizations to the Customize IDE Commands list.                                                 |

# **Commands Tab**

Click the **Commands** tab at the top of the Customize IDE Commands window to display the commands view. Use this view to modify existing menu commands, and to create and remove command groups and menu commands.

## **Modifying Existing Commands**

You can use the **Commands** tab of the Customize IDE Commands window to examine and modify existing command groups and menu commands. This view includes a Commands list. This hierarchical list organizes individual menu commands into command groups. Click the hierarchical control next to a command group to expand that group and view its contents.

To examine a particular item, select it in the Commands list. Information for the selected item appears on the right-hand side of the Customize IDE Commands window. This window provides this information for each selected item:

- Name—This field shows the name of the selected item. If the IDE does not permit you to change the name of the selected items, this field is grayed out.
- Appears in Menus—Enable this checkbox to display the selected item in the
  specified position in the CodeWarrior menu bar. For example, enabling this
  checkbox for a menu command allows that menu command to appear under the
  related command group in the menu bar. Disabling the checkbox prevents the menu
  command from appearing in the menu bar under the command group.
- Action—This section shows information about the action the selected item performs.
   For default menu commands, this section shows the command type, such as
   Command or Hierarchical Menu. For customized menu commands that you create,
   this section lets you specify a command line (Windows, Solaris, and Linux) or a
   script (Mac OS) that runs after you choose the customized menu command.
- Key Bindings—This area consists of the Key Bindings list, the New Binding button, and the Auto Repeat checkbox.

#### Customizing the IDE Customizing IDE Commands

# **Creating a New Command Group**

To create a new command group for menu commands, follow these steps:

1. Click the **New Group** button.

The IDE creates a new command group called **New Group**, adds it to the Commands list, and displays its information in the Customize IDE Commands window.

- 2. Rename the new command group in the **Name** field.
- Use the Appears in Menus checkbox to toggle the availability of the new command group in the IDE menu bar.

Select the Appears in Menus checkbox to display the new command group in the menu bar. Clear the checkbox if you do not want the command group to appear in the menu bar.

Click Save.

The IDE saves your new command group. If you selected the **Appears in Menus** checkbox, your new command group appears in the menu bar.

# **Creating a New Menu Command**

To create a new menu command, follow these steps:

1. Select the command group you want to contain the new menu command.

You must select an existing command group in the Commands list.

Click the New Command button.

The IDE creates a new menu command named **New Command** and places it within the selected command group. The information for the new menu command appears in the Customize IDE Commands window.

3. Enter a name for the new menu command.

You can change the default name of **New Command**, as <u>Figure 26.2</u> shows. Enter a new name in the Name field of the Customize IDE Commands window.

- 4. Use the **Appears in Menus** checkbox to toggle the availability of the new command within its command group.
- 5. Define the desired Action for the new menu command.
- 6. Click Save.

The IDE saves your new menu command. If you enabled the **Appears in Menus** checkbox, the new menu command appears within the selected command group.

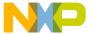

# **Defining Command Actions (Windows)**

Figure 26.2 shows Command Action fields, which let you associate an action with the new menu command:

Figure 26.2 Command Action Fields

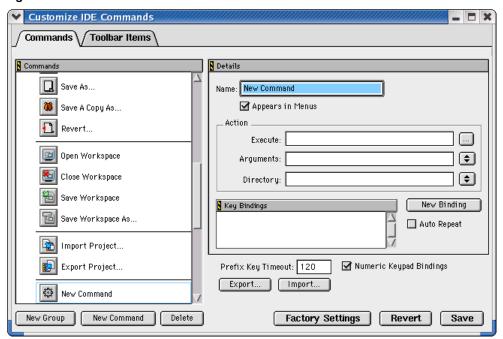

- **Execute**—Enter in this field a command to run an application. Alternatively, click the ellipsis button next to the field to select the application using a standard dialog box.
- Arguments—Enter the arguments that the IDE must pass to the application specified
  in the Execute field. Alternatively, choose the desired arguments from the pop-up
  menu next to the field.
- **Directory**—Enter the working directory the IDE should use when it executes the application specified in the Execute field. Alternatively, choose the desired directory from the pop-up menu next to the field.

# Customizing the IDE Customizing IDE Commands

# Pre-Defined Variables in Command Definitions

The IDE provides pre-defined variables for Windows, Solaris, and Linux (not Mac OS) to associate actions with commands. When you create a new command, you can use these pre-defined variables in command definitions to provide additional arguments that the IDE passes to the application (which is specified in the Execute field).

**NOTE** You can use variables that end with Dir as both argument and directory names.

<u>Figure 26.3</u> shows a list of pre-defined argument variables; <u>Figure 26.4</u> shows a list of pre-defined directory variables.

Figure 26.3 Pre-Defined Argument Variables

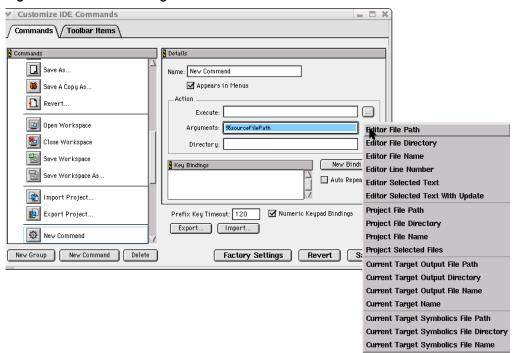

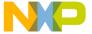

#### Figure 26.4 Pre-Defined Directory Variables

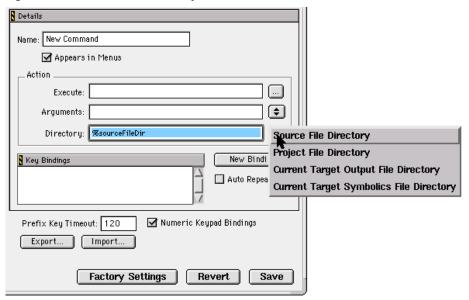

<u>Table 26.2</u> explains pre-defined variables for command-line arguments.

**Table 26.2 Pre-Defined Variables in Command Definitions** 

| Variable          | Command-line output                                                                                                    |
|-------------------|----------------------------------------------------------------------------------------------------|
| %sourceFilePath   | sourceFilePath is the frontmost editor window's full path.                                                                                           |
| %sourceFileDir    | sourceFileDir is the frontmost editor window's directory.                                                                                            |
| %sourceFileName   | sourceFileName is the frontmost editor window's filename.                                                                                            |
| %sourceLineNumber | <b>sourceLineNumber</b> is the line number of the insertion point in the front window.                                                               |
| %sourceSelection  | <b>sourceSelection</b> is the path to a temporary file containing the currently selected text.                                                       |
| %sourceSelUpdate  | sourceSelUpdate is like sourceSelection, except the IDE waits for the command to finish and updates the selected text with the contents of the file. |
| %projectFilePath  | projectFilePath is the full path of the front project window.                                                                                        |
| %projectFileDir   | projectFileDir is the directory of the front project window.                                                                                         |

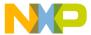

Customizing IDE Commands

Table 26.2 Pre-Defined Variables in Command Definitions (continued)

| Variable              | Command-line output                                                                                                    |
|-----------------------|----------------------------------------------------------------------------------------------------|
| %projectFileName      | projectFileName is the filename of the front project window.                                                                         |
| %projectSelectedFiles | <pre>projectSelectedFiles passes the selected filenames in the<br/>project window.</pre>                                             |
| %targetFilePath       | targetFilePath is the full path of the output file of the front project.                                                             |
| %targetFileDir        | targetFileDir is the directory of the output file of the front project.                                                              |
| %targetFileName       | targetFileName is the filename of the output file of the front project.                                                              |
| %currentTargetName    | currentTargetName passes the name of the current target of the frontmost window.                                                     |
| %symFilePath          | symFilePath is the full path to the symbolics file of the front project (can be the same as targetFile, such as CodeView).           |
| %symFileDir           | symFileDir is the full directory to the symbolics file of the front project (can be the same as targetFile, such as CodeView)        |
| %symFileName          | <b>symFileName</b> is the full filename to the symbolics file of the front project (can be the same as targetFile, such as CodeView) |

# **Using a Pre-defined Variable**

To use a pre-defined variable, follow these steps:

1. Create a new menu command.

The IDE creates a new menu command named **New Command** and places it within your selected command group. The information for the new menu command appears in the Customize IDE Commands window.

- 2. Enter a name for the new menu command.
- 3. Use the **Appears in Menus** checkbox to toggle the availability of the new command within its command group.
- 4. Define the Action for the new menu command.

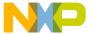

- a. Enter in the **Execute** field a command line to run an application.
- b. Next to the **Arguments** field, click on the arrow icon and select an argument listed in the pop-up menu.
- Next to the **Directory** field, click on the arrow icon and select a directory listed in the pop-up menu.

#### 5. Click Save.

The IDE saves your new menu command with the pre-defined variables. If you enabled the **Appears in Menus** checkbox, the new menu command appears within the selected command group.

# **Defining Command Actions (Mac OS)**

After you create a new menu command, the **Customize IDE Commands** window shows the **Run App/Script** field. This field appears in the Action section of the window.

- 1. Click the **Choose** button next to the field to display a standard Open dialog box.
- 2. Use the dialog box to select an application or script.

The IDE launches this application or script each time you choose the menu command. The path to the selected application or script appears in the **Run App/Script** field.

# **Deleting Command Groups and Menu Commands**

You can delete the command groups and menu commands that you create for the IDE. Once removed, the command groups no longer appear in the IDE's menu bar, and the menu commands no longer activate their associated command lines (Windows), applications or scripts (Mac OS).

**NOTE** If you need to temporarily remove your customized command groups and menu commands, consider exporting your settings. If you export your settings, you do not need to reconstruct them if you want them in the future.

To delete a command group or menu command, follow these steps:

- Select the command group or menu command you wish to delete.
   If necessary, click the hierarchical control next to a group to expand and view its contents.
- 2. Click Delete.

After clicking the **Delete** button, the selected command group or menu command disappears from the Commands list.

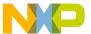

Customize Toolbars

#### 3. Click Save.

Clicking the **Save** button confirms the deletion. The IDE removes deleted command groups from its menu bar. Deleted menu commands disappear from their respective command groups.

# **Customize Toolbars**

You can use the Toolbar Items page of the Customize IDE Commands window to put the commands you use often into your IDE toolbars. Figure 26.5 shows this page.

The IDE toolbars contain a series of elements, each of which typically represents a menu command. After you click the element, the IDE executes the associated menu command. The toolbar can also contain elements that execute actions other than menu commands.

Figure 26.5 Toolbar Items Page

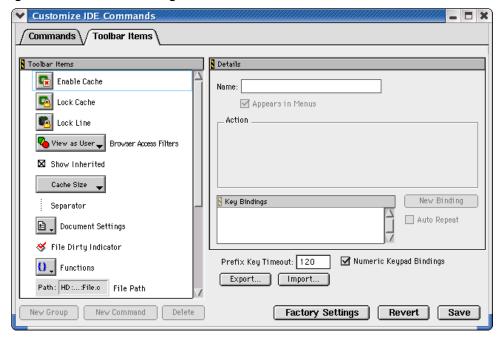

This section explains these topics:

- Kinds of Toolbars
- Toolbar Elements
- · Modify a Toolbar

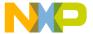

# Kinds of Toolbars

The CodeWarrior IDE uses two toolbar types:

- Main toolbar (Windows OS)—This toolbar (<u>Figure 26.6</u>), also known as the floating toolbar, is always available.
- Window toolbars—These toolbars appear in particular windows, such as the Project window toolbar (Figure 26.7) and the Browser window toolbar.

This distinction is important because you show, hide, clear, and reset the different toolbar types by using different sets of menu commands. These commands distinguish between the floating toolbar and the other window toolbars.

When you change one of these toolbar types, that change applies to every instance of that toolbar type you subsequently create. For example, if you modify the toolbar in an editor window, your changes appear in all editor windows opened thereafter.

Figure 26.6 Main Toolbar (Windows OS)

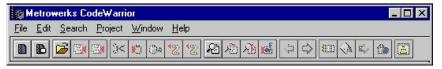

Figure 26.7 Project Window Toolbar

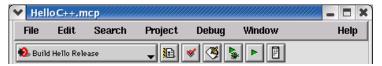

# **Toolbar Elements**

A toolbar can contain these elements:

- Commands—buttons that you click to execute IDE menu commands
- Controls—menus, such as Document Settings, Functions, Header Files, Markers, Version Control, and Current Target
- Miscellaneous—other elements, such as the File Dirty Indicator and File Path field
- Scripts (Mac OS)—buttons that you click to execute one of the scripts available through the Scripts menu

Click the **Toolbar Items** tab at the top of the Customize IDE Commands window to display the Toolbar view. Use this view to add new elements to a toolbar.

Customize Toolbars

# **Modify a Toolbar**

You can modify a toolbar in these ways:

- · Add a toolbar element
- · Remove a toolbar element
- · Clear all elements on a toolbar
- Reset a toolbar

In certain circumstances there are restrictions on which elements you can add or remove from a toolbar. For example, you cannot add a second instance of an element to the toolbar.

After you modify a toolbar, the changes apply to every instance of that toolbar. For example, if you customize the Project window toolbar, those changes will affect every Project window that you open, not just the toolbar in the active Project window. Your changes do not affect windows that are already open.

TIP To display a ToolTip that names a toolbar element, rest the cursor over the element. On the Mac OS 9-hosted IDE, activate Balloon Help and rest the cursor over the element.

# Adding a Toolbar Element

You add an element to a toolbar by dragging and dropping it from the Toolbar Items list onto a toolbar. This list is in the **Toolbar Items** view in the Customize IDE Commands window.

To add an element to a toolbar, follow these steps:

 From the Toolbar Items list, select the icon next to the element that you want to add to a toolbar.

Make sure that the destination toolbar is visible.

2. Drag the element's icon from the Toolbar Items list to the destination toolbar.

On the Windows-hosted IDE, if the destination toolbar accepts the element, a framing bracket appears in the toolbar. This framing bracket shows you where the new element will appear after you release the cursor. If the destination toolbar does not accept the element, the framing bracket does not appear.

3. Release the element at the desired position.

After you release the element, the IDE inserts the element into the destination toolbar.

The toolbar might not accept an element for these reasons:

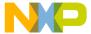

- The toolbar is full.
- The element already exists in the toolbar.
- The window does not support that element.
- The following elements can only be added to the editor window toolbar: Document Settings, Functions, Header Files, Markers, Version Control menus, File Dirty Indicator, and File Path field.
- The Current Target menu element can only be added to the Project window toolbar.

# Removing a Toolbar element

To remove an element from a toolbar, follow these steps:

Display a contextual menu for the button that you want to remove, as <u>Table 26.3</u> explains.

Table 26.3 Displaying Contextual Menu for a Toolbar Button

| On this host | Do this                   |
|--------------|---------------------------|
| Windows      | Right-click the button.   |
| Macintosh    | Control-click the button. |
| Solaris      | Control-click the button. |
| Linux        | Ctrl-click the button.    |

2. Select the **Remove Toolbar Item** command from the contextual menu.

The IDE removes the button from the toolbar.

# **Clearing All Buttons on Toolbars**

You can clear all elements from a toolbar and build your own toolbar from scratch. <u>Table 26.4</u> explains how to clear the main (floating) toolbar and window toolbars.

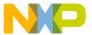

Customize Toolbars

**Table 26.4 Clearing Toolbars** 

| On this host | Do this to clear the main toolbar  Do this to clear the window toolbar |                                                 |  |
|--------------|------------------------------------------------------------------------|-------------------------------------------------|--|
| Windows      | Select View > Toolbars > Clear Main Toolbar.                           |                                                 |  |
| Macintosh    | Select Window > Toolbar > Clear Floating Toolbar.                      |                                                 |  |
| Solaris      | Select Window > Toolbar > Clear Floating Toolbar.                      | Select Window > Toolbar > Clear Window Toolbar. |  |
| Linux        | Select Window > Toolbar > Clear Floating Toolbar.                      | Select Window > Toolbar > Clear Window Toolbar. |  |

## **Reset Toolbars**

Reset a toolbar to restore its default button set. <u>Table 26.5</u> explains how to reset the main (floating) toolbar and window toolbar by using menu commands.

Table 26.5 Resetting a Toolbar by Using Menu Commands

| On this host | Do this to reset the main toolbar  Do this to reset the window toolbar                       |                                                 |  |
|--------------|----------------------------------------------------------------------------------------------|-------------------------------------------------|--|
| Windows      | Select View > Toolbars > Reset Main Toolbar.  Select View > Toolbars > Reset Window Toolbar. |                                                 |  |
| Macintosh    | Select Window > Toolbar > Reset Floating Toolbar.                                            | Select Window > Toolbar > Reset Window Toolbar. |  |
| Solaris      | Select Window > Toolbar > Reset Floating Toolbar.                                            |                                                 |  |
| Linux        | Select Window > Toolbar > Reset Floating Toolbar.                                            | Select Window > Toolbar > Reset Window Toolbar. |  |

Alternatively, you can use a contextual menu to reset the main toolbar or a window toolbar. Once you reset the toolbar, the IDE restores the default toolbar button set. <u>Table 26.6</u> explains how to reset the main (floating) toolbar and window toolbar by using a contextual menu.

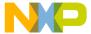

| <b>Table 26.6</b> | Resetting | a Toolbar by | y Using a | <b>Contextual Menu</b> |
|-------------------|-----------|--------------|-----------|------------------------|
|-------------------|-----------|--------------|-----------|------------------------|

| On this host | Do this to reset the main toolbar                                 |                                                                   |  |
|--------------|-------------------------------------------------------------------|-------------------------------------------------------------------|--|
| Windows      | Right-click the toolbar and select <b>Reset Toolbar</b> .         | Right-click the toolbar and select <b>Reset Toolbar</b> .         |  |
| Macintosh    | Control-click the toolbar and select <b>Reset Toolbar</b> .       | Control-click the toolbar and select Reset Toolbar.               |  |
| Solaris      | Click and hold on the toolbar, then select <b>Reset Toolbar</b> . | Click and hold on the toolbar, then select <b>Reset Toolbar</b> . |  |
| Linux        | Click and hold on the toolbar, then select <b>Reset Toolbar</b> . | Click and hold on the toolbar, then select <b>Reset Toolbar</b> . |  |

# **Customize Key Bindings**

As <u>Figure 26.8</u> shows, you can customize the keyboard shortcuts, known as key bindings, for various commands in the CodeWarrior IDE. You can bind a set of keystrokes to virtually any command. To activate the command, type its associated key binding. Use the Customize IDE Commands window to change IDE key bindings.

You can also use the Customize IDE Commands window to look up default key bindings for specific commands, as well as change existing key bindings to better suit your needs.

Click the **Commands** tab at the top of the Customize IDE Commands window to display the Commands view. Use this view to configure key bindings for menu commands, editor actions, and other actions. You can also specify prefix keys.

This section has these topics:

- Modifying key bindings
- · Adding key bindings
- Deleting key bindings
- · Setting Auto Repeat for key bindings
- · Exporting commands and key bindings
- · Importing commands and key bindings
- · Quote key prefix

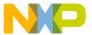

Customize Key Bindings

Figure 26.8 Customize IDE Commands—Key Bindings

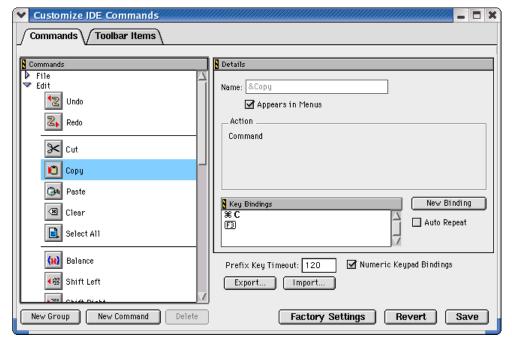

# **Adding Key Bindings**

Use the Customize IDE Commands window to specify additional key bindings for a particular command.

To add a key binding, follow these steps:

 From the Commands list, select the command to which you want to add a new key binding.

Click the hierarchical controls next to the command categories to expand them as necessary so that you can see individual commands. Select the individual command you wish to modify.

NOTE If you want to use your keyboard's numeric keypad as part of the new key binding, enable the Numeric Keypad Bindings checkbox in the Customize IDE Commands window.

2. Click **New Binding**. The **Edit Key Binding** dialog box (<u>Figure 26.9</u>) appears.

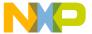

#### Figure 26.9 Edit Key Binding Dialog Box

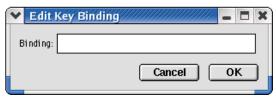

3. Create the key combination you would like to use for the selected command.

For example, to add the key combination Ctrl-8, hold down the **Ctrl** key and press the **8** key, then release both keys at the same time.

If you decide against the key combination that you just entered, or if you make a mistake, click **Cancel** in the **Edit Key Binding** dialog box. The IDE discards changes and returns you to the Customize IDE Commands window.

4. Click **OK** in the Edit Key Binding dialog box.

The new key binding appears in the Key Bindings list in the Customize IDE Commands window.

5. Click **Save** in the Customize IDE Commands window to save your changes. The new key binding is now available for use in the IDE.

# **Exporting Commands and Key Bindings**

You can export to a file the custom commands and key bindings that you use with the IDE. You can then import the file into another IDE running on a different computer in order to transfer all of your custom commands and key bindings. This process simplifies your setup on the other computer because you do not have to recreate your custom commands and key bindings manually.

NOTE After you import your custom commands and key bindings into another computer, the IDE running on that computer first sets all its commands and key bindings to their default values, then imports your custom commands and key bindings.

To export your custom commands and key bindings, follow these steps:

- Click Export in the Customize IDE Commands window.
   After you click this button, a standard Save dialog box appears.
- 2. Select a location in which to save the Commands&KeyBindings.mkb file.

  This file contains information about your custom commands and key bindings.

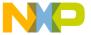

Customize Key Bindings

3. Click Save.

The IDE saves the Commands&KeyBindings.mkb file at the selected location.

TIP You can rename the Commands&KeyBindings.mkb file, but remember to preserve the .mkb extension. Furthermore, the Windows-hosted version of the CodeWarrior IDE uses this extension to properly recognize the commands and key bindings file.

# Importing Commands and Key Bindings

You can import custom commands and key bindings from a previously exported file. Commands&KeyBindings.mkb is the default name of an exported file for custom commands and key bindings.

NOTE

After you import your custom commands and key bindings into another computer, the IDE running on that computer first sets all its commands and key bindings to their default values, then imports your custom commands and key bindings.

To import commands and key bindings, follow these steps:

- Click Import in the Customize IDE Commands window.
   After you click this button, a standard Open dialog box appears.
- 2. Use the dialog box to find and open the Commands&KeyBindings.mkb file that you want to import.

The IDE adds the custom commands and key bindings to the Customize IDE Commands window.

# Quote Key prefix

The Quote Key is a special prefix key that lets you use any character (such as a-z) as a command key without a modifier key, and still retain the ability to use that character normally, as in editor windows.

In typical use, a key equivalent involves two keys: a modifier key (such as the Ctrl key) combined with a printing key. However, the IDE does not require a modifier key.

For example, you can assign the 2 key (with no modifier) to a command. If you make this assignment, you can no longer type a 2 into your source code in the editor. This conflict occurs because the IDE now interprets the 2 as a command key instead of a printing key. The Quote Key prefix provides the solution to such conflicts.

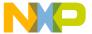

You can configure the IDE to recognize any key as the Quote Key prefix. Despite its name, the Quote Key prefix does not have to be the key that creates the quote character (").

After typing an assigned Quote Key prefix, the IDE interprets the next keypress as a keystroke, not as a command.

Returning to the earlier example, assume that you assign the 2 key to a command and the tilde key ( $\sim$ ) to be your Quote Key prefix. To execute the command, you would type the 2 key. To enter the character 2 into source code, you would type the tilde key first, then the 2 key. To enter the tilde character into source code, you would press the tilde key twice.

| WARNING! | The Quote Key only affects the next key or key combination that you |
|----------|---------------------------------------------------------------------|
|          | type. You must use the Quote Key once for each bound key or key     |
|          | combination for which you want to type.                             |

## **Assigning the Quote Key prefix**

To assign the Quote Key prefix:

- Click the expand control next to the Miscellaneous command group.
   Miscellaneous is part of the Commands list in the Customize IDE Commands window.
- 2. Select the **Quote Key** item.

NOTE If you want to use the numeric keypad as part of the new key binding, enable the Numeric Keypad Bindings checkbox in the Customize IDE Commands window.

- 3. Click **New Binding** to display the Edit Key Bindings dialog box.
- 4. Type the desired Quote Key prefix.
  The keys you type appear in the dialog box. If you make a mistake or decide against the keys you typed, click Cancel to return to the Customize IDE Commands window.
- Click OK in the Edit Key Binding dialog box.The new Quote Key prefix appears in the Key Bindings list.

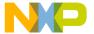

# **Customizing the IDE**Customize Key Bindings

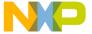

# Working with IDE Preferences

This chapter explains core CodeWarrior<sup>TM</sup> IDE preference panels and provides basic information on global- and project-level preference options. Consult the *Targeting* documentation for information on platform-specific preference panels.

This chapter consists of these sections:

- IDE Preferences Window
- · General Panels
- Editor Panels
- Debugger Panels

# **IDE Preferences Window**

The **IDE Preferences** window (Figure 27.1) lists global IDE options. <u>Table 27.1</u> explains the items of this window. These preferences, unless superseded by a Target Settings option, apply to every open project file. Select **Edit > Preferences** to open the IDE Preferences window.

The IDE Preferences window lists preferences by group:

- General—configures overall IDE preferences, such as project builds, recent items, and third-party tools
- Editor—configures editor preferences, such as fonts, tabs, and syntax coloring
- **Debugger**—configures debugger preferences, such as window hiding during debugging sessions, low-level interactions, and variable highlighting

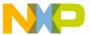

# **Working with IDE Preferences**

IDE Preferences Window

## Figure 27.1 IDE Preferences Window

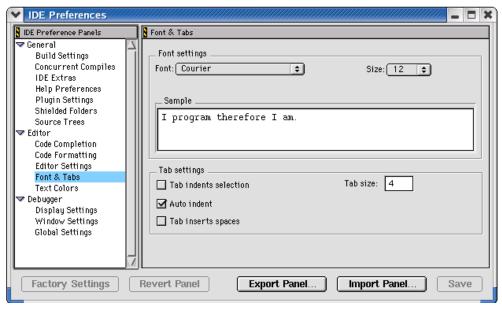

Table 27.1 IDE Preferences Window Items

| Item                          | Explanation                                                                                                    |  |
|-------------------------------|----------------------------------------------------------------------------------------------------|--|
| IDE Preference<br>Panels list | Lists preference panels, organized by group. Click the hierarchical control next to a group name to show or hide individual preference panels. |  |
| Preference panel              | Shows options for the selected item in the IDE Preference Panels list.                                                                         |  |
| Factory Settings              | Click to restore the default options for the current preference panel.                                                                         |  |
| Revert Panel                  | Click to restore the most recently saved options for the current preference panel.                                                             |  |
| Export Panel                  | Click to save an XML file that contains options for the current preference panel.                                                              |  |
| Import Panel                  | Click to open an XML file that contains options for the current preference panel.                                                              |  |
| OK (Windows)                  | Click to save modifications to all preference panels and close the window.                                                                     |  |

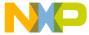

| <b>Table 27.1</b> | <b>IDE Preferences</b> | Window Items | (continued) |
|-------------------|------------------------|--------------|-------------|
|-------------------|------------------------|--------------|-------------|

| Item                                       | Explanation                                                                   |
|--------------------------------------------|-------------------------------------------------------------------------------|
| Cancel<br>(Windows)                        | Click to discard modifications to all preference panels and close the window. |
| Apply (Windows)                            | Click to confirm modifications to all preference panels.                      |
| Save (Macintosh,<br>Solaris, and<br>Linux) | Click to save modifications to all preference panels.                         |

# **General Panels**

The **General** section of the IDE Preference Panels defines basic options assigned to a new project.

The General preference panels available on most IDE hosts include:

- Build Settings
- Concurrent Compiles
- IDE Extras
- · Help Preferences
- Plugin Settings
- · Shielded Folders
- Source Trees

# **Build Settings**

The **Build Settings** preference panel (Figure 27.2) provides options for customizing various aspects of project builds, including:

- · file actions during project builds
- · memory usage to accelerate builds
- local data storage of projects stored on read-only volumes

<u>Table 27.2</u> explains the items of this panel.

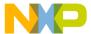

# **Working with IDE Preferences**

General Panels

Figure 27.2 Build Settings Preference Panel

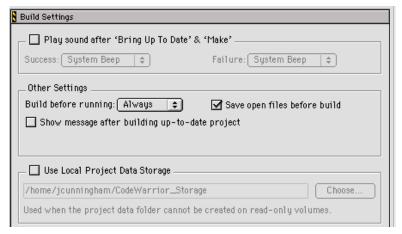

**Table 27.2 Build Settings Preference Panel Items** 

| Item                                                                                  | Explanation                                                                                                    |
|---------------------------------------------------------------------------------------|----------------------------------------------------------------------------------------------------|
| Play sound after 'Bring Up<br>To Date' & 'Make'<br>(Macintosh, Solaris, and<br>Linux) | Select to have the IDE play an alert sound after completing a <b>Bring Up To Date</b> or <b>Make</b> command.                   |
| Success (Macintosh,<br>Solaris, and Linux)                                            | Choose the sound the IDE plays after successfully completing a <b>Bring Up To Date</b> or <b>Make</b> command.                  |
| Failure (Macintosh, Solaris, and Linux)                                               | Choose the sound the IDE plays after failing to complete a <b>Bring Up To Date or Make</b> command.                             |
| Build before running                                                                  | Choose to always build the project before running it, never build the project before running it, or ask for the desired action. |
| Save open files before build                                                          | Select to automatically save the contents of all editor windows before starting a build.                                        |
| Show message after building up-to-date project                                        | Select to have the IDE display a message after successfully building a project.                                                 |
| Include file cache (Macintosh)                                                        | Enter the kilobytes of memory to allocate to the file cache used for #include files during a project build.                     |

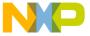

| Item                                             | Explanation                                                                                                    |
|--------------------------------------------------|----------------------------------------------------------------------------------------------------|
| Compiler thread stack<br>(Windows and Macintosh) | Enter the kilobytes of memory to allocate to the stack for execution of the IDE compiler thread. Increase the size when compiling heavily optimized code. |
| Use Local Project Data<br>Storage                | Select to specify a location to save project data if the project is on a read-only volume. Click <b>Choose</b> to select the location.                    |

# **Concurrent Compiles**

The **Concurrent Compiles** preference panel (<u>Figure 27.3</u>) controls execution of simultaneous IDE compilation processes. The IDE lists this panel in the IDE Preference Panels list when the active compiler supports concurrency. <u>Table 27.3</u> explains the items of this panel.

The IDE uses concurrent compiles to compile code more efficiently. The IDE improves its use of available processor capacity by spawning multiple compile processes, which allow the operating system to perform these tasks as needed:

- · optimize resource use
- use overlapped input/output

For those compilers that support concurrency, concurrent compiles improve compile time on both single- and multiple-processor systems.

Figure 27.3 Concurrent Compiles Preference Panel

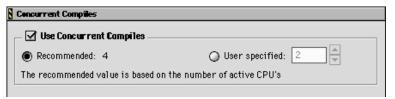

**Table 27.3 Concurrent Compiles Preference Panel Items** 

| Item                    | Explanation                                                               |
|-------------------------|---------------------------------------------------------------------------|
| Use Concurrent Compiles | Select to have the IDE run multiple compilation processes simultaneously. |

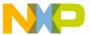

## **Working with IDE Preferences**

General Panels

Table 27.3 Concurrent Compiles Preference Panel Items (continued)

| Item           | Explanation                                                             |
|----------------|-------------------------------------------------------------------------|
| Recommended    | Select to allow the number of concurrent compiles suggested by the IDE. |
| User Specified | Select to stipulate the number of concurrent compiles.                  |

# **IDE Extras**

The **IDE Extras** preference panel (<u>Figure 27.4</u>) provides options for customizing various aspects of the IDE, including:

- · menu-bar layout
- the number of recent projects, document files, and symbolics files to remember
- use of a third-party editor

<u>Table 27.4</u> explains the items of this panel.

Figure 27.4 IDE Extras Preference Panel

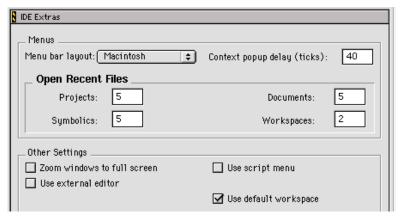

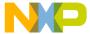

Table 27.4 IDE Extras Preference Panel Items

| Item                                                           | Explanation                                                                                                    |
|----------------------------------------------------------------|----------------------------------------------------------------------------------------------------|
| Menu bar layout                                                | Choose a layout that organizes IDE menus into a typical host-platform menu bar. Restart the IDE in order for menu-bar layout changes to take effect.                                              |
| Projects                                                       | Enter the number of recently opened projects for the IDE to display in the <b>Open Recent</b> submenu. Enter zero to disable this feature.                                                        |
| Documents                                                      | Enter the number of recently opened documents for the IDE to display in the <b>Open Recent</b> submenu. Enter zero to disable this feature.                                                       |
| Symbolics                                                      | Enter the number of recently opened symbolics files for the IDE to display in the <b>Open Recent</b> submenu. Enter zero to disable this feature.                                                 |
| Workspaces                                                     | Enter the number of recently opened workspaces for the IDE to display in the <b>Open Recent</b> submenu. Enter zero to disable this feature.                                                      |
| Context popup delay (Macintosh, Solaris, and Linux)            | Enter the number of ticks to wait before displaying contextual menus. A tick is 1/60 of a second.                                                                                                 |
| Use Third Party Editor (Windows)                               | Select to use a third-party text editor to edit source files.                                                                                                    |
| Launch Editor (Windows)                                        | Enter a command-line expression that runs the desired third-party text editor.                                                                                                    |
| Launch Editor w/ Line # (Windows)                              | Enter a command-line expression that runs the desired third-party text editor and passes to that editor an initial line of text to display.                                                       |
| Use Multiple Document Interface (Windows)                      | Select to have the IDE use the Multiple Document Interface (MDI). Clear to have the IDE use the Floating Document Interface (FDI). Restart the IDE in order for interface changes to take effect. |
| Zoom windows to full screen<br>(Macintosh, Solaris, and Linux) | Select to have zoomed windows fill the entire screen. Clear to have zoomed windows in a default size.                                                                                             |

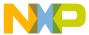

# **Working with IDE Preferences**

General Panels

Table 27.4 IDE Extras Preference Panel Items (continued)

| Item                                                 | Explanation                                                                                                    |
|------------------------------------------------------|----------------------------------------------------------------------------------------------------|
| Use Script menu (Macintosh,<br>Solaris, and Linux)   | Select to display the Scripts menu in the menu bar. Clear to remove the Scripts menu from the menu bar.                                                               |
| Use External Editor (Macintosh, Solaris, and Linux)  | Select to use a third-party text editor to edit text files in the current project. Clear to use the editor included with the IDE.                                     |
| Use ToolServer menu<br>(Classic Macintosh)           | Select to display the ToolServer menu in the menu bar. Clear to remove the ToolServer menu from the menu bar.                                                         |
| Enable automatic Toolbar help<br>(Classic Macintosh) | Select to display Balloon Help after resting the cursor over a toolbar icon. Clear to prevent Balloon Help from appearing.                                            |
| Use default workspace                                | Select this option to have the IDE use the default workspace to save and restore state information. Clear this option to have the IDE always start in the same state. |
| Find Reference using (Macintosh)                     | Choose an online browser application to view reference information and definitions.                                                                                   |
| Show Code and Data Sizes<br>(Windows)                | Displays or hides Code and Data columns in project manager.                                                                                                    |

# Using an External Editor on the Macintosh

To use an external editor on the Macintosh, the IDE sends AppleEvents to an alias file that points to the editor application. Manually configure the IDE to use an external editor.

1. Choose **Edit > Preferences**.

The IDE Preferences window appears.

- 2. Select the IDE Extras panel from the IDE Preference Panels list.
- 3. Select the Use External Editor option.
- 4. Click Save.

The IDE is now prepared to use an external editor application. To specify the external editor to use:

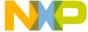

- 1. Find and open the CodeWarrior folder.
- Create a folder named (Helper Apps) inside the CodeWarrior folder (if it does not already exist).
- 3. Make an alias of the desired editor application.
- 4. Place the alias file inside the (Helper Apps) folder.
- 5. Rename the alias file External Editor.
- 6. Restart the IDE in order for changes to take effect.

The IDE now uses the aliased external editor.

# **Help Preferences**

The **Help Preferences** panel (<u>Figure 27.5</u>), available on the Solaris and Linux IDE hosts, specifies the browser used for viewing IDE online help. <u>Table 27.5</u> explains the items of this panel.

#### Figure 27.5 Help Preferences Panel

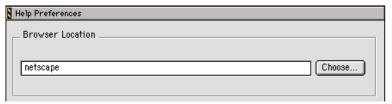

Table 27.5 Help Preferences Panel Items

| Item         | Explanation                                                                                                  |
|--------------|----------------------------------------------------------------------------------------------------|
| Browser Path | Enter a path to the browser to use for viewing IDE online help. Alternatively, use the <b>Choose</b> button. |
| Choose       | Click to select the path to the browser to use for viewing IDE online help.                                  |

# **Plugin Settings**

The **Plugin Settings** preference panel (<u>Figure 27.6</u>) contains options for troubleshooting third-party IDE plugins. <u>Table 27.6</u> explains the items of this panel.

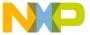

General Panels

Figure 27.6 Plugin Settings Preference Panel

| Plugin Settings           |                                                                    |
|---------------------------|--------------------------------------------------------------------|
| _ Plugin Diagnost         | ics                                                                |
| Level: None               | ■                                                                  |
| Keep the level si<br>IDE. | et to "None" unless you are developing plugins for the CodeWarrior |
| Other Settings            |                                                                    |
| Disable third             | party COM plugins                                                  |

Table 27.6 Plugin Settings Preference Panel Items

| Item                            | Explanation                                                                                                    |
|---------------------------------|----------------------------------------------------------------------------------------------------|
| Level                           | Choose the plugin diagnostics level the IDE generates the next time it loads plugins. Restart the IDE in order for diagnostic-level changes to take effect. Options are None, Errors Only, and All Info. |
| Disable third party COM plugins | Select to prevent the IDE from loading third-party Common Object Model (COM) plugins.                                                                                                    |

#### **Shielded Folders**

The **Shielded Folder** preference panel (<u>Figure 27.7</u>) enables the IDE to ignore specified folders during project operations and find-and-compare operations. The IDE ignores folders based on matching names with regular expressions defined in the preference panel. <u>Table 27.7</u> explains the items of this panel; <u>Table 27.8</u> explains the default regular expressions in this panel.

**NOTE** If the **Access Paths** settings panel in the Target Settings window contains a path to a shielded folder, the IDE overrides the shielding and includes the folder in project operations and find-and-compare operations.

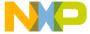

Figure 27.7 Shielded Folders Preference Panel

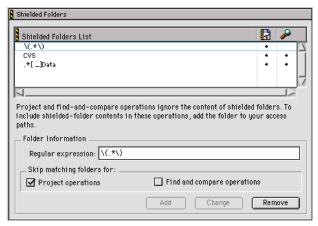

Table 27.7 Shielded Folders Preference Panel Items

| Item                        | Icon | Explanation                                                                                                    |
|-----------------------------|------|----------------------------------------------------------------------------------------------------|
| Shielded folder list        |      | Lists folders that match the specified regular expression. The IDE skips these folders during project operations, findand-compare operations, or both. |
| Regular Expression          |      | Enter the regular expression used to shield folders from selected operations.                                                                          |
| Project operations          | ·    | Select to have the IDE skip folders<br>during project operations. A bullet<br>appears in the corresponding column of<br>the shielded folder list.      |
| Find and compare operations | P    | Select to have the IDE skip folders during find-and-compare operations. A bullet appears in the corresponding column of the shielded folder list.      |
| Add                         |      | Click to add the current <b>Regular Expression</b> field entry to the shielded folder list.                                                            |

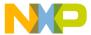

General Panels

Table 27.7 Shielded Folders Preference Panel Items (continued)

| Item   | lcon | Explanation                                                                                                    |
|--------|------|----------------------------------------------------------------------------------------------------|
| Change |      | Click to replace the selected regular expression in the shielded folder list with the current <b>Regular Expression</b> field entry. |
| Remove |      | Click to delete the selected regular expression from the shielded folder list.                                                       |

Table 27.8 Default Regular Expressions in Shielded Folders Preference Panel

| Regular Expression | Explanation                                                                                                    |
|--------------------|----------------------------------------------------------------------------------------------------|
| \(.*\)             | Matches folders with names that begin and end with parentheses, such as the (Project Stationery) folder.                     |
| CVS                | Matches folders named CVS. With this regular expression, the IDE skips Concurrent Versions System (CVS) data files.          |
| .*[_]Data          | Matches the names of folders generated by the IDE that store target data information, such as a folder named MyProject_Data. |

#### **Source Trees**

Use the **Source Trees** panel (Figure 27.8) to add, modify, and remove source trees (root paths) used in projects. Use source trees to define common access paths and build-target outputs to promote sharing of projects across different hosts. Source trees have these scopes:

- Global source trees, defined in the IDE Preferences window, apply to all projects.
- Project source trees, defined in the Target Settings window for a particular project, apply only to files in that project. Project source trees always take precedence over global source trees.

Except for the difference in scope, global and project source trees operate identically. <u>Table 27.9</u> explains the items of this panel.

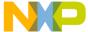

Figure 27.8 Source Trees Panel

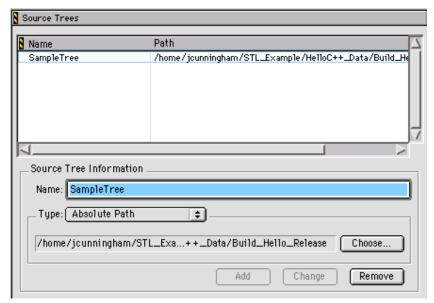

Table 27.9 Source Trees Panel Items

| Item             | Explanation                                                                      |
|------------------|----------------------------------------------------------------------------------|
| Source Tree list | Contains the Name and Path of currently defined source trees.                    |
| Name             | Enter a name for a new source tree or modify the name of a selected source tree. |
| Туре             | Choose the source-tree path type.                                                |
| Choose           | Click to select or modify a source-tree path.                                    |
| Add              | Click to add a new source-tree path to the Source Tree list.                     |
| Change           | Click to modify the selected source-tree name or path.                           |
| Remove           | Click to delete the selected source tree from the Source Tree list.              |

# Working with IDE Preferences General Panels

#### **Adding Source Trees**

Add source trees that define root paths for access paths and build-target output.

1. Choose **Edit > Preferences**.

The IDE Preferences window appears.

- 2. Select the Source Trees panel from the IDE Preference Panels list.
- 3. Enter in the Name field a name for the new source tree.
- 4. Choose the source tree **Type**:
  - **Absolute Path**—defines a path from the root level of the hard drive to a desired folder, including all intermediate folders
  - Environment Variable—(Windows, Solaris, and Linux) defines an environment variable in the operating environment
  - Registry Key—(Windows) defines a key entry in the operating-environment registry
- 5. Enter the source-tree definition:
  - For Absolute Path—Click Choose to display a subordinate dialog box. Use the dialog box to select the desired folder. The absolute path to the selected folder appears in the Source Trees preference panel.
  - For **Environment Variable**—Enter the path to the desired environment variable.
  - For **Registry Key**—Enter the path to the desired key entry in the registry.
- 6. Click Add.

The IDE adds the new source tree to the **Source Trees** list.

7. Click **OK**, **Apply**, or **Save**.

The IDE saves the source-tree changes.

#### **Changing Source Trees**

Change a source tree to update path information for a project. The IDE must be able to resolve source trees before building the project.

- 1. Choose **Edit > Preferences**.
- 2. Select the **Source Trees** panel from the **IDE Preference Panels** list.
- 3. Select the desired source tree in the **Source Trees** list.
- 4. If needed, enter a new name for the selected source tree.
- 5. If needed, choose a new path type for the selected source tree.

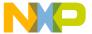

#### 6. Click Change.

The IDE updates the source tree and displays changes in the **Source Trees** list. A reminder message to update source-tree references in the project appears.

7. Click **OK**, **Apply**, or **Save**.

The IDE saves the source-tree changes.

#### **Removing Source Trees**

Remove source trees that the project no longer uses. The IDE must be able to find the remaining source trees before building the project.

- 1. Choose Edit > Preferences.
- 2. Select the **Source Trees** panel from the **IDE Preference Panels** list.
- 3. Select the source tree from the **Source Trees** list.
- 4. Click Remove.

The IDE updates the **Source Trees** list. A reminder message to update source-tree references in the project appears.

5. Click OK, Apply, or Save.

The IDE saves the source-tree changes.

#### **Editor Panels**

The **Editor** section of the IDE Preference Panels list defines the editor settings assigned to a new project.

The Editor preference panels available on most IDE hosts include:

- Code Completion
- Code Formatting
- Editor Settings
- Font & Tabs
- · Text Colors

## **Code Completion**

The **Code Completion** preference panel (<u>Figure 27.9</u>) provides options for customizing the IDE code-completion behavior, including:

· automatic invocation and indexing

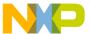

Editor Panels

- window positioning and appearance delay
- · case sensitivity

<u>Table 27.10</u> explains the items of this panel.

Figure 27.9 Code Completion Preference Panel

| Code Completion                |                                                                                                    |
|--------------------------------|----------------------------------------------------------------------------------------------------|
| Code Completion                |                                                                                                    |
| ☑ Automatic Invocation         | ☐ Window follows insertion point                                                                           |
| ☑ Display deprecated items     | Case sensitive                                                                                             |
| Code Completion Delay (ticks): | 2                                                                                                    |
| •                              | ction more effectively when "Language Parser" is<br>get settings panel of a project. Java Code<br>setting. |

Table 27.10 Code Completion Preference Panel Items

| Item                           | Explanation                                                                                                    |
|--------------------------------|----------------------------------------------------------------------------------------------------|
| Automatic Invocation           | Select to automatically open the Code Completion window to complete programming-language symbols. Clear to manually open the window. |
| Window follows insertion point | Select to have the Code Completion window follow the insertion point as you edit text. Clear to leave the window in place.           |
| Display deprecated items       | Select to have the Code Completion window display obsolete items in gray text. Clear to have the window hide obsolete items.         |
| Case sensitive                 | Select to have the IDE consider case when completing code. Clear to have the IDE ignore case.                                        |
| Code Completion Delay (ticks)  | Enter the number of ticks to wait before opening the Code Completion window. A tick is 1/60 of a second.                             |

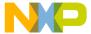

## **Code Formatting**

The **Code Formatting** preference panel (Figure 27.10) provides options for customizing editor code-formatting behavior, including:

- · indenting
- · syntax placement
- · brace handling

<u>Table 27.11</u> explains the items of this panel.

Figure 27.10 Code Formatting Preference Panel

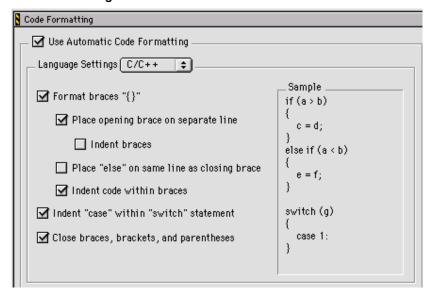

**Table 27.11 Code Formatting Preference Panel Items** 

| Item                          | Explanation                                                                                                    |
|-------------------------------|----------------------------------------------------------------------------------------------------|
| Use Automatic Code Formatting | Check to have the editor automatically format your source code according to settings in this panel.                                                                 |
|                               | Clear to prevent the editor from automatically formatting your code.                                                                                                |
| Language Settings             | Use to specify the language type that you want to format. Your selection changes the other options in this panel to their default states for the selected language. |

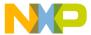

Editor Panels

Table 27.11 Code Formatting Preference Panel Items (continued)

| Item                                       | Explanation                                                                                                    |
|--------------------------------------------|----------------------------------------------------------------------------------------------------|
| Format braces                              | Check to have the editor automatically insert a closing brace when you type an opening brace. The editor places the cursor between the opening brace that you typed and the closing brace that it inserts. |
|                                            | Clear to prevent the editor from automatically inserting a closing brace when you type an opening brace.                                                                                                   |
| Place opening brace on separate line       | Check to have the editor place on the next line an opening brace that you type.                                                                                                    |
|                                            | Clear to prevent the editor from placing on the next line an opening brace that you type.                                                                                                    |
| Indent braces                              | Check to have the editor indent braces by one tab stop from the previous line.                                                                                                    |
|                                            | Clear to prevent the editor from indenting braces by one tab stop from the previous line.                                                                                                    |
| Place "else" on same line as closing brace | Check to have the editor place <code>else</code> and <code>else</code> if text on the same line as the closing brace of the if or <code>else</code> if statement.                                          |
|                                            | Clear to prevent the editor from placing else and else if text on the same line as the closing brace of the if or else if statement.                                                                       |
| Indent code within braces                  | Check to have the editor indent code by one tab stop from the braces.                                                                                                    |
|                                            | Clear to prevent the editor from indenting code by one tab stop from the braces.                                                                                                    |

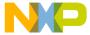

Table 27.11 Code Formatting Preference Panel Items (continued)

| Item                                       | Explanation                                                                                                    |
|--------------------------------------------|----------------------------------------------------------------------------------------------------|
| Indent "case" within<br>"switch" statement | Check to have the editor indent case statements by one tab stop inside a switch statement.                                                                                                    |
|                                            | Clear to prevent the editor from indenting case statements by one tab stop inside a switch statement.                                                                                                    |
| Close braces, brackets, and parentheses    | Check to have the editor automatically insert the corresponding closing character when you type an opening brace, bracket, or parenthesis. The editor places the cursor between the opening character and the closing character. |
|                                            | Clear to prevent the editor from automatically inserting the corresponding closing character when you type an opening brace, bracket, or parenthesis.                                                                            |

# **Editor Settings**

The **Editor Settings** preference panel (<u>Figure 27.11</u>) provides options for customizing the editor, including:

- · fonts, window locations, and insertion-point positions
- · contextual menus
- additional editor-window features

<u>Table 27.12</u> explains the items of this panel.

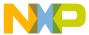

Editor Panels

Figure 27.11 Editor Settings Preference Panel

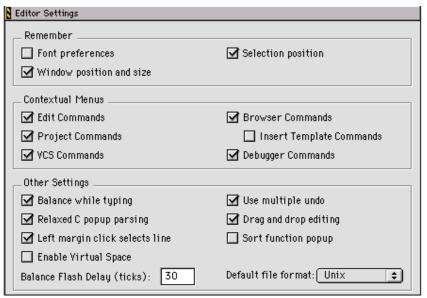

**Table 27.12 Editor Settings Preference Panel Items** 

| Item                                 | Explanation                                                                                                    |
|--------------------------------------|----------------------------------------------------------------------------------------------------|
| Font preferences                     | Select to retain font settings for each source file. Clear to apply default font settings each time the IDE displays the source file.   |
| Selection position                   | Select to retain the text-insertion position in each source file.                                                                       |
| Window position and size             | Select to retain the location and dimensions of each editor window.                                                                     |
| Edit Commands                        | Select to add <b>Edit</b> menu commands to contextual menus.                                                                            |
| Browser Commands                     | Select to add <b>Browser</b> menu commands to contextual menus. Also select in order to use the <b>Insert Template Commands</b> option. |
| Insert Template Commands (Macintosh) | Select to add the <b>Insert Template</b> submenu to contextual menus. The submenu displays sourcedefined function templates.            |

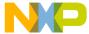

Table 27.12 Editor Settings Preference Panel Items (continued)

| Item                                            | Explanation                                                                                                    |
|-------------------------------------------------|----------------------------------------------------------------------------------------------------|
| Project Commands                                | Select to add <b>Project</b> menu commands to contextual menus.                                                                                                    |
| VCS Commands                                    | Select to add VCS (Version Control System) menu commands to contextual menus.                                                                                                    |
| Debugger Commands                               | Select to add <b>Debug</b> menu commands to contextual menus.                                                                                                    |
| Balance while typing                            | Select to flash the matching (, [, or { after typing ), ], or } in an editor window.                                                                                                    |
| Use multiple undo                               | Select to allow multiple undo and redo operations while editing text.                                                                                                    |
| Relaxed C popup parsing                         | Select to allow the C parser to recognize some non-<br>standard function formats and avoid skipping or<br>misinterpreting some definition styles.                                                   |
| Drag and drop editing                           | Select to allow drag-and-drop text editing.                                                                                                    |
| Left margin click selects line                  | Select to allow selection of an entire line of text by clicking in the left margin of the editor window.                                                                                            |
| Sort function popup                             | Select to sort function names by alphabetical order in menus. Clear to sort function names by order of appearance in the source file.                                                               |
| Enable Virtual Space<br>(Windows and Macintosh) | Select to allow moving the text-insertion point beyond the end of a source-code line. Entering new text automatically inserts spaces between the former end of the line and the newly entered text. |
| Balance Flash Delay                             | Enter the number of ticks to flash a balancing punctuation character. A tick is1/60 of a second.                                                                                                    |
| Default file format                             | Choose the default end-of-line format used to save files.                                                                                                    |

# **Font & Tabs**

The **Font & Tabs** preference panel (<u>Figure 27.12</u>) provides options for customizing settings used by the editor, including:

- font and font size used in editor windows
- · auto indentation and tab size

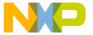

Editor Panels

• tabs on selections and replacing tabs with spaces

Table 27.13 explains the items of this panel.

Figure 27.12 Font & Tabs Preference Panel

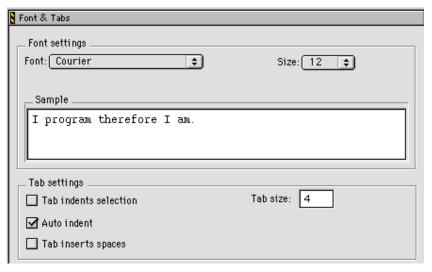

Table 27.13 Font & Tabs Preference Panel Items

| Item                  | Explanation                                                                                                    |
|-----------------------|----------------------------------------------------------------------------------------------------|
| <u>Font</u>           | Choose the typeface displayed in editor windows.                                                                                        |
| Size                  | Choose the font size displayed in editor windows.                                                                                       |
| Script (Windows)      | Choose the IDE script system. The script system maps keyboard keys to characters of an alphabet.                                        |
| Tab indents selection | Select to indent each line of selected text after pressing Tab. Clear to replace selected text with a tab character after pressing Tab. |
| Tab Size              | Enter the number of spaces to substitute in place of a tab character. This number applies to the <b>Tab Inserts Spaces</b> option.      |

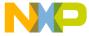

#### Table 27.13 Font & Tabs Preference Panel Items (continued)

| Item               | Explanation                                                                                                    |
|--------------------|----------------------------------------------------------------------------------------------------|
| Auto Indent        | Select to automatically apply the indentation level from the previous line of text to each new line created by pressing Enter or Return.    |
| Tab Inserts Spaces | Select to insert spaces instead of a tab character after pressing Tab. The <b>Tab Size</b> option determines the number of inserted spaces. |

#### **Setting the Text Font**

To set the text font, follow these steps:

- 1. Choose **Edit > Preferences**.
- 2. Select the Font & Tabs panel in the Editor group in the IDE Preference Panels list.
- In the Font Settings area of the IDE Preferences window, select a font type in the drop-down menu in the Font field.
- 4. Save your font in the **IDE Preferences** window.
  - Windows: Click OK.
  - Macintosh/Linux/Solaris: Click Save.

The foreground text changes to the new font.

#### **Setting the Text Size**

To set the text size, follow these steps:

- 1. Choose **Edit > Preferences**.
- 2. Select the Font & Tabs panel in the Editor group in the IDE Preference Panels list.
- 3. In the **Font Settings** area of the IDE Preferences window, select the **Size** drop-down menu and choose a text point size (from 2 to 24 points).
- 4. Save your text size in the **IDE Preferences** window.
  - Windows: Click **OK**.
  - Macintosh/Linux/Solaris: Click Save.

The foreground text changes to the new size.

Editor Panels

#### **Text Colors**

The **Text Colors** preference panel (Figure 27.13) customizes colors applied to elements of source code displayed in editor windows, such as:

- · default foreground and background in editor windows
- standard comments, keywords, and strings in source code
- · custom-defined keywords
- · browser symbols

Table 27.14 explains the items of this panel.

Default settings provide a simple scheme of at least four source-code colors. If four colors do not provide sufficient detail, modify this preference panel to create more sophisticated color schemes.

Figure 27.13 Text Colors Preference Panel

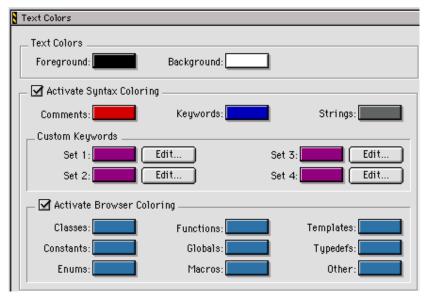

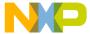

Table 27.14 Text Colors Preference Panel Items

| Item                       | Explanation                                                                                                    |
|----------------------------|----------------------------------------------------------------------------------------------------|
| Foreground                 | Click the color swatch to display a dialog box. Use the dialog box to set the foreground color used in editor windows for text.                   |
| Background                 | Click the color swatch to set the background color used in editor windows.                                                                        |
| Activate Syntax Coloring   | Select to apply custom colors to comments, keywords, strings, and custom keywords in text. Clear to use the <b>Foreground</b> color for all text. |
| Comments                   | Click the color swatch to set the color used for source-code comments.                                                                            |
| <u>Keywords</u>            | Click the color swatch to set the color used for source-code language keywords.                                                                   |
| Strings                    | Click the color swatch to set the color used for source-code string literals.                                                                     |
| Set 1, Set 2, Set 3, Set 4 | Click a color swatch to set the color used for the corresponding custom-keyword set.                                                              |
| Edit                       | Click to add, modify, or remove keywords from the corresponding custom-keyword set.                                                               |
| Activate Browser Coloring  | Select to apply custom colors to browser symbols in text. Clear to use the <b>Foreground</b> color for all text.                                  |
| Classes                    | Click the color swatch to set the color used for source-code classes.                                                                             |
| Constants                  | Click the color swatch to set the color used for source-code constants.                                                                           |
| Enums                      | Click the color swatch to set the color used for source-code enumerations.                                                                        |
| Functions                  | Click the color swatch to set the color used for source-code functions.                                                                           |
| Globals                    | Click the color swatch to set the color used for source-code global variables.                                                                    |

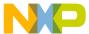

Editor Panels

Table 27.14 Text Colors Preference Panel Items (continued)

| Item      | Explanation                                                                                                    |
|-----------|----------------------------------------------------------------------------------------------------|
| Macros    | Click the color swatch to set the color used for source-code macros.                                                          |
| Templates | Click the color swatch to set the color used for source-code templates.                                                       |
| TypeDefs  | Click the color swatch to set the color used for source-code type definitions.                                                |
| Other     | Click the color swatch to set the color used for other symbols not specified in the <b>Activate Browser Coloring</b> section. |

#### **Setting the Foreground Text Color**

Use the **Foreground Color** option to configure the foreground text color displayed in editor windows.

- 1. Choose **Edit > Preferences**.
- 2. Select the **Text Colors** panel in the **Editor** group in the **IDE Preference Panels** list.
- 3. Click the **Foreground** color box to set the editor's foreground color.
- 4. Pick color.
- 5. Click **OK** in the **Color Picker** window.
- 6. Click OK or Save

The foreground text color changes to the new color.

#### **Setting the Background Text Color**

Use the **Background Color** option to configure the background color displayed by all editor windows.

- 1. Choose **Edit > Preferences**.
- 2. Select the Text Colors panel in the Editor group in the IDE Preference Panels list.
- 3. Click the **Background** color box to set the editor's background color.
- 4. Pick color.
- 5. Click **OK** in the **Color Picker** window.

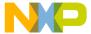

#### 6. Click OK or Save

The background text color changes to the new color.

#### **Activate Syntax and Browser Coloring**

Use the **Activate Syntax Coloring** and **Activate Browser Coloring** options to configure the syntax and browser colors that all editor windows display.

- 1. Choose Edit > Preferences.
- 2. Select the **Text Colors** panel in the **Editor** group in the **IDE Preference Panels** list.
- Select the checkbox next to the Activate Syntax Coloring or the Activate Browser Coloring option.
- 4. Click on the colored box next to the option.
- 5. Pick color.
- 6. Click **OK** in the **Color Picker** window.
- 7. Click OK or Save

# **Debugger Panels**

The **Debugger** section of the IDE Preference Panels defines the basic debugger settings assigned to a new project.

The Debugger preference panels available on most IDE hosts include:

- Display Settings
- Window Settings
- Global Settings
- Remote Connections

# **Display Settings**

The **Display Settings** preference panel (<u>Figure 27.14</u>) provides options for customizing various aspects of the IDE Debugger, including:

- assignment of colors to changed variables and watchpoints
- · viewing variable types
- · displaying local variables
- · using decimal values
- · sorting functions

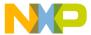

Debugger Panels

• using dynamic objects

<u>Table 27.15</u> explains the items in this panel.

Figure 27.14 Display Settings Preference Panel

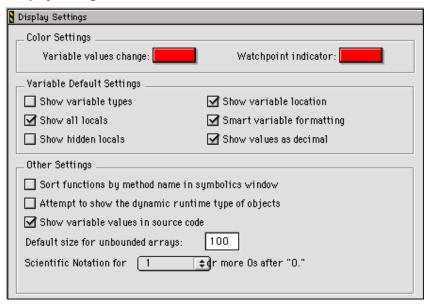

**Table 27.15 Display Settings Preference Panel Items** 

| Item                   | Explanation                                                                                                  |
|------------------------|----------------------------------------------------------------------------------------------------|
| Variable values change | Click the color swatch to set the color that indicates a changed variable value.                             |
| Watchpoint indicator   | Click the color swatch to set the color that indicates a changed watchpoint value.                           |
| Show variable types    | Select to always show the type associated with each variable.                                                |
| Show variable location | Select to display the <b>Location</b> column in the Variables pane of the Thread window.                     |
| Show all locals        | Select to show all local variables. Clear to have the debugger show only variables near the program counter. |

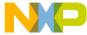

Table 27.15 Display Settings Preference Panel Items (continued)

| Item                                                | Explanation                                                                                                    |
|-----------------------------------------------------|----------------------------------------------------------------------------------------------------|
| Smart Variable Formatting                           | Controls whether variables in variable windows, panes and expression displays are formatted using entries in XML files located in the VariableFormats support folder; such as the Windows_Formats.xml file.                                                               |
| Show hidden locals                                  | Select to show hidden local variables. A hidden local variable is a variable that is in scope, but is hidden by a variable of the same name in a deeper scope.                                                                                                    |
| Show values as decimal                              | Select to always show decimal values instead of hexadecimal values.                                                                                                    |
| Sort functions by method name in symbolics window   | Select to sort functions of the form className::methodName in the Symbolics window by methodName. Clear to sort by className.                                                                                                    |
| Attempt to show the dynamic runtime type of objects | Select to attempt to display the runtime type of the specified language objects. Clear to display the static type.                                                                                                    |
| Show variable values in source code                 | Select to show variable values in contextual menus in the source code.                                                                                                    |
| Default size for unbounded arrays                   | Enter the default number of unbounded array elements to display in a View Array window.                                                                                                    |
| Scientific Notation for (1-9) or more 0s after "0." | Maximum number of zeros after a decimal point in a float value such as 0.034. For example, a value of 2 means 0.00045 will be displayed in scientific notation as 4.5e-4; a value of 3 will be displayed as 0.00045. Does not change value precision, only value display. |

# **Window Settings**

The **Window Settings** preference panel (<u>Figure 27.15</u>) provides options for customizing how the debugger displays windows during debugging sessions, including non-debugging and project windows. <u>Table 27.16</u> explains the items of this panel.

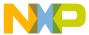

Debugger Panels

Figure 27.15 Window Settings Preference Panel

| Window Settings                    |                                |
|------------------------------------|--------------------------------|
| _ When Debugging Starts:           | C Callana and dahumina sinda u |
| O Do nothing                       | Collapse non-debugging windows |
| Hide non-debugging windows         | Close non-debugging windows    |
| ☑ Do nothing to project windows    |                                |
| Debugging Windows:                 |                                |
| Show Threads in Separate Windows   |                                |
| Show Processes in Separate Windows |                                |
|                                    |                                |

Table 27.16 Window Settings Preference Panel Items

| Item                                                           | Explanation                                                                                                    |
|----------------------------------------------------------------|----------------------------------------------------------------------------------------------------|
| <u>Do nothing</u>                                              | Select to leave all windows in place when starting a debugging session.                                                                                       |
| Minimize non-debugging windows (Windows)                       | Select to minimize all non-debugging windows when starting a debugging session.                                                                               |
| Collapse non-debugging windows (Macintosh, Solaris, and Linux) | Select to collapse all non-debugging windows when starting a debugging session.                                                                               |
| Hide non-debugging windows                                     | Select to hide, but not close, all non-debugging windows when starting a debugging session.                                                                   |
| Close non-debugging windows                                    | Select to close all non-debugging windows, except for the active project window, when starting a debugging session.                                           |
| Do nothing to project windows                                  | Select to prevent the IDE from hiding project windows when starting a debugging session.                                                                      |
| Use Debugging Monitor (Classic Macintosh)                      | Select to use a second monitor during debugging sessions.                                                                                                    |
| Monitor for debugging<br>(Classic Macintosh)                   | Choose the monitor to display debugging windows. The coordinates in parentheses identify the selected monitor in the QuickDraw <sup>®</sup> coordinate space. |

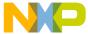

Table 27.16 Window Settings Preference Panel Items (continued)

| Item                                                                             | Explanation                                                                                                    |
|----------------------------------------------------------------------------------|----------------------------------------------------------------------------------------------------|
| Move open windows to debugging monitor when debugging starts (Classic Macintosh) | Select to move all open windows to the selected debugging monitor when a debugging session starts.                                                                    |
| Open windows on debugging monitor during debugging (Classic Macintosh)           | Select to display on the debugging monitor any window opened during a debugging session.                                                                              |
| Show threads in separate windows                                                 | Select to display threads in separate Thread windows. Clear to show all threads in one window. Restart active debugging sessions in order for changes to take effect. |
| Show processes in separate windows                                               | Select to display processes in separate windows.<br>Clear to show all processes in one window.                                                                        |

# **Global Settings**

The **Global Settings** preference panel (Figure 27.16) provides options for customizing various global options for the debugger, including:

- file caching to accelerate debugger sessions
- automatic launch of applications and libraries
- confirmation of attempts to close or quit debugging sessions

Table 27.17 explains the items of this panel.

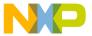

Debugger Panels

Figure 27.16 Global Settings Preference Panel

| Global Settings                                                                                                    |
|----------------------------------------------------------------------------------------------------|
| ✓ Cache Edited Files Between Debug Sessions  Maintain files in cache for 1 days.  Purge Cache                                                                                                    |
| Other Settings Confirm invalid file modification dates when debugging Automatically launch applications when opening a SYM file Confirm "Kill Process" when closing or quitting the application Select thread window when stopping task Do not step into runtime support code Auto target libraries |

Table 27.17 Global Settings Preference Panel Items

| Item                                                   | Explanation                                                                                                    |
|--------------------------------------------------------|----------------------------------------------------------------------------------------------------|
| Cache Edited Files Between Debug Sessions              | Select to maintain a cache of modified files between debugging sessions. Use this option to debug through the original source code for files modified since the last build. |
| Maintain files in cache                                | Enter the number of days that the IDE maintains its file cache.                                                                                                    |
| Purge Cache                                            | Click to delete the file cache maintained by the IDE, freeing memory and disk space.                                                                                        |
| Confirm invalid file modification dates when debugging | Select to have the IDE display a warning message when debugging a project with mismatched file modification dates.                                                          |
| Automatically launch applications when SYM file opens  | Select to automatically launch the application program associated with an open symbolics file.                                                                              |
| Confirm "Kill Process" when closing or quitting        | Select to prompt for confirmation before killing processes upon quitting a debugging session.                                                                               |
| Select stack crawl window when task is stopped         | Select to bring forward the Stack Crawl window (also known as the Thread window) after the debugger stops tasks.                                                            |

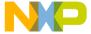

Table 27.17 Global Settings Preference Panel Items (continued)

| Item                                 | Explanation                                                                                                    |
|--------------------------------------|----------------------------------------------------------------------------------------------------|
| Don't step into runtime support code | Select to have the IDE not step into Main<br>Standard Library (MSL) runtime support code and<br>instead directly step into your own code. |
| Auto Target Libraries                | Select to have the IDE attempt to debug dynamically linked libraries (DLLs) loaded by the target application.                             |

#### **Remote Connections**

The **Remote Connections** preference panel (<u>Figure 27.17</u>) configures general network settings for remote-debugging connections between the host computer and other computers. <u>Table 27.18</u> explains the items of this panel.

Use these general settings as the basis for defining more specific connections for individual projects in conjunction with the **Remote Debugging** settings panel. The Target Settings window contains the **Remote Debugging** settings panel.

Figure 27.17 Remote Connections Preference Panel

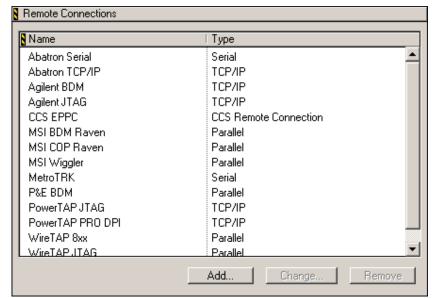

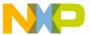

Debugger Panels

**Table 27.18 Remote Connections Preference Panel Items** 

| Item                   | Explanation                                                                        |
|------------------------|------------------------------------------------------------------------------------|
| Remote Connection list | Displays the name and connection type of all remote connections currently defined. |
| Add                    | Click to add a new remote connection to the Remote Connection list.                |
| Change                 | Click to change the settings of the selected remote connection.                    |
| Remove                 | Click to remove the selected remote connection from the Remote Connection list.    |

#### **Adding Remote Connections**

Add a remote connection that defines a general network connection between the host computer and a remote computer.

- 1. Choose **Edit > Preferences**.
- 2. Select the **Remote Connections** panel from the **IDE Preference Panels** list.
- 3. Click Add.
  - The **New Connection** dialog box appears.
- 4. Enter the name for the general remote connection.
- Choose from the **Debugger** pop-up menu the desired debugger for use with the remote connection.
- 6. Configure the **Browse in processes window** option as desired:
  - selected—the IDE filters the Processes window list and the list of available debuggers for an opened symbolics file. The filter prevents an unavailable remote connection from appearing in either list.
  - cleared—the IDE does not filter the Processes window list or the list of available debuggers for an opened symbolics file. Both available and unavailable remote connections appear in the lists.
- Choose from the Connection Type pop-up menu the desired network protocol for the remote connection.
- 8. Enter the Internet Protocol address of the remote computer in the **IP Address** field.

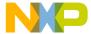

9. Click OK.

The IDE adds the new remote connection to the **Remote Connections** list.

10. Click **OK**, **Apply**, or **Save**.

#### **Changing Remote Connections**

Change a remote connection to update network-connection information between the host and remote computer.

- 1. Choose **Edit > Preferences**.
- 2. Select the **Remote Connections** panel from the **IDE Preference Panels** list.
- Select from the Remote Connections list the remote connection that requires modification.
- 4. Click Change.

A dialog box appears with the current network settings for the selected remote connection.

- 5. If needed, enter a new name for the general remote connection.
- If needed, choose from the **Debugger** pop-up menu a new debugger for use with the remote connection.
- 7. If needed, toggle the **Browse in processes window** option.
- 8. If needed, choose from the **Connection Type** pop-up menu a new network protocol for the remote connection.
- 9. If needed, enter a new Internet Protocol address for the remote computer.
- 10. Click **OK**.

The IDE updates the remote connection and displays changes in the **Remote Connections** list.

11. Click OK, Apply, or Save.

#### **Removing Remote Connections**

Remove a remote connection that the project no longer uses.

- 1. Choose **Edit > Preferences**.
- 2. Select the **Remote Connections** panel from the **IDE Preference Panels** list.
- 3. Select from the **Remote Connections** list the obsolete remote connection.

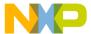

Debugger Panels

4. Click Remove.

The IDE updates the **Remote Connections** list.

5. Click OK, Apply, or Save.

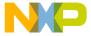

# Working with Target Settings

This chapter explains core CodeWarrior<sup>TM</sup> IDE target settings panels and provides basic information on target settings options for the current project's build targets. Consult the *Targeting* documentation for information on platform-specific target settings panels.

This chapter consists of these sections:

- Target Settings Window
- Target Panels
- Code Generation Panels
- Editor Panels
- Debugger Panels
- Command-Line Extras

# **Target Settings Window**

The **Target Settings** window (<u>Figure 28.1</u>) lists settings for the current project's build targets. These target settings supersede global preferences defined in the **IDE Preferences** window. <u>Table 28.1</u> explains the items of this window.

The Target Settings window lists settings by group:

- Target—configures overall build target settings, such as names, browser caching, file mappings, and access paths
- Language Settings—configures programming language settings. Consult the *Targeting* documentation for more information about these settings panels
- Code Generation (Windows)—configures processor, disassembler, and optimization settings for generating code
- **Linker**—configure linker settings for transforming object code into a final executable file. Consult the *Targeting* documentation for more information about these settings panels.
- Editor—configure custom keyword sets and colors

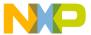

#### **Working with Target Settings**

Target Settings Window

- Debugger—configure settings for executable files, program suspension, and remote debugging
- Command-Line Extras (Linux/Solaris)—configure environmental variables for user applications and define custom tool commands (if necessary)

Figure 28.1 Target Settings Window

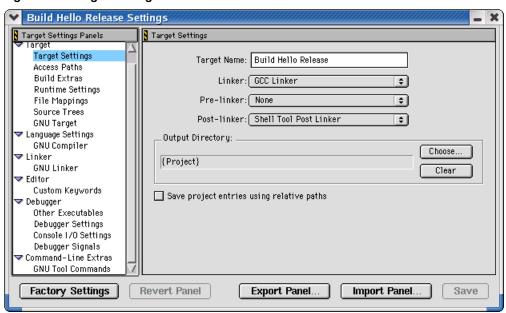

**Table 28.1 Target Settings Window Items** 

| Item                        | Explanation                                                                                                    |
|-----------------------------|----------------------------------------------------------------------------------------------------|
| Target Settings Panels list | Lists settings panels, organized by group. Click<br>the hierarchical control next to a group name to<br>show or hide a list of individual settings panels. |
| Settings panel              | Shows options for the selected item in the Target Settings Panels list.                                                                                    |
| Factory Settings            | Click to restore the default options for the current settings panel.                                                                                       |
| Revert Panel                | Click to restore the most recently saved options for the current settings panel.                                                                           |

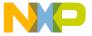

Table 28.1 Target Settings Window Items (continued)

| Item                                 | Explanation                                                                 |
|--------------------------------------|-----------------------------------------------------------------------------|
| Export Panel                         | Click to save an XML file that contains set options for the current panel.  |
| Import Panel                         | Click to open an XML file that contains settings for the current panel.     |
| OK (Windows)                         | Click to save modifications to all settings panels and close the window.    |
| Cancel (Windows)                     | Click to discard modifications to all settings panels and close the window. |
| Apply (Windows)                      | Click to confirm modifications to all settings panels.                      |
| Save (Macintosh, Solaris, and Linux) | Click to save modifications to all settings panels.                         |

#### **Opening the Target Settings Window**

Use the Target Settings window to modify build target options for the current project.

Choose **Edit** > *targetname* **Settings** to display the **Target Settings** window.

# **Target Panels**

The **Target** group of the Target Settings Panels defines general target settings assigned to a new project.

The panels available on most IDE hosts include:

- Target Settings
- · Access Paths
- Build Extras
- Runtime Settings
- File Mappings
- Source Trees
- GNU Target

#### **Working with Target Settings**

Target Panels

# **Target Settings**

The **Target Settings** panel (Figure 28.2) provides options for:

- setting the name of the current build target
- setting the linker, pre-linker, and post-linker for the build target
- specifying the project output directory for the final output file

<u>Table 28.2</u> explains the items of this panel.

Figure 28.2 Target Settings Panel

| Ì | Target Settings                           |
|---|-------------------------------------------|
|   | Target Name: Build Hello Release          |
|   | Linker: GCC Linker 💠                      |
|   | Pre-linker: None 💠                        |
|   | Post-linker: Shell Tool Post Linker 💠     |
|   | Output Directory:                         |
|   | {Project} Choose Clear                    |
|   | Save project entries using relative paths |

**Table 28.2 Target Settings Panel Items** 

| Item              | Explanation                                                                                                   |
|-------------------|----------------------------------------------------------------------------------------------------|
| Target Name       | Enter a name (26 or fewer characters) for the selected build target as it will appear in the project window.  |
| Linker            | Select the linker to use on the current build target.                                                         |
| <u>Pre-linker</u> | Select the pre-linker to use on the current build target.                                                     |
| Post-linker       | Select the post- linker to use on the current build target.                                                   |
| Output Directory  | Shows the location where the IDE creates the output binary file. Click <b>Choose</b> to change this location. |

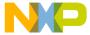

Table 28.2 Target Settings Panel Items (continued)

| Item                                      | Explanation                                                                                                    |
|-------------------------------------------|----------------------------------------------------------------------------------------------------|
| Choose                                    | Click to select the directory in which the IDE saves the output binary file.                                                                                       |
| Clear                                     | Click to delete the current <b>Output Directory</b> path.                                                                                                    |
| Save project entries using relative paths | Select to save project file entries using a relative path from a defined access path. This option is helpful if the project has multiple files with the same name. |

#### **Access Paths**

The **Access Paths** settings panel (Figure 28.3) defines the search paths for locating and accessing a build target's system files and header files. Table 28.3 explains the items of this panel.

| NOTE | E The Windows version of the Access Paths settings panel displays either User |  |
|------|-------------------------------------------------------------------------------|--|
|      | Paths or System Paths, depending on the selected radio button. The Macintosh, |  |
|      | Solaris, and Linux versions of the Access Paths settings panel display both   |  |
|      | User Paths and System Paths.                                                  |  |

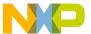

#### **Working with Target Settings**

Target Panels

Figure 28.3 Access Paths Settings Panel

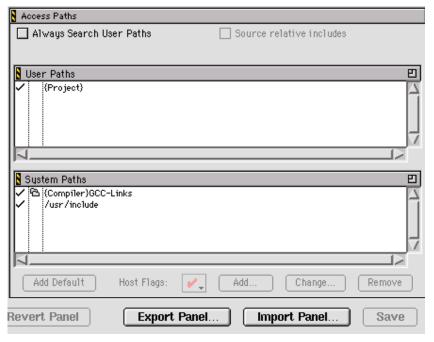

Table 28.3 Access Paths Settings Panel Items

| Item                     | Explanation                                                                                                    |
|--------------------------|----------------------------------------------------------------------------------------------------|
| Always Search User Paths | Select to treat #include <> statements the same as #include "" statements.                                                                                                    |
| Source relative includes | Select to search for dependent files in the same location as the source file. If the dependent file is not found in this location, specified User and System paths are searched. If this option is enabled, the Always Search User Paths should also be enabled. |
| User Paths               | The <b>User Paths</b> list shows currently defined user-level access paths searched by #include "" statements.                                                                                                    |

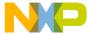

Table 28.3 Access Paths Settings Panel Items (continued)

| Item                                           | Explanation                                                                                                    |
|------------------------------------------------|----------------------------------------------------------------------------------------------------|
| System Paths                                   | The <b>System Paths</b> list shows currently defined system-level access paths searched by #include <> statements.              |
| Interpret DOS and Unix Paths (Macintosh)       | Select to treat / and \ as subfolder separator characters. Clear to treat / and \ as ordinary text.                             |
| Require Framework Style Includes<br>(Mac OS X) | Select to require #include statements of the form LibraryName/HeaderFile.h. Clear to allow statements of the form HeaderFile.h. |
| Add Default                                    | Click to restore the default user- and system-level access paths.                                                               |
| Host Flags list pop-up                         | Choose the host platforms that can use the selected access path.                                                                |
| Add                                            | Click to add a user- or system-level access path.                                                                               |
| Change                                         | Click to modify the selected user- or system-level access path.                                                                 |
| Remove                                         | Click to remove the selected user- or system-level access path.                                                                 |

The **User Paths** and **System Paths** lists display columns with status icons for each access path. There are different types of access paths. <u>Table 28.4</u> explains these items.

Table 28.4 User Paths, System Paths List Columns

| Name          | Icon | Explanation                                                                       |
|---------------|------|-----------------------------------------------------------------------------------|
| Search status | ~    | A checkmark icon indicates an active access path that the IDE searches.           |
|               |      | No checkmark icon indicates an inactive access path that the IDE does not search. |

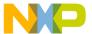

#### **Working with Target Settings**

Target Panels

Table 28.4 User Paths, System Paths List Columns (continued)

| Name                                   | Icon | Explanation                                                                                                    |
|----------------------------------------|------|----------------------------------------------------------------------------------------------------|
| Recursive search                       | 8    | A folder icon indicates that the IDE recursively searches subdirectories of the access path.                                                           |
|                                        |      | No folder icon indicates that the IDE does not recursively search the access path.                                                                     |
| Framework<br>(Mac OS X<br>development) | f    | An $f$ icon indicates that the access path points to a framework. Framework paths are implicitly recursive.                                            |
|                                        |      | No <i>f</i> icon indicates that the access path does not point to a framework.                                                                         |
| Access path                            |      | Shows the full access path to the selected directory. Access paths have these types:                                                                   |
|                                        |      | <ul> <li>Absolute—the complete path, from the root<br/>level of the hard drive to the directory,<br/>including all intermediate directories</li> </ul> |
|                                        |      | <ul> <li>Project—the path from the project file<br/>relative to the designated directory</li> </ul>                                                    |
|                                        |      | CodeWarrior—the path from the<br>CodeWarrior IDE relative to the designated<br>directory                                                               |
|                                        |      | <ul> <li>System—the path from the operating<br/>system's base directory relative to the<br/>designated directory</li> </ul>                            |
|                                        |      | <ul> <li>Source tree—the path from a user-defined<br/>source tree relative to the designated<br/>directory</li> </ul>                                  |

# **Build Extras**

The **Build Extras** settings panel (<u>Figure 28.4</u>) contains options that define how the CodeWarrior IDE builds a project. <u>Table 28.5</u> explains the items of this panel.

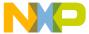

#### Figure 28.4 Build Extras Settings Panel

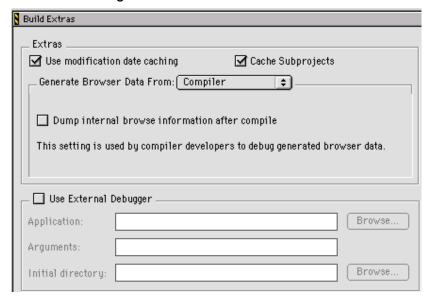

Table 28.5 Build Extras Settings Panel Items

| Item                          | Explanation                                                                                                    |
|-------------------------------|----------------------------------------------------------------------------------------------------|
| Use modification date caching | Select to have the IDE cache modification date information and use that information each time it builds a target. Builds are faster if file modification dates are cached.                                                                                           |
|                               | Note that it is recommended to uncheck this option if you are using an external editor or using mounted directories.                                                                                                    |
|                               | For one-time changes to files (for example, those updated by a VCS tool outside of the IDE or editing a file with an external editor), you should check the modification date by clicking the "Synchronize Modification Dates" button in the project window toolbar. |
| Cache Subprojects             | Select to improve multi-project updating and linking speed.                                                                                                    |

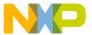

Target Panels

Table 28.5 Build Extras Settings Panel Items (continued)

| Item                                           | Explanation                                                                                                    |
|------------------------------------------------|----------------------------------------------------------------------------------------------------|
| Generate Browser Data From                     | Choose whether the IDE generates browser data for the project, and the method by which the IDE generates that data.                                                         |
| Dump internal browse information after compile | Select to have the IDE dump raw browser information for viewing. This option appears after selecting <b>Compiler</b> from the <u>Generate Browser Data From</u> popup menu. |
| Prefix file                                    | Enter the path to your project's prefix file. This options appears after selecting <b>Language Parser</b> from the <u>Generate Browser Data From</u> pop-up menu.           |
| Macro file                                     | Enter the path to your project's macro file. This options appears after selecting <b>Language Parser</b> from the<br>Generate Browser Data From pop-up menu.                |
| Use External Debugger                          | Select to use an external debugger instead of the CodeWarrior debugger.                                                                                                    |
| Application                                    | Click <b>Browse</b> to select the external debugger application. Alternatively, enter the path to the external debugger.                                                    |
| <u>Arguments</u>                               | Enter any program arguments to pass to the external debugger when the IDE transfers control.                                                                                |
| Initial directory                              | Click <b>Browse</b> to select an initial directory for the external debugger. Alternatively, enter the path to the initial directory.                                       |

## **Runtime Settings**

The **Runtime Settings** panel (<u>Figure 28.5</u>) specifies a debugging application for non-executable files. Dynamic linked libraries (DLLs), shared libraries, and code resources are sample non-executable files. <u>Table 28.6</u> explains the items of this panel.

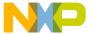

Figure 28.5 Runtime Settings Panel

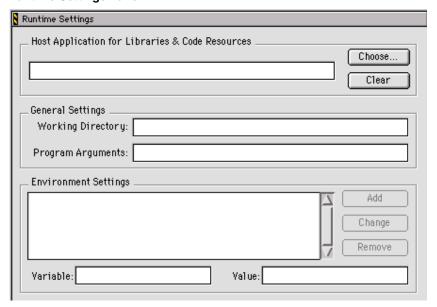

Table 28.6 Runtime Settings Panel Items

| Item                                            | Explanation                                                                                                    |
|-------------------------------------------------|----------------------------------------------------------------------------------------------------|
| Host Application for Libraries & Code Resources | Click <b>Choose</b> to select the program for debugging non-executable files. Alternatively, enter the path to the application program. Click <b>Clear</b> to delete the current field entry. |
| Working Directory                               | Enter the path to a directory used for debugging the non-executable files. Leave this field blank to use the same directory that contains the non-executable files.                           |
| Arguments                                       | Enter a command line of program arguments to pass to the host application when the IDE transfers control.                                                                                     |
| Environment Settings                            | Lists the environment variables that have been added to the build target.                                                                                                    |
| Add                                             | Click to add the current <b>Variable</b> and <b>Value</b> pair to the Environment Settings list.                                                                                              |
| Change                                          | Click to replace the selected entry in the Environment Settings list with the current <b>Variable</b> and <b>Value</b> pair.                                                                  |

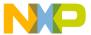

Target Panels

Table 28.6 Runtime Settings Panel Items (continued)

| Item     | Explanation                                                                                                    |
|----------|----------------------------------------------------------------------------------------------------|
| Remove   | Click to delete the selected environment variable from the Environment Settings list.                           |
| Variable | Enter a name for the environment variable. This name pairs with the information in the <b>Value</b> field.      |
| Value    | Enter a value for the environment variable. This value pairs with the information in the <b>Variable</b> field. |

## **File Mappings**

The **File Mappings** settings panel (<u>Figure 28.6</u>) associates filename extensions with a CodeWarrior plugin compiler. These associations determine whether the IDE recognizes a source file by its filename extension or file type. Use this settings panel to add, change, and remove file mappings. <u>Table 28.7</u> explains the items of this panel.

Figure 28.6 File Mappings Settings Panel

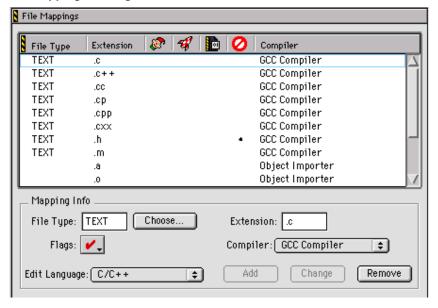

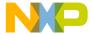

Table 28.7 File Mappings Settings Panel Items

| Item                    | Icon       | Explanation                                                                                                    |
|-------------------------|------------|----------------------------------------------------------------------------------------------------|
| File Mappings list      |            | Displays a list of currently defined mappings between filename extensions and plugin compilers.                                                                                                    |
| File Type               |            | Enter a file type (such as TEXT) for the file mapping. Alternatively, click <b>Choose</b> to set the file type by selecting an example file. This file type also appears in the corresponding column of the File Mappings list.        |
| Extension               |            | Enter the filename extension (such as .cpp) for the file mapping. This filename extension also appears in the corresponding column of the File Mappings list.                                                                          |
| Resource File flag      | <b>\$</b>  | A bullet in this column denotes a resource file. The IDE includes these resource files when building the final output file. Use the <b>Flags</b> pop-up menu to toggle this flag.                                                      |
| Launchable flag         | ₩          | A bullet in this column denotes a launchable file. The IDE opens launchable files with the application that created them. Double-click launchable files from the Project window. Use the <b>Flags</b> pop-up menu to toggle this flag. |
| Precompiled File flag   | D          | A bullet in this column denotes a precompiled file. The IDE builds precompiled files before building other files. Use the <b>Flags</b> pop-up menu to toggle this flag.                                                                |
| Ignored By Make<br>flag | 0          | A bullet in this column denotes a file ignored by the compiler during builds. For example, use this option to ignore text (.txt) files or document (.doc) files. Use the <b>Flags</b> pop-up menu to toggle this flag.                 |
| Compiler                |            | Choose from this list the plugin compiler to associate with the selected file mapping. This compiler selection also appears in the corresponding column of the File Mappings list.                                                     |
| Flags                   | <b>V</b> . | Choose from this pop-up menu the desired flags for<br>the selected file mapping. A checkmark indicates an<br>active flag. Bullets appear in the corresponding<br>columns of the File Mappings list to reflect flag states.             |

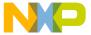

Target Panels

Table 28.7 File Mappings Settings Panel Items (continued)

| Item          | Icon | Explanation                                                                                                    |
|---------------|------|----------------------------------------------------------------------------------------------------|
| Edit Language |      | Choose from this list the desired language to associate with the selected file mapping. The IDE applies the appropriate syntax coloring for the selected language. |
| Add           |      | Click to add the current File Type, Extension, Flags,<br>Compiler, and Edit Language entries to the File<br>Mappings list.                                         |
| Change        |      | Click to change the selected item in the File<br>Mappings list to reflect the current File Type,<br>Extension, Flags, Compiler, and Edit Language<br>entries.      |
| Remove        |      | Click to remove the selected item in the File Mappings list.                                                                                                    |

## **Source Trees**

The **Source Trees** settings panel in the Target Settings window defines project-specific root paths. These project-specific paths override the global root paths defined in the **Source Trees** preference panel of the IDE Preferences window. Refer to <u>Source Trees</u> for information on adding, changing, or removing paths.

## **GNU Target**

The GNU Target panel (Figure 28.7) lets you define the project type (application, shared library, or library) and the name for the final output. You can also enable generated command lines to be displayed.

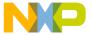

#### Figure 28.7 GNU Target Settings Panel

## **Code Generation Panels**

The **Code Generation** group of the Target Settings Panels provides a single core panel for configuring optimization routines. Consult the *Targeting* documentation for more information about platform-specific settings panels.

## **Global Optimizations**

The **Global Optimizations** settings panel (<u>Figure 28.8</u>) configures how the compiler optimizes object code. All optimization routines rearrange object code without affecting its logical execution sequence. <u>Table 28.8</u> explains the items of this panel

**NOTE** Always debug programs with optimization routines disabled. The IDE does not provide source views of optimized code.

The Global Optimizations panel is specific to CodeWarrior compilers. This panel is not appropriate for the Linux-hosted IDE, which uses gcc.

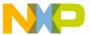

Code Generation Panels

Figure 28.8 Global Optimizations Settings Panel

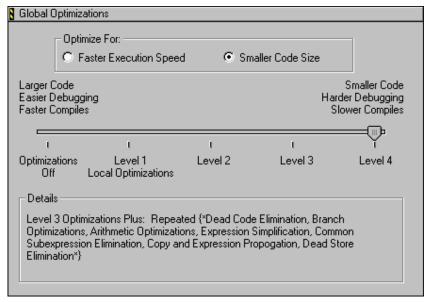

**Table 28.8 Global Optimizations Settings Panel Items** 

| Item                      | Explanation                                                                                                    |
|---------------------------|----------------------------------------------------------------------------------------------------|
| Faster Execution Speed    | Select to favor optimization routines that increase the execution speed of the final object code, at the expense of larger code size.                                              |
| Smaller Code Size         | Select to favor optimization routines that reduce the size of the final object code, at the expense of slower execution speed.                                                     |
| Optimization Level slider | Move to the desired optimization level. The IDE applies more optimization routines at higher optimization levels. The <b>Details</b> field lists the active optimization routines. |

The **Details** field lists individual optimization routines applied at the selected optimization level. <u>Table 28.9</u> explains these optimizations and their availability at certain optimization levels.

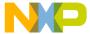

**Table 28.9 Optimization Routines** 

| Optimization Routine                                                                        | Explanation                                                                                                    | Optimization<br>Level |
|---------------------------------------------------------------------------------------------|----------------------------------------------------------------------------------------------------|-----------------------|
| Global Register Allocation<br>or<br>Global Register Allocation<br>Only for Temporary Values | Stores working values of heavily used variables in registers instead of memory.                                 | 1, 2, 3, 4            |
| Dead Code Elimination                                                                       | Removes statements never logically executed or referred to by other statements.                                 | 1, 2, 3, 4            |
| Branch Optimizations                                                                        | Merges and restructures portions of the intermediate code translation in order to reduce branch instructions.   | 1, 2, 3, 4            |
| Arithmetic Operations                                                                       | Replaces intensive computational instructions with faster equivalent instructions that produce the same result. | 1, 2, 3, 4            |
| Expression Simplification                                                                   | Replaces complex arithmetic expressions with simplified equivalent expressions.                                 | 1, 2, 3, 4            |
| Common Subexpression<br>Elimination                                                         | Replaces redundant expressions with a single expression.                                                        | 2, 3, 4               |
| Copy Propagation<br>or<br>Copy and Expression<br>Propagation                                | Replaces multiple occurrences of one variable with a single occurrence.                                         | 2, 3, 4               |
| Peephole Optimization                                                                       | Applies local optimization routines to small sections of code.                                                  | 2, 3, 4               |
| Dead Store Elimination                                                                      | Removes assignments to a variable that goes unused before being reassigned again.                               | 3, 4                  |
| Live Range Splitting                                                                        | Reduces variable lifetimes to achieve optimal allocation. Shorter variable lifetimes reduce register spilling.  | 3, 4                  |

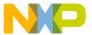

Editor Panels

Table 28.9 Optimization Routines (continued)

| Optimization Routine                                             | Explanation                                                                                                    | Optimization<br>Level |
|------------------------------------------------------------------|----------------------------------------------------------------------------------------------------|-----------------------|
| Loop-Invariant Code<br>Motion                                    | Moves static computations outside of a loop                                                                                                    | 3, 4                  |
| Strength Reduction                                               | Inside loops, replaces multiplication instructions with addition instructions.                                                                       | 3, 4                  |
| Loop Transformations                                             | Reorganizes loop object code in order to reduce setup and completion-test overhead.                                                                  | 3, 4                  |
| Loop Unrolling<br>or<br>Loop Unrolling (Opt for<br>Speed Only)   | Duplicates code inside a loop in order to spread branch and completion-test overhead over more operations.                                           | 3, 4                  |
| Vectorization                                                    | For processors that support vector optimizations, translates computations with code-loop arrays into equivalent vector instructions.                 | 3, 4                  |
| Lifetime Based Register<br>Allocation<br>or<br>Register Coloring | In a particular routine, uses the same processor register to store different variables, as long as no statement uses those variables simultaneously. | 3, 4                  |
| Instruction Scheduling                                           | Rearranges the instruction sequence to reduce conflicts among registers and processor resources.                                                     | 3, 4                  |
| Repeated                                                         | Iterates the optimization routines listed between { * and * }.                                                                                       | 4                     |

## **Editor Panels**

The **Editor** group of the Target Settings Panels provides a single core panel for configuring custom keywords within a project.

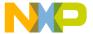

## **Custom Keywords**

The **Custom Keywords** settings panel (Figure 28.9) configures as many as four keyword sets, each with a list of keywords and syntax coloring for a project. These project-specific settings supersede the global settings defined in the **Text Colors** preference panel of the IDE Preferences window. <u>Table 28.10</u> explains the items of this panel.

Figure 28.9 Custom Keywords Settings Panel

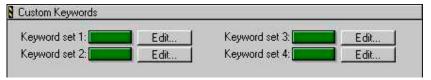

Table 28.10 Custom Keywords Settings Panel Items

| Item                                                                | Explanation                                                                          |
|---------------------------------------------------------------------|--------------------------------------------------------------------------------------|
| Keyword set 1,<br>Keyword set 2,<br>Keyword set 3,<br>Keyword set 4 | Click a color swatch to set the color used for the corresponding custom-keyword set. |
| Edit                                                                | Click to add, modify, or remove keywords from the corresponding custom-keyword set.  |

## Adding a Keyword to a Keyword Set

To add a keyword to a keyword set, follow these steps:

1. Click Edit next to the desired keyword set.

A dialog box appears. This dialog box lists the current collection of keywords in the keyword set.

- 2. Enter the new keyword into the field at the top of the dialog box.
- 3. Click Add.

The new keyword appears in the keyword list.

4. Select Case Sensitive as desired.

When selected, the IDE treats the case of each keyword in the keyword set as significant. When cleared, the IDE ignores the case of each keyword in the keyword set.

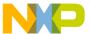

Debugger Panels

Click Done.

The IDE saves the modified keyword set.

## Removing a Keyword from a Keyword Set

To remove a keyword from a keyword set, follow these steps:

1. Click **Edit** next to the desired keyword set.

A dialog box appears. This dialog box lists the current collection of keywords in the keyword set.

- 2. Select the obsolete keyword in the Custom Keywords list.
- 3. Press the delete key for your platform.
  - · Windows, Solaris, and Linux: Backspace
  - · Macintosh: Delete
- 4. Click Done.

The IDE saves the modified keyword set.

## **Debugger Panels**

The **Debugger** group of the Target Settings Panels defines general debugger settings for the project. Consult the *Targeting* documentation for more information about platform-specific settings panels.

The Debugger panels available on most IDE hosts include:

- Other Executables
- Debugger Settings
- Remote Debugging
- Console I/O Settings
- Debugger Signals

#### Other Executables

The **Other Executables** settings panel (Figure 28.10) configures additional executable files for the IDE to debug together with the current build target. Table 28.11 explains the items of this panel.

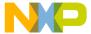

Figure 28.10 Other Executables Settings Panel

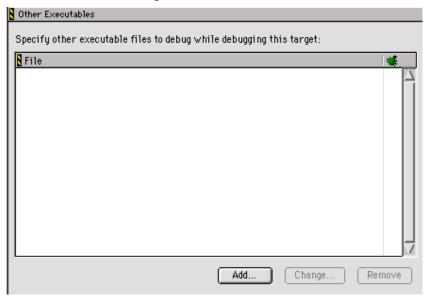

Table 28.11 Other Executables Settings Panel Items

| Item         | Icon | Explanation                                                                           |
|--------------|------|---------------------------------------------------------------------------------------|
| File list    |      | Lists executable files that the IDE can debug together with the current build target. |
| Debug column | *    | Click in this column to toggle debugging of the corresponding executable file.        |
| Add          |      | Click to select an executable file to add to the File list.                           |
| Change       |      | Click to change the selected entry in the File list.                                  |
| Remove       |      | Click to remove the selected entry in the File list.                                  |

## Adding an Executable File to the File List

To add an executable file to the File list, follow these steps:

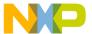

Debugger Panels

1. Click Add.

The **Debug Additional Executable** dialog box appears.

2. Enter in the **File Location** field the path to the executable file.

Alternatively, click **Choose** to display a dialog box. Use the dialog box to select the executable file. The path to the selected executable file appears in the **File Location** field.

Select Download file during remote debugging as desired.

When selected, the IDE downloads the executable file from a remote computer during the debugging session. Enter the path to the remote file. Alternatively, click **Choose** to select the file. Click **Clear** to delete the current entry.

Select Debug merged executable as desired.

When selected, the IDE debugs an executable file that merged with the project output. Enter the path to the original executable file (prior to merging). Alternatively, click **Choose** to select the file. Click **Clear** to delete the current entry.

Click Done.

The IDE adds the executable file to the File list.

#### Changing an Executable File in the File List

To change an executable file in the File list, follow these steps:

- 1. Select the desired path.
- 2. Click Change.

The **Debug Additional Executable** dialog box appears.

- 3. Modify the **File Location** field as desired.
- 4. Modify the **Download file during remote debugging** option as desired.
- 5. Modify the **Debug merged executable** option as desired.
- Click Done.

The IDE modifies the executable file.

#### Removing an Executable File from the File List

To remove an executable file from the File list, follow these steps:

- 1. Select the obsolete path.
- 2. Click Remove.

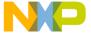

The IDE removes the executable file from the File list.

## **Debugger Settings**

The **Debugger Settings** panel (<u>Figure 28.11</u>) configures activity logs, data-update intervals, and other debugger-related options. <u>Table 28.12</u> explains the items of this panel.

Figure 28.11 Debugger Settings Panel

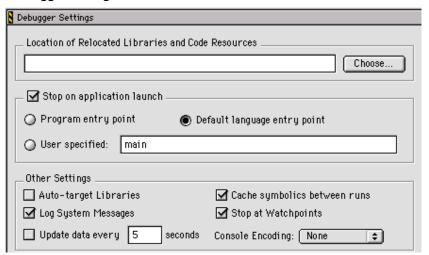

Table 28.12 Debugger Settings Panel Items

| Item                                               | Explanation                                                                                                    |
|----------------------------------------------------|----------------------------------------------------------------------------------------------------|
| Location of Relocated Libraries and Code Resources | Enter the path to code resources or relocated libraries required for debugging the project. Alternatively, click <b>Choose</b> to select the required files.                   |
| Stop on application launch                         | Select to halt program execution at the beginning of a debugging session. Select the desired stop point: Program entry point, Default language entry point, or User specified. |
| Program entry point                                | Select to halt program execution upon entering the program.                                                                                                    |
| Default language entry point                       | Select to halt program execution upon entering a default point defined by the programming language.                                                                            |

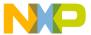

Debugger Panels

Table 28.12 Debugger Settings Panel Items (continued)

| Item                         | Explanation                                                                                                    |
|------------------------------|----------------------------------------------------------------------------------------------------|
| User specified               | Select to halt program execution at a specified function or address. Enter the desired function name or address in the corresponding field. If you enter an address, ensure that it is correct and within your program. |
| Auto-target Libraries        | Select to debug dynamically linked libraries (DLLs) loaded by the target application, at the expense of slower performance.                                                                                             |
| Cache symbolics between runs | Select to have the IDE cache the symbolics information it generates for a project. Clear to have the IDE discard the information after each debugging session ends.                                                     |
| Log System Messages          | Select to log all system messages to a Log window.                                                                                                    |
| Stop at Watchpoints          | Select to halt program execution at every watchpoint. Clear to halt program execution at watchpoints with changed values.                                                                                               |
| Update data every n seconds  | Enter the number of seconds <i>n</i> to wait before updating the data displayed in debugging-session windows.                                                                                                    |

## **Console I/O Settings**

The Console I/O settings panel (<u>Figure 28.12</u>) allows you to specify where to redirect standard input, standard output, and error messages while an application is being debugged. <u>Table 28.13</u> lists the assignment options.

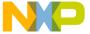

Figure 28.12 Console I/O Panel

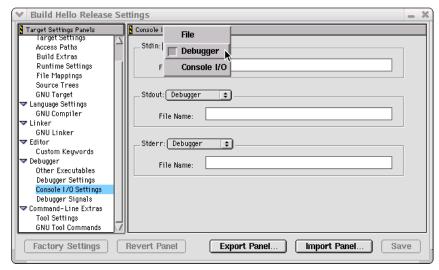

Table 28.13 Console I/O Panel Options

| Item   | Explanation                                                                                  |  |
|--------|----------------------------------------------------------------------------------------------|--|
| Stdin  | Select an option for standard input.                                                         |  |
|        | File - get input from specified file on target system.                                       |  |
|        | Debugger - redirect to debugger console window.                                              |  |
|        | Console I/O - redirect stdin to console window from where you launched the CodeWarrior TRK.  |  |
| Stdout | Select an option for standard output.                                                        |  |
|        | File - redirect to specified file on target system.                                          |  |
|        | Debugger - redirect to debugger console window.                                              |  |
|        | Console I/O - redirect stdout to console window from where you launched the CodeWarrior TRK. |  |
| Stderr | Select an option for standard errors.                                                        |  |
|        | File - redirect to specified file on target system.                                          |  |
|        | Debugger - redirect to debugger console window.                                              |  |
|        | Console I/O - redirect stderr to console window from where you launched the CodeWarrior TRK. |  |

Debugger Panels

## **Remote Debugging**

The **Remote Debugging** settings panel (Figure 28.13) configures target-specific network settings for remote-debugging connections between the host computer and other computers. Use this target-specific panel to build on the general connections defined in the **Remote Connections** panel of the IDE Preferences window. <u>Table 28.14</u> explains the items of this panel.

Figure 28.13 Remote Debugging Settings Panel

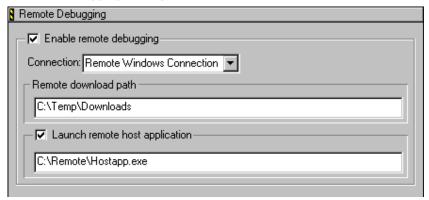

Table 28.14 Remote Debugging Settings Panel Items

| Item                           | Explanation                                                                                                    |
|--------------------------------|----------------------------------------------------------------------------------------------------|
| Enable remote debugging        | Select to define (for the current build target) a remote-debugging connection in terms of a general connection. Choose from the <b>Connection</b> pop-up menu the desired general connection. |
| Remote download path           | Enter the path to the directory in which to store downloaded files.                                                                                                    |
| Launch remote host application | Select to launch an application on the remote computer to serve as a host application. Enter the path to the remote application.                                                              |

## **Debugger Signals**

The Debugger Signals panel (Figure 28.14) lets you specify which debug signals you want to catch or pass on.

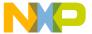

In the debugger, signals are treated like interrupts, and are not generally communicated back to the debugger. However, the simulator will report memory access violations and illegal instructions by stopping the application program and returning a status code to the debugger to indicate what has happened.

A signal is an asynchronous event that can happen in a program. The operating system defines the possible kinds of signals, and gives each kind a name and number. For example, in UNIX, SIGINT is the signal a program gets when you type an interrupt (often Ctrl-C). SIGSEGV is the signal a program receives from referencing a place in memory far from all areas in use and SIGALRM occurs when the alarm clock timer goes off (which happens only if your program has requested an alarm).

Some signals, including SIGALRM, are a normal part of the program function. Others, such as SIGSEGV, indicate errors. These signals are fatal if the program has not specified in advance some other way to handle the signal. SIGINT does not indicate an error in your program, but it is normally fatal so it can carry out the purpose of the interrupt: to kill the program.

Figure 28.14 Debugger Signals Panel

| Debugger Signals                                                                          |                   |                   |  |
|-------------------------------------------------------------------------------------------|-------------------|-------------------|--|
| Signal Handling (check signals to (C)atch and (P)ass on)                                  |                   |                   |  |
| C P                                                                                       | C P               | C P               |  |
| ☐ ☑ SIGHUP(1)                                                                             | ☑ ☐ SIGSEGV(11)   | ☐ ☑ SIGTTIN(21)   |  |
| ☑ SIGINT(2) *                                                                             | ☐ ☑ SIGUSR2(12)   | ☐ ☑ SIGTTOU(22)   |  |
| ☐ ☑ SIGQUIT(3)                                                                            | ☐ ☑ SIGPIPE(13)   | ☐ ☑ SIGURG(23)    |  |
| ☑ SIGILL(4) *                                                                             | ☐ ☑ SIGALRM(14)   | ☐ ☑ SIGXCPU(24)   |  |
| ☑ ☐ SIGTRAP(5) *                                                                          | ☐ ☑ SIGTERM(15)   | ☐ ☑ SIGXFSZ(25)   |  |
| ☐ ☑ SIGABRT(6)                                                                            | ☐ ☑ SIGSTKFLT(16) | ☐ ☑ SIGVTALRM(26) |  |
| ☐ ☑ SIGBUS(7)                                                                             | ☐ ☑ SIGCHLD(17)   | ☐ ☑ SIGPROF(27)   |  |
| ☑ ☐ SIGFPE(8)                                                                             | ☐ ☑ SIGCONT(18)   | ☐ ☑ SIGWINCH(28)  |  |
| ☑☑ SIGKILL(9) *                                                                           | ☑ □ SIGSTOP(19) * | ☐ ☑ SIGIO(29)     |  |
| ☐ ☑ SIGUSR1(10)                                                                           | ☐ ☑ SIGTSTP(20)   | ☐ ☑ SIGPWR(30)    |  |
| * - If catch is unselected these may affect the debugger's ability to control the process |                   |                   |  |

Command-Line Extras

Working with Target Settings

## **Command-Line Extras**

The **Command-Line Extras** group of the Target Settings Panels allows you to define environment variables for user applications. Also, user defined command names can be entered for tools, such as the compiler and linker. Consult the *Targeting* documentation for more information about platform-specific settings panels.

The Command-Line Extras panels include:

- Tool Settings
- GNU Tool Commands

## **Tool Settings**

The **Tool Settings** panel (<u>Figure 28.15</u>) defines environment variables for user applications. <u>Table 28.15</u> explains the items of this panel.

Figure 28.15 Tool Settings Panel

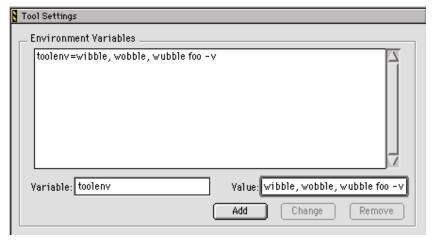

Table 28.15 Tool Settings Panel Items

| Item                  | Explanation                                         |  |
|-----------------------|-----------------------------------------------------|--|
| Environment Variables | Displays list of user defined variables and values. |  |
| Variable              | Enter the desired environment variable.             |  |
| Value                 | Enter the assigned value.                           |  |

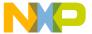

Table 28.15 Tool Settings Panel Items (continued)

| Item   | Explanation                                                                                                    |  |
|--------|----------------------------------------------------------------------------------------------------|--|
| Add    | Click Add button to add and display in list.                                                                          |  |
| Change | Select a defined variable in the list, make changes in variable or value fields, then click change to edit the entry. |  |
| Remove | Select a defined variable in the list and click remove button to delete.                                              |  |

## **GNU Tool Commands**

The GNU Tool Commands panel (Figure 28.16) specifies command names for a custom compiler, linker, archiver, size reporter, disassembler, or assembler.

Figure 28.16 GNU Tool Commands Panel

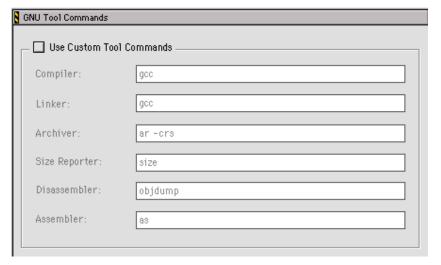

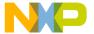

## Working with Target Settings Command-Line Extras

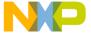

Use this chapter to look up CodeWarrior<sup>TM</sup> IDE preference panel or target setting options and learn more about their capabilities. Option names are arranged in alphabetical order.

**NOTE** This chapter covers options for the core IDE preference or target setting panels described in this manual.

#### A

## **Activate Browser Coloring**

Select this option to activate coloring of browser symbols in editor windows. Clear the option to apply the default text color to all symbols. Click the color swatch next to a symbol to modify its color.

## **Activate Syntax Coloring**

Select this option to activate coloring of Comments, Keywords, Strings, and Custom Keyword Sets symbols in editor windows. Clear the option to apply the default text color to all symbols. Click the color swatch next to a symbol to modify its color.

## **Add Default**

Click this button to restore the default user path or system path to the Access Paths panel.

## **Always Search User Paths**

This option controls the search criteria the IDE uses to find system and user files.

 selected—the IDE treats searching for system files (such as #include <...>) the same as user files (#include "...").

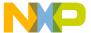

• disabled—the IDE treats system paths differently from user paths.

## **Application**

In this field enter the path to the external debugger that the IDE uses in place of the CodeWarrior debugger. Alternatively, click **Browse** to open a dialog box. Use the dialog box to select the external debugger.

## **Arguments**

In this field enter command-line arguments to pass to the external debugger at the beginning of a debugging session.

## Attempt to show the dynamic runtime type of objects

Select this option to display runtime types for C++, Object Pascal, and SOM objects. Clear the option to display static types.

#### **Auto Indent**

Select this option to apply automatically the same indentation as the previous line for each new line of text created by pressing Enter or Return. Clear the option to always return to the left margin for each new line of text.

## **Auto Target Libraries**

Select this option to have the IDE attempt to debug dynamically linked libraries (DLLs) loaded by the target application. The IDE debugs the DLLs that have symbolics information.

This option applies to non-project debugging sessions, such as debugging an attached process.

**NOTE** Selecting this option may slow IDE performance. Clear the option to improve speed.

#### **Automatic Invocation**

Select this option to have the Code Completion window automatically open after typing specific programming-language characters in the active editor window. Clear the option to manually open the Code Completion window.

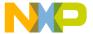

The specific characters that trigger opening of the Code Completion window depend on the programming language that you use. For example, typing a period after a Java class opens the Code Completion window, allowing you to complete the class invocation.

You can change the time it takes for the Code Completion window to appear after you type a trigger character. If you perform any activity during this delay time, the Code Completion window is canceled.

See also:

• Code Completion Delay

## Automatically launch applications when SYM file opens

Select this option to launch an application associated with an open symbolics file. The IDE sets an implicit breakpoint at the main entry point of the application. Clear the option to open the symbolics file without launching the associated application.

Table 29.1 explains how to skip launching the target program

Table 29.1 Bypass Launching the Target Program

| On this host | Do this                                              |  |
|--------------|------------------------------------------------------|--|
| Windows      | Press Alt while the IDE opens the symbolics file.    |  |
| Macintosh    | Press Option while the IDE opens the symbolics file. |  |
| Solaris      | Press Alt while the IDE opens the symbolics file.    |  |
| Linux        | Press Alt while the IDE opens the symbolics file.    |  |

В

## **Background**

Click this color swatch to configure the background color of editor windows.

## **Balance Flash Delay**

In this field enter the time, in ticks, to highlight a matching punctuation character during a **Balance while typing** check. Each *tick* represents 1/60th of a second (16.67 milliseconds).

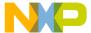

Sample tick values include:

- 0 (zero)—disables balance flashing
- 30—the default flash value (1/2 of a second)
- 999—the maximum-flash delay value

## **Balance while typing**

Select this option to have the editor check for balanced parentheses, brackets, and braces in editor windows. For each closing parenthesis, bracket, or brace, the editor attempts to find the opening counterpart.

The IDE behaves differently, depending on whether it finds the counterpart:

- Found—the editor window scrolls to display the matching character, then returns to
  the insertion point. The Balance Flash Delay option determines how long the editor
  displays the matching character.
- Not found—the IDE beeps.

#### **Browser Commands**

Select this option to add **Browser** menu commands to contextual menus. Clear the option to remove commands from the contextual menus.

## **Browser Path**

In this field enter a path to the browser to use for viewing IDE online help. The Netscape Navigator® browser is the default application. The PATH environment variable specifies the path to the browser.

To change the default setting, or if the IDE cannot find Netscape Navigator, in the **Browser Path** field enter a path to an alternate browser. Alternatively, click **Set** to select the path.

## **Build before running**

Choose from this pop-up menu the way in which the IDE handles project builds before running the compiled application:

- Always—always build projects before running them.
- Never—never build projects before running them.
- Ask—ask each time how to proceed.

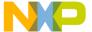

C

## **Cache Edited Files Between Debug Sessions**

Select this option to maintain a cache of edited files between debugging sessions. Use this option to debug through the original source code for files modified since the last build.

In the **Maintain files in cache** field enter the number of days to keep the cached files. Click **Purge Cache** to delete the current cache.

#### See also:

- Maintain files in cache
- Purge Cache

## **Cache Subprojects**

Use this option to improve multi-project updating and linking.

- selected—the IDE increases its memory requirements in order to generate symbolics information for both the build targets and the subprojects within each build target.
- cleared—the IDE does not increase its memory requirements and does not generate symbolics information.

## Cache symbolics between runs

Select this option to have the IDE maintain a cache of symbolics information generated for the project. The IDE refers to this cached symbolics information during subsequent debugging sessions. The cache improves IDE performance. Clear the option to force the IDE to discard the symbolics information at the end of each debugging session.

## Case sensitive

Select this option to have the IDE consider case when completing code. Clear the option to have the IDE ignore case.

The IDE can determine possible symbol matches according to case. For example, if you clear the **Case sensitive** option and type str in the active editor window, the IDE displays both string and String as possible matches. Selecting the option causes the IDE to display only string as a possible match.

## Close non-debugging windows

Select this option to close non-debugging windows, except for the active project window, when starting a debugging session. At the end of the debugging session, the IDE automatically re-opens the closed windows.

## **Code Completion Delay**

In this field enter the number of ticks to have the IDE wait from the time you type a trigger character to the time the Code Completion window opens. A tick is 1/60 of a second.

Performing any activity during this delay time cancels opening of the Code Completion window.

See also:

• Automatic Invocation

## Collapse non-debugging windows

Select this option to collapse non-debugging windows when starting a debugging session. At the end of the debugging session, the IDE automatically restores the collapsed windows.

#### **Comments**

Select the **Activate Syntax Coloring** option in order to configure this option. Use this option to configure the color of C, C++, and Java comments displayed in editor windows. The IDE then uses the chosen color for comments placed between /\* and \*/ or from // to the end of a line.

Click the color swatch next to Comments to set the color.

## Compiler

Choose from this list pop-up the desired compiler for the selected **File Type** in the **File Mappings** list. Select **None** to not associate the selected file type with any compiler.

## Compiler thread stack

In this field enter the maximum kilobytes of stack size for the IDE to allocate to compiling and linking thread support.

The IDE threads all build processes, with compiling and linking occurring on a thread separate from the main application thread. This setting controls the compiler-thread stack size.

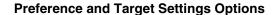

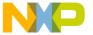

To avoid frequent compiler crashes, such as when building very large or complex projects, increase the default compiler-thread-stack size.

## Confirm invalid file modification dates when debugging

Select this option to keep track of source-file modification dates in a project. The IDE displays a warning message if the modification dates do not match. The message warns of possible discrepancies between object code and source code. Clear the option to prevent the IDE from displaying the warning message.

## Confirm "Kill Process" when closing or quitting

Select the **Confirm "Kill Process" when closing or quitting** option to have the IDE prompt for confirmation before killing processes upon closing the Thread window or quitting the IDE. Clear the option to kill processes without prompting.

## Context popup delay

In this field enter the minimum time, in ticks, to hold down the mouse button before IDE contextual menus appear. Each *tick* represents 1/60 of a second (16.67 milliseconds).

Sample tick values include:

- 0 (zero)—disables appearance of contextual menus
- 40—default popup delay value (2/3 of a second)
- 240—maximum popup delay value

D

## **Debugger Commands**

Select this option to add **Debug** menu commands to IDE contextual menus. Clear the option to remove commands from the contextual menus.

## **Default file format**

Choose from this list pop-up the default end-of-line (EOL) conventions used by the IDE to save files:

• Macintosh: <CR>

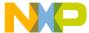

DOS: <LF><CR>

• UNIX: <LF>

## **Default language entry point**

Select this option to halt program execution upon entering a default point defined by the programming language. For example, C++ defines the main() function as the default point.

## Default size for unbounded arrays

Enter in this field the default number of elements to display in **View Array** windows for unbounded arrays.

## Disable third party COM plugins

Select this option to prevent the IDE from loading third-party Component Object Model (COM) plugins. Clear the option to have the IDE load the plugins at start-up time.

Use this option to help troubleshoot problems with the IDE. If the problem goes away after disabling the plugins, then a conflict exists between the third-party plugins and the IDE plugins.

## Display deprecated items

Select this option to have the Code Completion window display obsolete programming-language items. Clear the option to have the window hide the obsolete items.

Deprecated items appear in gray text in the Code Completion window.

## Do nothing

Select this option to leave all windows in place during a debugging session.

## Do nothing to project windows

Select this option to prevent the IDE from manipulating project windows when starting a debugging session. Use this option to help debug multiple build targets or multiple projects.

#### **Documents**

In this field enter the number of recent documents to display in the **Open Recent** submenu.

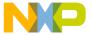

## Don't step into runtime support code

Select this option to have the IDE bypass stepping into the Main Standard Library (MSL) runtime support code and instead directly step into your own code. Clear the option to have the IDE step into the MSL runtime setup code, then step into your own code.

## Drag and drop editing

Select this option to allow dragging and dropping of text in editor windows. Clear the option to disable drag-and-drop text editing.

## **Dump internal browse information after compile**

Select this option to view the raw browser information that a plugin compiler or linker provides for the IDE. Use this option to help develop plugins for use with the IDE.

NOTE

After enabling the **Dump internal browse information after compile** option, compile only single files or small files. Compiling an entire project can create huge internal browser information for the IDE to display.

Ε

## **Edit Commands**

Select this option to add **Edit** menu commands to IDE contextual menus. Clear the option to remove the commands from the contextual menus.

## **Edit Language**

Choose from this pop-up menu the programming language to associate with the selected file mapping. The selected language determines the syntax-color scheme. For example, choose C/C++ to apply the appropriate syntax-color scheme for C or C++ programming-language components.

## **Enable automatic Toolbar help**

Select this option to display Balloon Help after resting the cursor over a toolbar button. Clear the option to prevent Balloon Help from appearing.

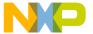

## **Enable remote debugging**

Select this option to define a remote-debugging connection specific to the current build target. Choose from the **Connection** pop-up menu the general connection to use as the basis for the target-specific connection.

## **Enable Virtual Space**

Use this option to configure the editor for handling spaces in different ways.

- selected—the editor allows moving the text-insertion point past the end of a line of
  text, using either the arrow keys or the mouse. After moving to the desired position,
  begin entering text. The editor automatically inserts spaces between the former end
  of the line and the newly entered text.
- cleared—the editor requires manual insertion of spaces to move past the end of a line of text.

## **Environment Settings**

Use this section to specify environment variables to pass to your program as part of the environment parameter in your program's main() function, or as part of environment calls. These environment variables are only available to the target program. When your program terminates, the settings are no longer available.

NOTE

The **Environment Settings** section appears only when you develop code for a Windows build target. The section does not appear for any other build target.

## **Export Panel**

Click this button to save to an Extensible Markup Language (XML) file the current state of the active preference or settings panel.

#### **Extension**

In this field enter a filename extension, such as the .c or .h, for a selected File Type in the File Mappings list. Table 29.2 lists default filename extensions.

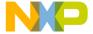

**Table 29.2 Default Filename Extensions** 

| Туре                | Extension | Explanation                                  |
|---------------------|-----------|----------------------------------------------|
| Minimum CodeWarrior | .iSYM     | CodeWarrior Intel <sup>®</sup> Symbols       |
| Installation        | .mch      | CodeWarrior Precompiled Header               |
|                     | .mcp      | CodeWarrior Project File                     |
|                     | .SYM      | CodeWarrior Mac OS 68K Debug<br>Symbols      |
|                     | .xSYM     | CodeWarrior Mac OS PPC Debug<br>Symbols      |
|                     | .dbg      | CodeWarrior Debug Preferences                |
|                     | .exp      | Exported Symbol File                         |
|                     | .iMAP     | CodeWarrior Link Map                         |
|                     | .MAP      | CodeWarrior Link Map                         |
| Assembly            | .a        | Assembly Source File (Windows and Macintosh) |
|                     | .asm      | Assembly Source File                         |
|                     | .dump     | CodeWarrior Disassembled File                |
| C and C++           | .C++      | C++ Source File                              |
|                     | .cc       | C++ Source File                              |
|                     | .hh       | C++ Header File                              |
|                     | .hpp      | C++ Header File                              |
|                     | .i        | C Inline Source File                         |
|                     | .icc      | C++ Inline Source File                       |
|                     | .m        | Object C Source File                         |
|                     | . mm      | Object C++ Source File                       |

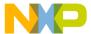

Table 29.2 Default Filename Extensions (continued)

| Туре              | Extension | Explanation                                                             |
|-------------------|-----------|-------------------------------------------------------------------------|
| Default C and C++ | .c        | C Source File                                                           |
|                   | .cp       | C++ Source File                                                         |
|                   | .cpp      | C++ Source File                                                         |
|                   | .h        | C and C++ Header File                                                   |
| Default Java      | .class    | Java Class File                                                         |
|                   | .jar      | Java Archive File                                                       |
|                   | .jav      | Java Source File                                                        |
|                   | .java     | Java Source File                                                        |
| Java              | .JMAP     | Java Import<br>Mapping Dump                                             |
|                   | .jpob     | Java Constructor File                                                   |
|                   | .mf       | Java Manifest File                                                      |
| Library           | .a        | (Static) Archive Library (Solaris and Linux)                            |
|                   | .lib      | Library File                                                            |
|                   | .0        | Object File<br>(Windows and Macintosh)                                  |
|                   | .0        | Object (Relocatable) Library or Kernel<br>Module<br>(Solaris and Linux) |
|                   | .obj      | Object File                                                             |
|                   | .pch      | Precompiled Header Source File                                          |
|                   | .pch++    | Precompiled Header Source File                                          |
|                   | .so       | Shared Library (Linux)                                                  |
| Script            | .sh       | Shell Script (Linux)                                                    |
|                   | .psh      | Precompile Shell Script (Linux)                                         |
|                   | .pl       | Perl Script (Linux)                                                     |

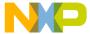

Table 29.2 Default Filename Extensions (continued)

| Туре     | Extension | Explanation            |
|----------|-----------|------------------------|
| Mac OS X | .dylib    | Mach-O Dynamic Library |
|          | .a        | Mach-O Static Library  |
|          | .0        | Mach-O Object File     |
|          | .plist    | Property List          |

F

## **Factory Settings**

Click this button to change all modified options to their default values in the current preference or settings panel.

## **Failure**

Choose from this pop-up menu a sound to play after a **Bring Up To Date** or **Make** operation fails.

## File Type

Enter in this field the four-character file type for the selected file mapping in the **File Mappings** list.

## Find and compare operations

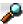

A bullet in the **Find and compare operations** column, whose label appears at left, indicates that the IDE ignores matching folders for find-and-compare operations. Such operations include dragging a folder into fields in the **Find** window, or comparing folder contents.

## Find Reference using

Choose from the **Find Reference using** options, an online browser application to look up references and definitions.

For example, use this option to look up documentation for language keywords:

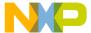

- Select an online browser application, such as THINK Reference, with the Find Reference using option.
- 2. Select a language keyword, such as boolean, in the source code.
- 3. Choose the **Find Reference** menu command. The IDE looks up reference information for the boolean keyword in the THINK Reference documentation.

Although they are not included with the CodeWarrior product, the IDE supports these online browser formats:

- Apple Help Viewer (CW manuals)
- Apple Help Viewer (Mac OS X API Ref)
- PalmQuest Reference (Palm Pilot)
- QuickView–such as Macintosh Programmer's Toolbox Assistant (MPTA)
- · THINK Reference

#### **Font**

Choose from the **Font** options the typeface to use for displaying text in editor windows. This setting behaves in two different ways, depending on the current IDE state:

- No editor windows open—the setting modifies the default font. All editor windows take on the default font.
- Editor windows open—the setting modifies the font displayed in the frontmost editor window only. Other editor windows remain unaffected. The default font remains unchanged.

## Font preferences

Select the **Font preferences** option to remember font settings for each file in a project. Clear the option to use the default font settings every time the IDE opens each file. The **Font & Tabs** preference panel defines the default settings.

## **Foreground**

Use the **Foreground** option to configure the color of any text not affected by the **Activate Syntax Coloring** or **Activate Browser Coloring** options.

Click the color swatch to change the current color.

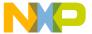

#### G-I

#### **Generate Browser Data From**

Choose from this pop-up menu whether the IDE generates browser data, and from what source it generates that data.

Choose from these possibilities:

- None—Disable browser-data generation. Certain IDE features that use browser data
  will be unable to work with the project, but the project's size will be smaller.
- Compiler—Have the IDE use the compiler to generate browser data. If you choose
  this option, you must Make the project in order to generate the browser data. The
  IDE uses the compiler assigned to the project to generate browser data during the
  build process.
- Language Parser—Have the IDE use the language parser to generate the browser data. Certain IDE features, such as C/C++ Code Completion, function more effectively if you choose this option. The IDE uses the language parser assigned to the project to generate browser data.

NOTE If you choose the Language Parser option, you can also have the IDE take into account your custom macro definitions. To do so, enter the path to your prefix file in the Prefix file field and the path to your macro file in the Macro file field.

## **Grid Size X**

In the **Grid Size X** field enter the number of pixels to space between markings on the x-axis of the Layout Editor grid.

# **Grid Size Y**

In the **Grid Size Y** field enter the number of pixels to space between markings on the y-axis of the Layout Editor grid.

# Hide non-debugging windows

Select the **Hide non-debugging windows** option to hide, but not close, non-debugging windows when starting a debugging session.

To reveal the hidden windows, do one of these tasks:

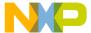

- · Use the Window menu, or
- · Double-click the names of the hidden files in the Project window, or
- Perform lookups for symbols within the hidden windows.

At the end of the debugging session, the IDE automatically reveals the hidden windows.

# **Host Application for Libraries & Code Resources**

The **Host Application for Libraries & Code Resources** field lets you specify a host application to use when debugging a non-executable file, such as a shared library, dynamic link library (DLL), or code resource. The application that you specify in this field is not the debugger application, but rather the application with which the non-executable file interacts.

# **Host Flags**

The **Host Flags** list pop-up defines the host platforms which can use the selected access path. The settings include:

- None-no host can use this access path.
- All-all hosts can use this access path.
- Windows-only use this path for Windows build targets.
- Mac OS-only use this path for Mac OS build targets.

**NOTE** Multiple hosts can be selected.

## **Import Panel**

Click **Import Panel** to load the contents of a previously saved Extensible Markup Language (XML) file into the active preference or settings panel.

#### Include file cache

Use the **Include file cache** option to specify the upper limit of kilobytes of memory used by the IDE for caching #include files and precompiled headers. The larger the value entered, the more memory the IDE uses to accelerate builds.

# **Initial directory**

In this field enter the initial directory for use with the external debugger. Alternatively, click **Browse** to open a dialog box. Use the dialog box to select the initial directory.

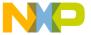

# **Insert Template Commands**

Select the **Insert Template Commands** option to display the **Insert Template** submenu in contextual menus. The submenu displays source-defined function templates. Clear to remove the submenu from the contextual menus.

NOTE

Select the **Browser Commands** option in order to select the **Insert Template Commands** option. Otherwise, the **Insert Template Commands** state has no effect.

# Interpret DOS and Unix Paths

This option determines how the IDE treats filenames for interface files:

• Selected—the IDE treats the backslash (\) and the forward slash (/) characters as subfolder separator characters. In the example

```
#include "sys/socks.h"
```

the IDE searches for a subfolder called sys that contains a socks. h file.

Cleared—the IDE treats both the backslash and forward slash characters as part of
the filename. Using the same example, the IDE now searches for a sys/socks.h
filename.

#### K-L

#### **Keywords**

Use the **Keywords** option to configure the color of C, C++, and Java programming language's keywords displayed in editor windows when the **Activate Syntax Coloring** option is enabled. Coloring does not include macros, types, variables defined by system interface files, or variables defined in source code. Click the color swatch next to Keywords to set the color.

#### **Launch Editor**

Enter in the **Launch Editor** field a command-line expression that specifies the third-party text editor that the CodeWarrior IDE runs to edit text files.

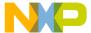

The IDE expands the %file variable of the command-line expression into the full file path. For example, to run the Emacs text editor to edit text files, enter this command-line expression:

runemacs %file

Consult the documentation provided with the third-party text editor for more information about using command lines.

#### Launch Editor w/ Line #

Enter in the **Launch Editor w/ Line #** field a command-line expression that specifies the third-party text editor that the IDE runs to edit text files, and an initial line of text that the third-party editor displays upon running.

The IDE expands the %line variable of the command-line expression into an initial line of text for the third-party text editor to display. For example, to run the Emacs text editor to edit a text file, and to have the Emacs editor display the line provided to it by the IDE, enter this command-line expression:

emacs %file %line

Consult the documentation provided with the third-party text editor for more information about using command lines.

# Launch remote host application

Select this option to launch an application on the remote computer to serve as a host application. Enter the path to the remote host application.

# Left margin click selects line

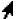

Select the **Left margin click selects line** option to use a right-pointing cursor, shown at left, to select entire lines of text from the left margin. Clear the option to disable use of the right-pointing cursor.

With the right-pointing cursor active, click in the left margin to select the current line, or click and drag along the left margin to select multiple lines.

#### Level

Choose from the **Level** options the amount of information reported for IDE plugins in development. This information is useful for diagnosing plugin behavior or for viewing information about the properties of installed plugins.

Choose one of these levels of plugin diagnostic information:

• None (default)—The IDE does not activate plugin diagnostics or produce output.

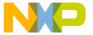

- Errors Only—The IDE reports problems encountered while loading plugins. These
  problems appear in a new text file after the IDE starts up
- All Info—The IDE reports information for each installed plugin, such as problems
  with plugin loading, optional plugin information, and plugin properties. This
  information appears in a new text file after the IDE starts up. The text file also
  contains a complete list of installed plugins and their associated preference panels,
  compilers, and linkers.

The IDE allows saving and printing the text file. Use the file as an error reference for troubleshooting plugins. The text file also provides suggestions for correcting general plugin errors.

#### Linker

Use the **Linker** option menu to select the linker to use with the project. The choices available are always dependent on the plugin linkers that are available to the CodeWarrior IDE.

To learn more about the linkers, see the appropriate *Targeting* manual.

# **Location of Relocated Libraries and Code Resources**

Enter in this field the path to the relocated libraries and code-resource files required for debugging the project. Alternatively, click **Choose** to display a dialog box. Use the dialog box to select the required files.

# **Log System Messages**

Select this option to have the IDE maintain a log of all system messages generated during the debugging session. The Log window displays this platform-specific information. Clear the option to disable the log.

M

#### Maintain files in cache

Enter in the **Maintain files in cache** text box the number of days that the IDE maintains files in the file cache.

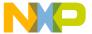

# Menu bar layout

Choose from the **Menu bar layout** options the desired configuration of menus listed in the IDE:

- Windows—organizes the menu bar according to a typical Microsoft® Windows® arrangement
- Macintosh—organizes the menu bar according to a typical Apple® Mac® OS
  arrangement

# Minimize non-debugging windows

Select the **Minimize non-debugging windows** option to minimize non-debugging windows to a reduced size when a debugging session starts. At the end of the debugging session, the IDE automatically restores the minimized windows.

NOTE The Minimize non-debugging windows option is only available in MDI mode.

#### See also:

• Use Multiple Document Interface

# Monitor for debugging

Choose from the **Monitor for debugging** options the specific monitor to use during debugging sessions. The IDE displays debugging windows in the selected monitor. The coordinates in parentheses identify the selected monitor in QuickDraw space.

# Move open windows to debugging monitor when debugging starts

Select the **Move open windows to debugging monitor when debugging starts** option to move all open windows to the selected debugging monitor after a debugging session starts. At the end of the debugging session, the IDE restores the moved windows to their original positions.

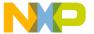

0

# Open windows on debugging monitor during debugging

Select the **Open windows on debugging monitor during debugging** option to display on the debugging monitor any window that opens during the debugging session.

The IDE does not save the positions of windows closed on the debugging monitor during the debugging session. This behavior prevents window positions from gravitating to the debugging monitor.

# **Output Directory**

Use the **Output Directory** caption to show the location the IDE places a final linked output file. The default location is the directory that contains your project file. Select **Choose** to specify the location path.

Р

# Play sound after 'Bring Up To Date' & 'Make'

Select the **Play sound after 'Bring Up To Date' & 'Make'** option to play a sound after a build operation completes. Choose different sounds for successful and unsuccessful builds using the **Success** and **Failure** pop-up options, respectively.

See also:

- · Failure
- Success

# **Post-linker**

Use the **Post-linker** option to select a post-linker that performs additional work (such as format conversion) on the final executable file.

For more information see the appropriate *Targeting* manual.

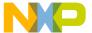

#### Pre-linker

Use the **Pre-linker** option to select a pre-linker that performs additional work on the object code in a project. This work takes place before the IDE links the object code into the final executable file.

For more information about the pre-linkers available, see the build targets *Targeting* manual.

# **Program Arguments**

Use the **Program Arguments** field to enter command-line arguments to pass to the project at the beginning of a debugging session. Your program receives these arguments after you choose **Project > Run**.

# **Program entry point**

Select this option to halt program execution upon entering the program.

# **Projects**

Enter the number of recent projects to display in the **Open Recent** submenu.

# **Project Commands**

Select the **Project Commands** option to add **Project** menu commands to contextual menus. Clear the option to remove the commands from the contextual menus.

# **Project operations**

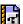

A bullet in the **Project operations** column, whose label appears at left, indicates that the IDE ignores matching folders for project operations. Such operations include dragging a folder into the Project window, building a project, or searching access paths after choosing **File > Open**.

# **Purge Cache**

Click **Purge Cache** to delete the contents of the current file cache.

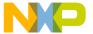

R

#### Recommended

Select the **Recommended** option to allow the number of concurrent compiles suggested by the IDE. This suggestion takes into account the number of active Central Processing Units (CPUs) on the host computer.

# **Regular Expression**

Enter in the **Regular Expression** field a text pattern to match against folder names. The IDE excludes matching folders and their contents from selected project operations or find-and-compare operations.

# Relaxed C popup parsing

Use the **Relaxed C popup parsing** option to control the strictness of C coding conventions:

- Select the option to have the IDE recognize some non-standard functions that interfere with Kernighan-and-Ritchie conventions. The IDE displays the non-standard functions in the **Routine** list pop-up.
- Clear the option to have the IDE recognize only functions that conform to Kernighan-and-Ritchie conventions. The IDE displays only the standard functions in the Routine list pop-up.

For more information, refer to "Reference Manual," of *The C Programming Language, Second Edition*, by Kernighan and Ritchie, published by Prentice Hall.

**NOTE** Toggle the **Relaxed C popup parsing** option to maximize recognition of functions, macros, and routine names in the source code.

## Remote download path

Enter the path to the directory in which to store files downloaded from the remote host application.

# **Require Framework Style Includes**

This option determines the strictness with which the IDE treats #include statements for frameworks:

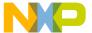

selected—the IDE requires the framework in addition to the referenced header file.
 In the example

#include <Cocoa/CocoaHeaders.h>

the IDE requires the presence of Cocoa/ in order to find the CocoaHeaders.h file.

cleared—the IDE requires only the referenced header file. Using the same example,
 Cocoa/ becomes optional.

#### **Revert Panel**

Click **Revert Panel** to revert all modified options in the current preference or settings panel to the values present when the panel was originally opened.

S

# Save open files before build

Select the **Save open files before build** option to automatically save files during project operations:

- Preprocess
- · Precompile
- Compile
- · Disassemble
- · Bring Up To Date
- Make
- Run

NOTE

(Solaris and Linux) The GNU tools read files from disk before compiling them. Select the **Save open files before build** option to save changes to modified files before compiling them. Otherwise, the GNU compilers do not process the file changes.

# Save project entries using relative paths

Use the **Save project entries using relative paths** option to store the location of a file using a relative path from one of the access paths. The settings include:

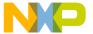

- **enabled**—the IDE stores extra location information to distinctly identify different source files with the same name. The IDE remembers the location information even if it needs to re-search for files in the access paths.
- disabled—the IDE remembers project entries only by name. This setting can cause
  unexpected results if two or more files share the same name. In this case, researching for files could cause the IDE to find the project entry in a different access
  path.

# **Script**

Choose from the **Scripts** options the script system (language) used to display text in editor windows. This setting behaves in two different ways, depending on the current IDE state:

- No editor windows open—the setting modifies the default script system. All editor windows take on the default script system.
- Editor windows open—the setting modifies the script system displayed in the frontmost editor window only. Other editor windows remain unaffected. The default script system remains unchanged.

# Select stack crawl window when task is stopped

Select the **Select stack crawl window when task is stopped** option to automatically bring the Thread window to the foreground after the debugger stops a task. Clear the option to leave the Thread window in its previous position.

This option is useful for watching variable values change in multiple Variable windows as the debugger steps through code.

# Selection position

Select the **Selection position** option to remember these items for each editor window:

- · visible text
- · insertion-point location
- · selected text

Clear the option to open each editor window according to default settings and place the insertion point at the first line of text.

**NOTE** The IDE must be able to write to the file in order to remember selection position.

#### Show all locals

Select the **Show all locals** option to display all local variables in Variable windows. Clear the option to show only variables near the program counter.

The Variables pane uses these display settings:

- Variables: All—shows all local variables in the code.
- Variables: Auto—only shows the local variables of the routine to which the currentstatement arrow currently points.
- Variables: None—does not show variables. Use this setting to improve stepping
  performance for slow remote connections.

#### **Show Code and Data Sizes**

Enable this option in the IDE Extras panel of the IDE preferences panels to display the Code and Data columns in the project manager window.

#### Show hidden locals

In previous versions of the CodeWarrior debugger, all local variables were displayed at all times in the local variables view. This meant that if there were multiple sub-scopes within a function that contained variables of the same name, all copies of these variables would be shown at all times. This made it difficult at times to determine which copy of a variable was the "current" one.

The CodeWarrior debugger now optionally filters out out-of-scope local variables in the local variables view. It is now possible to make the CodeWarrior debugger only display those variables that are actually "live" for the current location.

A new filter option (live) has been added to the existing options (all, auto, and none). The new option will attempt to filter out variables that are not currently in scope.

A hidden local variable is a variable that is in scope, but is hidden by a variable of the same name in a deeper scope. If the Show hidden locals option is checked, hidden locals are shown dimmed (greyed out).

Consider the Listing 29.1 function:

#### Listing 29.1 Hidden Locals Example

```
int main( void )
{
   char varA = 'a';
   int varB = 111;
   for (int loop1 = 0; loop1 < 10; loop1++)</pre>
```

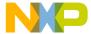

```
{
  /* loop-scoped variables that should hide all others */
  char varA = 'b';
  float varB = 2.22;
  .
  .
  .
}
.
}
```

When debugging this function, the earlier CodeWarrior debugger would show five variables at all times:

```
loop1 : int
varA : char
varA : char
varB : int
varB : float
```

This could be confusing, since the different varA's were not apparent in the local variables pane. With the new "live" filter, only those variables that are actually active at a given point in the function are displayed. Using the "live" filter, this display will look like this at the beginning of the function:

```
varA : char
varB : int
```

and the display will look like this when inside the for loop:

```
loop1 : int
varA : char
varB : float
```

Note in the second case that the varA and varB variables declared at the beginning of the function are still "live", but they are hidden by the same-named variables declared within the for loop. If you would like these hidden variables to be displayed, check the "Show hidden locals" option; the variable list when inside the for loop looks like this:

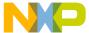

varB : float

#### NOTE

This feature ONLY works correctly if there is compiler and symbolics plugin support for sub-scopes within functions. At present, there are very few compilers that actually generate sub function-level scope information, so it is entirely possible that you will see no difference between the "live" and "all" settings -- you will continue to have the "classic" CodeWarrior variable display with all variables shown.

# Show message after building up-to-date project

Select the **Show message after building up-to-date project** option to have the IDE display a message after building an up-to-date project.

# Show threads in separate windows

Select the **Show threads in separate windows** option to open a separate Thread window for each task. Clear the option to use one Thread window to display multiple tasks.

# Show processes in separate windows

Select the **Show processes in separate windows** option to open a separate window for each process. Clear the option to use one window to display multiple tasks processes.

# Show the component palette when opening a form

Select the **Show the component palette when opening a form** option to automatically display the Component Palette after opening a form in the Layout Editor. Clear the option to require manual opening of the Component Palette.

# Show the object inspector when opening a form

Select the **Show the object inspector when opening a form** option to automatically open an Object Inspector window when opening a layout in the Layout Editor. Clear the option to require manual opening of the Object Inspector.

#### Show values as decimal

Select the **Show values as decimal instead of hex** option to display variable values in decimal form. Clear the option to display the values in hexadecimal form.

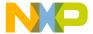

#### Show variable location

Select the **Show variable location** option to display the **Location** column in the Variables pane of the Thread window. Clear the option to hide the **Location** column.

# Show variable types

Select the **Show variable types** option to display the type associated with each variable in Variable windows. Clear the option to hide the variable types.

#### Show variable values in source code

Select the **Show variable values in source code** option to show current values for variable names displayed in contextual menus. Clear the option to show variable names only.

#### Size

Choose from the **Size** options the font size used to display text in editor windows. This setting behaves in two different ways, depending on the current IDE state:

- No editor windows open—the setting modifies the default font size. All editor windows take on the default font size.
- Editor windows open—the setting modifies the font size displayed in the frontmost
  editor window only. Other editor windows remain unaffected. The default font size
  remains unchanged.

# Sort functions by method name in symbolics window

Select the **Sort functions by method name in symbolics window** option to alphabetically sort functions by method name. Clear the option to alphabetically sort by class name. The sorting affects functions of the form className::methodName that appear in the Symbolics window.

Since most C++ and Java source files contain methods that belong to the same class, select the option to simplify selection of functions by typing method names.

# Stop at Watchpoints

Select this option to halt program execution at each watchpoint, regardless of whether the watchpoint value changed. Clear the option to halt execution at watchpoints with changed values.

# Stop on application launch

Select this option to halt program execution at a specified point each time a debugging session begins.

# **Strings**

Use the **Strings** option to configure the color of anything that is not a comment, keyword, or custom keyword and displayed in editor windows when the **Activate Syntax Coloring** option is enabled. Sample strings include literal values, variable names, routine names, and type names.

Click the color swatch next to Strings to set the color.

# **Smart Variable Formatting**

The Variable Formatter is an IDE plugin that customizes the display of Variables based on format data it reads from an XML format file. For specific types of variables, the Variable Formatter will replace the text shown next to the variable name to the results of an expression. For example, if you have a struct:

then normally a variable of that type would look like this in the debugger:

```
myRect 0x000DCEA8
```

If the Variable Formatter is given a format that looks like this:

```
<variableformat>
<typename>Rect</typename>
<expression>
"{T: " + ^var.top +
" L: " + ^var.left +
" B: " + ^var.bottom +
" R: " + ^var.right +
"}{H: " + (^var.bottom - ^var.top) +
" W: " + (^var.right - ^var.left) + "}"
</expression>
</variableformat>
```

then the variable will be displayed with the result of the expression:

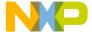

myRect {T: 30 L: 30 B: 120 R: 120}{H: 90 W: 90}

When the IDE starts, the variable formatter plugin looks in the plugin's support folder for a "Variable Formats" folder. It scans this folder for XML files and reads the variable formats for each one.

Variable Format Tags:

variable format - Identifies the start of a variable format record.

osName - Restricts format use to the indicated operating system. OS names are "osMac" and "osWin32".

*runtimename* - Restricts format use to the indicated runtime model. Runtime names are "runtimePPCCFM", "runtimePPCMacho" and "runtimeWin32".

*cpuname* - Restricts format use to the indicated CPU model. CPU names are "cpuPowerPCBig", "cpuJava" and "cpux86".

typename - Identifies the name of the Type this record will format.

*condition* - Specifies a condition that must be met for the format to be used. This can be used to test for one element of data before attempting to format another element.

*typenamematch* - Specifies how to match type names to variable types. Possible values are: "ExactMatch", "BeginsWith", "EndsWith", and "Contains".

*expression* - Specifies an expression string. The expression will be evaluated and the result displayed next to the variable. Before evaluation, all instances of "^var" in the format string will be replaced with the name of the variable.

*expressionformat* - Specifies the data format to use when formatting an expression. The format names match the menu item names in the "Data" menu: "Pascal String", "C String", "Character", "Unicode" etc.

# Sort function popup

Select the **Sort function popup** option to sort function names by alphabetical order in list pop-ups. Clear the option to sort function names by order of appearance in the source file.

#### Source relative includes

Select to search for dependent files in the same location as the source file. If the dependent file is not found in this location, specified User and System paths are searched. If this option is enabled, the Always Search User Paths should also be enabled. For example, if the compiler is currently scanning the main source file and discovers an include header file statement, the header file is searched for in the same location as the main file. If not found, the specified access paths will be searched. If the header file declared in the main file also contains an include statement for another header file, it too will be searched for in the same sequence.

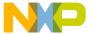

#### Success

Choose from the **Success** options a sound to play after a **Bring Up To Date** or **Make** operation succeeds.

# **Symbolics**

Enter the number of recent symbolics files to display in the **Open Recent** submenu.

# **System Paths**

Click the **System Paths** radio button to display the System Paths pane in the Access Paths preference panel.

Supported hosts:

- · Windows: available.
- · Macintosh: not available.

Т

#### Tab indents selection

Use the **Tab indents selection** option to control how the editor inserts tabs into the currently selected lines of text:

- Select the option so that pressing Tab causes the editor to insert tab characters in front of each selected line of text. The editor thereby indents the selected text.
- Clear the option so that pressing Tab causes the editor to replace selected text with a tab character. The editor thereby overwrites the selected text.

# **Tab Inserts Spaces**

Select the **Tab Inserts Spaces** option to have the editor insert spaces instead of tab characters into text. Clear the option to have the editor use tab characters.

The **Tab Size** option determines the number of spaces inserted by the editor.

#### **Tab Size**

Enter in the **Tab Size** field the number of spaces to substitute in place of a tab character in text. This number applies to the **Tab Inserts Spaces** option.

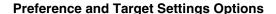

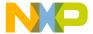

# **Target Name**

Use the **Target Name** text box to set or modify the name of the current build target. This name appears in the Targets view in the Project window. This name is not the name assigned to the final output file, that is set in the Linker panel for the build target.

# **Type**

Choose from the **Type** options the desired source-tree path type:

- Absolute Path—This source-tree type is based on a file path.
- Environment Variable—This source-tree type is based on an existing environment-variable definition. The Macintosh-hosted IDE cannot create or modify this source-tree type.
- Registry Key—This source-tree type is based on an existing Windows registry key entry.

U

# Update data every n seconds

Select this option to update the information displayed in debugging-session windows after a specified time interval. Enter the number of seconds n to elapse before the next update. Clear this option to prevent data updates and keep the same window information throughout the debugging session.

# **Use Concurrent Compiles**

Select the **Use Concurrent Compiles** option to run more than one compiling process at a time. Concurrent compiling makes better use of available processor capacity by allowing the operating system to optimize resource utilization, such as taking advantage of overlapped input/output.

Both single- and multi-processor systems benefit from enabling concurrent compiles. On multiprocessor systems, the speed-up is significant.

# **Use Debugging Monitor**

Select the **Use Debugging Monitor** option to view debugging windows on a second monitor after a debugging session starts. This option only appears when the second monitor is connected to the computer.

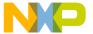

# Use default workspace

Select this option to have the IDE use the default workspace. The IDE uses the default workspace to save and restore window and debugging states from one session to the next.

For example, if you select this option and close the IDE with a project window visible onscreen, that project window reappears the next time you start the IDE.

Clear this option to have the IDE start with the same default state for each new session: no windows visible onscreen.

For example, if you clear this option and close the IDE with a project window visible onscreen, that project window does not appear the next time you start the IDE. Instead, the IDE always starts without opening any windows.

# **Use External Debugger**

Select this option to have the IDE use an external debugger application in place of the CodeWarrior debugger.

#### **Use External Editor**

Select the **Use External Editor** option to use an external text editor to modify text files in the current project. Clear the option to use the text editor included with the IDE.

# **Use Local Project Data Storage**

Select the **Use Local Project Data Storage** option to store (on the host computer) data associated with a project file on a read-only volume. Clear the option to store project data inside the same folder as the project file itself.

After loading a project file, the IDE creates or updates an associated project data folder. The IDE stores intermediate project data in this folder. When building or closing a project, the IDE uses the information in the project data folder to update the project file.

By default, the IDE places the project data folder within the same folder as the project file. However, the IDE cannot create or update a project data folder in a location that grants read-only privileges.

If you are creating one project to be accessed by multiple users that are running CodeWarrior on separate machines, then each user should select this option to create a local data storage folder for the shared project. The folder containing the project file should be set to read-only. This will cause the target information to be stored locally on each user's machine, instead of inside a folder next to the project file.

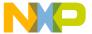

# Use modification date caching

Use the **Use modification date caching** option to determine whether the IDE checks the modification date of each project file prior to making the project. The settings include:

- enabled—the IDE caches the modification dates of the files in a project. At
  compilation time, the IDE refers to this cache to determine whether a specific file
  should be recompiled. This can shorten compilation time significantly for large
  projects.
- disabled—the IDE checks every file at each recompile of the project. Use this setting
  if using third-party editors to ensure that the IDE checks every file at compilation
  time.

# **Use Multiple Document Interface**

Toggle this option to change the IDE interface:

- Selected—The IDE uses MDI (Multiple Document Interface). In this interface, the IDE uses a main application window with a gray background. IDE windows appear inside the main application window. The gray background obscures your view of the desktop.
- Cleared—The IDE uses FDI (Floating Document Interface). In this interface, the IDE does not use a main application window. You can see through the IDE user interface to your desktop. IDE windows appear above the desktop.

## Use multiple undo

Select the **Use multiple undo** option to remember several undo and redo operations in editor windows. Clear the option to remember only the most recent undo or redo action.

The IDE stores undo and redo actions on a stack in first-in last-out (FILO) order, however, the stack size and capability are limited. For example, assume there are five undo actions on the stack (ABCDE). If the IDE redoes two actions (ABC), then performs a new action (ABCF), the undo events (DE) are no longer available.

# **Use Script menu**

Select the **Use Script menu** option to display the **Scripts** menu in the IDE menu bar. Clear the option to remove the Scripts menu from the menu bar. The Scripts menu provides convenient access to IDE scripts.

For more information about scripting the IDE, refer to the *CodeWarrior Scripting Reference*.

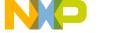

# **Use Third Party Editor**

Select the **Use Third Party Editor** option to use a third-party text editor to modify text files. Clear the option to use the text editor included with the IDE.

Enter in the **Launch Editor** and **Launch Editor** w/ **Line** # fields command-line expressions that specify information that the IDE passes to the third-party editor.

Consult the documentation provided with the third-party text editor for more information about using command lines.

See also:

- Launch Editor
- Launch Editor w/ Line #

## **Use ToolServer menu**

Select the **Use ToolServer menu** option to display the **ToolServer** menu in the IDE menu bar. Clear the option to remove the ToolServer menu from the menu bar.

#### **User Paths**

Click this radio button to display the **User Paths** pane in the **Access Paths** preference panel.

# **User Specified**

Select the **User Specified** option to stipulate the number of concurrent compiles to allow in the IDE. Enter the desired number in the text box beside the option.

NOTE

The IDE accommodates a maximum of 1024 concurrent compiles. However, there is a point where the host system becomes compute-bound, and allowing more processes only adds overhead. For a single-processor system, the practical limit is approximately 12 concurrent compiles.

٧

# Value

The **Value** text box defines the value of the variable defined in the **Variable** text box that will be passed to a host application when control is transferred to it by the IDE.

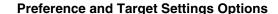

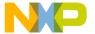

#### **Variable**

The **Variable** text box defines the name of a variable to be passed to a host application when control is transferred to it by the IDE.

# Variable values change

Use the **Variable values change** option to configure the color of changed variables that appear in debugger windows. Click the color swatch to change the current color.

#### **VCS Commands**

Select the VCS Commands option to add VCS menu commands to contextual menus. Clear the option to remove the commands from the contextual menus.

Refer to the documentation that came with the version control system to learn about using it with the CodeWarrior IDE.

#### W-Z

# Watchpoint indicator

Use the **Watchpoint indicator** option to configure the color of watchpoints that appear in debugger windows. Click the color swatch to change the current color.

# Window follows insertion point

Select this option to have the Code Completion window follow the insertion point as you edit text in the active editor window. Clear the option to leave the Code Completion window in place.

# Window position and size

Select the **Window position and size** option to remember the location and dimensions of each editor window. Clear the option to open each editor window according to default settings.

**NOTE** The IDE must be able to write to the file in order to remember window position and size.

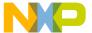

# **Working Directory**

Enter the path to the default directory to which the current project has access. Debugging occurs in this location. If this field is blank, debugging occurs in the same directory as the executable file.

# Workspaces

Enter the number of recent workspace files to display in the **Open Recent** submenu.

## Zoom windows to full screen

Use the **Zoom windows to full screen** option to configure the behavior of the zoom box in the upper right-hand corner of all editor windows:

- Select the option to have the IDE resize a zoomed window to fill the entire screen.
- Clear the option to have the IDE resize a zoomed window to its default size.

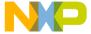

The CodeWarrior Register Details window provides online documentation about hardware registers up to 32 bits in length. This documentation helps programmers better understand the register and its constituent parts. Furthermore, the Register Details window can dynamically update its information to reflect changes in register state or changes in bitfield values.

The Register Details window documentation can include bitfield descriptions, descriptions that change based on certain conditions, and explanations of bitfield values. The same window handles both system registers and memory-mapped registers.

CodeWarrior parses XML files with specific tags to display the appropriate information in the window. This chapter describes the XML format understood by the Register Details window.

- Register Details Window XML Specification
- Accessing the XML Files from CodeWarrior
- A Sample XML File
- References

# **Register Details Window XML Specification**

XML consists of elements, which are similar to tags in Hypertext Markup Language (HTML). Each element contains attributes that give detailed information about the element structure. Some elements are required and some are optional.

As is the case with HTML, XML elements include tags that mark the beginning and end of the element, such as <ELEM> and </ELEM>. An alternate construct allows <ELEM> and </> to mark the beginning and end of the element, respectively.

Attributes can include numeric values, which you may enter in a variety of formats (<u>Table 30.1</u>). The table shows sample values for each format. The table also describes additional requirements for valid values that the Register Details window can understand. For example, valid character values must be enclosed in single-quote marks, like this: 'c'

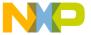

Register Details Window XML Specification

**Table 30.1 Numeric Attribute Value Formats** 

| Value Format | Sample Values           | Requirements         |
|--------------|-------------------------|----------------------|
| Decimal      | 123 <b>and</b> -334     |                      |
| Hexadecimal  | 0x12 <b>and</b> 0X12    | Preceded by 0x or 0X |
| Octal        | 012                     | Preceded by 0        |
| Binary       | 0b11001 <b>and</b> 0B11 | Preceded by 0b or 0B |
| Character    | 'c' and 'XYZ'           | Enclosed in ' '      |

Every XML file created for use with the Register Details window must conform to the specification shown in <u>Listing 30.1</u>. The specification defines the following types of elements:

- REGISTER
- BITFIELD
- BFVALUE

Descriptions of these elements follow the specification.

#### Listing 30.1 Register Details Window XML Specification

```
<!DOCTYPE REGISTER [
 <!ELEMENT REGISTER
                      (BITFIELD+)>
 <!ATTLIST REGISTER
                          #REQUIRED
   NAME
           CDATA
   BITRANGE
               CDATA
                          #REQUIRED
   RESETVALUE CDATA
                        #IMPLIED
   ADDRESS CDATA
                        #IMPLIED
   DESCRIPTION CDATA
                          #IMPLIED>
                      (BFVALUE*)>
 <!ELEMENT BITFIELD
 <!ATTLIST BITFIELD
           CDATA
                          #REQUIRED
   NAME
   BITRANGE CDATA
                          #REQUIRED
   FORMAT
(binary|b|hex|h|decimal|d|unsigned|u|character|c
                 |value|v) "binary"
   ACCESS
                 (read|r|write|w|readwrite|rw|reserved)
                "readwrite"
                CDATA #IMPLIED
   CONDITION
                CDATA
                          #IMPLIED>
   DESCRIPTION
```

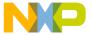

Register Details Window XML Specification

#### REGISTER

The REGISTER element describes the name, bitrange, reset value, address, and general description of the register. The italicized portions of the format are placeholders that indicate where you must supply additional information. The remainder of this section describes each REGISTER attribute.

#### **Element Format**

```
<REGISTER

NAME = "RegisterName"

BITRANGE = "MSB:LSB|BitNumber"

RESETVALUE = "0x11223344"

ADDRESS = "0x10000+4"

DESCRIPTION = "RegisterDescription">
</REGISTER>
```

#### **Attributes**

NAME

This attribute specifies the register name. If the element does not include an ADDRESS attribute, CodeWarrior matches XML files based on the NAME attribute, and the register is assumed to be registered with the IDE under the NAME attribute. If the element includes an ADDRESS attribute, the register is assumed to be memory mapped, and the debugger evaluates the ADDRESS attribute to find the address of the register, using the information in the NAME attribute for display purposes only.

This attribute is a required part of the REGISTER element.

You must enter a NAME attribute in the form

String

where String represents the name of the register.

BITRANGE

This attribute defines the register bitrange. If the bitrange is a single bit, enter the bit number. If the bitrange is longer than a single bit, enter the range separated by a

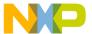

Register Details Window XML Specification

colon. For example, enter 0:6 to specify a range from 0 to 6. The bit ordering can be in any order, such as 0:31 or 31:0. This flexibility lets you accommodate varying product documentation, where bit ordering is sometimes reversed. However, after specifying a particular bit order, each subsequent bitrange attribute in the BITFIELD element must follow the same order.

This attribute is a required part of the REGISTER element.

You must enter a BITRANGE attribute in the form

MSB: LSB

or

**BitNumber** 

where MSB: LSB refers to the range between the most-significant bit and the least-significant bit, and BitNumber refers to the single bit that represents the bitrange.

#### RESETVALUE

This attribute allows you to specify the register reset value.

This attribute is an optional part of the REGISTER element.

You must enter a RESETVALUE attribute in the form

Value

where *Value* represents the reset value of the register. Refer to <u>Table 30.1 on page 458</u> for more information about valid values.

#### **ADDRESS**

This attribute lets you specify that the register is a memory-mapped register. The CodeWarrior expression evaluator determines the value of the attribute by evaluating the following items:

- · mathematical operations
- · boolean operations such as AND, OR, NOT, and XOR
- the values of registers whose names begin with a dollar sign (\$)
- variables included in the generated symbolics file for the project

This attribute is an optional part of the REGISTER element.

You must enter a RESETVALUE attribute in the form

String

where String represents the name of the register.

#### DESCRIPTION

This attribute lets you provide a description for the register. This description can be of arbitrary length. The Description field in the Register Details window includes scrollbars, allowing you to view the entire description within the window.

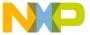

Register Details Window XML Specification

This attribute is an optional part of the REGISTER element.

You must enter a DESCRIPTION attribute in the form

String

where String represents the description of the register.

#### **BITFIELD**

The BITFIELD element describes the name, bitrange, format, access, condition, and general description of individual bitfields within the register. The italicized portions of the format are placeholders that indicate where you must supply additional information. The remainder of this section describes each BITFIELD attribute in detail.

NOTE

If you choose not to describe the register bitfields, or if the register does not have bitfields that require individual descriptions, you can leave the BITFIELD element empty in the XML file.

#### **Element Format**

```
<BITFIELD
```

NAME = "BitfieldName"

BITRANGE = "(MSB:LSB/Number)"

FORMAT = "BitfieldFormat"

ACCESS = "AccessFormat"

CONDITION = "Expression"

DESCRIPTION = "BitfieldDescription">

</BITFIELD>

#### **Attributes**

NAME

This attribute specifies the bitfield name.

This attribute is a required part of the BITFIELD element.

You must enter a NAME attribute in the form

String

where String represents the name of the bitfield.

#### BITRANGE

This attribute defines the bitfield range. If the bitrange is a single bit, enter the bit number. If the bitrange is longer than a single bit, enter the range separated by a colon. For example, enter 0:6 to specify a range from 0 to 6. The bit ordering must

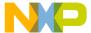

Register Details Window XML Specification

follow the order you specified in the <u>BITRANGE</u> attribute of the REGISTER element. See <u>BITRANGE</u> for more information.

This attribute is a required part of the BITFIELD element.

You must enter a BITRANGE attribute in the form

MSB: LSB

or

BitNumber

where MSB: LSB refers to the range between the most-significant bit and the least-significant bit, and BitNumber refers to the single bit that represents the bitrange.

#### FORMAT

This attribute determines the default format of the register values displayed in the Register Details window. You can enter one of the following formats for this attribute:

- · binary or b
- · hex or h
- · decimal or d
- unsigned or u
- character or c
- · value or v

If you omit this attribute, CodeWarrior assumes a default binary format. If you choose the value format, the bitfield appears as the text description value, or else appears in binary format when no description is provided for the specified bitfield value.

This attribute is an optional part of the BITFIELD element.

You must enter a FORMAT attribute in the form

**FullName** 

or

abbr

where FullName represents the full name of the format and abbr represents the abbreviation of that format.

#### ACCESS

This attribute lets you specify the bitfield access permissions. You can enter one of the following permissions for this attribute:

- read or r
- write or w

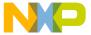

Register Details Window XML Specification

- readwrite or rw
- reserved or ""

If you omit this attribute, CodeWarrior assumes a default readwrite access permission.

This attribute is an optional part of the BITFIELD element.

You must enter an ACCESS attribute in the form

FullName.

or

abbr

where FullName represents the full name of the format and abbr represents the abbreviation of that format.

#### CONDITION

This attribute lets you provide a particular description for a bitfield, depending on whether a condition you specify is met. You specify a conditional *Expression* for the bitfield using the CONDITION attribute. CodeWarrior evaluates the expression, and if the expression is true, assumes that the bitfield attribute is valid.

This capability is useful for providing different descriptions for the same bitfield, based on the value of the <code>Expression</code>. For example, you can create two bitfield entries for the same register bit. Each bitfield entry has a distinct <code>CONDITION</code> attribute, allowing <code>CodeWarrior</code> to choose the appropriate <code>BITFIELD</code> element to display in the Register Details window.

This attribute is an optional part of the BITFIELD element.

You must enter a CONDITION attribute in the form

Expression

where *Expression* represents the condition that CodeWarrior must evaluate (Table 30.2). The expression can refer to other registers by adding a dollar sign (\$) to the beginning of each register name. The expression can also refer to the current register value by entering two dollar signs (\$\$) in the *Expression*. The Register Details window replaces these dollar signs with the current register value. The CodeWarrior expression evaluator also accepts local and global variables in the *Expression*.

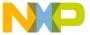

Register Details Window XML Specification

**Table 30.2 Sample Expressions for CONDITION Attribute** 

| Expression                  | Explanation                                                 |
|-----------------------------|-------------------------------------------------------------|
| CONDITION = "\$\$&0x80"     | The current register value ANDed with 0x80                  |
| CONDITION = "!(\$\$&0x80)"  | The inversion of the current register value ANDed with 0x80 |
| CONDITION = "\$MSR&0x8000"  | Another register value (the MSR register) ANDed with 0x8000 |
| CONDITION = "foo&0x10 >= 0" | An expression using a variable named foo                    |

#### DESCRIPTION

This attribute lets you provide a description for the bitfield. This description can be of arbitrary length. The Description field in the Register Details window includes scrollbars, allowing you to view the entire description within the window.

This attribute is an optional part of the BITFIELD element.

You must enter a DESCRIPTION attribute in the form

String

where String represents the bitfield description.

#### **BFVALUE**

The BFVALUE element lets you explain the individual values of a bitfield described by the <u>DESCRIPTION</u> attribute in the BITFIELD element. The italicized portions of the format are placeholders that indicate where you must supply additional information. The remainder of this section describes each BFVALUE attribute.

NOTE

If you choose not to describe individual bitfield values, or if the bitfields do not require individual descriptions, you can leave the BFVALUE element empty in the XML file.

#### **Element Format**

<BFVALUE

VALUE = "BitfieldValue"

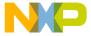

Accessing the XML Files from CodeWarrior

DESCRIPTION = "BitfieldValueDescription">
</BFVALUE>

#### **Attributes**

VALUE

This attribute specifies the value of the bitfield to be described by the **DESCRIPTION** attribute.

This attribute is a required part of the BFVALUE element.

You must enter a VALUE attribute in one of the following forms:

- decimal
- · unsigned decimal
- hexadecimal (the value must begin with 0x or 0X)
- octal (the value must begin with 0)
- binary (the value must begin with 0b or 0B)
- character (enclosed in single quote marks, like this: 'c')

#### DESCRIPTION

This attribute lets you provide a description of the bitfield value specified by the VALUE attribute.

This attribute is a required part of the BFVALUE element.

You must enter a DESCRIPTION attribute in the form

String

where *String* represents the bitfield value description.

# Accessing the XML Files from CodeWarrior

The CodeWarrior Register Details window searches a specific folder for relevant files. You must place XML Register Details window files within the Registers folder in your CodeWarrior installation.

#### **Windows**

If necessary, create the Registers folder at the following location:

CodeWarrior\Bin\Plugins\Support\Registers

#### Mac OS

If necessary, create the Registers folder at the following location:

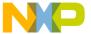

A Sample XML File

Metrowerks CodeWarrior:CodeWarrior Plugins:Support:Registers

IDE plugins can provide access paths to the IDE to better control the placement of XML files within the Registers folder. For example, you can create sub-folders within the Registers folder for specific processors or processor variations and use the plugin access paths to search those sub-folders. These access paths are relative to the Registers folder.

The IDE looks up system registers by name. Memory-mapped registers can have any name, since that name is used for display purposes only.

# A Sample XML File

This section provides examples of creating XML file for use with the Register Details window.

- Creating the New XML File
- Adding Multiple BITFIELD Attributes
- Adding BFVALUE Attributes
- Completing the New XML File

# Creating the New XML File

When you create a new file, you usually follow these high-level steps:

1. Locate a base XML file.

Instead of creating a completely new XML file, you can adapt an existing XML file for use with the register you wish to document. For example, you can locate a simple, generic XML file and modify it to describe more sophisticated registers.

<u>Listing 30.2</u> shows a sample base XML file that you can easily adapt to explain complex registers. Note that this generic base file lacks multiple bitfield attributes, conditional expressions, or individual bitfield value attributes.

#### Listing 30.2 Sample Base XML File

```
<REGISTER NAME="BAR"

BITRANGE="0:31"
  DESCRIPTION="Breakpoint Address Register">

<BITFIELD BITRANGE="0:31"
  DESCRIPTION="The address of the load/store cycle that generates the breakpoint.">
  </BITFIELD>
```

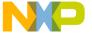

#### </REGISTER>

2. Save the base XML file under a new name.

Use CodeWarrior to save a copy of the base XML file under a new name, and work with this newly named file for the remainder of the process. This step prevents you from accidentally modifying the original XML file.

3. Modify the base XML file to suit your needs.

After opening your copy of the base XML file, you can adapt the file to accurately document complicated register properties. For example, you can add multiple BITFIELD attributes, BFVALUE attributes, and conditional expressions to the base XML file. The resulting file accurately and thoroughly describes the register. Such a file appears in Listing 30.5.

# **Adding Multiple BITFIELD Attributes**

Multiple BITFIELD attributes divide the register into smaller ranges of bits, or "bitfields." Such bitfields can have various meanings depending on the register. For example, one bitfield of a register could refer to condition flag information, while another bitfield in the same register could refer to current state information.

Suppose you wish to document a "Memory Controller Base 2" register that contains twelve bitfields. Each bitfield has its own name and description.

Using the sample base XML file of <u>Listing 30.2</u>, you could begin adapting the file to your needs by adding eleven additional BITFIELD elements. Following the element formats described in the <u>Register Details Window XML Specification</u>, your first revision of the base file might appear as shown in <u>Listing 30.3</u>.

#### Listing 30.3 First Revision of Base XML File

```
<REGISTER NAME="BR2"

BITRANGE="0:31"
DESCRIPTION="Memory Controller Base Register 2.">

<BITFIELD BITRANGE="0:16"
   NAME="BA"
   DESCRIPTION="Place the BA bitfield description here.">
   </BITFIELD>

<BITFIELD BITRANGE="17:19"
   NAME="AT"
   DESCRIPTION="Place the AT bitfield description here.">
   </BITFIELD>
```

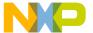

A Sample XML File

```
<BITFIELD BITRANGE="20:21"
NAME="PS"
DESCRIPTION="Place the PS bitfield desciption here.">
</BITFIELD>
<BITFIELD BITRANGE="22"
NAME="-"
DESCRIPTION="Make a note that this bitfield is reserved.">
<BITFIELD BITRANGE="23"
NAME="WP"
DESCRIPTION="Place the AT bitfield desciption here.">
</BITFIELD>
<BITFIELD BITRANGE="24:25"</pre>
NAME="-"
DESCRIPTION="Make a note that this bitfield is reserved.">
</BITFIELD>
<BITFIELD BITRANGE="26"
NAME="WEBS"
DESCRIPTION="Place the WEBS bitfield desciption here.">
</BITFIELD>
<BITFIELD BITRANGE="27"
NAME="TBDIP"
DESCRIPTION="Place the TBDIP bitfield desciption here.">
</BITFIELD>
<BITFIELD BITRANGE="28"
NAME="LBDIP"
DESCRIPTION="Place the LBDIP bitfield desciption here.">
</BITFIELD>
<BITFIELD BITRANGE="29"
NAME="SETA"
DESCRIPTION="Place the SETA bitfield desciption here.">
</BITFIELD>
<BITFIELD BITRANGE="30"
NAME="BI"
DESCRIPTION="Place the BI bitfield desciption here.">
</BITFIELD>
<BITFIELD BITRANGE="31"
NAME="V"
```

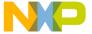

```
DESCRIPTION="Place the V bitfield desciption here."> </BITFIELD>
```

/REGISTER>

## **Adding BFVALUE Attributes**

The values in an individual bitfield can describe different things about a register. For example, a bitfield value of 00 might indicate that a certain process is used, while a bitfield value of 01 might indicate that the same process is not used.

To cater your descriptions to accurately reflect such changes in behavior, you can use multiple BFVALUE attributes within a BITFIELD element. Each BFVALUE provides a specific description based on the bitfield value. CodeWarrior determines the applicable description to display in the Register Details window.

Using the example discussed in previous sections, assume that six of the bitfields in the "Memory Controller Base Register 2" could benefit from the use of BFVALUE attributes.

Following the element formats described in the <u>Register Details Window XML</u> <u>Specification</u>, your second revision of the base file might resemble <u>Listing 30.4</u>.

#### Listing 30.4 Second Revision of XML Base File

```
<REGISTER NAME="BR2"
   BITRANGE="0:31"
   DESCRIPTION="Memory Controller Base Register 2.">
   <BITFIELD BITRANGE="0:16"
    NAME="BA"
    DESCRIPTION="Place the BA bitfield description here.">
   </BITFIELD>
   <BITFIELD BITRANGE="17:19"</pre>
    NAME="AT"
    DESCRIPTION="Place the AT bitfield desciption here.">
   </BITFIELD>
   <BITFIELD BITRANGE="20:21"
    NAME="PS"
    DESCRIPTION="Place the PS bitfield desciption here.">
         <BFVALUE VALUE="00" DESCRIPTION="Place the description of the</pre>
bitfield value of 00 here." />
         <BFVALUE VALUE="01" DESCRIPTION="Place the description of the</pre>
bitfield value of 01 here." />
```

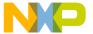

#### Register Details Window XML Specification

A Sample XML File

```
<BFVALUE VALUE="10" DESCRIPTION="Place the description of the</pre>
bitfield value of 10 here." />
         <BFVALUE VALUE="11" DESCRIPTION="Place the description of the</pre>
bitfield value of 11 here." />
   </BITFIELD>
   <BITFIELD BITRANGE="22"
    NAME="-"
    DESCRIPTION="Make a note that this bitfield is reserved.">
   <BITFIELD BITRANGE="23"
   NAME="WP"
    DESCRIPTION="Place the AT bitfield desciption here.">
         <BFVALUE VALUE="0" DESCRIPTION="Place the description of the</pre>
bitfield value of 0 here." />
         <BFVALUE VALUE="1" DESCRIPTION="Place the description of the</pre>
bitfield value of 1 here." />
   </BITFIELD>
   <BITFIELD BITRANGE="24:25"
    NAME="-"
    DESCRIPTION="Make a note that this bitfield is reserved.">
   </BITFIELD>
   <BITFIELD BITRANGE="26"
    NAME="WEBS"
    DESCRIPTION="Place the WEBS bitfield desciption here.">
         <BFVALUE VALUE="0" DESCRIPTION="Place the description of the</pre>
bitfield value of 0 here." />
         <BFVALUE VALUE="1" DESCRIPTION="Place the description of the</pre>
bitfield value of 1 here." />
   </BITFIELD>
   <BITFIELD BITRANGE="27"
    NAME="TBDIP"
    DESCRIPTION="Place the TBDIP bitfield desciption here.">
   </BITFIELD>
   <BITFIELD BITRANGE="28"
    NAME="LBDIP"
    DESCRIPTION="Place the LBDIP bitfield desciption here.">
         <BFVALUE VALUE="0" DESCRIPTION="Place the description of the</pre>
bitfield value of 0 here." />
         <BFVALUE VALUE="1" DESCRIPTION="Place the description of the</pre>
bitfield value of 1 here." />
   </BITFIELD>
```

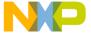

```
<BITFIELD BITRANGE="29"
    NAME="SETA"
    DESCRIPTION="Place the SETA bitfield desciption here.">
         <BFVALUE VALUE="0" DESCRIPTION="Place the description of the</pre>
bitfield value of 0 here." />
         <BFVALUE VALUE="1" DESCRIPTION="Place the description of the</pre>
bitfield value of 1 here." />
   </BITFIELD>
   <BITFIELD BITRANGE="30"
    NAME="BI"
    DESCRIPTION="Place the BI bitfield desciption here.">
         <BFVALUE VALUE="0" DESCRIPTION="Place the description of the</pre>
bitfield value of 0 here." />
         <BFVALUE VALUE="1" DESCRIPTION="Place the description of the</pre>
bitfield value of 1 here." />
   </BITFIELD>
  <BITFIELD BITRANGE="31"</pre>
   NAME="V"
    DESCRIPTION="Place the V bitfield desciption here.">
   </BITFIELD>
/REGISTER>
```

## Completing the New XML File

Adding multiple BITFIELD attributes and the BFVALUE attributes further refines the XML file register description. The final revision of an XML file involves completing the descriptions for each attribute.

Refining the example of previous sections, <u>Listing 30.5</u> shows the final XML file. To use this new file with the Register Details window, place the file in the Registers folder. For more information about this folder, refer to <u>Accessing the XML Files from CodeWarrior</u>.

#### Listing 30.5 Sophisticated XML File

```
<REGISTER NAME="BR2"

BITRANGE="0:31"
DESCRIPTION="Memory Controller Base Register 2.">

<BITFIELD
BITRANGE="0:16"
NAME="BA"</pre>
```

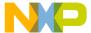

#### Register Details Window XML Specification

A Sample XML File

```
DESCRIPTION="Base Address. These bits are compared to the
corresponding unmasked address signals among ADDR[0:16] to determine
if a memory bank controlled by the memory controller is being accessed
by an internal bus master. (The address types are also compared.)
These bits are used in conjunction with the A<[0:16] bits in the OR">
   </BITFIELD>
   <BITFIELD
   BITRANGE="17:19"
   NAME="AT"
   DESCRIPTION="Address type. This field can be used to require
accesses of the memory bank to be limited to a certain address space
type. These bits are used in conjunction with ATM bits in the OR.">
   </BITFIELD>
   <BITFIELD
   BITRANGE="20:21"
   NAME="PS"
   DESCRIPTION="Port size.">
         <BFVALUE VALUE="00" DESCRIPTION="32-bit port" />
         <BFVALUE VALUE="01" DESCRIPTION="8-bit port" />
         <BFVALUE VALUE="10" DESCRIPTION="16-bit port" />
         <BFVALUE VALUE="11" DESCRIPTION="Reserved" />
   </BITFIELD>
   <BITFIELD
   BITRANGE="22"
   NAME="-"
   DESCRIPTION="Reserved.">
   </BITFIELD>
   <BITFIELD
   BITRANGE="23"
   NAME="WP"
   DESCRIPTION="Write protect. An attempt to write to the range of
addresses specified in a base address register that has this bit set
can cause the TEA signal to be asserted by the bus-monitor logic (if
enabled) causing termination of this cycle.">
         <BFVALUE VALUE="0" DESCRIPTION="Both read and write accesses</pre>
are allowed" />
         <BFVALUE VALUE="1" DESCRIPTION="Only read accesses are</pre>
allowed. The CSx signal and TA are not asserted by the memory
controller on write cycles to this memory bank. WPER is set in the
MSTAT register if a write to this memory bank is attempted." />
   </BITFIELD>
```

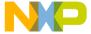

```
<BITFIELD
    BITRANGE="24:25"
    NAME="-"
    DESCRIPTION="Reserved">
   </BITFIELD>
   <BITFIELD
    BITRANGE="26"
    NAME="WEBS"
    DESCRIPTION="Write-enable/byte select. This bit controls the
functionality of the WE/BE pads.">
         <BFVALUE VALUE="0" DESCRIPTION="The WE/BE pads operate as WE"</pre>
/>
         <BFVALUE VALUE="1" DESCRIPTION="The WE/BE pads operate as BE"</pre>
/>
   </BITFIELD>
   <BITFIELD
    BITRANGE="27"
    NAME="TBDIP"
    DESCRIPTION="Toggle-burst data in progress. TBDIP determines how
long the BDIP strobe will be asserted for each data beat in the burst
of cycles.">
   </BITFIELD>
   <BITFIELD
    BITRANGE="28"
    NAME="LBDIP"
    DESCRIPTION="Late-burst-data-in-progress (LBDIP). This bit
determines the timing of the first assertion of the BDIP pin in burst
cycles. Note: It is not allowed to set both LBDIP and TBDIP bits in a
region's base registers; the behavior of the design in such cases is
unpredictable.">
         <BFVALUE VALUE="0" DESCRIPTION="Normal timing for BDIP</pre>
assertion (assesrts one clock after negation of TS" />
         <BFVALUE VALUE="1" DESCRIPTION="Late timing for BDIP</pre>
assertion (asserts after the programmed number of wait states" />
   </BITFIELD>
   <BITFIELD
    BITRANGE="29"
    NAME="SETA"
    DESCRIPTION="External transfer acknowledge.">
         <BFVALUE VALUE="0" DESCRIPTION="TA generated internally by</pre>
memory controller" />
         <BFVALUE VALUE="1" DESCRIPTION="TA generated by external</pre>
logic. Note that programming the timing of CS/WE OE strobes may have
no meaning if this bit is set." />
```

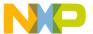

#### Register Details Window XML Specification

References

```
</BITFIELD>
   <BITFIELD
    BITRANGE="30"
    NAME="BI"
    DESCRIPTION="Burst inhibit. Note: Following a system reset, the BI
bit is set in ORO.">
         <BFVALUE VALUE="0" DESCRIPTION="Memory controller drives BI</pre>
negated (high). The bank supports burst accesses." />
         <BFVALUE VALUE="1" DESCRIPTION="Memory controller drives BI</pre>
asserted (low). The bank does not support burst accesses." />
   </BITFIELD>
   <BITFIELD
    BITRANGE="31"
    NAME="V"
    DESCRIPTION="Valid bit. When set, this bit indicates that the
contents of the base-register and option-register pair are valid. The
CSignal does not assert until the V-bit is set. Note that an access to
a region that has no V-bit set may cause a bus monitor timeout. Note
also that following a system reset, the V-bit in BRO reflects the
value of ID3 in the reset configuration word.">
   </BITFIELD>
</REGISTER>
```

## References

For more information about XML, consult these references:

- XML: A Primer, by Simon St. Laurent, published by IDG Books Worldwide, Inc.
- Presenting XML, by Richard Light, published by Macmillan Computer Publishing.
- The XML Companion, by Neil Bradley, published by Addison-Wesley.

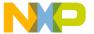

# VIII

## Menus

This section contains these chapters:

- <u>IDE Menus</u>
- Menu Commands

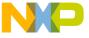

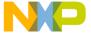

This chapter is an overview of CodeWarrior<sup>TM</sup> IDE menus and their commands. The IDE provides two different arrangements of IDE menus, configurable in the **IDE Extras** preference panel:

- · Windows menu layout
- · Macintosh menu layout

This chapter lists the IDE menus under each menu layout. For each menu, a table shows this information:

- Menu command—the name of each command in the menu.
- Description—a short description of each command.

This chapter has these sections:

- Windows Menu Layout
- · Macintosh Menu Layout

## **Windows Menu Layout**

This section provides an overview of the menus and menu commands available in the **Windows** menu layout.

#### File Menu

The **File** menu contains commands for opening, creating, saving, closing, and printing source files and projects. The File menu also provides different methods for saving edited files. <u>Table 31.1</u> explains the commands of this menu.

Table 31.1 File Menu Commands

| Menu command | Explanation                                                                     |
|--------------|---------------------------------------------------------------------------------|
| New          | Creates new projects using the New Project wizard or project stationery files.  |
| <u>Open</u>  | Opens source and project files for editing and project modification operations. |

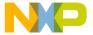

Windows Menu Layout

Table 31.1 File Menu Commands (continued)

| Menu command       | Explanation                                                                                                    |
|--------------------|----------------------------------------------------------------------------------------------------|
| Find and Open File | Opens the file specified in the Find and Open File dialog or from the selected text in the active window.                                |
|                    | When using the Windows menu layout on a Macintosh host, hold down the Option key to change this command to Find.                         |
| Close              | Closes the active window.                                                                                                    |
| Save               | Saves the active file using the editor window's filename.                                                                                |
|                    | When using the Windows menu layout on a Macintosh host, hold down the Option key to change this command to Save All.                     |
| Save All           | Saves all open editor windows.                                                                                                    |
|                    | When using the Windows menu layout on a Macintosh host, hold down the Option key to substitute this command for the <u>Save</u> command. |
| Save As            | Saves a copy of the active file under a new name and closes the original file.                                                           |
| Save A Copy As     | Saves a copy of the active file without closing the file.                                                                                |
| Revert             | Discards all changes made to the active file since the last save operation.                                                              |
| Open Workspace     | Opens a workspace that you previously saved.                                                                                             |
| Close Workspace    | Closes the current workspace. (You cannot close the default workspace.)                                                                  |
| Save Workspace     | Saves the current state of onscreen windows, recent items, and debugging.                                                                |
| Save Workspace As  | Saves an existing workspace under a different name.                                                                                      |
| Import Components  | Imports the components from another catalog into the current catalog.                                                                    |
| Close Catalog      | Closes the current catalog and its associated Catalog Components window and Component Palette.                                           |
| Import Project     | Imports a project file previously saved in extensible markup language format (XML) and converts it into project file format.             |

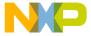

Table 31.1 File Menu Commands (continued)

| Menu command   | Explanation                                                                                                    |
|----------------|----------------------------------------------------------------------------------------------------|
| Export Project | Exports the active project file to disk in extensible markup language (XML) format.                                                                                                    |
| Page Setup     | Displays the Page Setup dialog for setting paper size, orientation, and other printer options.                                                                                                    |
| Print          | Displays the Print dialog for printing active files, and the contents of Project, Message, and Errors & Warning window contents.                                                                                                    |
| Open Recent    | Displays a submenu of recently opened files and projects that can be opened in the IDE.                                                                                                    |
| Exit           | Quits the CodeWarrior IDE.  When using the Windows menu layout on a Macintosh host, this command does not appear. Instead, use the Quit or Quit CodeWarrior command in the File menu or the Quit or Quit CodeWarrior command in the CodeWarrior menu. |

## **Edit Menu**

The **Edit** menu contains all customary editing commands, along with some CodeWarrior additions. This menu also includes commands that open the Preferences and Target Settings windows. <u>Table 31.2</u> explains the commands of this menu.

**Table 31.2 Edit Menu Commands** 

| Menu command | Explanation                                                         |
|--------------|---------------------------------------------------------------------|
| <u>Undo</u>  | Undoes the last cut, paste, clear, or typing operation.             |
|              | If you cannot undo the action, this command changes to Can't Undo.  |
| Redo         | Redoes the action of the last Undo operation.                       |
|              | If you cannot redo the action, this command changes to Can't Redo.  |
| Cut          | Removes the selected text and places a copy of it on the Clipboard. |
| Сору         | Copies the selected text and places a copy of it on the Clipboard.  |

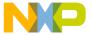

Windows Menu Layout

#### Table 31.2 Edit Menu Commands (continued)

| Menu command                                                     | Explanation                                                                                                    |
|------------------------------------------------------------------|----------------------------------------------------------------------------------------------------|
| <u>Paste</u>                                                     | Places the contents of the Clipboard at current insertion point or replaces the selected text.                        |
| Delete                                                           | Removes the selected text without placing a copy on the Clipboard.                                                    |
|                                                                  | When using the Windows menu layout on a Macintosh host, this command does not appear. Instead, use the Clear command. |
| Select All                                                       | Selects all text in current editor window or text box for cut, copy, paste, clear, or typing operations.              |
| Balance                                                          | Selects text between the nearest set of parenthesis, braces, or brackets.                                             |
| Shift Left                                                       | Moves selected text one tab stop to the left.                                                                         |
| Shift Right                                                      | Moves selected text one tab stop to the right.                                                                        |
| Get Previous Completion                                          | Shortcut for selecting the previous item that appears in the Code Completion window.                                  |
| Get Next Completion                                              | Shortcut for selecting the next item that appears in the Code Completion window.                                      |
| Complete Code                                                    | Opens the Code Completion window.                                                                                     |
| <u>Preferences</u>                                               | Opens the IDE Preferences window where you can set general IDE, editor, debugger, and layout options.                 |
| Target Settings                                                  | Opens the project's Target Settings window where you                                                                  |
| (the name changes, based on the name of the active build target) | can set target, language, code generation, linker, editor, and debugger options.                                      |
| Version Control Settings                                         | Opens the VCS Settings window to enable activation of a version control system and its relevant settings.             |
| Commands & Key<br>Bindings                                       | Opens the Customize IDE Commands window where you can create, modify, remove menus, menu commands, and key bindings.  |

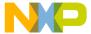

## **View Menu**

The **View** menu contains commands for viewing toolbars, the class browser, the Message window, and debugging windows. <u>Table 31.3</u> explains the command of this menu.

**Table 31.3 View Menu Commands** 

| Menu command                                     | Explanation                                                                                                    |
|--------------------------------------------------|----------------------------------------------------------------------------------------------------|
| <u>Toolbars</u>                                  | Use the Toolbars menu to show, hide, reset, and clear window and main toolbars.                                       |
| Project Inspector                                | Opens or brings to the front a Project Inspector window.                                                              |
| Browser Contents                                 | Opens or brings to the front a Browser Contents window.                                                               |
| Class Browser                                    | Opens or brings to the front a New Class Browser window.                                                              |
| Class Hierarchy or Class<br>Hierarchy Window     | Opens or brings to the front a Class Hierarchy window.                                                                |
| Build Progress or Build<br>Progress Window       | Opens the Build Progress window.                                                                                      |
| Errors & Warnings or Errors<br>& Warnings Window | Opens or brings to the front an Errors & Warnings window.                                                             |
| Symbolics or Symbolics<br>Window                 | Opens the Symbolics window.                                                                                           |
| Processes or Processes<br>Window                 | Opens or brings to the front a Processes window.                                                                      |
| Breakpoints or Breakpoints<br>Window             | Opens or brings to the front the Breakpoints window. Use this window to view, create, modify, and remove breakpoints. |
| Registers or Register Window                     | Opens or brings to the front a Register window.                                                                       |
| Expressions or<br>Expressions Window             | Opens or brings to the front an Expressions window. Use to view, create, modify, and remove expressions.              |
| Global Variables or Global<br>Variables Window   | Opens or brings to the front a Global Variables window.                                                               |

## **IDE Menus** *Windows Menu Layout*

## Search Menu

The **Search** menu contains commands for finding text, replacing text, comparing files, and navigating code. <u>Table 31.4</u> explains the commands of this menu.

#### **Table 31.4 Search Menu Commands**

| Menu command      | Explanation                                                                                                    |
|-------------------|----------------------------------------------------------------------------------------------------|
| <u>Find</u>       | Opens the Find and Replace window for performing searches in the active editor window.                                                                              |
| Replace Selection | Opens the Find and Replace window for replacing text in the active editor window.                                                                                   |
| Find in Files     | Opens the Find in Files window for performing searches in the active editor window.                                                                                 |
| Find Next         | Finds the next occurrence of the find string in the active editor window.                                                                                           |
|                   | When using the Windows menu layout on a Macintosh host, hold down the Shift key to change this command to Find Previous.                                            |
| Find In Next File | Finds the next occurrence of the find string in the next file listed in the Find window's File Set.                                                                 |
|                   | When using the Windows menu layout on a Macintosh host, hold down the Shift key to change this command to Find In Previous File.                                    |
| Enter Find String | Replaces the Find text box string with the selected text.                                                                                                    |
|                   | When using the Windows menu layout on a Macintosh host, hold down the Shift key to change this command to <a href="Enter Replace String">Enter Replace String</a> . |
| Find Selection    | Finds the next occurrence of the selected text in the active editor window.                                                                                         |
|                   | When using the Windows menu layout on a Macintosh host, hold down the Shift key to change this command to Find Previous Selection.                                  |
| Replace Selection | Replaces the replace string in the Replace text box with the selected text.                                                                                         |

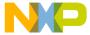

Table 31.4 Search Menu Commands (continued)

| Menu command          | Explanation                                                                                                    |
|-----------------------|----------------------------------------------------------------------------------------------------|
| Replace and Find Next | Replaces the selected text with the Replace text box string, then performs a Find Next operation.                                    |
|                       | When using the Windows menu layout on a Macintosh host, hold down the Shift key to change this command to Replace and Find Previous. |
| Replace All           | Finds all matches of the Find text box string and replaces them with the Replace text box string.                                    |
| Find Definition       | Searches for definition of the routine name selected in the active editor window using the project's source files.                   |
|                       | When using the Windows menu layout on a Macintosh host, hold down the Option key to change this command to Find Reference.           |
| Go Back               | Returns to the previous CodeWarrior browser view.                                                                                    |
| Go Forward            | Moves to the next CodeWarrior browser view.                                                                                          |
| Go to Line            | Opens the Go To Line dialog where you can specify by line number where to position the text insertion point.                         |
| Compare Files         | Opens the Compare Files Setup window where you can choose to compare folders or files and merge their contents.                      |
| Apply Difference      | Adds, removes, or changes the selected text in the destination file to match the selected text in the source file.                   |
| Unapply Difference    | Reverses the modifications made to the destination file by the Apply Difference command.                                             |

## **Project Menu**

The **Project** menu contains commands for manipulating files, handling libraries, compiling projects, building projects, and linking projects. <u>Table 31.5</u> explains the commands of this menu.

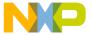

Windows Menu Layout

**Table 31.5 Project Menu Commands** 

| Menu command                     | Explanation                                                                                                    |
|----------------------------------|----------------------------------------------------------------------------------------------------|
| Add Window                       | Adds the active window to the project.                                                                                                    |
| Add Files                        | Opens a dialog box that you can use to add multiple files to the active project.                                                                                               |
| Create Group                     | Opens the Create Group dialog box that you can use to add a new file group to the active project. The new file group appears below the selected file or group.                 |
| Create Target                    | Opens the Create Target dialog box that you can use to add a new build target to the active project. The new build target appears below the selected build target.             |
| Create Overlay or Create Segment | Opens the Create Segment/Overlay dialog box that you can use to add a new segment or overlay to the active project. The new segment or overlay appears below the selected one. |
| Create Design                    | Opens the Create New Design dialog box that you can use to add a design to the active project. The new design appears in the <b>Design</b> tab of the project window.          |
| Export Project as GNU            | Exports the current project to a GNU makefile.                                                                                                    |
| <u>Makefile</u>                  | When using the Windows menu layout on a Macintosh host, this command does not appear.                                                                                          |
| Check Syntax                     | Checks the active editor window or selected files in the project window for compilation errors.                                                                                |
| Preprocess                       | Preprocesses the active editor window or selected files in the project window and displays results in a new editor window.                                                     |
| <u>Precompile</u>                | Precompiles the active editor window or selected files in the project window and stores results in a new header file.                                                          |
| Compile                          | Compiles the active editor window or selected files in the project window.                                                                                                    |
| Disassemble                      | Disassembles the active editor window or selected files in the project window and displays results in a new editor window.                                                     |
| Bring Up To Date                 | Compiles all marked or modified files in the current build target of the active project.                                                                                       |

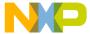

Table 31.5 Project Menu Commands (continued)

| Menu command                    | Explanation                                                                                                    |
|---------------------------------|----------------------------------------------------------------------------------------------------|
| Make                            | Compiles and links all marked or modified files in the current build target of the active project, saving the executable file.          |
| Stop Build                      | Stops the current compile and linking operation and cancels the remainder of the build process.                                         |
| Remove Object Code              | Removes object code from one or more build targets in the project.                                                                      |
|                                 | When using the Windows menu layout on a Macintosh host, hold down the Shift key to change this command to Remove Object Code & Compact. |
| Re-search for Files             | Resets the cached locations of source files using the project access paths, and stores them for faster builds and project operations.   |
| Reset Project Entry Paths       | Resets the location of all source files in the active project using the project access paths.                                           |
| Synchronize Modification  Dates | Updates the modification dates of all source files in the active project.                                                               |
| Debug                           | Compiles and links all marked or modified files in the current build target of the active window, then runs the built executable file.  |
| Resume                          | Compiles and links all marked or modified files in the current build target of the active window, then runs the built executable file.  |
| Run                             | Compiles and links all marked or modified files in the current build target of the active window, then runs the built executable file.  |
| Set Default Project             | Uses the Set Default Project menu to choose the default project when more than one project is open in the IDE.                          |
| Set Default Target              | Uses the Set Default Target menu to choose the default build target when more than one build target is present in the project file.     |

#### IDE Menus Windows Menu Layout

## **Debug Menu**

The **Debug** menu contains commands for managing program execution. <u>Table 31.6</u> explains the commands of this menu.

Table 31.6 Debug Menu Commands

| Menu command           | Explanation                                                                                                    |
|------------------------|----------------------------------------------------------------------------------------------------|
| Break                  | Pauses execution of the program in a debugging session to enable examination of register and variable contents                            |
| Kill                   | Terminates the current debugging session returning control to the IDE.                                                                    |
| Restart                | Terminates the current debugging session, then restarts the program from the beginning.                                                   |
| Step Over              | Executes each source line in the program, treating routine calls as a single statement and stopping the program at the next line of code. |
| Step Into              | Executes each source line in the program, following any subroutine calls.                                                                 |
| Step Out               | Executes each source line in the subroutine and stops the program when the routine returns to its caller.                                 |
| Run to Cursor          | Sets a temporary breakpoint on the source line containing the insertion point.                                                            |
| Change Program Counter | Opens the Change Program Counter dialog box that you can use to move the current statement arrow to an address or symbol.                 |
| Set Breakpoint or      | Sets a breakpoint on the source line containing the insertion point.                                                                      |
| Clear Breakpoint       | Clears the breakpoint on the source line containing the insertion point.                                                                  |
| Set Eventpoint         | Sets an eventpoint on the source line containing the insertion point.                                                                     |
| Clear Eventpoint       | Clears the breakpoint on the source line containing the insertion point.                                                                  |
| Set/Clear Breakpoint   | Opens the Set/Clear Breakpoint dialog box that you can use for setting or clearing breakpoints by address or symbol.                      |

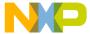

Table 31.6 Debug Menu Commands (continued)

| Menu command             | Explanation                                                                                           |
|--------------------------|----------------------------------------------------------------------------------------------------|
| Enable Breakpoint or     | Activates the disabled breakpoint on the source line containing the insertion point.                  |
| Disable Breakpoint       | De-activates the breakpoint on the source line containing the insertion point.                        |
| Clear All Breakpoints    | Clears all breakpoints currently set in the default build target of the active project.               |
| Show Breakpoints or      | Adds a Breakpoint Column to all project editor windows where you can set, view, or clear breakpoints. |
| Hide Breakpoints         | Removes the Breakpoint Column from all project editor windows.                                        |
| Set Watchpoint or        | Sets a watchpoint on the source line containing the insertion point.                                  |
| Clear Watchpoint         | Clears the watchpoint on the source line containing the insertion point.                              |
| Enable Watchpoint or     | Activates the disabled watchpoint on the source line containing the insertion point.                  |
| Disable Watchpoint       | De-activates the watchpoint on the source line containing the insertion point.                        |
| Clear All Watchpoints    | Clears all watchpoints currently set in the default build target of the active project.               |
| Break on C++ Exception   | Configures the debugger to break atthrow() each time a C++ exception occurs.                          |
| Break on Java Exceptions | Use this menu to select the Java exceptions on which the debugger breaks.                             |
| Connect                  | Establishes communication with an embedded device to start a debugging session.                       |
|                          | When using the Windows menu layout on a Macintosh host, this command does not appear.                 |

## **Data Menu**

The **Data** menu contains commands that control how the CodeWarrior debugger displays data values. This menu appears only during a debugging session. <u>Table 31.7</u> explains the commands of this menu.

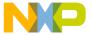

Windows Menu Layout

Table 31.7 Data Menu Commands

| Menu command             | Explanation                                                                                                    |
|--------------------------|----------------------------------------------------------------------------------------------------|
| Show Types               | Toggles the appearance of the data type on local and global variables displayed in Variable panes and Variable windows.       |
| Refresh All Data         | Updates data displays.                                                                                                    |
| New Expression           | Creates a new expression entry in the Expressions window.                                                                     |
| Copy to Expression       | Copies the selected variable to the Expressions window.                                                                       |
| View As                  | Displays the View As dialog where the data type of the selected variable can be specified.                                    |
| View Variable            | Displays the selected variable in a new Variables window.                                                                     |
| View Array               | Displays the selected array variable in a new Arrays window.                                                                  |
| View Memory              | Displays the selected variable in a new Memory window.                                                                        |
| View Memory As           | Displays the View As dialog where the data type of the selected variable can be specified, then shown in a new Memory window. |
| Cycle View               | Toggles the data view among <u>View Source</u> , <u>View Disassembly</u> , <u>View Mixed</u> , and <u>View Raw Data</u> .     |
| View Source              | View data as source code.                                                                                                    |
| View Disassembly         | View data as language disassembly.                                                                                            |
| View Mixed               | View data as source code and its disassembly.                                                                                 |
| View Raw Data            | View data without applied formatting.                                                                                         |
| View As Default          | Views the selected variable in the default value format.                                                                      |
| View As Binary           | Views the selected variable as a binary value.                                                                                |
| View As Signed Decimal   | Views the selected variable as a signed decimal value.                                                                        |
| View As Unsigned Decimal | Views the selected variable as an unsigned decimal value                                                                      |
| View As Hexadecimal      | Views the selected variable as a hexadecimal value.                                                                           |

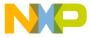

Table 31.7 Data Menu Commands (continued)

| Menu command           | Explanation                                            |
|------------------------|--------------------------------------------------------|
| View As Character      | Views the selected variable as a character value.      |
| View As C String       | Views the selected variable as a C string.             |
| View As Pascal String  | Views the selected variable as a Pascal string.        |
| View As Unicode String | Views the selected variable as a Unicode string.       |
| View As Floating Point | Views the selected variable as a floating point value. |
| View As Enumeration    | Views the selected variable as an enumerated value.    |
| View As Fixed          | Views the selected variable as a 32-bit fixed value.   |

## **Window Menu**

The **Window** menu contains commands that manipulate IDE windows. <u>Table 31.8</u> explains the commands of this menu.

The Window menu also lists the names of all open file and project windows. A checkmark appears beside the active window; an underline indicates a modified and unsaved file.

**Table 31.8 Window Menu Commands** 

| Menu command      | Explanation                                                                                                    |
|-------------------|----------------------------------------------------------------------------------------------------|
| Close             | Closes the active window.                                                                                                    |
|                   | When using the Windows menu layout on a Macintosh host, hold down the Option key to change this command to Close All.              |
| Close All         | Closes all non-project windows.                                                                                                    |
|                   | When using the Windows menu layout on a Macintosh host, hold down the Option key to substitute this command for the Close command. |
| Cascade           | Arranges all editor windows so that only the title bar is visible.                                                                 |
| Tile Horizontally | Tiles all editor windows horizontally on the screen so none overlap.                                                               |

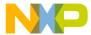

Macintosh Menu Layout

Table 31.8 Window Menu Commands (continued)

| Menu command        | Explanation                                                                                           |
|---------------------|----------------------------------------------------------------------------------------------------|
| Tile Vertically     | Tiles all editor windows vertically on the screen so none overlap.                                    |
| Save Default Window | Saves the active browser windows settings and applies it to other browser windows as they are opened. |

## Help Menu

The **Help** menu contains commands for accessing the IDE's online help. <u>Table 31.9</u> explains the commands of this menu.

Table 31.9 Help Menu Commands

| Menu command                  | Explanation                                                                                            |
|-------------------------------|----------------------------------------------------------------------------------------------------|
| CodeWarrior Help              | Launches a help viewer to display the online help. Click on a link to view a specific IDE topic.       |
| Index                         | Launches a help viewer to display a glossary of common terms used in the CodeWarrior help and manuals. |
| Search                        | Launches a help viewer to a page for searching the CodeWarrior help and manuals.                       |
| Freescale CodeWarrior Website | Launches a browser and automatically points you to the web site.                                       |
| About Freescale CodeWarrior   | Displays the CodeWarrior IDE version and build number information.                                     |

## **Macintosh Menu Layout**

This section provides an overview of the menus and menu commands available in the **Macintosh** menu layout.

## **Apple Menu**

The **Apple** menu (Mac OS 9.x.x and earlier) provides access to the CodeWarrior About box, shows system applications, and lists additional items.

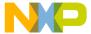

Select <u>About Freescale CodeWarrior</u> to display the IDE version and build-number information.

When using the Macintosh menu layout on a Windows host, this menu does not appear.

### **CodeWarrior Menu**

The **CodeWarrior Menu** (visible in Mac OS X only) provides access to the CodeWarrior About box, IDE preferences, and the command that quits the IDE. <u>Table 31.10</u> explains the commands of this menu.

If you use the Macintosh menu layout on a Windows host, this menu does not appear.

Table 31.10 Apple Menu Commands

| Menu command                | Explanation                                                                                           |
|-----------------------------|----------------------------------------------------------------------------------------------------|
| About Freescale CodeWarrior | Displays the CodeWarrior IDE version and build number information.                                    |
| Preferences                 | Opens the IDE Preferences window where you can set general IDE, editor, debugger, and layout options. |
| Quit or Quit CodeWarrior    | Quits the CodeWarrior IDE.                                                                            |

## File Menu

The **File** menu contains commands for opening, creating, saving, closing, and printing source files and projects. The File menu also provides different methods for saving edited files. <u>Table 31.11</u> explains the commands of this menu.

Table 31.11 File Menu Commands

| Menu command  | Explanation                                                                                     |
|---------------|-------------------------------------------------------------------------------------------------|
| New Text File | Creates a new text file and displays it in a new editor window.                                 |
| New           | Creates new projects using the New Project wizard or project stationery files.                  |
| Open          | Opens source and project files for editing and project modification operations.                 |
| Open Recent   | Displays a submenu of recently opened files and projects that can be chosen to open in the IDE. |

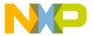

Macintosh Menu Layout

Table 31.11 File Menu Commands (continued)

| Menu command       | Explanation                                                                                                    |
|--------------------|----------------------------------------------------------------------------------------------------|
| Find and Open File | Opens the file specified in the Find and Open File dialog or from the selected text in the active window.                     |
| Close              | Closes the active window.                                                                                                    |
|                    | When using the Macintosh menu layout on a Macintosh host, hold down the Option key to change this command to Close All.       |
| Save               | Saves the active file using the editor window's filename.                                                                     |
|                    | When using the Macintosh menu layout on a Macintosh host, hold down the Option key to change this command to <u>Save All.</u> |
| Save As            | Saves a copy of the active file under a new name and closes the original file.                                                |
| Save A Copy As     | Saves a copy of the active file without closing the file.                                                                     |
| Revert             | Discards all changes made to the active file since the last save operation.                                                   |
| Open Workspace     | Opens a workspace that you previously saved.                                                                                  |
| Close Workspace    | Closes the current workspace. (You cannot close the default workspace.)                                                       |
| Save Workspace     | Saves the current state of onscreen windows, recent items, and debugging.                                                     |
| Save Workspace As  | Saves an existing workspace under a different name.                                                                           |
| Import Components  | Imports the components from another catalog into the current catalog.                                                         |
| Close Catalog      | Closes the current catalog and its associated Catalog Components window and Component Palette.                                |
| Import Project     | Imports a project file previously saved in extensible markup language format (XML) and converts it into project file format.  |
| Export Project     | Exports the active project file to disk in XML format.                                                                        |
| Page Setup         | Displays the Page Setup dialog for setting paper size, orientation, and other printer options.                                |

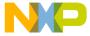

Table 31.11 File Menu Commands (continued)

| Menu command                                 | Explanation                                                                                                    |
|----------------------------------------------|----------------------------------------------------------------------------------------------------|
| Print                                        | Displays the Print dialog for printing active files, and the contents of Project, Message, and Errors & Warning window contents. |
| Quit or Quit CodeWarrior<br>(Classic Mac OS) | Quits the CodeWarrior IDE.                                                                                                    |

### **Edit Menu**

The **Edit** menu contains all customary editing commands, along with some CodeWarrior additions. This menu also includes the commands that open the Preferences and Target Settings windows. <u>Table 31.12</u> explains the commands of this menu.

Table 31.12 Edit Menu Commands

| Menu command | Explanation                                                                                                    |
|--------------|----------------------------------------------------------------------------------------------------|
| Undo         | Undoes the action of the last cut, paste, clear or typing operation.                                                                        |
|              | If you cannot undo the action, this command changes to Can't Undo.                                                                          |
| Redo         | Redoes the action of the last Undo operation.                                                                                               |
|              | If you cannot redo the action, this command changes to Can't Redo.                                                                          |
| Cut          | Removes the selected text and places a copy of it on the Clipboard.                                                                         |
| Сору         | Copies the selected text and places a copy of it on the Clipboard.                                                                          |
| Paste        | Places the contents of the Clipboard at current insertion point or replaces the selected text.                                              |
| Clear        | Removes the selected text without placing a copy on the Clipboard.                                                                          |
|              | When using the Macintosh menu layout on a Windows host, this command does not appear. Instead, use the <a href="Delete">Delete</a> command. |

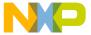

Macintosh Menu Layout

Table 31.12 Edit Menu Commands (continued)

| Menu command                                         | Explanation                                                                                                    |
|------------------------------------------------------|----------------------------------------------------------------------------------------------------|
| Select All                                           | Selects all text in the current editor window or text box for cut, copy, paste, clear, or typing operations.         |
| Balance                                              | Selects text between the nearest set of parenthesis, braces, or brackets.                                            |
| Shift Left                                           | Moves selected text one tab stop to the left.                                                                        |
| Shift Right                                          | Moves selected text one tab stop to the right.                                                                       |
| Get Previous Completion                              | Shortcut for selecting the previous item that appears in the Code Completion window.                                 |
| Get Next Completion                                  | Shortcut for selecting the next item that appears in the Code Completion window.                                     |
| Complete Code                                        | Opens the Code Completion window.                                                                                    |
| Insert Reference Template                            | Inserts a routine template corresponding to the selected Mac OS Toolbox call in the active window.                   |
|                                                      | When using the Macintosh menu layout on a Windows host, this command does not appear.                                |
| Preferences                                          | Opens the IDE Preferences window where you can set general IDE, editor, debugger, and layout options.                |
| Target Settings                                      | Opens the project's Target Settings window where you                                                                 |
| (name changes, based on name of active build target) | can set target, language, linker, editor, and debugger options.                                                      |
| Version Control Settings                             | Opens the VCS Settings window to enable activation of a version control system and its relevant settings.            |
| Commands & Key Bindings                              | Opens the Customize IDE Commands window where you can create, modify, remove menus, menu commands, and key bindings. |

## Search Menu

The **Search** menu contains commands for finding text, replacing text, comparing files, navigating code, and finding routine definitions. <u>Table 31.13</u> explains the commands of this menu.

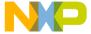

#### **Table 31.13 Search Menu Commands**

| Menu command          | Explanation                                                                                                    |
|-----------------------|----------------------------------------------------------------------------------------------------|
| Find and Replace      | Opens the Find and Replace window for performing find and replace operations on the active editor window.                                                             |
| Find in Files         | Opens the Find in Files window for performing searches in the active editor window.                                                                                   |
| Find Next             | Finds the next occurrence of the find string in the active editor window.                                                                                             |
|                       | When using the Macintosh menu layout on a Macintosh host, hold down the Shift key to change this command to Find Previous.                                            |
| Find In Next File     | Finds the next occurrence of the find string in the next file listed in the Find window's File Set.                                                                   |
|                       | When using the Macintosh menu layout on a Macintosh host, hold down the Shift key to change this command to Find In Previous File.                                    |
| Enter Find String     | Replaces the Find text box string with the selected text.                                                                                                    |
|                       | When using the Macintosh menu layout on a Macintosh host, hold down the Shift key to change this command to <a href="Enter Replace String">Enter Replace String</a> . |
| Find Selection        | Finds the next occurrence of the selected text in the active editor window.                                                                                           |
|                       | When using the Macintosh menu layout on a Macintosh host, hold down the Shift key to change this command to Find Previous Selection.                                  |
| Replace Selection     | Replaces the replace string in the Replace text box with the selected text.                                                                                           |
| Replace and Find Next | Replaces the selected text with the Replace text box string, then performs a Find Next operation.                                                                     |
|                       | When using the Macintosh menu layout on a Macintosh host, hold down the Shift key to change this command to Replace and Find Previous.                                |
| Replace All           | Finds all matches of the Find text box string and replaces them with the Replace text box string.                                                                     |

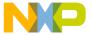

Macintosh Menu Layout

Table 31.13 Search Menu Commands (continued)

| Menu command       | Explanation                                                                                                    |
|--------------------|----------------------------------------------------------------------------------------------------|
| Find Definition    | Searches for the definition of the routine name selected in the active editor window using the project's source files.                   |
|                    | When using the Macintosh menu layout on a Macintosh host, hold down the Shift key to change this command to Find Definition & Reference. |
| Find Reference     | Searches for the definition of the routine name selected in the active editor window using the specified online help system.             |
|                    | When using the Macintosh menu layout on a Windows host, this command does not appear.                                                    |
| Go Back            | Returns to the previous CodeWarrior browser view.                                                                                        |
| Go Forward         | Moves to the next CodeWarrior browser view.                                                                                              |
| Go to Line         | Opens the Go To Line dialog where you can specify by line number where to position the text insertion point.                             |
| Compare Files      | Opens the Compare Files Setup window where you can choose to compare folders or files and merge their contents.                          |
| Apply Difference   | Adds, removes, or changes the selected text in the destination file to match the selected text in the source file.                       |
| Unapply Difference | Reverses the modifications made to the destination file by the Apply Difference command.                                                 |

## **Project Menu**

The **Project** menu contains commands for manipulating files, handling libraries, compiling projects, building projects, and linking projects. <u>Table 31.14</u> explains the commands of this menu.

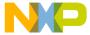

Table 31.14 Project Menu Commands

| Menu command                                               | Explanation                                                                                                    |
|------------------------------------------------------------|----------------------------------------------------------------------------------------------------|
| Add Window  (name changes, based on name of selected item) | Adds the active window to the project.                                                                                                    |
| Add Files                                                  | Opens a dialog that you can use to add multiple files to the active project.                                                                                          |
| Create Group<br>or                                         | Displays the Create Group dialog where you can add a new file group to the active project immediately after selected file or group.                                   |
| or Create Overlay or Create                                | Displays the Create Target dialog where you can add a new build target to the active project immediately after selected build target.                                 |
| Segment<br>or                                              | Displays the Create Overlay dialog where you can add a new memory overlay to the active project immediately after the selected overlay.                               |
| Create Overlay or Create Segment                           | Displays the Create Segment dialog where you can add a new segment to the active project immediately after the selected segment.                                      |
| Create Design                                              | Opens the Create New Design dialog box that you can use to add a design to the active project. The new design appears in the <b>Design</b> tab of the project window. |
| Check Syntax                                               | Checks the active editor window or selected files in the project window for compilation errors.                                                                       |
| Preprocess                                                 | Preprocesses the active editor window or selected files in the project window and displays results in a new editor window.                                            |
| <u>Precompile</u>                                          | Precompiles active editor window or selected files in project window and stores results in a new header file.                                                         |
| Compile                                                    | Compiles the active editor window or selected files in project window.                                                                                                |
| Disassemble                                                | Disassembles the active editor window or selected files in the project window and displays the results in a new editor window.                                        |
| Bring Up To Date                                           | Compiles all marked or modified files in the current build target of the active project.                                                                              |

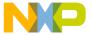

Macintosh Menu Layout

Table 31.14 Project Menu Commands (continued)

| Menu command                    | Explanation                                                                                                    |
|---------------------------------|----------------------------------------------------------------------------------------------------|
| Make                            | Compiles and links all marked or modified files in the current build target of the active project; saving the executable file.             |
| Stop Build                      | Stops the current compile and link operation and cancels the remainder of the build process.                                               |
| Remove Object Code              | Removes the object code from one or more build targets in the project.                                                                     |
|                                 | When using the Macintosh menu layout on a Macintosh host, hold down the Option key to change this command to Remove Object Code & Compact. |
| Re-search for Files             | Resets the cached locations of source files using the project access paths, and storing them for faster builds and project operations.     |
| Reset Project Entry Paths       | Resets the location of all source files in the active project using the project access paths.                                              |
| Synchronize Modification  Dates | Updates the modification dates of all source files in the active project.                                                                  |
| <u>Debug</u><br>or              | Compiles and links all marked or modified files in the current build target of the active window, then runs the built executable file.     |
| Resume                          | Compiles and links all marked or modified files in the current build target of the active window, then runs the built executable file.     |
| Run                             | Compiles and links all marked or modified files in the current build target of the active window, then runs the built executable file.     |
| Set Default Project             | Uses the Set Default Project menu to choose the default project when more than one project is open in the IDE.                             |
| Set Default Target              | Uses the Set Default Target menu to choose the default build target when more than one build target is present in the project file.        |

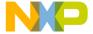

## **Debug Menu**

The **Debug** menu contains commands for managing program execution. <u>Table 31.15</u> explains the commands of this menu.

Table 31.15 Debug Menu Commands

| Menu command         | Explanation                                                                                                    |
|----------------------|----------------------------------------------------------------------------------------------------|
| Kill                 | Terminates the current debugging session returning control to the IDE.                                                                    |
| Restart              | Terminates the current debugging session, then restarts the program from the beginning.                                                   |
| Step Over            | Executes each source line in the program, treating routine calls as a single statement and stopping the program at the next line of code. |
| Step Into            | Executes each source line in the program, following any subroutine calls.                                                                 |
| Step Out             | Executes each source line in the subroutine and stops the program when the routine returns to its caller.                                 |
| Stop                 | Pauses execution of the program in a debugging session to enable examination of register and variable contents.                           |
| Set Breakpoint<br>or | Sets a breakpoint on the source line containing the insertion point.                                                                      |
| Clear Breakpoint     | Clears the breakpoint on the source line containing the insertion point.                                                                  |
| Set Eventpoint       | Sets an eventpoint on the source line containing the insertion point.                                                                     |
| Clear Eventpoint     | Clears the breakpoint on the source line containing the insertion point.                                                                  |
| Set/Clear Breakpoint | Displays the Set/Clear Breakpoint dialog for setting or clearing breakpoints by address or symbol.                                        |
| Enable Breakpoint or | Activates the disabled breakpoint on the source line containing the insertion point.                                                      |
| Disable Breakpoint   | De-activates the breakpoint on the source line containing the insertion point.                                                            |

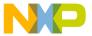

Macintosh Menu Layout

Table 31.15 Debug Menu Commands (continued)

| Menu command             | Explanation                                                                                                    |
|--------------------------|----------------------------------------------------------------------------------------------------|
| Clear All Breakpoints    | Clears all breakpoints currently set in the default build target of the active project.                            |
| Show Breakpoints or      | Adds a Breakpoint Column to all project editor windows where breakpoints can be set, viewed, and cleared.          |
| Hide Breakpoints         | Removes the Breakpoint Column from all project editor windows.                                                     |
| Set Watchpoint or        | Sets a watchpoint on the source line containing the insertion point.                                               |
| Clear Watchpoint         | Clears the watchpoint on the source line containing the insertion point.                                           |
| Enable Watchpoint        | Activates the disabled watchpoint on the source line containing the insertion point.                               |
| Disable Watchpoint       | De-activates the watchpoint on the source line containing the insertion point.                                     |
| Clear All Watchpoints    | Clears all watchpoints currently set in the default build target of the active project.                            |
| Run to Cursor            | Sets a temporary breakpoint on the source line containing the insertion point.                                     |
| Change Program Counter   | Displays the Change Program Counter dialog where you can move the current statement arrow to an address or symbol. |
| Break on C++ Exception   | Configures the debugger to break atthrow() each time a C++ exception occurs.                                       |
| Break on Java Exceptions | Use this menu to select which Java exceptions the debugger should break on.                                        |
| Switch to Monitor        | Configures the IDE to use an external debugger instead of the CodeWarrior debugger.                                |
|                          | When using the Macintosh menu layout on a Windows host, this command does not appear.                              |

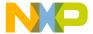

## **Data Menu**

The **Data** menu contains commands that control how the CodeWarrior debugger displays data values. This menu only appears during a debugging session. <u>Table 31.16</u> explains the commands of this menu.

Table 31.16 Data Menu Commands

| Menu command       | Description                                                                                                    |
|--------------------|----------------------------------------------------------------------------------------------------|
| Show Types         | Toggles the appearance of the data type on local and global variables displayed in Variable panes and Variable windows.       |
| Refresh All Data   | Updates data displays.                                                                                                    |
| New Expression     | Creates a new expression entry in the Expressions window.                                                                     |
| Copy to Expression | Copies the selected variable to the Expressions window.                                                                       |
| View As            | Displays the View As dialog where the data type of the selected variable can be specified.                                    |
| View Variable      | Displays the selected variable in a new Variables window.                                                                     |
| View Array         | Displays the selected array variable in a new Arrays window.                                                                  |
| View Memory        | Displays the selected variable in a new Memory window.                                                                        |
| View Memory As     | Displays the View As dialog where the data type of the selected variable can be specified, then shown in a new Memory window. |
| Cycle View         | Toggles the data view among <u>View Source</u> , <u>View Disassembly</u> , <u>View Mixed</u> , and <u>View Raw Data</u> .     |
| View Source        | View data as source code.                                                                                                    |
| View Disassembly   | View data as disassembled.                                                                                                    |
| View Mixed         | View data as source code and disassembled.                                                                                    |
| View Raw Data      | View data without applied formatting.                                                                                         |
| View As Default    | Views selected variable in default value format.                                                                              |

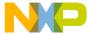

Macintosh Menu Layout

Table 31.16 Data Menu Commands (continued)

| Menu command             | Description                                                                           |
|--------------------------|---------------------------------------------------------------------------------------|
| View As Binary           | Views selected variable as a binary value.                                            |
| View As Signed Decimal   | Views selected variable as a signed decimal value.                                    |
| View As Unsigned Decimal | Views selected variable as an unsigned decimal value.                                 |
| View As Hexadecimal      | Views selected variable as a hexadecimal value.                                       |
| View As Character        | Views selected variable as a character value.                                         |
| View As C String         | Views selected variable as a C string.                                                |
| View As Pascal String    | Views selected variable as a Pascal string.                                           |
| View As Unicode String   | Views selected variable as a Unicode string.                                          |
| View As Floating Point   | Views selected variable as a floating point value.                                    |
| View As Enumeration      | Views selected variable as an enumerated value.                                       |
| View As Fixed            | Views selected variable as a 32-bit fixed value.                                      |
| View As Fract            | Views selected variable as a fract value.                                             |
|                          | When using the Macintosh menu layout on a Windows host, this command does not appear. |

## **Window Menu**

The **Window** menu contains commands that manipulate IDE windows. This menu's sections are:

- window commands to stack, tile, zoom, collapse, and save window positions.
- toolbar submenu for showing, hiding, resetting, and clearing window and floating toolbars.
- commands to open specific browser, IDE, and debugger windows.
- · names of all open file and project windows.

<u>Table 31.17</u> explains the commands of this menu.

The Window menu also lists the names of all open file and project windows. A checkmark appears beside the active window; an underline indicates a modified and unsaved file.

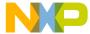

**Table 31.17 Window Menu Commands** 

| Menu command                                       | Description                                                                                   |
|----------------------------------------------------|-----------------------------------------------------------------------------------------------|
| Stack Editor Windows                               | Arranges all editor windows so that only the title bar is visible.                            |
| Tile Editor Windows                                | Tiles all editor windows horizontally on the screen so none overlap.                          |
| Tile Editor Windows Vertically                     | Tiles all editor windows vertically on the screen so none overlap.                            |
| Zoom Window                                        | Restores the active editor window to its previous size and position.                          |
| Collapse Window (Minimize Window)                  | Collapses the active editor window so that only its title bar is visible.                     |
| or <u>Expand Window</u> ( <u>Maximize Window</u> ) | Expands the collapsed editor window to its previous size and position.                        |
| Save Default Window                                | Saves the current browser-window settings for later reuse.                                    |
| Toolbars                                           | Use the Toolbars submenu to show, hide, reset, and clear window, main, and floating toolbars. |
| Browser Contents                                   | Opens or brings to the front a Browser Contents window.                                       |
| Class Hierarchy or Class<br>Hierarchy Window       | Opens or brings to the front a Class Hierarchy window.                                        |
| New Class Browser                                  | Opens or brings to the front a New Class Browser window.                                      |
| Build Progress or Build<br>Progress Window         | Opens or brings to the front a Build Progress window.                                         |
| Errors & Warnings or Errors & Warnings Window      | Opens or brings to the front an Errors & Warnings window.                                     |
| Project Inspector                                  | Opens or brings to the front a Project Inspector window.                                      |

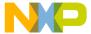

Macintosh Menu Layout

Table 31.17 Window Menu Commands (continued)

| Menu command                                   | Description                                                                                              |
|------------------------------------------------|----------------------------------------------------------------------------------------------------|
| ToolServer Worksheet                           | Opens or brings to the front a ToolServer Worksheet window.                                              |
|                                                | When using the Macintosh menu layout on a Windows host, this command does not appear.                    |
| Symbolics or Symbolics<br>Window               | Opens or brings to the front a Symbolics window.                                                         |
| Processes or Processes<br>Window               | Opens or brings to the front a Processes window.                                                         |
| Expressions or Expressions<br>Window           | Opens or brings to the front an Expressions window. Use to view, create, modify, and remove expressions. |
| Global Variables or Global<br>Variables Window | Opens or brings to the front a Global Variables window.                                                  |
| Breakpoints or Breakpoints<br>Window           | Opens or brings to the front a Breakpoints window. Use to view, create, modify, and remove breakpoints.  |
| Registers or Register<br>Window                | Opens or brings to the front a Register window.                                                          |

### **VCS Menu**

The VCS (Version Control System) menu appears in the IDE's menu bar when the Use Version Control option is enabled. The CodeWarrior IDE can operate with many difference version control systems including CVS, Visual SourceSafe, and others.

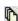

This icon represents the VCS menu in the Macintosh-hosted IDE menu bar.

Refer to the documentation that came with the version control system to learn about using it with the CodeWarrior IDE.

#### **Tools Menu**

On the Mac OS hosted IDE, the **Tools** menu appears in the IDE's menu bar after you enable the **Use ToolServer menu** checkbox in the IDE Extras preference panel. The Tools menu contains commands for controlling Apple® ToolServer<sup>TM</sup> and Macintosh Programmer's Workbench (MPW).

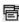

Macintosh: This icon represents the Tools menu in the Macintosh-hosted IDE menu bar.

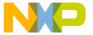

Refer to *Targeting Mac OS* to learn about using ToolServer and MPW with projects.

## **Scripts Menu**

The **Scripts** menu appears in the IDE's menu bar after you enable the **Use script menu** checkbox in the IDE Extras preference panel and creates a (Scripts) folder in the Metrowerks CodeWarrior folder of your IDE installation.

The Scripts menu uses the directory structure of the (Scripts) folder to create a hierarchical menu. This hierarchical menu lists all scripts in the (Scripts) folder. Open a script-editing utility or a text editor to learn more about the scripts that might already exist in the (Scripts) folder.

Refer to the CodeWarrior Scripting Reference to learn about scripting the IDE.

## Help Menu

The **Help** menu contains commands for accessing the IDE's online help. <u>Table 31.18</u> explains the commands of this menu.

**Table 31.18 Help Menu Commands** 

| Menu command                          | Description                                                                                      |
|---------------------------------------|--------------------------------------------------------------------------------------------------|
| CodeWarrior Help                      | Launches a help viewer to display the online help. Click on a link to view a specific IDE topic. |
| Index (Windows)                       | Opens the online help to the Index tab.                                                          |
| Search (Windows)                      | Opens the online help to the Search tab.                                                         |
| Freescale CodeWarrior<br>Website      | Launches a browser and automatically points you to the website.                                  |
| About Freescale CodeWarrior (Windows) | Displays the CodeWarrior IDE version and build number information.                               |

**NOTE** Classic Macintosh: The Help menu contains additional menu commands for Balloon Help and accessing Apple's online help.

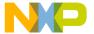

#### **IDE Menus**

Macintosh Menu Layout

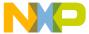

This section presents an alphabetical listing of all available menu commands in the CodeWarrior<sup>TM</sup> IDE. Menu commands that appear only on certain host platforms are documented. A menu command that has no host information is available on all hosts.

Use this listing as a reference to find information about a specific menu command.

#### Α

#### **About Freescale CodeWarrior**

This command displays the CodeWarrior IDE version and build number information.

TIP Click the **Installed Products** button in this window to view and save information about installed products and plugins for the CodeWarrior IDE. You can also use this window to enable or disable plugin diagnostics.

### **Add Files**

The **Add Files** command opens a dialog which allows one or more files to be added to the project.

#### **Add Window**

The **Add Window** command adds the file in the active Editor window to the open project. The name of the menu command changes, based on the name of the active window. For example, if the name of the active window is MyFile, the name of the menu command changes to **Add MyFile to Project**.

#### Align

Reveals the **Align** submenu with component alignment commands like Right Edges, Vertical Centers, and others.

See also:

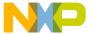

- Bottom Edges
- Horizontal Center
- Left Edges
- Right Edges
- To Grid
- Top Edges
- Vertical Center

## **All Exceptions**

The **All Exceptions** command of the **Java** submenu tells the debugger to break every time an exception occurs. This behavior includes exceptions thrown by the virtual machine, your own classes, the debugger, classes in classes.zip, and so on. Java programs throw many exceptions in the normal course of execution, so catching all exceptions causes the debugger to break often.

## **Anchor Floating Toolbar**

The **Anchor Floating Toolbar** command attaches the floating toolbar beneath the menu bar. Once attached, the anchored toolbar can not be moved again until it is unanchored.

See also: Unanchor Floating Toolbar

## **Apply Difference**

The **Apply Difference** command applies the selected difference from the source file into the destination file.

В

#### **Balance**

The **Balance** command selects all text starting at the current insertion point and enclosed in parentheses (), brackets [], or braces {},

## **Bottom Edges**

The **Bottom Edges** command of the **Align** submenu aligns the bottom edges of the selected components.

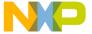

#### **Break**

The **Break** command temporarily suspends execution of the target program and returns control to the debugger.

See also: Stop.

### **Break on C++ Exception**

The **Break on C++ Exception** command tells the debugger to break at \_\_\_throw() each time a C++ exception occurs.

### **Break on Java Exceptions**

The Break on Java Exceptions command reveals the Java Exceptions submenu.

See also:

- Exceptions in Targeted Classes
- · Uncaught Exceptions Only.

### **Breakpoints or Breakpoints Window**

These commands open the Breakpoints window.

## **Bring To Front**

The **Bring To Front** command moves the selected objects so that they are displayed in front of all other objects.

### **Bring Up To Date**

The **Bring Up To Date** command updates the current build target in the active project by compiling all of the build target's modified and touched files.

#### **Browser Contents**

The **Browser Contents** command opens the Browser Contents window. This command is not available if the Enable Browser option is not activated.

### **Build Progress or Build Progress Window**

These commands open the Build Progress window. Use it to monitor the IDE's status as it compiles a project.

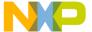

C

#### Cascade

The **Cascade** command arranges open editor windows one on top of another, with their window titles visible.

## **Change Program Counter**

The **Change Program Counter** command opens a window that lets you move the current-statement arrow to a particular address or symbol.

## **Check Syntax**

The **Check Syntax** command checks the syntax of the source file in the active Editor window or the selected files in the open project window. If the IDE detects one or more errors, a Message window appears and shows information about the errors.

The **Check Syntax** command is not available if the active Editor window is empty or no project file is open.

Check Syntax does not generate object code.

<u>Table 32.1</u> explains how to abort the syntax-checking process:

**Table 32.1 Aborting Syntax Checking** 

| On this host | Do this                        |
|--------------|--------------------------------|
| Windows      | Press Esc                      |
| Macintosh    | Press Command (Command-Period) |
| Solaris      | Press Esc                      |
| Linux        | Press Esc                      |

#### **Class Browser**

The **Class Browser** command opens a Class Browser window. This command is unavailable if the **Enable Browser** option is not enabled.

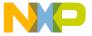

## **Class Hierarchy or Class Hierarchy Window**

These commands open a Multi-Class Browser window. This command is unavailable if the **Enable Browser** option is not enabled.

#### Clear

The **Clear** command removes the selected text. This menu command is equivalent to pressing the Backspace or Delete key.

## **Clear All Breakpoints**

The **Clear All Breakpoints** command clears all breakpoints in all source files belonging to the target program.

## **Clear All Watchpoints**

The Clear All Watchpoints command clears all watchpoints in the current program.

## **Clear Breakpoint**

The **Clear Breakpoint** command clears the breakpoint at the currently selected line. If the **Show Breakpoints** option is enabled, the marker in the Breakpoints column of the Editor window disappears.

### **Clear Eventpoint**

This command opens a submenu that lets you remove an eventpoint from the currently selected line. If the **Show Breakpoints** option is active, the Breakpoints column in the editor windows shows a marker next to each line with an eventpoint. The marker represents the eventpoint type.

## **Clear Floating Toolbar**

The **Clear Floating Toolbar** command removes all shortcut icons from the floating toolbar. Once the toolbar is cleared, drag shortcut icons from the Commands and Key Bindings window to the toolbar to create a custom floating toolbar.

#### **Clear Main Toolbar**

The **Clear Main Toolbar** command removes all shortcut icons from the main toolbar. Once the toolbar is cleared, drag shortcut icons from the Commands and Key Bindings window to the toolbar to create a custom main toolbar.

## **Clear Watchpoint**

The **Clear Watchpoint** command removes a watchpoint from the selected variable or memory range.

#### **Clear Window Toolbar**

The **Clear Window Toolbar** command removes all shortcut icons from the window toolbar. Once the toolbar is cleared, drag shortcut icons from the Commands and Key Bindings window to the toolbar to create a custom window toolbar.

#### Close

The Close command closes the active window.

#### Close All

The **Close All** command closes all open windows of a certain type. The name of this menu command changes, based on the type of item selected. For example, select one of several open editor windows, the menu command changes its name to **Close All Editor Documents**.

**NOTE** Macintosh: Press the Option key to change Close to Close All.

## **Close Catalog**

The **Close Catalog** command closes the current catalog and removes the catalog from the Component Catalog window and the Component Palette.

### **Close Workspace**

This command closes the current workspace.

You cannot close the default workspace, but you can choose whether to use it by toggling the <u>Use default workspace</u> option in the <u>IDE Extras</u> preference panel.

## Commands & Key Bindings

The **Commands and Key Bindings** command opens the Customize IDE Commands window.

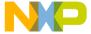

## **Complete Code**

The **Complete Code** command opens the Code Completion window. Use this window to help you automatically complete programming-language symbols as you type them in the active editor window.

## **CodeWarrior Glossary**

The **CodeWarrior Glossary** command opens and displays a list of vocabulary terms used by the CodeWarrior manuals and online help.

## **CodeWarrior Help**

This command opens the online help for the CodeWarrior IDE.

### **Collapse Window**

The **Collapse Window** command collapses the active window so that only its title is visible.

## **Compare Files**

The **Compare Files** command opens the Compare Files Setup window. Use it to choose two files or folders for comparison and merging. After choosing the items, a comparison window appears that shows differences between the items.

## **Compile**

The **Compile** command compiles selected source files into binary files. The IDE compiles source files that are:

- part of the current project and open in the active Editor window, or
- · selected files, segments, or groups in a project window.

#### Connect

The **Connect** command establishes communication between the IDE and embedded hardware to begin a debugging session.

#### Copy

The **Copy** command copies selected text to the system Clipboard. If the Message Window is active, the Copy command copies all text in the Message Window to the Clipboard.

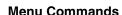

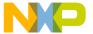

## **Copy to Expression**

The **Copy to Expression** command copies the variable selected in the active pane to the Expressions window.

## **Create Design**

This command creates a new design in the current project. The new design appears in the **Design** tab of the project window. You cannot create a design if each build target in the project already belongs to a design.

### **Create Group**

The **Create Group** command creates a new group in the current project. This command is active when the **Files** view is visible in the project window.

## **Create Overlay or Create Segment**

These commands create a new segment or overlay in the current project. This command is active when the **Segments** view or **Overlays** view is visible in the project window.

## **Create Target**

The **Create Target** command creates a new build target in the current project. This command is active when the **Targets** view is visible in the project window.

#### Cut

The **Cut** command copies the selected text to the system Clipboard, replacing the previous Clipboard contents, and removes it from the current document or text box.

## **Cycle View**

Toggles view among various data formats.

See also:

- View Disassembly
- · View Mixed
- View Raw Data
- · View Source

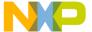

D

### **Debug**

This command compiles and links a project, then runs the CodeWarrior debugger with the project's code. If debugging is active, the debugging window appears to examine program information and step through the code as it executes. If debugging is not active, the window appears, but the program executes without stopping in the debugger.

#### **Delete**

The **Delete** command removes selected text without placing it on the system clipboard. This menu command is equivalent to pressing the Backspace or Delete key.

### **Disable Breakpoint**

The **Disable Breakpoint** command de-activates the breakpoint at the currently selected line.

## **Disable Watchpoint**

The **Disable Watchpoint** command de-activates a watchpoint for the selected variable or memory range.

#### **Disassemble**

The **Disassemble** command disassembles the compiled source files selected in the project window. After disassembling a file, the IDE creates a .dump file that contains the file's object code. The .dump file appears in a new window after the IDE completes the disassembly process.

## **Display Grid**

The **Display Grid** command toggles the visibility of grid lines in the layout window. When checked, the grid lines appear, otherwise, no grid is visible.

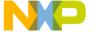

E

## **Enable Breakpoint**

The **Enable Breakpoint** command activates a breakpoint at the currently selected line. The breakpoint appears in the left side of the editor window if the Breakpoint column is visible. The states of the breakpoint marker include:

- enabled breakpoint.
- o disabled breakpoint.
- no breakpoint in line.

## **Enable Watchpoint**

The **Enable Watchpoint** command activates a watchpoint for the selected variable or memory range.

Enabled watchpoints are indicated by an underline of the selected variable or range of memory. Disabled watchpoints have a grey underline. The underline's color can be configured in the Display Settings preference panel of the IDE Preference window.

## **Enter Find String**

The **Enter Find String** command copies selected text in the active window directly into the target search string. It will then appear in the **Find** text box of both the **Find and Replace** and **Find in Files** windows. Once done, use any of the find commands to search for matches without opening any Find-related windows.

### **Enter Replace String**

The **Enter Replace String** command copies the selected text in the active window directly into the target search string. It will then appear in the **Replace with** text box of both the **Find and Replace** and **Find in Files** windows. Once done, use any of the find commands to search for matches without opening any Find-related windows.

NOTE Macintosh: Press the Shift key to change the Enter Find String command to the Enter Replace String menu command.

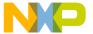

## **Errors & Warnings or Errors & Warnings Window**

These commands open the Errors and Warnings window.

### **Exceptions in Targeted Classes**

The Exceptions in Targeted Classes command of the Java submenu instructs the debugger to break on exceptions thrown by your own classes in the project. Choose this command to break on exceptions thrown by your classes, rather than exceptions that Java programs throw in the normal course of execution.

#### **Exit**

The **Exit** command exits the CodeWarrior IDE immediately, provided that:

- · all changes to the open editor files are already saved, or
- the open editor files are not changed.

If a Project window is open, the IDE saves all changes to the project file before exiting. If an Editor window is open and changes are not saved, the CodeWarrior IDE asks if you want to save your changes before exiting.

## **Expand Window**

The **Expand Window** command expands a collapsed window (a window with only its title visible). Only available when a collapsed window is currently active.

### **Export Project**

The **Export Project** command exports a CodeWarrior project to a file in XML format. The IDE prompts for a name and location to save the new XML file.

## **Export Project as GNU Makefile**

This command exports a CodeWarrior project to a GNU makefile. The IDE displays a message that tells you the name of the makefile and its location on the hard disk.

### **Expressions or Expressions Window**

These commands open an Expressions window.

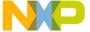

F

#### Find

The **Find** command opens the Find and Replace window to perform find operations within the active file.

#### Find Definition & Reference

The **Find Definition & Reference** command searches for the definition of the selected routine name in the active Editor window. Searching starts within the source files belonging to the open project. If the IDE does not find a definition, a system beep sounds.

If the IDE does not find the routine definition within the project files, searching continues, using the online help system specified in the **IDE Extras** preference panel.

NOTE

Macintosh: Press the Option key to change the Find Definition menu command to the Find Definition & Reference menu command.

#### **Find Definition**

The **Find Definition** command searches for the definition of the selected routine name in the active window. Searching occurs in the source files belonging to the open project. If the IDE finds the definition, the source file that contains the definition appears in an Editor window, and the routine name appears highlighted.

If the IDE finds more than one definition, a Message window appears warning of multiple definitions. If the IDE does not find a definition, a system beep sounds.

NOTE

Select the **Activate Browser** option in the **Build Extras** target settings panel and re-compile the project in order to use the **Find Definition** command.

#### **Find in Files**

The **Find in Files** command opens the Find in Files window. This window allows you to perform find-and-replace operations across multiple files using specified search criteria.

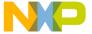

#### Find In Next File

The **Find in Next File** command searches for the next occurrence of the **Find** text box string in the next file listed in the Find in Files window.

#### **Find In Previous File**

This command searches for the next occurrence of the Find text box string in the previous file listed in the Find in Files window.

NOTE

(Macintosh) Press the Shift key to change the Find In Next File menu command to the Find In Previous File menu command.

#### **Find Next**

The Find Next command searches for the next occurrence of the Find text box string in the active window.

## Find and Open File

The Find and Open File command opens the Find and Open File dialog. Enter a filename, click OK, and the IDE searches the current project access paths as specified in the Access Paths panel of the Target Settings window.

## Find and Open 'Filename'

The Find and Open 'Filename' command opens an existing text file, using the currently selected text in the Editor window as the filename.

## **Find Previous**

The **Find Previous** command searches for the previous occurrence of the user defined string in the active window.

NOTE

Macintosh: Press the Shift key to change the Find Next menu command to the Find Previous menu command.

#### **Find Previous Selection**

The Find Previous Selection searches for the previous occurrence of the selected text in the active editor window.

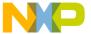

NOTE Macintosh: Press the Shift key to change the Find Selection menu command to the Find Previous Selection menu command.

#### **Find Reference**

The **Find Reference** command searches for the definition of the selected routine name in the active Editor window, using the online help system specified in the **IDE Extras** preference panel.

If the IDE does not find a definition, a system beep sounds.

## Find and Replace

The **Find and Replace** command opens the Find and Replace window. Use this window to perform find-and-replace operations within the active file.

#### Find Selection

The **Find Selection** command searches for the next occurrence of the selected text in the active Editor window.

#### Freescale CodeWarrior Website

The **CodeWarrior Website** command launches a web browser and displays the CodeWarrior web site.

G

## **Get Next Completion**

The **Get Next Completion** command acts as a shortcut that bypasses using the Code Completion window. Instead of scrolling through the Code Completion window to select the next symbol from the one currently selected, use this command to insert that next symbol directly into the active editor window.

## **Get Previous Completion**

The **Get Previous Completion** command acts as a shortcut that bypasses using the Code Completion window. Instead of scrolling through the Code Completion window to select

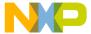

the previous symbol from the one currently selected, use this command to insert that previous symbol directly into the active editor window.

#### Global Variables or Global Variables Window

These commands open the Global Variables window. Use this window to view global variables for an entire project or for a single file. Click a filename in the **Files** list to display the file's global variables in the **Variables** list.

#### Go Back

The Go Back command returns to the previous view in the CodeWarrior browser.

#### Go Forward

The **Go Forward** command moves to the next view in the CodeWarrior Browser (after you select **Go Back** command to return to previous view).

#### Go to Line

The **Go to Line** command opens the **Line Number** dialog box. Enter a specific line number to move the text-insertion point. If the line number specified exceeds the number of lines in the file, the text-insertion point moves to the last line in the file.

Н

#### **Hide Breakpoints**

The **Hide Breakpoints** command conceals the Breakpoints column, which appears to the left of the source code shown in editor windows.

### **Hide Floating Toolbar**

The **Hide Floating Toolbar** command conceals the IDE's floating toolbar. After concealing the floating toolbar, the command changes to **Show Floating Toolbar**.

#### **Hide Main Toolbar**

The **Hide Main Toolbar** command conceals the IDE's main toolbar. After concealing the main toolbar, the command changes to **Show Main Toolbar**.

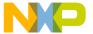

#### **Hide Window Toolbar**

The **Hide Window Toolbar** command conceals the toolbar in the active window. After concealing the window toolbar, the command changes to **Show Window Toolbar**.

#### **Horizontal Center**

The **Horizontal Center** command of the **Align** submenu aligns the horizontal centers of the selected components.

ı

### **Import Components**

The **Import Components** command imports components from another catalog for use with the current catalog.

## Import Project

The **Import Project** command imports project files previously saved in a XML file with the **Export Project** command.

## **Insert Reference Template**

This command inserts a routine template corresponding to the selected Mac OS Toolbox call in the active window. The IDE uses the online reference database application specified in the **Find Reference Using** pop-up to search for the routine's definition.

#### K-L

#### Kill

The Kill command terminates the target program and returns control to the debugger.

### Left Edges

The **Left Edges** command of the **Align** submenu aligns the left edges of the selected components.

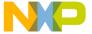

#### M-N

#### Make

The **Make** command builds the selected project by compiling and linking its modified and touched files. The results of a successful build depend on the selected project type.

#### **Maximize Window**

Windows equivalent of Expand Window.

See also: Expand Window

#### **Minimize Window**

Windows equivalent of Collapse Window.

See also: Collapse Window

#### New

The **New** command opens the **New** window. Use the **New** window to create new projects, files, components, and objects.

#### **New Class**

The **New Class** command opens the New Class wizard. Use this wizard to help create new classes in a project.

## **New Class Browser**

The **New Class Browser** command opens a Browser window. The IDE grays out this menu command if the CodeWarrior browser is not activated. This menu command is equivalent to the **Class Browser** menu command.

## **New Data Member**

The **New Data Member** command opens the New Data Member wizard. Use this wizard to help create new data members for a class.

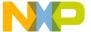

#### **New Event**

The **New Event** command opens the New Event window. Use this window to help create new events for a selected class in a project.

#### **New Event Set**

The **New Event Set** command opens the New Event Set window to create a new event set for a selected class in a project.

## New Expression

The **New Expression** command creates a new entry in the Expressions window, prompting entry of a new expression.

#### **New Member Function**

The **New Member Function** command opens the New Member Function wizard. Use this wizard to help create new member functions for a class.

#### **New Method**

The **New Method** command opens the New Method window. Use this window to create a new method for a selected class in a project.

## **New Property**

The **New Property** command opens the New Property window. Use this window to create a new property for a selected class in a project.

#### **New Text File**

The **New Text File** command creates a new editable text file and opens an editor window.

### No Exceptions

The **No Exceptions** command of the **Java** submenu instructs the debugger to not break when exceptions occur.

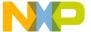

0

#### Open

The **Open** command opens an existing project or source file.

## **Open Recent**

The **Open Recent** menu item reveals a submenu of recently opened projects and files. Choose a file from the submenu to open that item.

If two or more files in the submenu have identical names, the submenu shows the full paths to those files in order to distinguish between them.

## **Open Scripts Folder**

This command opens the (Scripts) folder. This command is only available if the **Use Scripts menu** option is enabled.

## **Open Workspace**

This command opens a workspace file that you previously saved.

#### P-Q

## Page Setup

The **Page Setup** command sets the options used for printing CodeWarrior IDE files.

#### **Paste**

The **Paste** command replaces the selected text with contents of the system clipboard into the active Editor window or text box. If no text is selected, the IDE places the clipboard contents at the text-insertion point.

The **Paste** command is unavailable if the Message window is active.

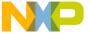

### **Precompile**

The **Precompile** command precompiles the text file in the active Editor window into a precompiled header file.

#### **Preferences**

The **Preferences** command opens the IDE Preferences window. Use this window to change the global preferences used by the CodeWarrior IDE.

## **Preprocess**

This command preprocesses selected source files in any language that has a preprocessor, such as C, C++, and Java.

#### **Print**

The **Print** command prints CodeWarrior IDE files, as well as Project, Message, and Errors and Warnings window contents.

#### **Processes or Processes Window**

These commands open the Processes window for those platforms that support it.

## **Project Inspector**

Opens the Project Inspector window so that you can view information about your project. You can also use this window to manipulate file-specific information.

#### **Quit or Quit CodeWarrior**

Mac OS command equivalent of Exit: See Exit.

#### R

#### Redo

After undoing an operation, you can redo it. For example, after choosing the **Undo Typing** command to remove some text that you typed, you can choose **Redo Typing** to override the undo and restore the text.

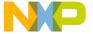

You can enable the **Use multiple undo** option in the **Editor Settings** preference panel to allow greater flexibility with regard to **Undo** and **Redo** operations. After enabling this option, you can choose **Undo** multiple times to undo multiple actions, and you can **Redo** multiple times to redo multiple actions.

#### **Refresh All Data**

This command updates the data that appears in all windows.

## **Register Details Window**

The **Register Details Window** command opens the Register Details window, which allows you to view descriptions of registers, bit fields, and bit values.

### **Registers or Register Window**

These commands reveal the Registers submenu, which can be used to view general registers or FPU registers.

See also: Register Details Window

## **Remove Object Code**

The **Remove Object Code** command shows the Remove Object Code dialog box. Use this dialog box to remove binary object code from the active project, or to mark the project's files for re-compilation.

## **Remove Object Code & Compact**

This command removes all binaries from the project and compacts it. Compacting the project removes all binary and debugging information and retains only the information regarding the files that belong to the project and project settings.

#### **Remove Selected Items**

The **Remove Selected Items** command removes the currently selected items from the Project window.

**CAUTION** You cannot undo this command.

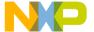

### Replace

The **Replace** command opens the Find and Replace dialog box. Use this dialog box to perform find-and-replace operations within the active file.

## Replace All

The **Replace** All command finds all occurrences of the **Find** string and replaces them with the **Replace** string. If no text is selected in the active Editor window and there is no text in the **Find** text box, the IDE dims this menu command.

## Replace and Find Next

This command substitutes selected text with text in the **Replace** text box of the Find window, and then performs a **Find Next** operation. If no text is selected in the active Editor window and there is no text in the Find field of the Find window, the IDE grays out this menu command.

## **Replace and Find Previous**

This command substitutes selected text with the text in the **Replace** text box of the Find window, and then performs a **Find Previous** operation. If no text is selected in the active Editor window and there is no text in the Find field of the Find window, the IDE grays out this menu command.

NOTE

(Mac OS) Press the Shift key to change the Replace and Find Next menu command to the Replace and Find Previous menu command.

### Replace Selection

The **Replace Selection** command substitutes the selected text in the active window with the text in the **Replace** text box of the Find window. If no text is selected in the active Editor window, the IDE grays out the menu command.

This menu command replaces one instance of a text string without having to open the Find window. Suppose that you replaced all occurrences of the variable icount with jcount. While scrolling through your source code, you notice an instance of the variable icount misspelled as icont. To replace this misspelled variable with jcount, select icont and the **Replace Selection** menu command.

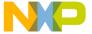

#### Re-search for Files

The **Project > Re-search for Files** command speeds up builds and other project operations, the IDE caches the location of project files after finding them in the access paths. **Re-search for Files** forces the IDE to forget the cached locations and re-search for them in the access paths. This command is useful if you moved several files and you want the IDE to find the files in their new locations.

If the **Save project entries using relative paths** option is enabled, the IDE does not reset the relative-path information stored with each project entry, so re-searching for files finds the source files in the same location (the exception is if the file no longer exists in the old location). In this case, the IDE only re-searches for header files. To force the IDE to also re-search for source files, choose the **Project > Reset Project Entry Paths** menu command.

If the **Save project entries using relative paths** option is disabled, the IDE re-searches for both header files and source files.

#### Reset

The **Reset** command resets the program and returns control to the IDE.

## **Reset Floating Toolbar**

The **Reset Floating Toolbar** command restores the default state of the floating toolbar. Use this command to return the floating toolbar to its original default settings.

#### **Reset Main Toolbar**

The **Reset Main Toolbar** command restores the default state of the main toolbar. Use this command to return the main toolbar to its original default settings.

#### **Reset Project Entry Paths**

The **Reset Project Entry Paths** command resets the location information stored with each project entry and forces the IDE to re-search for the project entries in the access paths. This command does nothing if the **Save project entries using relative paths** option is disabled.

#### **Reset Window Toolbar**

The **Reset Window Toolbar** command restores the default state of the toolbar in the active window. Use this command to return the toolbar to its original default settings.

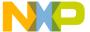

#### Resize

The **Resize** command reveals the Resize submenu.

See also:

- To Largest Height
- To Largest Width
- To Smallest Height
- To Smallest Width

#### Restart

The **Restart** command terminates the current debugging session, then starts a new debugging session.

#### **Restore Window**

The **Restore Window** command restores a minimized window (a window reduced to an item in the task bar).

#### Resume

The **Resume** command switches from the IDE to the running application. This menu command only appears after the IDE starts a debugging session and the application being debugged is currently running.

#### Revert

The **Revert** command restores the last saved version of the active Editor window.

## **Right Edges**

The **Right Edges** command of the **Align** submenu aligns the right edges of the selected components.

#### Run

The **Run** command compiles, links, creates a standalone application, and then runs that application. This command is unavailable if the project creates libraries, shared libraries, code resources, and other non-application binaries.

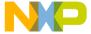

#### **Run to Cursor**

The **Run to Cursor** command sets a temporary breakpoint at the line of source code that has the text-insertion point, then runs the program.

S

#### Save

The **Save** command saves the contents of the active window to disk.

## Save A Copy As

The **Save A Copy As** command saves the active window to a separate file. This command operates in different ways, depending on the active window.

#### Save All

The Save All command saves all currently open editor files.

NOTE

Mac OS: Press the Option key to change the Save command to the Save All menu command.

#### Save As

The **Save As** command saves the contents of the active window to disk under a different name.

## **Save Default Window**

This command saves the window settings, such as position and size, of the active Browser or Search Results window. The IDE applies the saved settings to subsequently opened windows.

### **Save Workspace**

This command saves the current state of onscreen windows, recent items, and debugging. Use the dialog box that appears to name the workspace and navigate to a location in which to store the workspace file.

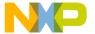

## **Save Workspace As**

This command saves a copy of an existing workspace. Use this command to save the workspace under a different name.

#### Select All

The **Select All** command selects all text in the active window or text box. This command is usually used in conjunction with other **Edit** menu commands such as Cut, Copy, and Clear.

#### Send To Back

The **Send To Back** command moves the selected window behind all other windows.

## **Set Breakpoint**

The **Set Breakpoint** command sets a breakpoint at the currently selected line. If the **Show Breakpoints** option is active, the Breakpoints column in the editor windows will display a marker next to each line with a breakpoint.

## Set/Clear Breakpoint

The **Set/Clear Breakpoint** command displays the **Set/Clear Breakpoints** dialog that lets you set or clear a breakpoint at a particular address or symbol.

## **Set Default Project**

The **Set Default Project** command sets a particular project as the default project when more than one project is open. This is the project that all commands are directed.

#### Set Default Target

The **Set Default Target** command allows you to specify a different build target within the current project. Choose the build target to work with from the submenu. This menu command is useful for switching between multiple build targets in a project and performing a build for each target.

#### **Set Eventpoint**

This command opens a submenu that lets you set an eventpoint at the currently selected line. If the **Show Breakpoints** option is enabled, the Breakpoints column in the editor

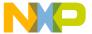

windows shows a marker next to each line with an eventpoint. The marker represents the eventpoint type.

## **Set Watchpoint**

The **Set Watchpoint** command sets a watchpoint for the selected variable or memory range. Watchpoint variables are identified using an underline.

#### Shift Left

The **Shift Left** command shifts the selected source code one tab to the left. The amount of shift is controlled by the **Tab Size** option.

## Shift Right

The **Shift Right** command shifts the selected source code one tab to the right. The amount of shift is controlled by the **Tab Size** option.

## **Show Breakpoints**

The **Show Breakpoints** command displays the Breakpoints column in editor windows. When active, the Breakpoints column appears along the left edge of all editor windows.

## **Show Floating Toolbar**

The **Show Floating Toolbar** command displays the IDE's floating toolbar. After displaying the floating toolbar, the command changes to Hide Floating Toolbar.

#### **Show Main Toolbar**

The **Show Main Toolbar** command displays the IDE's main toolbar. After displaying the main toolbar, the command changes to Hide Main Toolbar.

## **Show Types**

The **Show Types** command displays the data types of all local and global variables that appear in the active variable pane or variable window.

#### **Show Window Toolbar**

The **Show Window Toolbar** command displays the toolbar in the active window. After displaying the window toolbar, the command changes to Hide Window Toolbar.

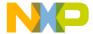

#### **Stack Editor Windows**

The **Stack Editor Windows** command arranges open editor windows one on top of another, with their window titles visible.

### Step Into

The **Step Into** command executes a single statement, stepping into function calls.

### **Step Out**

The **Step Out** command executes the remainder of the current function, then exits to that function's caller.

### **Step Over**

The **Step Over** command executes a single statement, stepping over function calls.

## Stop

This command temporarily suspends execution of the target program and returns control to the debugger.

## Stop Build

The **Stop Build** command halts the build currently in progress.

#### **Switch to Monitor**

This command transfers control from the CodeWarrior debugger to an external third-party debugger.

## Symbolics or Symbolics Window

These commands open the Symbolics window. Use this window to examine the executable files in a project.

## Synchronize Modification Dates

The **Synchronize Modification Dates** command updates the modification dates stored in the project file. The IDE checks the modification date of each file in the project and marks (for recompiling) those files modified since the last successful compile process.

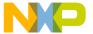

#### T-U

## **Target Settings**

The **Target Settings** command displays the Target Settings window. This window contains settings panels used by the active build target. The name of the menu command changes, based on the name of the current build target. For example, if the name of the current build target is ReleaseTarget, the name of the menu command changes to **ReleaseTarget Settings**.

#### **Tile Editor Windows**

The **Tile Editor Windows** command arranges and resizes all open editor windows so that none overlap on the monitor, as <u>Figure 32.1</u> shows.

Figure 32.1 Tile Editor Windows Example

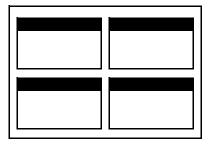

## **Tile Editor Windows Vertically**

The **Tile Editor Windows Vertically** command resizes all open editor windows to be vertically long, and arranged horizontally across the monitor so that all are viewable.

## **Tile Horizontally**

This command arranges open editor windows horizontally so that none overlap, as <u>Figure 32.2</u> shows.

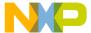

Figure 32.2 Tile Horizontally Example

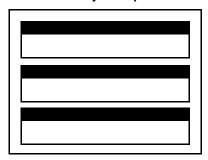

## **Tile Vertically**

This command resizes open editor windows vertically and arranges them so that none overlap, as Figure 32.3 shows.

Figure 32.3 Tile Vertically Example

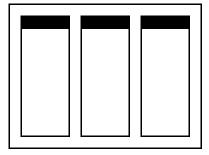

## To Grid

The **To Grid** command of the **Align** submenu aligns selected components to a grid in the layout. You can display or hide the on screen grid.

## **To Largest Height**

The **To Largest Height** command of the **Resize** submenu resizes the selected components to match the height of the component with the largest height.

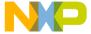

## To Largest Width

The **To Largest Width** command of the **Resize** submenu resizes the selected components to match the width of the component with the largest width.

#### **Toolbars**

The **Toolbars** command reveals the Toolbars submenu.

See also:

- Show Window Toolbar
- Hide Window Toolbar
- Reset Window Toolbar
- Clear Window Toolbar
- Show Main Toolbar
- Hide Main Toolbar
- Reset Main Toolbar
- Clear Main Toolbar
- Hide Floating Toolbar
- Show Floating Toolbar
- · Reset Floating Toolbar
- Clear Floating Toolbar

### **ToolServer Worksheet**

The **ToolServer Worksheet** command opens the ToolServer Worksheet window for use with the Apple® ToolServer<sup>TM</sup> application program.

The IDE can disable this command for these reasons:

- You did not install ToolServer on your computer.
- You installed ToolServer on your computer, but you did not start it.

## **Top Edges**

The **Top Edges** command of the **Align** submenu aligns the top edges of the selected components.

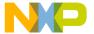

## **To Smallest Height**

The **To Smallest Height** command of the **Resize** submenu resizes the selected components to match the height of the component with the smallest height.

#### To Smallest Width

The **To Smallest Width** command of the **Resize** submenu resizes selected components to match the width of the component with the smallest width.

## **Unanchor Floating Toolbar**

The **Unanchor Floating Toolbar** command detaches the floating toolbar from beneath the menu bar.

## **Unapply Difference**

The **Unapply Difference** command reverses the action of the **Apply Difference** command in a file-comparison window.

## **Uncaught Exceptions Only**

The **Uncaught Exceptions Only** command of the **Java** submenu instructs the debugger to break only on unhandled exceptions.

#### Undo

The **Undo** command reverses the last action. The name of this menu command changes based upon the editor settings as well as the most recent action. For example, after typing text in an open Editor window, the **Undo** command changes its name to **Undo Typing**. Choose the **Undo Typing** command to remove the typed text.

By default, only one undo or redo action is allowed. If the **Use multiple undo** option is enabled, undo and redo can act upon multiple actions.

## **Ungroup**

The **Ungroup** command separates a selected group so that you can move each component independently.

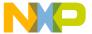

#### V-7

## **Version Control Settings**

The **Version Control Settings** command opens the VCS Settings window.

#### **Vertical Center**

The **Vertical Center** command of the **Align** submenu aligns the vertical centers of the selected components.

### **View Array**

The **View Array** command creates a separate window to display a selected array.

#### View As

The View As command displays a selected variable in a specified data type.

## View As Binary

The **View As Binary** command displays the selected variable as a binary value.

#### **View As Character**

The **View As Character** command displays the selected variable as a character value.

## View As C String

The **View As C String** command displays the selected variable as a C character string.

#### View As Default

The **View As Default** command displays the selected variable in its default format, based on the variable's type.

#### **View As Enumeration**

The **View As Enumeration** command displays the selected variable as an enumeration.

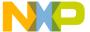

#### View As Fixed

The **View As Fixed** command displays the selected variable as a fixed-type numerical value.

## **View As Floating Point**

The **View As Floating Point** command displays the selected variable as a floating-point value.

#### View As Fract

This command displays the selected variable as a fractional data type.

**NOTE** The fractional data type is specific to the Mac OS.

#### View As Hexadecimal

The **View As Hexadecimal** command displays the selected variable as a hexadecimal value.

## **View As Pascal String**

The **View As Pascal String** command displays the selected variable as a Pascal character string.

## **View As Signed Decimal**

This command displays the selected variable as a signed decimal value.

#### **View As Unicode String**

The **View As Unicode String** command displays the selected variable as a Unicode character string.

## View As Unsigned Decimal

The **View As Unsigned Decimal** command displays the selected variable as an unsigned decimal value.

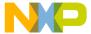

# **View Disassembly**

This command changes the data view to show language disassembly.

# **View Memory**

The **View Memory** command displays the contents of memory as a hexadecimal/ASCII character dump.

# **View Memory As**

The **View Memory As** command displays the memory that a selected variable occupies or the memory to which a selected register points.

#### **View Mixed**

This command changes the data view to show source code intermixed with assembly code

#### **View Raw Data**

This command changes the data view to show raw data (instead of formatting that data as source code, disassembly, or another format).

## **View Source**

This command changes the data view to show source code.

## **View Variable**

The **View Variable** command creates a separate window to display a selected variable.

# **Zoom Window**

The **Zoom Window** command expands the active window to its previously set size. Choose **Zoom Window** a second time to return the window to its original size.

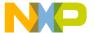

#### **Menu Commands**

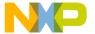

# Index

| Symbols                                      | Search Status 395                               |
|----------------------------------------------|-------------------------------------------------|
| #include files, caching 434                  | options                                         |
| #pragma directives, profiler 316             | Add 395                                         |
| %file command-line string 436                | Add Default 395                                 |
| %line command-line string 436                | Always Search User Paths 394                    |
| (Scripts) folder 505,525                     | Change 395                                      |
| .*[_]Data 364                                | Host Flags 395                                  |
| .mcp 35                                      | Interpret DOS and Unix Paths 395                |
| \(.*\) 364                                   | Remove 395                                      |
| ^var 233                                     | Require Framework Style Includes 395            |
| _copy_vectors() 318                          | System Paths 450                                |
| PROFILE_ENTRY 308                            | User Paths 454                                  |
| PROFILE_EXIT 308                             | Access Target button 278                        |
| throw() 509                                  | Action option 335                               |
| CIII 6W ( ) 509                              | actions for debugging 192                       |
| A                                            | Activate Browser Coloring option 419            |
| abnormal termination 307                     | in Text Colors panel 432                        |
|                                              | Activate Browser option                         |
| about                                        | and relation to Symbolics window 253            |
| breakpoints 203                              | in Build Extras panel 518                       |
| console applications 77                      | Activate Syntax Coloring option 419, 424        |
| dockable windows 63                          | in Text Colors panel 432, 435, 448              |
| eventpoints 203                              | activating automatic code completion 96         |
| Files page in Project window 43              | Active icon 207                                 |
| markers 108                                  | Add button 395                                  |
| projects 29                                  | Add Default button 419                          |
| special breakpoints 203                      | Add Files button 127                            |
| watchpoints 203                              | Add Files menu command 507                      |
| workspaces 73                                | Add Window menu command 507                     |
| About Metrowerks CodeWarrior menu            | adding                                          |
| command 507                                  | gray background behind IDE. See Use             |
| Absolute Path option                         | Multiple Document Interface, turning on.        |
| in Source Trees preference panel 451         | remote connections 386                          |
| in Type list box 451                         | source trees 366                                |
| abstract, icon for 161                       | Address checkbox 281                            |
| access breakpoint - refer to watchpoints 224 | Address Line fault 282                          |
| access breakpoint enabled 225                | Address text box 249                            |
| Access Filter display 164                    | advanced topics                                 |
| Access Paths settings panel 362, 393         | for projects 38                                 |
| columns                                      | Align submenu 507, 508, 522, 530, 536, 537, 539 |
| Framework 396                                | Horizontal Center command 522                   |
| Recursive Search 396                         | Left Edges command 522                          |
|                                              | Left Euges command 322                          |

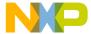

Vertical Center command 530, 536, 537, 539 Auto, of Text View list box 252 All Exceptions command 508 auto-complete code. See code completion. All Info option, in Plugin Diagnostics 437 Automatic Invocation option 420 Automatically Launch Applications When SYM All Sectors checkbox 271 All Sectors list 271 File Opened option 421 All Text option button 114, 117, 120 Auto-target Libraries option 420 alphabetical sorting of Functions list pop-up 106, B Always Search User Paths option 419 Background option 421 Analyzer Can Cause Target Breakpoint background, desktop checkbox 288 removing from behind IDE. See Use Analyzer Configuration File text box 287 Multiple Document Interface, turning on. Analyzer Connections target settings panel 285 seeing behind IDE. See Use Multiple Analyzer Slot text box 287 Document Interface, turning off. Analyzer Type list box 287 Balance Flash Delay option 421 Ancestor pop-up 166 Editor Settings panel 422 Anchor Floating Toolbar command 508 Balance menu command 508 Appears in Menus 335, 336 Balance While Typing option 421, 422 Appears in Menus checkbox 131 balancing punctuation 94 Apple Help Viewer 432 toggling 95 Apple menu 490 Balloon Help 344, 427, 505 Application field 420 Base Classes field 178 applications Begin Scope Loop button 280 for the console, about 77 Begin Test button 282 for the console, creating 77 bestTimeBase 305, 317 Apply Address Offset checkbox 269 BEVALUE 464 Apply button 140 Bit Value Modifier list box 250 Apply Difference command 141, 508, 538 Bit Value text box 250 Arguments field 420 BITFIELD 461 Arithmetic Optimizations 405 Bitfield Description option Arm command 289 of Text View pop-up menu 252 Array window 242 Bitfield Name list box 250 opening 244 Blank Check button 272 arrays, setting default viewing size for Bottom Edges command 508 unbounded 426 boxes arrows Destination 137 current statement 191 Pane Collapse 143, 190 assigning Pane Expand 143, 190 Quote Key prefix 351 Source 137 Attempt To Use Dynamic Type of C++, Object Branch Optimizations 405 Pascal And SOM Objects option 420 Break command 194 Auto Indent option 420 Break menu command 509 Auto Repeat 335 Break On C++ Exception menu command 509 Auto Target Libraries option 420 Break on Java Exceptions command 509

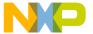

Breakpoint Properties button 206 Groups tab 206 breakpoint template 212 Inactive icon 207 breakpoint template, defined 204 Instances tab 206 breakpoint templates opening 207 creating 212 Rename Breakpoint button 206 saving contents of 207 deleting 213 specifying the default 214 Set Default Breakpoint Template button 206 working with 212 Templates tab 206 Breakpoints 204 Breakpoints Window menu command 509 breakpoints breakpoints, clearing 210 Breakpoint Type property 209 breakpoints, disabling 210 clearing all 210 breakpoints, enabling 210, 223 Condition property 209 breakpoints, setting 207 conditional 204 breakpoints, viewing properties for 208 Bring To Front menu command 509 default template 212 defined 203 Bring Up To Date disabled 204, 225 menu command 51, 52 enabled 204 Bring Up To Date menu command 431, 509 File-Info property 209 Browse button 121, 249, 251, 264, 268, 276 Hardware property 209 Browse In Processes Window option 386, 387 Hit Count property 209 browser 150 Name property 209 Class Browser window 153 Original Process property 209 Classes pane 159 Original-Target property 209 collapsing panes 159 purpose of 203 creating new classes 160, 175, 176 regular 204 creating new data members 183 saving sets of 207 creating new member functions 180, 181, Serial Number property 209 183 setting conditional 211 expanding panes 158 hierarchy windows 166 setting temporary 211 template 212 Member Functions pane 161 temporary 204 overview 25 Thread property 209 printing class hierarchies 167 Times Hit property 209 purpose of 147 Times Left property 209 setting options 147 viewing 207 Source pane 163 working with 207 status area 163 Breakpoints button 190 viewing data by contents 170 Breakpoints column, in editor window 88 viewing data by inheritance 166 Breakpoints menu command 509 working with 147 Breakpoints window 204 Browser Access Filters 155 Active icon 207 Browser Commands option 422 Breakpoint Properties button 206 Editor Settings panel 435 Create Breakpoint Template button 205 Browser Contents 154

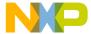

| Browser Contents command 509 Browser Contents window 169 | Play sound after 'Bring Up To Date' & 'Make' 356 |
|----------------------------------------------------------|--------------------------------------------------|
| Symbols list 170                                         | Save open files before build 356                 |
| browser database                                         | Show message after building up-to-date           |
| defined 147                                              | project 356                                      |
| Browser menu 422                                         | Success 356                                      |
|                                                          |                                                  |
| Browser Path option 422                                  | Use Local Project Data Storage 357               |
| Browser Wizard 175                                       | build system                                     |
| Build Before Running option 422                          | overview 26                                      |
| Build Extras panel                                       | build targets 31                                 |
| options                                                  | configuring 55                                   |
| Initial Directory field 434                              | creating 53                                      |
| Use External Debugger 452                                | management 48                                    |
| Use modification date caching 453                        | managing 53                                      |
| Build Extras settings panel 253, 396                     | moving 50                                        |
| options                                                  | removing 48, 53                                  |
| Application 398                                          | renaming 51, 54                                  |
| Arguments 398                                            | setting default 54                               |
| Cache Subprojects 397                                    | strategies for 40                                |
| Dump internal browse information after                   | Bus Noise checkbox 281                           |
| compile 398                                              | Bus Noise test                                   |
| Generate Browser Data From 398                           | subtests                                         |
| Initial directory 398                                    | Full Range Converging 284                        |
| Use External Debugger 398                                | Maximum Invert Convergence 284                   |
| Use modification date caching 397                        | Sequential 284                                   |
| Build Extras target settings panel 518                   | bus noise, defined 284                           |
| Build Progress menu command 509                          | Button                                           |
| Build Progress Window menu command 509                   | Choose 341                                       |
| Build Settings panel                                     | Delete 341                                       |
| options                                                  | Export 349                                       |
| Include file cache 434                                   | Import 350                                       |
| Play sound after 'Bring Up To Date' &                    | New Binding 348                                  |
| 'Make' 439                                               | Save 342                                         |
| Save open files before build 442                         | buttons                                          |
| Show message after building up-to-date                   | Access Target 278                                |
| project 446                                              | Add 395                                          |
| Success 450                                              | Add Default 419                                  |
|                                                          |                                                  |
| Use Local Project Data Storage 452                       | Add Files 127                                    |
| Build Settings preference panel 355                      | Apply 140                                        |
| options                                                  | Begin Scope Loop 280                             |
| Build before running 356                                 | Begin Test 282                                   |
| Compiler thread stack 357                                | Blank Check 272                                  |
| Failure 356                                              | Breakpoint Properties 206                        |
| Include file cache 356                                   | Breakpoints 190                                  |

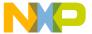

| Browse 121, 249, 251, 264, 268, 276  | Step Over 190                               |
|--------------------------------------|---------------------------------------------|
| Calculate Checksum 273               | Stop 119, 130, 189                          |
| Cancel 114, 116, 262, 275            | Symbolics 190                               |
| Change 395                           | Unapply 140                                 |
| Clear List 127                       | Undo 140                                    |
| Compare 137                          | Variables Pane Listing 191                  |
| Create Breakpoint Template 205       | Verify 270                                  |
| Debug 189                            | Warnings 130                                |
| Details 270, 271, 273, 278, 280, 282 | Write 251                                   |
| Edit 377                             | By Type text/list box 121                   |
| Erase 272                            | Byte option button 277, 279, 281            |
| Export Panel 428                     |                                             |
| Expressions 190                      | $\mathbf{C}$                                |
| Factory Settings 431                 | cache                                       |
| Find 114, 116, 119                   | purging 440                                 |
| Find All 114, 119                    | Cache Edited Files Between Debug Sessions   |
| Installed Products 507               | option 423                                  |
| Kill 190                             | Cache Subprojects option 423                |
| Line and Column 192                  | Cache Symbolics Between Runs option 423     |
| Load Settings 262, 275               | Cache window 290                            |
| Next Result 130                      | opening 290                                 |
| OK 262, 275                          | caching                                     |
| Previous Result 130                  | #include files 434                          |
| Program 270                          | precompiled headers 434                     |
| Purge Cache 440                      | Calculate Checksum button 273               |
| Read 251                             | Can't Redo menu command 479, 493            |
| Redo 141                             | Can't Undo menu command 479, 493            |
| Remove 395                           | Cancel button 114, 116, 262, 275            |
| Remove a Set 127                     | Cancel button, in Remove Markers window 109 |
| Rename Breakpoint 206                | Cascade menu command 510                    |
| Replace 116, 119                     | Case Sensitive checkbox 114, 116, 120, 137  |
| Replace All 116, 119                 | Case Sensitive option 423                   |
| Reset Value 251                      | Change button 395                           |
| resetting in toolbars 346            | Change Program Counter menu command 510     |
| Resume 189                           | changing                                    |
| Revert 251                           | find strings 132                            |
| Run 189                              | line views in a hierarchical window 168     |
| Save Settings 262, 275               | register data views 247                     |
| Save This Set 127                    | register values 246                         |
| Set Default Breakpoint Template 206  | remote connections 387                      |
| Show Log 262, 282                    | source trees 366                            |
| Source File 191                      | Check Syntax command 510                    |
| Step Into 190                        | Checkbox                                    |
| Step Out 190                         | Numeric Keypad Bindings 348                 |

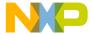

| checkboxes                               | one character from many in regular        |
|------------------------------------------|-------------------------------------------|
| Address 281                              | expressions 134                           |
| All Sectors 271                          | class browser                             |
| Analyzer Can Cause Target Breakpoint 288 | purpose of windows 153                    |
| Appears in Menus 131                     | working with windows 153                  |
| Apply Address Offset 269                 | Class Browser menu command 510            |
| Bus Noise 281                            | Class Browser window 153                  |
| Case sensitive 114, 116, 120, 137        | Classes pane 155                          |
| Compare text file contents 137           | Data Members pane 155                     |
| Enable Logging 265                       | Member Functions pane 155                 |
| Erase Sectors Individually 271           | Status area 155                           |
| Ignore extra space 137                   | class data                                |
| Log Message 216                          | viewing from hierarchy windows 158        |
| Match whole word 114, 116, 120           | Class Declaration 164                     |
| Only show different files 137            | Class Hierarchy 154                       |
| Project headers 123                      | Class Hierarchy menu command 511          |
| Project sources 123                      | Class Hierarchy Window menu command 51    |
| Regular expression 114, 117, 120         | class hierarchy windows                   |
| Restrict Address Range 269               | purpose of 165                            |
| Search cached sub-targets 123            | working with 165                          |
| Search selection only 114, 117           | class view 312                            |
| Search sub-folders 121                   | classes                                   |
| Search up 114, 117                       | creating 160, 175, 176                    |
| Speak Message 216                        | hiding pane for 160                       |
| Stop at end of file 114, 117             | showing pane for 160                      |
| Stop in Debugger 217, 219, 220           | sorting list of 161                       |
| System headers 123                       | Classes option 377                        |
| Target Breakpoint Can Cause Analyzer     | Classes pane 159                          |
| Trigger checkbox 288                     | in Class Browser window 155               |
| Treat as Expression 217                  | classes.zip 508                           |
| Use Custom Settings 264, 276             | Clear All Breakpoints menu command 511    |
| Use Selected File 268                    | Clear All Watchpoints menu command 511    |
| Use Target CPU 282                       | Clear Breakpoint menu command 511         |
| Use Target Initialization 264, 276       | Clear Eventpoint menu command 511         |
| View Target Memory Writes 265            | Clear Floating Toolbar command in Toolbar |
| Walking 1's 281                          | submenu 511                               |
| Checkout Status column                   | Clear List button 127                     |
| in Files view of Project window 44       | Clear Main Toolbar menu command 511       |
| Checksum panel 272                       | Clear menu command 511                    |
| child windows, defined 63                | Clear Watchpoint menu command 512         |
| choosing                                 | Clear Window Toolbar command in Toolbar   |
| a default project 37                     | submenu 512                               |
| linkers 329                              | clearing                                  |
|                                          | all breakpoints 210                       |
|                                          |                                           |

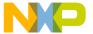

| all watchpoints 227                         | for parameter lists 102                   |
|---------------------------------------------|-------------------------------------------|
| breakpoints 210                             | navigating window 100                     |
| watchpoints 227                             | selecting items 101                       |
| client area, defined 63                     | triggering by keyboard 97                 |
| Clone Existing Target option 53             | triggering from IDE menu bar 96           |
| Close All command 61                        | Code Completion Delay option 424          |
| Close All Editor Documents menu command 512 | Code Completion preference panel 367      |
| Close All menu command 512                  | options                                   |
| Close Catalog menu command 512              | Automatic Invocation 368                  |
| Close command 38, 60                        | Case sensitive 368                        |
| Close menu command 512                      | Code Completion Delay 368                 |
| Close Non-debugging Windows option 424      | Display deprecated items 368              |
| Close Workspace menu command 512            | Window follows insertion point 368        |
| closing                                     | Code Completion window 98                 |
| all files 61                                | code completion, triggering from IDE menu |
| dockable windows 71                         | bar 96                                    |
| files 60                                    | Code Formatting preference panel 369      |
| projects 38                                 | options                                   |
| workspaces 75                               | Close Braces, Brackets, And               |
| Code 406                                    | Parentheses 371                           |
| code                                        | Format Braces 370                         |
| adding markers to 109                       | Indent Braces 370                         |
| completing 95                               | Indent Case Within Switch                 |
| disabling breakpoints 210                   | Statement 371                             |
| disabling eventpoints 222                   | Indent Code Within Braces 370             |
| disabling special breakpoints 228           | Language Settings 369                     |
| disabling watchpoints 226                   | Place Else On Same Line As Closing        |
| enabling breakpoints 210, 223               | Brace 370                                 |
| enabling special breakpoints 228            | Place Opening Brace On Separate           |
| enabling watchpoints 226                    | Line 370                                  |
| locating 105                                | Use Automatic Code Formatting 369         |
| navigating 105                              | Code Only option button 115, 117, 120     |
| setting breakpoints in 207                  | CodeWarrior                               |
| setting watchpoints in 225                  | menu reference 477                        |
| viewing breakpoint properties 208           | overview 21                               |
| viewing eventpoint properties 222           | CodeWarrior Glossary command 513          |
| viewing watchpoint properties 226           | CodeWarrior Help menu command 513         |
| Code column                                 | CodeWarrior IDE                           |
| in Files view of Project window 44          | Apple menu 490                            |
| code completion                             | CodeWarrior menu 491                      |
| activating automatic behavior 96            | Data menu 487, 501                        |
| configuration 96                            | Debug menu 486, 499                       |
| deactivating automatic behavior 97          | Edit menu 479, 493                        |
| for data members 102                        | File menu 477, 491                        |

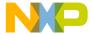

Help menu 490, 505 Breakpoints Window 509 Project menu 483, 496 Bring To Front 509 Scripts menu 505 Bring Up To Date 509 Search menu 482, 494 Browser Contents 154, 509 Tools menu 504 Build Progress 509 VCS menu 504 Build Progress Window 509 Window menu 481, 489, 502 Can't Redo 479, 493 CodeWarrior menu 491 Can't Undo 479, 493 Collapse Non-debugging Windows option 424 Cascade 510 Collapse Window menu command 513 Change Program Counter 510 collapsing Check Syntax 510 browser panes 159 Class Browser 510 dockable windows 71 Class Declaration 164 collection method 305 Class Hierarchy 154, 511 COM 426 Class Hierarchy Window 511 Command Actions Clear 511 Arguments 337 Clear All Breakpoints 511 Defining (Mac OS) 341 Clear All Watchpoints 511 Defining (Windows) 337 Clear Breakpoint 511 Directory 337 Clear Eventpoint 511 Execute 337 Clear Main Toolbar 511 **Command Group** Clear Watchpoint 512 Delete 341 Close 38, 512 Command Groups 341 Close All 512 Delete 341 Close All Editor Documents 512 Command window 292 Close Catalog 512 Close Workspace 512 issuing command lines 293 opening 292 CodeWarrior Glossary 513 command-line window 292 CodeWarrior Help 513 Commands Collapse Window 513 Import 350 Commands & Key Bindings 512 Modify 335 Compare Files 138, 513 commands 161 Compile 513 About Metrowerks CodeWarrior 507 Complete Code 513 Add Files 507 Connect 288, 513 Add Window 507 Copy 513 Apply Difference 141, 508 Copy To Expression 514 Arm 289 Create Design 514 Balance 508 Create Group 514 Bottom Edges 508 Create Target 514 Break 194, 509 Cut 514 Cycle View 514 Break On C++ Exception 509 Break on Java Exceptions 509 Debug 192, 515 Breakpoints 509 Delete 515

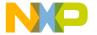

Diagonal Line 168
Disable Breakpoint 515
Disable Watchpoint 515
Disarm 289

Disassemble 515
Disconnect 289
Display Grid 515
Enable Breakpoint 516
Enable Watchpoint 516
Enter Find String 132, 516
Enter Replace String 516
Errors And Warnings 517

Errors And Warnings Window 517

Exit 517

Expand Window 517 Export Project 37, 517, 522

Export Project as GNU Makefile 517

Expressions 517

Expressions Window 517

File Path 45 Find 115, 518

Find and Open 'Filename' 519 Find and Open File 519 Find And Replace 520 Find Definition 518

Find Definition & Reference 111, 518

Find In Files 518
Find In Next File 519
Find In Previous File 519
Find Next 131, 519
Find Previous 131, 519
Find Previous Selection 519
Find Reference 111, 520
Find Selection 132, 520
Get Next Completion 520
Get Previous Completion 520

Global Variables 521

Global Variables Window 521

Go Back 154, 521 Go Forward 154, 521 Go To Line 521 Hide Breakpoints 521 Hide Classes 160 Hide Classes pane 163 Hide Window Toolbar 522 Import Components 522 Import Project 37, 522

Insert Reference Template 522

Kill 194, 522 Make 523

Maximize Window 523 Metrowerks Website 520 Minimize Window 523

New 523 New Class 523

New Class Browser 523

New Data 523 New Event 524 New Event Set 524 New Expression 524 New Item 160

New Member Function 524

New Method 524 New Property 524 New Text File 524

Open 525 Open File 163

Open In Windows Explorer 45

Open Recent 525 Open Scripts Folder 525 Open Workspace 525 Page Setup 525 Pane Collapse 159 Pane Expand 158 Precompile 526 Preferences 526 Print 526 Processes 526

Processes Window 526 Project Inspector 36

Redo 526

Refresh All Data 527

Register Details Window 248, 527

Register Windows 527

Registers 527

Remove Object Code 527

Remove Object Code & Compact 527

Remove Toolbar Item 345

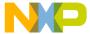

Replace 117, 528 View Array 539 Replace All 528 View as implementor 156 Replace and Find Next 528 View as subclass 156 Restart 195 View As Unsigned Decimal 539, 540 Resume 194, 530 View as user 156 Revert 530 View Disassembly 541 Run 195, 440, 530 View Mixed 541 Run To Cursor 531 View Source 541 View Variable 541 Save Default Window 531 Save Workspace 531 Zoom Window 541 Save Workspace As 532 Commands & Key Bindings menu command 512 Select All 532 Commands tab 333, 335, 347 Send To Back 532 Commands&KeyBindings.mkb file 349, 350 Comments Only option button 115, 117, 120 Set Breakpoint 532 Comments option 424 Set Default Project 37, 532 Set Default Target 532 common debugging actions 192 Set Eventpoint 532 Common Subexpression Elimination 405 Set Watchpoint 533 Compare button 137 Shift Right 533 Compare Files command 138 Show Breakpoints 511, 533 Compare Files menu command 513 Show Classes 160 Compare Files Setup window 136 Show Classes pane 163 Case Sensitive checkbox 137 Show Inherited 155 Compare button 137 Compare Text File Contents checkbox 137 Show private 156 Show protected 156 Destination box 137 Ignore Extra Space checkbox 137 Show public 156 Only Show Different Files checkbox 137 Show Types 533 Show Window Toolbar 522 Source box 137 Single Class Hierarchy Window 154 Compare Text File Contents checkbox 137 Sort Alphabetical 160, 161 comparing files Sort Hierarchical 160 differences, applying 141 Stack Editor Windows 534 differences, unapplying 141 Step Into 193 overview 136 Step Out 193 setup 136, 138 Step Over 193, 534 comparing files, explained 139 Stop 194 comparing folders examining results 144 Stop Build 534 Straight Line 168 overview 136 Switch To Monitor 534 setup 136, 138 Symbolics 534 comparing folders, explained 142 Symbolics Window 534 comparison Synchronize Modification Dates 534 destination item 136 Unapply Difference 141 source item 136 Update Data 289 Compile menu command 513

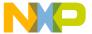

| compiler                                       | Connection list box 264, 276                |
|------------------------------------------------|---------------------------------------------|
| avoiding crashes 425                           | Connection pop-up menu, in Remote Debugging |
| compiler directives 304, 316                   | settings panel 414                          |
| Compiler option 424                            | Connection Type list box 287                |
| Compiler option, in Generate Browser Data From | Connection Type option 386, 387             |
| menu 433                                       | console applications                        |
| compiler thread stack                          | creating 77                                 |
| and avoiding compiler crashes 425              | applications                                |
| Compiler Thread Stack field 424                | creating console                            |
| Complete Code menu command 513                 | $\varepsilon$                               |
| completing code 95                             | applications 78                             |
| Component Object Model. See COM.               | console applications, about 77              |
| Concurrent Compiles panel                      | constant                                    |
| options                                        | adding to a variable 235                    |
| Use Concurrent Compiles 441, 451               | Constants option 377                        |
| User Specified 454                             | contents                                    |
| Concurrent Compiles preference panel 357       | of register 248                             |
| options                                        | Context Popup Delay option 425              |
| Recommended 358                                | contextual menus 196                        |
| Use Concurrent Compiles 357                    | File Path command 45                        |
| User Specified 358                             | Open In Windows Explorer command 45         |
| condition, breakpoint property 209             | using 197                                   |
| conditional access breakpoint 227              | using to dock a window 66                   |
| conditional breakpoint, defined 211            | controlling program execution 187           |
| conditional breakpoints 204                    | conventions                                 |
| setting 211                                    | figures 20                                  |
| conditional eventpoint, defined 223            | for manual 19                               |
| conditional eventpoints                        | keyboard shortcuts 20                       |
| setting 223                                    | Copy And Expression Propagation 405         |
| conditional watchpoint, defined 227            | Copy menu command 513                       |
| conditional watchpoints                        | Copy Propagation 405                        |
| setting 227                                    | Copy To Expression command 514              |
| Configuration panel 275                        | cores, debugging multiple 197               |
| configuring                                    | Create Breakpoint Template button 205       |
| build targets 55                               | Create Design menu command 514              |
| code completion 96                             | Create Group menu command 514               |
| projects for a logic analyzer 285              | Create Target command 53                    |
| targets 55                                     | Create Target menu command 514              |
| Confirm "Kill Process" When Closing Or         | creating                                    |
| Quitting option 425                            | a new data member 162                       |
| Confirm Invalid File Modification Dates When   | build targets 53                            |
| Debugging option 425                           | console application 78                      |
| Connect command 288                            | console applications 77                     |
| Connect menu command 513                       | custom project stationery 38                |

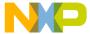

| ametri medicata 24                      | Data Lina fault 202                            |
|-----------------------------------------|------------------------------------------------|
| empty projects 34                       | Data Line fault 283                            |
| files (Macintosh) 58                    | data members                                   |
| files (Windows) 57                      | completing code 102                            |
| member functions 162                    | creating 162, 183                              |
| new classes 160, 175, 176               | identifier icons 161                           |
| new data member 183                     | Data Members pane 162                          |
| new data members 183                    | in Class Browser window 155                    |
| new member function 180                 | Data menu 487, 501                             |
| new member functions 181                | data, for debugger, working with 253           |
| projects from makefiles 33              | database                                       |
| projects using stationery 33            | navigation for browser 150                     |
| subprojects 39                          | deactivating automatic code completion 97      |
| targets 53                              | Dead Code Elimination 405                      |
| cross-platform migration, and opening   | Dead Store Elimination 405                     |
| projects 35                             | Debug button 189                               |
| Current Target list pop-up 42           | Debug column                                   |
| Current Target menu 345                 | in Files view of Project window 44             |
| current-statement arrow 191             | Debug command 51, 52, 192                      |
| custom project stationery 38            | Debug menu 425, 486, 499                       |
| Customize IDE Commands window 131, 333, | Clear All Breakpoints command 487, 500         |
| 347, 348                                | Disable Watchpoint command 487, 500            |
| Action 335                              | Enable Breakpoint command 487, 499             |
| Appears in Menus 335, 336               | Enable Watchpoint command 487, 499, 500        |
| Appears in Menus checkbox 131           | Hide Breakpoints command 487, 500              |
| Auto Repeat 335                         | Debug menu command 515                         |
| Key Bindings 335                        | debugger 440                                   |
| Name field 335                          | attaching to a process 258                     |
| New Binding 335                         | choosing for an opened symbolics file 386      |
| New Group 336                           | overview 26                                    |
| Numeric Keypad Bindings checkbox 351    | restarting 195                                 |
| Cut command 514                         | starting 192                                   |
| CVS 364                                 | working with data 253                          |
| Cycle View menu command 514             | working with memory 237                        |
|                                         | working with variables 229                     |
| D                                       | Debugger Commands option 425                   |
| dash 191                                | Debugger list box 287                          |
| data                                    | Debugger section, of IDE preference panels 379 |
| finding problems 313                    | Debugger Settings panel 258, 411               |
| sorting 310                             | options                                        |
| viewing 309                             | Auto-target Libraries 412                      |
| Data column                             | Cache symbolics between runs 412               |
| in Files view of Project window 44      | Default language entry point 411, 426          |
| data columns                            | Location of Relocated Libraries and            |
|                                         | Code Resources 411, 437                        |
| contents 310                            | Code Resources #11, #37                        |

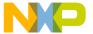

| Log System Messages 412, 437                      | of non-modal 65                             |
|---------------------------------------------------|---------------------------------------------|
| Program entry point 440                           | of project 29                               |
| Stop at Watchpoints 412, 447                      | of regular expression 132                   |
| Stop on application launch 411, 448               | of special breakpoints 228                  |
| Update data every n seconds 451                   | of symbolics file 188                       |
| Update data every <i>n</i> seconds 412            | of symbols 110, 111                         |
| User specified 412                                | of temporary breakpoint 211                 |
| debugger, defined 187                             | of touch 44                                 |
| debugging                                         | of watchpoints 224                          |
| common actions 192                                | of workspace 73                             |
| multiple cores 197                                | Delete menu command 515                     |
| program execution 187                             | Description 250                             |
| restarting a session 195                          | Description File text box 249, 251          |
| starting a session 192                            | design problems, finding 312                |
| Declaration File field 177                        | Design view 50                              |
| default breakpoint template 212                   | Designs view 36                             |
| Default File Format option 425                    | desktop background                          |
| default filename extensions 429                   | removing from behind IDE. See Use           |
| Default Language Entry Point option               | Multiple Document Interface, turning on     |
| Debugger Settings panel 426                       | seeing behind IDE. See Use Multiple         |
| Default Project 263, 276                          | Document Interface, turning off.            |
| default projects 37                               | Destination box 137                         |
| default size and position of windows, setting 531 | destination item, for comparison 136        |
| Default Size For Unbounded Arrays option 426      | Destination pane 140                        |
| Default Target 263, 276                           | detail view 311                             |
| default target, setting 54                        | finding design problems 312                 |
| default workspace                                 | detailed data, collecting 305               |
| definition of 73                                  | details                                     |
| using 73                                          | viewing for registers 248                   |
| definition                                        | Details button 270, 271, 273, 278, 280, 282 |
| of breakpoint template 204                        | development-process cycle for software 21   |
| of breakpoints 203                                | Device pane 266                             |
| of bus noise 284                                  | diagnostics                                 |
| of child windows 63                               | disabling for plug-ins 507                  |
| of client area 63                                 | enabling for plug-ins 507                   |
| of conditional breakpoint 211                     | Diagonal Line 168                           |
| of conditional eventpoint 223                     | dialog boxes                                |
| of conditional watchpoint 227                     | New Connection 386                          |
| of debugger 187                                   | difference from Single-Class Hierarchy      |
| of default workspace 73                           | window 168                                  |
| of dock 63                                        | Differences pane 141                        |
| of eventpoints 214                                | directives                                  |
| of machines 256                                   | C/C++ 316                                   |
| of memory aliasing 283                            | compiler 304                                |

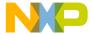

| Disable Breakpoint menu command 515        | Variable values change 380                |
|--------------------------------------------|-------------------------------------------|
| Disable Third Party COM Plugins option 426 | Watchpoint indicator 380                  |
| Disable Watchpoint menu command 515        | DLL 385, 420                              |
| disabled breakpoint 204, 225               | Do Nothing option 426                     |
| disabled eventpoint 215                    | Do Nothing To Project Windows option 426  |
| disabling                                  | dock bars 70                              |
| plug-in diagnostics 507                    | dock, defined 63                          |
| Disarm command 289                         | dockable windows 63, 66                   |
| Disassemble menu command 515               | about 63                                  |
| disclosure triangles                       | closing 71                                |
| Source Code pane 130                       | collapsing 71                             |
| Source pane 191                            | dock bars 70                              |
| Disconnect command 289                     | docking windows of the same kind 67       |
| Display Deprecated Items option 426        | expanding 71                              |
| Display Grid menu command 515              | moving 71                                 |
| Display Settings panel 226                 | suppressing 70                            |
| options                                    | turning off 70                            |
| Show all locals 444                        | types 64                                  |
| Show tasks in separate windows 446         | Document Settings list pop-up 87          |
| Show values as decimal instead of          | document settings pop-up                  |
| hex 446                                    | using 87                                  |
| Show variable location 447                 | documentation                             |
| Show variable types 447                    | formats 19                                |
| Show variable values in source             | structure 18                              |
| code 447                                   | types 19                                  |
| Sort functions by method name in           | Documents option                          |
| symbolics window 447                       | IDE Extras panel 426                      |
| Variable Values Change 455                 | Don't Step Into Runtime Support Code 427  |
| Watchpoint Indicator 455                   | Don't Step Into Runtime Support Code      |
| Display Settings preference panel 379      | option 427                                |
| options                                    | Done button, in Remove Markers window 109 |
| Attempt to use dynamic type of C++,        | drag and drop                             |
| Object Pascal and SOM objects 381          | using to dock a window 67                 |
| Default size for unbounded arrays 381      | Drag And Drop Editing option 427          |
| Show all locals 380                        | Dump Internal Browse Information After    |
| Show tasks in separate windows 383         | Compile option 427                        |
| Show values as decimal instead of hex 381  | dump memory 541                           |
| Show variable location 380                 | ${f E}$                                   |
| Show variable types 380                    | Edit button 377                           |
| Show variable values in source             | Edit Commands option 427                  |
| code 381                                   | Edit Language option 427                  |
| Sort functions by method name in           | Edit menu 427, 479, 493                   |
| symbolics window 381                       | editing                                   |

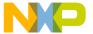

| source code 91                                | collapsing toolbar in 86                                        |
|-----------------------------------------------|-----------------------------------------------------------------|
| symbols, shortcuts for 94                     | expanding toolbar in 86                                         |
| editor 83                                     | line and column indicator 89                                    |
| overview 25                                   | pane splitter controls 89                                       |
| third-party support 454                       | removing panes from 89                                          |
| Editor section, of IDE preference panels 367  | resizing panes 89                                               |
| Editor Settings panel                         | text editing area 88                                            |
| options                                       | editor windows                                                  |
| Balance Flash Delay 422                       | other 88                                                        |
| Browser Commands 435                          | selecting text in 91                                            |
| Font Preferences 432                          | Emacs text editor 436                                           |
| Insert Template Commands 435                  | empty projects                                                  |
| Left margin click selects line 436            | creating 34                                                     |
| Project Commands 440                          | Empty Target option 53                                          |
| Relaxed C popup parsing 441                   | Enable Automatic Toolbar Help option 427                        |
| Selection position 443                        | Enable Breakpoint menu command 516                              |
|                                               | -                                                               |
| Sort function popup 449 Use multiple undo 453 | Enable Browser option 509                                       |
| VCS Commands 455                              | Enable Logging checkbox 265  Enable Remote Debugging artism 428 |
|                                               | Enable Remote Debugging option 428                              |
| Window position and size 455                  | Enable Virtual Space option 428                                 |
| Editor Settings preference panel 371          | Enable Watchpoint menu command 516                              |
| options                                       | enabled breakpoint 204                                          |
| Balance Flash Delay 373                       | enabled eventpoint 215                                          |
| Balance while typing 373                      | enabled watchpoint 225                                          |
| Browser Commands 372                          | enabling                                                        |
| Debugger Commands 373                         | plug-in diagnostics 507                                         |
| Default file format 373                       | End text box 269, 281                                           |
| Drag and drop editing 373                     | end-of-line format 425                                          |
| Edit Commands 372                             | enlarging panes, in browser 158                                 |
| Enable Virtual Space 373                      | Enter Find String command 132                                   |
| Font preferences 372                          | Enter Find String menu command 516                              |
| Insert Template Commands 372                  | Enter Replace String menu command 516                           |
| Left margin click selects line 373            | Entire Flash option button 273                                  |
| Project Commands 373                          | Enums option 377                                                |
| Relaxed C popup parsing 373                   | Environment Settings option 428                                 |
| Selection position 372                        | Environment Variable option                                     |
| Sort function popup 373                       | of Source Trees preference panel 451                            |
| Use multiple undo 373                         | Environment Variable option, in Type pop-up                     |
| VCS Commands 373                              | menu 451                                                        |
| Window position and size 372                  | environment variables                                           |
| editor toolbar 86                             | Macintosh limitations 451                                       |
| editor window 83                              | EOL format 425                                                  |
| adding panes to 89                            | Erase / Blank Check panel 270                                   |
| Breakpoints column 88                         | Erase button 272                                                |
|                                               |                                                                 |

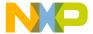

| Erase Sectors Individually checkbox 271                             | adding to the Other Executables list 409   |
|---------------------------------------------------------------------|--------------------------------------------|
| Errors And Warnings menu command 517                                | changing in the Other Executables list 410 |
| Errors And Warnings Window menu                                     | removing from the Other Executables        |
| command 517                                                         | list 410                                   |
| Errors Only option                                                  | execution                                  |
| of Plugin Diagnostics 437                                           | of program, controlling 187                |
| eventpoints                                                         | execution, killing 194                     |
| defined 214                                                         | execution, resuming 194                    |
| disabled 215                                                        | execution, stopping 194                    |
| enabled 215                                                         | Exit menu command 517                      |
| Log Point 215, 216                                                  | exit() 307                                 |
|                                                                     |                                            |
| Log Point, clearing 217                                             | Expand Window menu command 517             |
| Log Point, setting 216                                              | expanding                                  |
| Pause Point 215, 217                                                | browser panes 158                          |
| Pause Point, clearing 218                                           | dockable windows 71                        |
| Pause Point, setting 217                                            | Export 349                                 |
| purpose of 203                                                      | Export Panel button 334, 354, 428          |
| Script Point 215, 218                                               | Export Project as GNU Makefile menu        |
| Script Point, clearing 219                                          | command 517                                |
| Script Point, setting 218                                           | Export Project command 37                  |
| setting conditional 223                                             | Export Project menu command 517, 522       |
| Skip Point 215, 219                                                 | exporting                                  |
| Skip Point, clearing 219                                            | projects to XML files 37                   |
| Skip Point, setting 219                                             | Expression Simplification 405              |
| Sound Point 215, 220                                                | Expressions button 190                     |
| Sound Point, clearing 221                                           | Expressions menu command 517               |
| Sound Point, setting 220                                            | Expressions window 233                     |
| Sound Point, Speak Message 220                                      | adding expressions 235                     |
| Trace Collection Off 215, 221                                       | opening 234                                |
| Trace Collection Off, clearing 221                                  | Expressions Window menu command 517        |
| Trace Collection Off, setting 221                                   | Extension field 428                        |
| Trace Collection On 215, 221                                        | external editor                            |
| Trace Collection On, clearing 222                                   | using on the Macintosh 360                 |
| Trace Collection On, setting 222                                    | external editor support 454                |
| working with 222                                                    | external editor support 15 i               |
| eventpoints, disabling 222                                          | F                                          |
| eventpoints, disability 222 eventpoints, viewing properties for 222 | -                                          |
|                                                                     | Factory Settings button 431                |
| examining debugger data 253                                         | Failure option 431                         |
| examining memory 237                                                | FDI 359, 453                               |
| examining variables 229                                             | and dockable windows 63                    |
| exceptions 307                                                      | fields                                     |
| Exceptions In Targeted Classes command in Java                      | Application 420                            |
| Exceptions submenu 517                                              | Arguments 420                              |
| executable files                                                    | Base Classes 178                           |
|                                                                     |                                            |

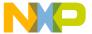

| Compiler thread stack 424          | File On Target option button 273   |
|------------------------------------|------------------------------------|
| Declaration File 177               | File Path command 45               |
| Extension 428                      | file paths                         |
| File Type 431                      | viewing 45                         |
| IP Address 386                     | File Set list 127                  |
| Relative to class 177              | File Set list box 127              |
| Run App/Script 341                 | File Type field 431                |
| figure conventions 20              | File Type option 424               |
| File                               | file-info, breakpoint property 209 |
| Commands&KeyBindings.mkb 349, 350  | filename extensions                |
| File column                        | default settings 429               |
| in Files view of Project window 44 | files                              |
| %file command-line string 436      | close all 61                       |
| File Compare Results window 139    | closing 60                         |
| Apply button 140                   | comparing 139                      |
| Destination pane 140               | creating (Macintosh) 58            |
| Differences pane 141               | creating (Windows) 57              |
| pane resize bar 140                | destination (for a comparison) 136 |
| Redo button 141                    | inspecting 36                      |
| Source pane 140                    | moving 50                          |
| Unapply button 140                 | opening 58                         |
| Undo button 140                    | print selections 61                |
| File list 123                      | printing 61                        |
| file management 48                 | renaming 50                        |
| File Mappings list 424             | replacing text in 117              |
| File Mappings settings panel 400   | reverting 62                       |
| options                            | save all 59                        |
| Add 402                            | saving 59                          |
| Change 402                         | saving copies 60                   |
| Compiler 401                       | searching (multiple) 128           |
| Edit Language 402                  | searching (single) 115             |
| Extension 401                      | source (for a comparison) 136      |
| File Mappings list 401             | touching 51                        |
| File Type 401                      | touching all 51                    |
| Flags 401                          | untouching 52                      |
| Ignored By Make flag 401           | untouching all 52                  |
| Launchable flag 401                | working with 57                    |
| Precompiled File flag 401          | Files In Both Folders pane 143     |
| Remove 402                         | Files Only In Destination pane 144 |
| Resource File flag 401             | Files Only In Source pane 144      |
| File menu 477, 491                 | Files page, about 43               |
| New Text File command 491          | Files tab 48                       |
| file modification icon 88          | Files view 36, 50, 52              |
| File On Host option button 273     | Checkout Status column 44          |

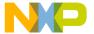

Code column 44 All Text option button 120 Data column 44 Case Sensitive checkbox 120 Debug column 44 Code Only option button 120 File column 44 Comments Only option button 120 Find All button 119 Interfaces list pop-up 45 Sort Order button 45 Find button 119 Target column 44 Find text/list box 119 Touch column 44 In Files page 126, 128 files, tasks for managing 57 Add Files button 127 Find Clear List button 127 by text selection 130 File Set list 127 single-file 113 File Set list box 127 Find All button 114, 119 Remove A Set button 127 Find and compare operations option Save This Set button 127 Shielded Folders panel 431 In Files tab 120 Find And Open 'Filename' menu command 519 In Folders page 120, 121 Find and Open File command 519 Browse button 121 Find and Replace By Type text/list box 121 multiple-file 118 Search In text/list box 121 single-file 115 Search Sub-Folders checkbox 121 Find And Replace menu command 520 In Folders tab 120 Find and Replace window In Projects page 122, 124 All Text option button 117 File list 123 Cancel button 116 Project Headers checkbox 123 Case Sensitive checkbox 116 Project list box 123 Code Only option button 117 Project Sources checkbox 123 Search Cached Sub-Targets Comments Only option button 117 Find button 116 checkbox 123 Find text/list box 116 System Headers checkbox 123 Match Whole Word checkbox 116 Target list box 123 Regular Expression checkbox 117 In Projects tab 120 Replace All button 116 In Symbolics page 125 Replace button 116 Symbolics list 125 Replace With text/list box 116 Symbolics list box 125 Search Selection Only checkbox 117 In Symbolics tab 120 Search Up checkbox 117 Match Whole Word checkbox 120 Stop At End Of File checkbox 117 Regular Expression checkbox 120 Find button 114, 116, 119 Replace All button 119 Find command 115, 518 Replace button 119 Find Definition & Reference command 111 Replace With text/list box 119 Find Definition & Reference menu command 518 Stop button 119 Find Definition menu command 518 Find In Next File menu command 519 Find In Files menu command 518 Find In Previous File menu command 519 Find in Files window Find Next

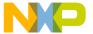

using 131 Flash Memory Base Address text box 266 Find Next command 131 Flash Programmer pane 262 Find Next menu command 519 flash programmer panels Checksum 272 Find Previous Erase / Blank Check 270 using 131 Find Previous command 131 Flash Configuration 265 enabling in the Customize IDE Commands Program / Verify 267 window 131 Target Configuration 263 Flash Programmer window 261 Find Previous menu command 519 Find Previous Selection menu command 519 Cancel button 262 Find Reference command 111 Checksum panel Calculate Checksum button 273 Find Reference menu command 520 Find Reference using option Details button 273 IDE Extras panel 431 Entire Flash option button 273 Find Selection command 132 File On Host option button 273 Find Selection menu command 520 File On Target option button 273 Find symbols with prefix 94 Memory Range On Target option Find symbols with substring 94 button 273 Find text/list box 114, 116, 119 Size text box 273 Find window Start text box 273 All Text option button 114 Status 273 Cancel button 114 Erase / Blank Check panel Case Sensitive checkbox 114 All Sectors checkbox 271 Code Only option button 115 All Sectors list 271 Comments Only option button 115 Blank Check button 272 Find All button 114 Details button 271 Find button 114 Erase button 272 Find text/list box 114 Erase Sectors individually Match Whole Word checkbox 114 checkbox 271 Regular Expression checkbox 114 Status 271 Search Selection Only checkbox 114 Flash Configuration panel Search Up checkbox 114 Device pane 266 Stop At End Of File checkbox 114 Flash Memory Base Address text finding problems 313 box 266 finding text Organization pane 267 Sector Address Map pane 267 overview 113 Flash Programmer pane 262 Flags pop-up menu 401 Load Settings button 262 Ignored By Make flag 401 Launchable flag 401 OK button 262 Precompiled File flag 401 opening 261 Resource File flag 401 Program / Verify panel Flash Base + Offset 269 Apply Address Offset checkbox 269 Flash Base Address 269 Browse button 268 Flash Configuration panel 265 Details button 270

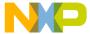

| End text box 269                       | Registers 248                               |
|----------------------------------------|---------------------------------------------|
| Flash Base + Offset 269                | searching (multiple) 121                    |
| Flash Base Address 269                 | Font & Tabs panel 375                       |
| Offset text box 269                    | options                                     |
| Program button 270                     | Font 432                                    |
| Restrict Address Range checkbox 269    | Scripts 443                                 |
| Start text box 269                     | Size 447                                    |
| Status 270                             | Tab indents selection 450                   |
| Use Selected File checkbox 268         | Tab Inserts Spaces 450                      |
| Use Selected File text box 268         | Tab Size 450                                |
| Verify button 270                      | Font & Tabs preference panel 373, 376       |
| Save Settings button 262               | options                                     |
| Show Log button 262                    | Auto Indent 375                             |
| Target Configuration panel             | Font 374                                    |
| Browse button 264                      | Script 374                                  |
| Connection list box 264                | Size 374                                    |
| Default Project 263                    | Tab indents selection 374                   |
| Default Target 263                     | Tab Inserts Spaces 375                      |
| Enable Logging checkbox 265            | Tab Size 374                                |
| Target Memory Buffer Address text      | Font option                                 |
| box 264                                | Font & Tabs panel 432                       |
| Target Memory Buffer Size text         | Font Preferences option                     |
| box 264                                | Editor Settings panel 432                   |
| Target Processor text/list box 264     | Font Settings 375                           |
| Use Custom Settings checkbox 264       | Foreground option                           |
| Use Target Initialization checkbox 264 | Text Colors panel 432                       |
| Use Target Initialization text box 264 | Format list box 249                         |
| View Target Memory Writes              | format, for end of line (EOL) 425           |
| checkbox 265                           | formats                                     |
| flat view 311                          | for documentation 19                        |
| floating a window 69                   | FPU Registers 245                           |
| Floating Document Interface. See FDI.  | Framework column, in Access Paths panel 396 |
| floating window type 64                | Full Range Converging subtest 284           |
| focus bar 50                           | function                                    |
| Folder Compare Results window 142      | New Data Member 162                         |
| Files In Both Folders pane 143         | function-level profiling 301, 316           |
| Files Only In Destination pane 144     | functions                                   |
| Files Only In Source pane 144          | creating new member 162                     |
| Pane Collapse box 143                  | locating 105, 106                           |
| Pane Expand box 143                    | Functions list box 191                      |
| pane resize bar 143                    | Functions list pop-up 86                    |
| Selected Item group 144                | sorting alphabetically 106, 107             |
| folders                                | using 106                                   |
| comparing 142                          | Functions option 377                        |

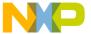

| Select stack crawl window when task is         |
|------------------------------------------------|
| stopped 384                                    |
| Global Variables menu command 521              |
| Global Variables window 229                    |
| opening 230                                    |
| viewing for different processes 230            |
| Global Variables Window menu command 521       |
| Globals option 377                             |
| Go Back 154                                    |
| Go Back menu command 521                       |
| Go Forward 154                                 |
| Go Forward menu command 521                    |
| Go To Line menu command 521                    |
| going back 107                                 |
| going forward 107                              |
| going to a particular line 107                 |
| gray background, adding behind IDE. See Use    |
| Multiple Document Interface, turning on.       |
| gray background, removing from behind IDE. See |
| Use Multiple Document Interface, turning off.  |
| Grid Size X option                             |
| Layout Editor panel 433                        |
| Grid Size Y option                             |
| Layout Editor panel 433                        |
| group management 48                            |
| grouping                                       |
| regular expressions 134                        |
| groups                                         |
| moving 50                                      |
| removing 48                                    |
| renaming 50                                    |
| Selected Item 144                              |
| touching 51                                    |
| touching all 51                                |
| untouching 52                                  |
| untouching all 52                              |
| Groups tab 206                                 |
|                                                |
| Н                                              |
| hardware diagnostic panels                     |
| Configuration 275                              |
| Memory Read / Write 276                        |
| Memory Tests 280                               |
| Address 283                                    |
|                                                |

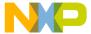

Bus Noise 284 Target Scratch Memory Start text Bus Noise in address lines 284 box 282 Bus Noise in data lines 285 Use Target CPU checkbox 282 Walking Ones 282 Walking 1's checkbox 281 Word option button 282 Scope Loop 278 OK button 275 Hardware Diagnostics pane 275 Hardware Diagnostics window 274 opening 274 Cancel button 275 Save Settings button 275 Configuration panel Scope Loop panel Begin Scope Loop button 280 Browse button 276 Byte option button 279 Connection list box 276 Default Project 276 Details button 280 Default Target 276 Long Word option button 279 Read option button 279 Target Processor text/list box 276 Use Custom Settings checkbox 276 Speed slider 280 Use Target Initialization checkbox 276 Status 280 Use Target Initialization text box 276 Target Address text box 279 Hardware Diagnostics pane 275 Value to write text box 279 Load Settings button 275 Word option button 279 Memory Read / Write panel Write option button 279 hardware tools, working with 261 Access Target button 278 Byte option button 277 hardware, breakpoint property 209 headers Details button 278 Long Word option button 277 caching precompiled headers 434 Read option button 277 Help menu 490, 505 Status 278 Help Preferences panel 361 Target Address text box 277 options Value to write text box 277 Browser Path 361 Set 361 Word option button 277 Write option button 277 Hide Breakpoints menu command 521 Memory Tests panel Hide Classes 160 Address checkbox 281 Hide Classes pane 163 Begin Test button 282 Hide Floating Toolbar command 521 Hide Main Toolbar command in Toolbar Bus Noise checkbox 281 Byte option button 281 submenu 521 Details button 282 Hide non-debugging windows option End text box 281 Windowing panel 433 Hide Window Toolbar command 522 Long Word option button 282 Passes text box 282 hiding Show Log button 282 classes pane 160 Start text box 281 Hierarchy Control 166 Status 282 hierarchy window 166 Target Scratch Memory End text hierarchy windows box 282 changing line views 168

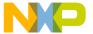

using to view class data 158 clear a Sound Point 221 hit count, breakpoint property 209 clear a Trace Collection Off eventpoint 221 Horizontal Center command 522 clear a Trace Collection On eventpoint 222 Host Application for Libraries & Code Resources clear a watchpoint 227 clear all breakpoints 210 option clear all watchpoints 227 Runtime Settings panel 434 Host Application For Libraries And Code close a docked window 71 Resources field close a workspace 75 of Runtime Settings panel 434 close projects 38 collapse a docked window 71 Host Name text box 287 host-specific registers 246 collapse browser panes 159 how to collapse the editor window toolbar 86 activate automatic code completion 96 complete code for data members 102 add a constant to a variable 235 complete code for parameter lists 102 add a keyword to a keyword set 407 connect to a logic analyzer 289 add an executable file 409 create a breakpoint template 212 add expressions (Expressions window) 235 create a console application 78 add markers to a source file 109 create a new class 160, 175, 176 add panes to an editor window 89 create a new data member 183 create a new data members 162 add remote connections 386 add source trees 366 create a new member function 162, 180, 181 adding subprojects to a project 39 create custom project stationery 38 alphabetize Functions list pop-up order 106, create empty projects 34 107 create new projects from makefiles 33 apply file differences 141 create new projects using project arm a logic analyzer 289 stationery 33 attach the debugger to a process 258 deactivate automatic code completion 97 balance punctuation 94 delete a breakpoint template 213 change an executable file 410 disable a breakpoint 210 change line views in a hierarchical disable a watchpoint 226 window 168 disable an eventpoint 222 change register data views 247 disarm a logic analyzer 289 change register values 246 disconnect from a logic analyzer 289 change remote connections 387 dock a window by using a contextual change source trees 366 menu 66 change the find string 132 dock a window by using drag and drop 67 choose a default project 37 dock windows of the same kind 67 choose files to compare 138 enable a breakpoint 210, 223 enable a watchpoint 226 choose folders to compare 138 clear a breakpoint 210 examine items in the Folder Compare clear a Log Point 217 Results window 144 clear a Pause Point 218 expand a docked window 71 clear a Script Point 219 expand browser panes 158 clear a Skip Point 219 expand the editor window toolbar 86

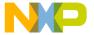

export projects to XML files 37 print projects 36 float a window 69 remove a keyword from a keyword set 408 generate project link maps 330 remove a marker from a source file 109 go to a particular line 107 remove all markers from a source file 110 hide the classes pane 160 remove an executable file 410 import projects saved as XML files 37 remove panes from an editor window 89 indent text blocks 93 remove remote connections 387 insert a reference template 112 remove source trees 367 issue command lines 293 replace text in a single file 117 kill program execution 194 resize panes in an editor window 89 look up symbol definitions 111 restart the debugger 195 make a summation of two variables 235 resume program execution 194 make a window an MDI Child 70 run a program 195 manipulate variable formats 232 save a copy of a workspace 75 move a docked window 71 save a workspace 74 navigate browser data 150 save projects 35 navigate Code Completion window 100 save the contents of the Breakpoints navigate to a marker 109 window 207 open a recent workspace 76 search a single file 115 open a single-class hierarchical window 169 search for text across multiple files 128 open a workspace 74 search for text across multiple folders 121 open an Array window 244 search for text across multiple projects 124 open projects 35 search for text across multiple symbolics open projects created on other hosts 35 files 125 open registers in a separate Registers search with a text selection 132 window 248 select entire routines 92 select item in Code Completion window 101 open subprojects 40 open the Breakpoints window 207 select lines 92 open the Cache window 290 select multiple lines 92 select rectangular portions of lines 92 open the Command window 292 open the Expressions window 234 select text in editor windows 91 open the Flash Programmer window 261 set a breakpoint 207 open the Global Variables window 230 set a conditional breakpoint 211 open the Hardware Diagnostics window 274 set a conditional eventpoint 223 open the Log window 259 set a conditional watchpoint 227 open the Processes window 256, 258 set a Log Point 216 open the Profile window 291 set a Pause Point 217 open the Registers window 246 set a Script Point 218 open the Symbolics window 255 set a Skip Point 219 open the symbols window 172 set a Sound Point 220 open the Target Settings window 391 set a temporary breakpoint 211 open the Trace window 290 set a Trace Collection Off eventpoint 221 overstrike text (Windows) 92 set a Trace Collection On eventpoint 222 print class hierarchies 167 set a watchpoint 225

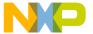

| show the classes pane 160                                              | view registers 246                                             |
|------------------------------------------------------------------------|----------------------------------------------------------------|
| sort the classes list 161                                              | view watchpoint properties 226                                 |
| specify the default breakpoint template 214                            | • • •                                                          |
| start the debugger 192                                                 | I                                                              |
| step into a routine 193                                                | icon                                                           |
| step out of a routine 193                                              | for Tools menu 504                                             |
| step over a routine 193                                                | for VCS menu 504                                               |
| stop program execution 194                                             | icons                                                          |
| suppress dockable windows 70                                           | Active 207                                                     |
| toggle automatic punctuation balancing 95                              | file modification 88                                           |
| toggle the symbol hint 195                                             | for data members 161                                           |
| trigger code completion by keyboard 97                                 | for member functions 161                                       |
| trigger code completion from IDE menu                                  | Inactive 207                                                   |
| bar 96                                                                 | IDE                                                            |
| unapply file differences 141                                           | and threading 424                                              |
| undock a window 68                                                     | Apple menu 490                                                 |
| unfloat a window 69                                                    | Code Completion window 98                                      |
| unindent text blocks 93                                                | CodeWarrior menu 491                                           |
| update data from a logic analyzer 289                                  | Data menu 487, 501                                             |
| use an external editor on the Macintosh 360                            | Debug menu 486, 499                                            |
| use contextual menus 197                                               | Edit menu 479, 493                                             |
| use the default workspace 73                                           | editing source code 91                                         |
| use the document settings pop-up 87                                    | editing source code 91<br>editor 83                            |
| use the Executables pane in the Symbolics                              | File menu 477, 491                                             |
| window 255, 256                                                        |                                                                |
| use the Files pane in the Symbolics                                    | Flash Programmer window 261<br>Hardware Diagnostics window 274 |
| window 255                                                             | hardware tools 261                                             |
| use the Find Next command 131                                          |                                                                |
| use the Find Previous command 131                                      | Help menu 490, 505<br>linkers 329                              |
| use the Functions list pop-up 106                                      | Mac-hosted 344                                                 |
| use the Functions pane in the Symbolics                                | menu reference 477                                             |
| window 256                                                             |                                                                |
| use the Interfaces list pop-up 106                                     | preferences, working with 353                                  |
| use the symbol hint 196                                                | project manager and build targets 29                           |
| use the VCS pop-up 87                                                  | Project menu 483, 496                                          |
| use virtual space 93                                                   | Scripts menu 505                                               |
| view a file path 45                                                    | Search menu 482, 494                                           |
| view breakpoint properties 208                                         | target settings, working with 389                              |
| view browser data by contents 170                                      | Tools menu 504                                                 |
| view browser data by contents 176 view browser data by inheritance 166 | tools overview 24                                              |
| view class data from hierarchy window 158                              | User's Guide overview 17                                       |
| view eventpoint properties 222                                         | VCS menu 504                                                   |
| view eventpoint properties 222<br>view global variables for different  | Window menu 481, 489, 502                                      |
|                                                                        | Windows-hosted 344                                             |
| processes 230                                                          | workspaces 73                                                  |

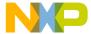

IDE Extras 504, 505 Attempt to use dynamic type of C++, Object IDE Extras panel Pascal and SOM objects 381 options Auto Indent 375 Documents 426 Auto Target Libraries 385 Find Reference using 431 Automatic Invocation 368 Launch Editor 435 Automatically launch applications when Launch Editor w/ Line # 436 SYM file opened 384 Menu bar layout 438 Background 377 Projects 440 Balance Flash Delay 373 Symbolics 450 Balance while typing 373 Browser Commands 372 Use Default Workspace' 452 Use External Editor 452 Browser Path 361 Use Multiple Document Interface 453 Build before running 356 Use Script menu 453 Cache Edited Files Between Debug Use ToolServer menu 454 Sessions 384 Workspaces 456 Case sensitive 368 Zoom windows to full screen 456 Change 364, 365, 386 IDE Extras preference panel 358 Choose 365 options Classes 377 Close Braces, Brackets, And Context popup delay 359 Documents 359 Parentheses 371 Enable automatic Toolbar help 360 Close non-debugging windows 382 Find Reference using 360 Code Completion Delay 368 Launch Editor 359 Collapse non-debugging windows 382 Launch Editor w/ Line # 359 Comments 377 Menu bar layout 359 Compiler thread stack 357 Projects 359 Confirm "Kill Process" when closing or Recent symbolics 359 auitting 384 Use Default workspace 360 Confirm invalid file modification dates when Use External Editor 360 debugging 384 Use Multiple Document Interface 359 Constants 377 Use Script menu 360 Context popup delay 359 Use Third Party Editor 359 Debugger Commands 373 Use ToolServer menu 360 Default file format 373 Default size for unbounded arrays 381 Zoom windows to full screen 359 Disable third party COM plugins 362 Use Third Party Editor option 454 Display deprecated items 368 IDE Preference Panels list 354 Do nothing 382 IDE Preference Panels, Font & Tabs 375 IDE Preference Panels, Font Settings 375 Do nothing to project windows 382 Documents 359 IDE preferences Activate Browser Coloring 377 Don't step into runtime support code 385 Activate Syntax Coloring 377 Drag and drop editing 373 Add 363, 365, 386 Edit 377 Edit Commands 372

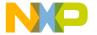

Enable automatic Toolbar help 360

Enable Virtual Space 373

Enums 377 Failure 356

Find and compare operations 363

Find Reference using 360

Font 374

Font preferences 372 Foreground 377 Format Braces 370 Functions 377 Globals 377

Hide non-debugging windows 382

Include file cache 356 Indent Braces 370

Indent Case Within Switch Statement 371

Indent Code Within Braces 370 Insert Template Commands 372

Keywords 377

Language Settings 369 Launch Editor 359

Launch Editor w/ Line # 359 Left margin click selects line 373

Level 362 Macros 378

Maintain files in cache 384 Menu bar layout 359

Minimize non-debugging windows 382

Monitor for debugging 382

Move open windows to debugging monitor when debugging starts 383

Name 365

Open windows on debugging monitor during

debugging 383 Other 378

Place Else On Same Line As Closing

Brace 370

Place Opening Brace On Separate Line 370 Play sound after 'Bring Up To Date' &

'Make' 356

Project Commands 373 Project operations 363

Projects 359 Purge Cache 384 Recent symbolics 359 Recommended 358 Regular Expression 363

Relaxed C popup parsing 373 Remote Connection list 386 Remove 364, 365, 386

Save open files before build 356

Script 374

Select stack crawl window when task is

stopped 384

Selection position 372

SEt 361

Set 1, Set 2, Set 3, Set 4 377 Shielded folder list 363 Show all locals 380

Show message after building up-to-date

project 356

Show tasks in separate windows 383 Show values as decimal instead of hex 381

Show variable location 380 Show variable types 380

Show variable values in source code 381

Size 374

Sort function popup 373

Sort functions by method name in symbolics

window 381 Source Tree list 365 Strings 377

Success 356
Tab indents selection 374
Tab Inserts Spaces 375

Tab Size 374 Templates 378 Type 365 TypeDefs 378

Use Automatic Code Formatting 369
Use Concurrent Compiles 357
Use Debugging Monitor 382
Use Default workspace 360
Use External Editor 360

Use Local Project Data Storage 357
Use Multiple Document Interface 359

Use multiple undo 373 Use Script menu 360

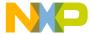

Use Third Party Editor 359 text blocks 93 Use ToolServer menu 360 Initial Directory field User Specified 358 Build Extras panel 434 Variable values change 380 Initializer 184 VCS Commands 373 Insert Reference Template 112 Watchpoint indicator 380 Insert Reference Template menu command 522 **Insert Template Commands option** Window follows insertion point 368 Window position and size 372 Editor Settings panel 435 Zoom windows to full screen 359 inserting a reference template 112 IDE Preferences window 226, 334, 353, 354 inspecting Apply button 355 project files 36 Installed Products button 507 Cancel button 355 Factory Settings button 334, 354 Instances tab 206 IDE Preference Panels list 354 Instruction Scheduling 406 interface files Import Panel 434 Import Panel button 335, 354 locating 105 OK button 354 Interface menu 51 Revert Panel button 334, 354 Interfaces list pop-up Save button 335, 355 in Files view of Project window 45 Ignore Extra Space checkbox 137 using 106 interfaces list pop-up 86 Ignored By Make File flag 401 Import button 350 interrupt time Import Commands 350 and profiler 320 interrupt time, and profiler 320 Import Components menu command 522 IP Address field 386 Import Panel 434 Import Project command 37 Import Project menu command 522 J importing Java Exceptions Submenu projects saved as XML files 37 No Exceptions command 524 In Files page 126, 128 Java Exceptions submenu In Files tab 120 All Exceptions command 508 In Folders page 120, 121 **Exceptions In Targeted Classes** In Folders tab 120 command 517 In Projects page 122, 124 Uncaught Exceptions Only command 538 In Projects tab 120 Java submenu 508, 517, 524, 538 In Symbolics page 125 In Symbolics tab 120 K Inactive icon 207 Key Bindings 333, 335 Include file cache option Add 348 Build Settings panel 434 Customize 347 Include Files 182 key bindings 111 Include files 179 keyboard conventions 20 #include files, caching 434 keyboard shortcuts indenting Find symbols with prefix 94

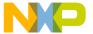

| Find                                        | 171                                            |
|---------------------------------------------|------------------------------------------------|
| Find symbols with substring 94              | libraries                                      |
| Get next symbol 94                          | profiler 303                                   |
| Get previous symbol 94                      | Lifetime Based Register Allocation 406         |
| keys                                        | line                                           |
| Quote Key prefix 350                        | going to in source code 107                    |
| keywords                                    | Line And Column button 192                     |
| adding to a keyword set 407                 | line and column indicator, in editor window 89 |
| removing from a keyword set 408             | %line command-line string 436                  |
| Keywords option                             | Line Display 166                               |
| Text Colors panel 435                       | lines, selecting 92                            |
| Kill button 190                             | lines, selecting multiple 92                   |
| Kill command 194                            | lines, selecting rectangular portions of 92    |
| Kill menu command 522                       | link maps                                      |
| killing program execution 194               | generating for projects 330                    |
|                                             | Link Order page 47                             |
| L                                           | Link Order tab 48                              |
| Language Parser option, in Generate Browser | Link Order view 36, 50                         |
| Data From menu 433                          | Linker option                                  |
| Launch Editor option                        | Target Settings panel 437                      |
| IDE Extras panel 435                        | linkers 329                                    |
| Launch Editor w/ Line # option              | choosing 329                                   |
| IDE Extras panel 436                        | linking projects 330                           |
| Launch Remote Host Application option       | Linux                                          |
| Remote Debugging settings panel 436         | modifier key mappings 20                       |
| Launchable flag 401                         | list                                           |
| Layout Editor panel                         | of symbols in Browser Contents                 |
| options                                     | window 170                                     |
| Grid Size X 433                             | list boxes                                     |
| Grid Size Y 433                             | Analyzer Type 287                              |
| Show the component palette when             | Bit Value Modifier 250                         |
| opening a form 446                          | Bitfield Name 250                              |
| Show the object inspector when              | Connection 264, 276                            |
| opening a form 446                          | Connection Type 287                            |
| layout management 48                        | Debugger 287                                   |
|                                             | File Set 127                                   |
| layouts moving 50                           | Format 249                                     |
|                                             | Functions 191                                  |
| removing 48                                 | Project 123                                    |
| renaming 50                                 | Source 192                                     |
| least significant bit 283                   | Symbolics 125                                  |
| Left Edges command 522                      | Target 123                                     |
| Left margin click selects line option       | Text View 251, 252                             |
| Editor Settings panel 436                   | list menus                                     |
| Level option                                |                                                |
| Plugin Settings panel 436                   | document settings 87                           |

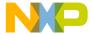

| functions 86                             | opening 259                              |
|------------------------------------------|------------------------------------------|
| interfaces 86                            | logic analyzer 285                       |
| markers 86                               | Arm command 289                          |
| VCS 87                                   | arming 289                               |
|                                          | 2                                        |
| list pop-up menus                        | configuring a project 285                |
| Current Target 42                        | Connect command 288                      |
| list pop-ups                             | connecting to 289                        |
| Ancestor 166                             | Disarm command 289                       |
| Browser Access Filters 155               | disarming 289                            |
| document settings 87                     | Disconnect command 289                   |
| functions 86                             | disconnect from 289                      |
| interfaces 86                            | Update Data command 289                  |
| markers 86                               | updating data from 289                   |
| Symbols 170                              | using 288                                |
| VCS 156                                  | Logic Analyzer connection options        |
| lists                                    | Analyzer Can Cause Target Breakpoint     |
| All Sectors 271                          | checkbox 288                             |
| File 123                                 | Analyzer Configuration File text box 287 |
| File Mappings 424                        | Analyzer Slot text box 287               |
| File Set 127                             | Analyzer Type list box 287               |
| Symbolics 125                            | Connection Type list box 287             |
| Live Range Splitting 405                 | Debugger list box 287                    |
| Load Settings button 262, 275            | Host Name text box 287                   |
| locating functions 105, 106              | Name text box 287                        |
| locating interface files 105             | Target Breakpoint Can Cause Analyzer     |
| locating source code 105                 | Trigger checkbox 288                     |
| Location of Relocated Libraries and Code | Trace Support File text box 288          |
| Resources option                         | Long Word option button 277, 279, 282    |
| Debugger Settings panel 437              | longjmp() 307                            |
| Log Message checkbox 216                 | looking up symbol definitions 111        |
| Log Point 215, 216                       | Loop Transformations 406                 |
| Log Point Settings window 216            | Loop Unrolling 406                       |
| Message text box 216                     | Loop Unrolling (Opt For Speed Only) 406  |
| Speak Message checkbox 216               | Loop-Invariant Code Motion 406           |
| Stop in Debugger checkbox 217            | LSB 283                                  |
| Treat as Expression checkbox 217         |                                          |
| Log Point, clearing 217                  | M                                        |
| Log Point, setting 216                   | Mac OS                                   |
| Log System Messages 258                  | QuickHelp 110                            |
| Log System Messages option               | QuickView 110, 111                       |
| Debugger Settings panel 437              | THINK Reference 111                      |
| Log Window                               | Mac OS X API 432                         |
| Log System Messages option 258           |                                          |
| Log window 258                           | machines, defined 256                    |
| LOS WINGOW 250                           | Macintosh                                |

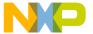

| creating files 58                            | member functions                         |
|----------------------------------------------|------------------------------------------|
| using an external editor 360                 | creating 162, 181                        |
| Macintosh menu layout 490                    | identifier icons 161                     |
| Macro file option, in Generate Browser Data  | Member Functions pane 161                |
| From menu 433                                | in Class Browser window 155              |
| Macros option 378                            | memory aliasing, defined 283             |
| Maintain Files In Cache option 423           | memory dump 541                          |
| Maintain Files in Cache option               | Memory Range On Target option button 273 |
| Global Settings panel 437                    | Memory Read / Write panel 276            |
| Make command 50, 51, 52                      | memory tests                             |
| Make menu command 523                        | Address 283                              |
| Make option 431                              | Bus Noise 284                            |
| Make toolbar button 42                       | address lines 284                        |
| Makefile Importer wizard 33                  | data lines 285                           |
| makefiles                                    | Bus Noise test                           |
| converting into projects 33                  | Full Range Converging subtest 284        |
| managing                                     | Maximum Invert Convergence               |
| build targets 53                             | subtest 284                              |
| projects 32                                  | Sequential subtest 284                   |
| targets 53                                   | Walking Ones 282                         |
| managing files, tasks 57                     | Walking Ones test                        |
| manipulating program execution 203           | Address Line fault 282                   |
| Breakpoints window 204                       | Data Line fault 283                      |
| manual conventions 19                        | Ones Retention subtest 283               |
| markers 108                                  | Retention fault 283                      |
| adding to a source file 109                  | Walking Ones subtest 283                 |
| navigating to 109                            | Walking Zeros subtest 283                |
| removing all from source files 110           | Zeros Retention subtest 283              |
| removing from source files 109               | Memory Tests panel 280                   |
| Markers list pop-up 86                       | Address test 283                         |
| Markers list, in Remove Markers window 109   | Bus Noise test 284                       |
| Match Whole Word checkbox 114, 116, 120      | address lines 284                        |
| matching                                     | data lines 285                           |
| any character with regular expressions 134   | Walking Ones test 282                    |
| replace strings to find strings with regular | memory usage 317                         |
| expressions 135                              | Memory window 237                        |
| with simple regular expressions 134          | memory, working with 237                 |
| Maximize Window menu command 523             | Menu                                     |
| Maximum Invert Convergence subtest 284       | Current Target 345                       |
| .mcp 35                                      | menu                                     |
| MDI 359, 438, 453                            | Search 111                               |
| and dockable windows 63                      | Menu bar layout option                   |
| making a window an MDI child 70              | IDE Extras panel 438                     |
| Member Function Declaration 182              | menu commands                            |

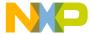

About Metrowerks CodeWarrior 507

Add Files 507 Add Window 507

Apply Difference 141, 508

Arm 289 Balance 508 Bottom Edges 508

Break On C++ Exception 509

Break on Java Exceptions 509

Breakpoints 509

Break 509

Breakpoints Window 509 Bring To Front 509 Bring Up To Date 509 Browser Contents 509 Build Progress 509

Build Progress Window 509 Can't Redo 479, 493

Can't Undo 479, 493

Cascade 510

Change Program Counter 510

Check Syntax 510 Class Browser 510 Class Hierarchy 511

Class Hierarchy Window 511

Clear 511

Clear All Breakpoints 511 Clear All Watchpoints 511 Clear Breakpoint 511 Clear Eventpoint 511 Clear Watchpoint 512

Close 512 Close All 512

Close All Editor Documents 512

Close Catalog 512 Close Workspace 512 CodeWarrior Help 513 Collapse Window 513

Commands & Key Bindings 512

Compare Files 138, 513

Compile 513 Complete Code 513 Connect 288, 513

Copy 513

Copy To Expression 514

Create Design 514 Create Group 514 Create Target 514 Cycle View 514 Debug 515 Delete 515

Disable Breakpoint 515 Disable Watchpoint 515

Disarm 289
Disassemble 515
Disconnect 289
Display Grid 515
Enable Breakpoint 516
Enable Watchpoint 516
Enter Find String 132, 516
Enter Replace String 516
Errors And Warnings 517

Errors And Warnings Window 517

Exit 517

Expand Window 517 Export Project 517, 522

Export Project as GNU Makefile 517

Expressions 517

Expressions Window 517

Find 115, 518

Find and Open 'Filename' 519 Find and Open File 519 Find And Replace 520 Find Definition 518

Find Definition & Reference 518

Find In Files 518
Find In Next File 519
Find In Previous File 519
Find Next 131, 519
Find Previous 131, 519
Find Previous Selection 519
Find Reference 520
Find Selection 132, 520
Get Next Completion 520
Get Previous Completion 520

Global Variables 521

Global Variables Window 521

Go Back 521

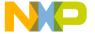

Go Forward 521 Go To Line 521 Hide Breakpoints 521 Hide Window Toolbar 522 Import Components 522 Import Project 522

Insert Reference Template 112, 522

Kill 522 Make 523

Maximize Window 523 Metrowerks Website 520 Minimize Window 523

New 523 New Class 523

New Class Browser 523

New Data 523 New Event 524 New Event Set 524 New Expression 524 New Member Function 524

New Method 524 New Property 524 New Text File 524

Open 525 Open Recent 525 Open Scripts Folder 525 Open Workspace 525 Page Setup 525 Precompile 526 Preferences 526

Print 526 Processes 526

Processes Window 526

Redo 526

Refresh All Data 527

Register Details Window 248, 527

Register Windows 527

Registers 527

Replace All 528

Remove Object Code 527

Remove Object Code & Compact 527

Remove Toolbar Item 345 Replace 117, 528

Replace and Find Next 528

Resume 530 Revert 530 Run 440, 530

Run To Cursor 531 Save Default Window 531

Save Workspace 531 Save Workspace As 532

Select All 532 Send To Back 532 Set Breakpoint 532 Set Default Project 532 Set Default Target 532 Set Eventpoint 532 Set Watchpoint 533

Show Breakpoints 511, 533

Show Types 533

Shift Right 533

Show Window Toolbar 522 Stack Editor Windows 534

Step Over 534 Stop Build 534 Switch To Monitor 534 Symbolics 534

Symbolics Window 534

Synchronize Modification Dates 534

Unapply Difference 141 Update Data 289 View Array 539

View As Unsigned Decimal 539, 540

View Disassembly 541 View Mixed 541 View Source 541 View Variable 541 Zoom Window 541

menu layouts
Macintosh 490
Windows 477
menu reference
for IDE 477

menus 155

contextual 196 VCS 163

Message text box 216

Metrowerks Website command 520

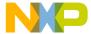

| microsecondsTimeBase 305, 317               | New Class menu command 523                 |
|---------------------------------------------|--------------------------------------------|
| Minimize non-debugging windows option       | New Class wizard 160, 175, 176             |
| Windowing panel 438                         | New Command 336                            |
| Minimize Window menu command 523            | New command 57, 78                         |
| Monitor for debugging option                | New Command Group                          |
| Windowing panel 438                         | Create 336                                 |
| most significant bit 283                    | New Connection dialog box 386              |
| Move open windows to debugging monitor when | New Data Member 162, 181, 184              |
| debugging starts option                     | new data member functions                  |
| Windowing panel 438                         | creating 183                               |
| moving                                      | New Data Member wizard 162, 183            |
| build targets 50                            | New Data menu command 523                  |
| dockable windows 71                         | New Event menu command 524                 |
| files 50                                    | New Event Set menu command 524             |
| groups 50                                   | New Expression menu command 524            |
| layouts 50                                  | New Group 336                              |
| targets 50                                  | New Item 160                               |
| MSB 283                                     | New Member Function menu command 524       |
| Multi-Class Hierarchy window 165, 168       | New Member Function wizard 162, 180, 181   |
| multi-core debugging 197                    | new member functions                       |
| Multiple Document Interface. See MDI.       | creating 180                               |
| multiple files, searching 128               | New Menu Command                           |
| multiple folders, searching 121             | Create 336, 340                            |
| multiple projects, searching 124            | New menu command 523                       |
| multiple Redo 527                           | New Method menu command 524                |
| multiple symbolics files, searching 125     | New Property menu command 524              |
| multiple Undo 527                           | New Text File command 58                   |
| multiple-file Find and Replace window 118   | New Text File menu command 524             |
|                                             | Next Result button 130                     |
| N                                           | No Exceptions command 524                  |
| Name field 335                              | None option                                |
| Name text box 287                           | of Plugin Diagnostics 436                  |
| name, breakpoint property 209               | None option, in Generate Browser Data From |
| navigating                                  | menu 433                                   |
| browser data 150                            | non-modal, defined 65                      |
| Code Completion window 100                  | notes                                      |
| to markers 109                              | for the latest release 17                  |
| navigating data 150                         | Numeric Keypad Bindings 348                |
| navigating source code 105                  | Numeric Keypad Bindings checkbox           |
| New Binding 335, 348                        | of Customize IDE Commands window 351       |
| New C++ Class window 177                    |                                            |
| New C++ Data Member window 184              | 0                                          |
| New C++ Member Function window 182          | object performance 312                     |
| New Class Browser menu command 523          | Offset text box 269                        |
| 1.5 Stabb Diombel Inena communa 323         | SILVE WAL OUR BOY                          |

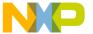

| OK button 262, 275                           | Live Range Splitting 405                   |
|----------------------------------------------|--------------------------------------------|
| Ones Retention subtest 283                   | Loop Transformations 406                   |
| Only Show Different Files checkbox 137       | Loop Unrolling 406                         |
| Open command 58                              | Loop Unrolling (Opt For Speed Only) 406    |
| Open File 163                                | Loop-Invariant Code Motion 406             |
| Open In Windows Explorer command 45          | Peephole Optimization 405                  |
| Open menu command 525                        | Register Coloring 406                      |
| Open Recent menu command 525                 | Repeated 406                               |
| Open Scripts Folder menu command 525         | Strength Reduction 406                     |
| Open windows on debugging monitor during     | Vectorization 406                          |
| debugging option                             | option buttons                             |
| Windowing panel 439                          | All text 114, 117, 120                     |
| Open Workspace menu command 525              | Byte 277, 279, 281                         |
| opening 172                                  | Code Only 115, 117, 120                    |
| a recent workspace 76                        | Comments Only 115, 117, 120                |
| a single-class hierarchical window 169       | Entire Flash 273                           |
| files 58                                     | File on Host 273                           |
| Flash Programmer window 261                  | File on Target 273                         |
| Hardware Diagnostics window 274              | Long Word 277, 279, 282                    |
| projects 35                                  | Memory Range on Target 273                 |
| projects from other hosts 35                 | Read 277, 279                              |
| subprojects 40                               | Word 277, 279, 282                         |
| Symbolics window 255                         | Write 277, 279                             |
| symbols window 172                           | options 427                                |
| workspaces 74                                | Access Paths settings panel 362, 393       |
| opening last project (default workspace) 452 | Activate Browser 518                       |
| opening last project, preventing (default    | Activate Browser Coloring 419              |
| workspace) 452                               | Activate Syntax Coloring 419, 424          |
| openings                                     | Add Default 419                            |
| registers in a separate Registers window 248 | Always Search User Paths 419               |
| optimizations                                | Application 420                            |
| Arithmetic Optimizations 405                 | Arguments 420                              |
| Branch Optimizations 405                     | Attempt to use dynamic type of C++, Object |
| Common Subexpression Elimination 405         | Pascal and SOM objects 420                 |
| Copy And Expression Propagation 405          | Auto Indent 420                            |
| Copy Propagation 405                         | Auto Target Libraries 420                  |
| Dead Code Elimination 405                    | Automatic Invocation 420                   |
| Dead Store Elimination 405                   | Automatically Launch Applications When     |
| Expression Simplification 405                | SYM File Opened 421                        |
| Global Register Allocation 405               | Auto-target Libraries 420                  |
| Global Register Allocation Only For          | Background 421                             |
| Temporary Values 405                         | Balance Flash Delay 421                    |
| Instruction Scheduling 406                   | Balance while typing 421, 422              |
| Lifetime Based Register Allocation 406       | Bring Up To Date 431                       |

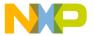

Browse in processes window 386, 387

Browser Commands 422

Browser Path 422

Build before running 422

Build Extras settings panel 396

Build Settings preference panel 355

Cache Edited Files Between Debug

Sessions 423

Cache Subprojects 423

Cache symbolics between runs 423

Case Sensitive 423

Checksum panel 272

choosing host application for non-executable

files 434 Classes 377

Classes 3//

Close non-debugging windows 424

Code Completion Delay 424

Code Completion preference panel 367 Code Formatting preference panel 369 Collapse non-debugging windows 424

Comments 424 Compiler 424

Compiler thread stack 424

Concurrent Compiles preference panel 357

Configuration panel 275

Confirm "Kill Process" when closing or

quitting 425

Confirm invalid file modification dates when

debugging 425

Connection Type 386, 387

Constants 377

Context popup delay 425 Debugger Commands 425 Debugger preference panels 379

Debugger Settings 258 Debugger Settings panel 411

Default File Format 425

Default size for unbounded arrays 426 Disable third party COM plugins 426

Display Deprecated Items 426

Display Settings preference panel 379

Do nothing 426

Do nothing to project windows 426

Drag and drop editing 427

Dump internal browse information after

compile 427

Edit Commands 427

Edit Language 427

Editor preference panels 367

Editor Settings preference panel 371

Enable automatic Toolbar help 427

Enable remote debugging 428

Enable Virtual Space 428

Enums 377

Environment Settings 428

Erase / Blank Check panel 270

Failure 431

File Mappings settings panel 400

File Type 424

Flash Configuration panel 265

Font & Tabs preference panel 373, 376

Functions 377

General preference panels 355

Generate Browser Data From 433

Global Optimizations settings panel 403

Globals 377

Help Preferences panel 361

IDE Extras preference panel 358

Import Panel 434

Macros 378

Maintain files in cache 423

Make 431

Memory Read / Write panel 276

Memory Tests panel 280

Other 378

Other Executables settings panel 408

Plugin Settings preference panel 361

Program / Verify panel 267

Purge Cache 423

Remote Connections preference panel 385

Remote Debugging settings panel 414

Require Framework Style Includes 441

Runtime Settings panel 398 Scope Loop panel 278

Set 1, Set 2, Set 3, Set 4 377

setting for browser 147

Shielded Folders preference panel 362

Source Trees preference panel 364

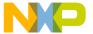

| Target Configuration panel 263              | Pane Expand box 143, 190                     |
|---------------------------------------------|----------------------------------------------|
| Target Settings panel 392                   | Pane resize bar 130, 140, 143, 190           |
| Templates 378                               | pane resize bar                              |
| TypeDefs 378                                | in File Compare Results window 140           |
|                                             | •                                            |
| Use Multiple Document Interface 63          | in Folder Compare Results window 143         |
| User specified 412                          | pane splitter controls, in editor window 89  |
| Window Follows Insertion Point 455          | panel                                        |
| Window Settings preference panel 381        | Display Settings 226                         |
| Organization pane 267                       | panels                                       |
| original process, breakpoint property 209   | Analyzer Connections 285                     |
| original-target, breakpoint property 209    | Font & Tabs 375                              |
| other editor windows 88                     | panes                                        |
| Other Executables settings panel 408        | adding to editor window 89                   |
| Other option 378                            | Destination 140                              |
| Output Directory option                     | Device 266                                   |
| Target Settings panel 439                   | Differences 141                              |
| Overlays tab 48                             | Files in Both Folders 143                    |
| overstrike 92                               | Files Only in Destination 144                |
| overstriking text (Windows) 92              | Files Only in Source 144                     |
| overtype. See overstrike.                   | Flash Programmer 262                         |
| overview                                    | Hardware Diagnostics 275                     |
| of browser 25                               | Organization 267                             |
| of build system 26                          | removing from editor window 89               |
| of CodeWarrior 21                           | resizing in an editor window 89              |
| of debugger 26                              | Results 130                                  |
| of editor 25                                | Sector Address Map 267                       |
| of IDE project manager and build targets 29 | Source 140, 191                              |
| of IDE tools 24                             | Source Code 130                              |
| of IDE User's Guide 17                      | Stack 190                                    |
| of project manager 25                       | Variables 190                                |
| of search engine 25                         | parameter lists                              |
|                                             | completing code 102                          |
| P                                           | Passes text box 282                          |
| Page Setup command 525                      | path caption 88                              |
| pages                                       | Pause Point 215, 217                         |
| In Files 126                                | Pause Point, clearing 218                    |
| In Folders 120                              | Pause Point, setting 217                     |
| in project window 43                        | Peephole Optimization 405                    |
| In Projects 122                             | Play sound after 'Bring Up To Date' & 'Make' |
| In Symbolics 125                            | option                                       |
| PalmQuest reference 432                     | Build Settings panel 439                     |
| Pane Collapse 159                           | Plugin Diagnostics                           |
| -                                           | All Info option 437                          |
| Pane Collapse box 143, 190                  | Errors Only option 437                       |
| Pane Expand 158                             | Errors only option 437                       |

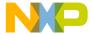

| None option 436                             | Remote Connections 385                       |
|---------------------------------------------|----------------------------------------------|
| plug-in diagnostics                         | reverting 442                                |
| disabling 507                               | Shielded Folders 362                         |
| enabling 507                                | Source Trees 364                             |
| Plugin Settings panel                       | Window Settings 381                          |
| options                                     | preferences                                  |
| Level 436                                   | Activate Browser Coloring 377                |
| Plugin Settings preference panel 361        | Activate Syntax Coloring 377                 |
| options                                     | Add 363, 365, 386                            |
| Disable third party COM plugins 362         | Apply button 355                             |
| Level 362                                   | Attempt to use dynamic type of C++, Object   |
| plug-ins                                    | Pascal and SOM objects 381                   |
| saving information about those installed in | Auto Indent 375                              |
| IDE 507                                     | Auto Target Libraries 385                    |
| viewing those installed in IDE 507          | Automatic Invocation 368                     |
| pop-up menus                                | Automatically launch applications when       |
| document settings 87                        | SYM file opened 384                          |
| functions 86                                | Background 377                               |
| interfaces 86                               | Balance Flash Delay 373                      |
| markers 86                                  | Balance while typing 373                     |
| VCS 87                                      | Browser Commands 372                         |
| pop-ups                                     | Browser Path 361                             |
| Ancestor 166                                | Build before running 356                     |
| Browser Access Filters 155                  | Cache Edited Files Between Debug             |
| Symbols 170                                 | Sessions 384                                 |
| VCS 156                                     | Cancel button 355                            |
| Post-linker option                          | Case sensitive 368                           |
| Target Settings panel 439                   | Change 364, 365, 386                         |
| PPCTimeBase 305, 317                        | Choose 365                                   |
| Precompile menu command 526                 | Classes 377                                  |
| Precompiled File flag 401                   | Close Braces, Brackets, And                  |
| precompiled headers                         | Parentheses 371                              |
| caching 434                                 | Close non-debugging windows 382              |
| preference panels                           | Code Completion Delay 368                    |
| Build Settings 355                          | Collapse non-debugging windows 382           |
| Code Completion 367                         | Comments 377                                 |
| Code Formatting 369                         | Compiler thread stack 357                    |
| Concurrent Compiles 357                     | Confirm "Kill Process" when closing or       |
| Display Settings 379                        | quitting 384                                 |
| Editor Settings 371                         | Confirm invalid file modification dates when |
| Font & Tabs 373, 376                        | debugging 384                                |
| Help Preferences 361                        | Constants 377                                |
| IDE Extras 358                              | Context popup delay 359                      |
| Plugin Settings 361                         | Debugger 379                                 |

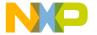

Debugger Commands 373

Default file format 373

Default size for unbounded arrays 381 Disable third party COM plugins 362

Display deprecated items 368

Do nothing 382

Do nothing to project windows 382

Documents 359

Don't step into runtime support code 385

Drag and drop editing 373

Edit 377

Edit Commands 372

Editor 367

Enable automatic Toolbar help 360

Enable Virtual Space 373

Enums 377

Export Panel button 334, 354 Factory Settings button 334, 354

Failure 356

Find and compare operations 363

Find Reference using 360

Font 374

Font preferences 372

for IDE 353 Foreground 377 Format Braces 370 Functions 377 General 355 Globals 377

Hide non-debugging windows 382 IDE Preference Panels list 354

IDE window 353

Import Panel button 335, 354 Include file cache 356

Indent Braces 370

Indent Case Within Switch Statement 371

Indent Code Within Braces 370 Insert Template Commands 372

Keywords 377 Language Settings 369 Launch Editor 359

Launch Editor w/ Line # 359 Left margin click selects line 373

Level 362

Macros 378

Maintain files in cache 384

Menu bar layout 359

Minimize non-debugging windows 382

Monitor for debugging 382

Move open windows to debugging monitor

when debugging starts 383

Name 365 OK button 354

Open windows on debugging monitor during

debugging 383

Other 378

Place Else On Same Line As Closing

Brace 370

Place Opening Brace On Separate Line 370

Play sound after 'Bring Up To Date' &

'Make' 356

Project Commands 373 Project operations 363

Project operations 363
Projects 359
Purge Cache 384
Recent symbolics 359
Recommended 358
Regular Expression 363
Relaxed C popup parsing 373
Remote Connection list 386

Revert Panel button 334, 354

Save button 335, 355

Remove 364, 365, 386

Save open files before build 356

Script 374

Select stack crawl window when task is

stopped 384

Selection position 372

Set 361

Set 1, Set 2, Set 3, Set 4 377 Shielded folder list 363 Show all locals 380

Show message after building up-to-date

project 356

Show tasks in separate window 383

Show values as decimal instead of hex 381

Show variable location 380 Show variable types 380

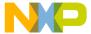

Show variable values in source code 381 Print command 61, 526 Size 374 printing Sort function popup 373 class hierarchies 167 Sort functions by method name in symbolics files 61 window 381 projects 36 Source Tree list 365 process Strings 377 attaching debugger to 258 Success 356 process cycle Tab indents selection 374 of software development 21 Tab Inserts Spaces 375 processes Tab Size 374 related to machines 256 Templates 378 viewing global variables for 230 Type 365 Processes menu command 526 TypeDefs 378 Processes window 256, 386 Use Automatic Code Formatting 369 opening 256, 258 Use Concurrent Compiles 357 Processes Window menu command 526 Use Debugging Monitor 382 products Use Default workspace 360 saving information about those installed in Use External Editor 360 **IDE 507** viewing those installed in IDE 507 Use Local Project Data Storage 357 Use Multiple Document Interface 359 Profile window Use multiple undo 373 opening 291 Use Script menu 360 profiler Use Third Party Editor 359 libraries 303 Profiler Function Reference 318 Use ToolServer menu 360 User Specified 358 ProfilerClear() 322 Variable values change 380 ProfilerDump() 321 VCS Commands 373 ProfilerGetDataSizes() 321 Watchpoint indicator 380 ProfilerGetStatus() 320 Window follows insertion point 368 ProfilerInit() 318 Window position and size 372 ProfilerSetStatus() 320 Zoom windows to full screen 359 ProfilerTerm() 320 Preferences menu command 526 ProfilerClear() 322 Prefix file option, in Generate Browser Data From ProfilerDump() 307,321 menu 433 ProfilerGetDataSizes() 321 prefix keys ProfilerGetStatus() 320 Quote Key 350 ProfilerInit() 317,318 Pre-linker option warning 308 Target Settings panel 440 ProfilerSetStatus() 320 preprocessor directives 304 ProfilerTerm() 307,320 C/C++ 316 warning 308 Previous Result button 130 profiling print activating 300 file selections 61 by function 301, 316

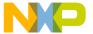

| .: 207                                  | D 1 1 44                                     |
|-----------------------------------------|----------------------------------------------|
| exceptions 307                          | Debug column 44                              |
| inline functions 315                    | File column 44                               |
| setjmp() 307                            | Interfaces list pop-up 45                    |
| program                                 | Sort Order button 45                         |
| killing execution 194                   | Target column 44                             |
| resuming execution 194                  | Touch column 44                              |
| running 195                             | Make toolbar button 42                       |
| stopping execution 194                  | Synchronize Modification Dates toolbar       |
| Program / Verify panel 267              | button 42                                    |
| Program Arguments field                 | Target Settings toolbar button 42            |
| of Runtime Settings panel (Windows) 440 | project window 41                            |
| Program Arguments option                | Link Order page 47                           |
| Runtime Settings panel 440              | pages 43                                     |
| Program button 270                      | Targets page 47                              |
| Program Entry Point option              | project window, about 41                     |
| Debugger Settings panel 440             | project, defined 29                          |
| program execution, manipulating 203     | projects                                     |
| project                                 | about subprojects 39                         |
| configuring for a logic analyzer 285    | advanced topics 38                           |
| Project Commands option                 | choosing default 37                          |
| Editor Settings panel 440               | closing 38                                   |
| project data folder 452                 | creating custom stationery 38                |
| Project Headers checkbox 123            | creating empty 34                            |
| Project Inspector command 36            | creating subprojects 39                      |
| Project list box 123                    | creating using makefiles 33                  |
| project manager 29                      | creating using stationery 33                 |
| overview 25                             | data folder 452                              |
| Project menu 440, 483, 496              | exporting to XML files 37                    |
| Remove Object Code command 485, 498     | generating link maps for 330                 |
| Stop Build command 485, 498             | importing XML versions of 37                 |
| Project operations option               | inspecting files 36                          |
| Shielded Folders panel 440              | linking 330                                  |
| Project Settings 300                    | managing 32                                  |
| Project Sources checkbox 123            | opening 35                                   |
| project stationery                      | opening from other hosts 35                  |
| creating 38                             | printing 36                                  |
| custom 38                               | project window 41                            |
| Project window                          | project window 11 project window pages 43    |
| about Files page 43                     | project window, about 41                     |
| Current Target list pop-up 42           | reopening last one used (default             |
| Files view                              | workspace) 452                               |
| Checkout Status column 44               | reopening last one used, preventing (default |
| Code column 44                          | workspace) 452                               |
|                                         | -                                            |
| Data column 44                          | saving 35                                    |

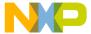

| searching (multiple) 124             | QuickView 110, 111, 432                   |
|--------------------------------------|-------------------------------------------|
| strategies for 40                    | QuickView, Mac OS 111                     |
| subprojects, strategies for 40       | QuickView, THINK Reference 111            |
| working with 29                      | Quote Key prefix 350                      |
| Projects option                      | assigning 351                             |
| IDE Extras panel 440                 |                                           |
| properties                           | R                                         |
| condition, breakpoint 209            | Read button 251                           |
| file-info, breakpoint 209            | Read option button 277, 279               |
| hardware, breakpoint 209             | Recursive Search column, in Access Paths  |
| hit count, breakpoint 209            | panel 396                                 |
| name, breakpoint 209                 | Redo button 141                           |
| original process, breakpoint 209     | Redo menu command 526                     |
| original-target, breakpoint 209      | reference information                     |
| serial number, breakpoint 209        | for IDE menus 477                         |
| thread, breakpoint 209               | reference template 111                    |
| times hit, breakpoint 209            | reference template, inserting 112         |
| times left, breakpoint 209           | reference templates (Macintosh) 111       |
| type, breakpoint 209                 | Refresh All Data menu command 527         |
| punctuation balancing, toggling 95   | REGISTER 459                              |
| punctuation, balancing 94            | Register Coloring 406                     |
| pure virtual                         | Register Description option               |
| icon for 161                         | of Text View pop-up menu 252              |
| Purge Cache button 440               | Register Details option                   |
| Purge Cache option 423               | of Text View pop-up menu 252              |
| purging cache 440                    | Register Details window 248               |
| purpose                              | Address text box 249                      |
| of breakpoints 203                   | Bit Value Modifier list box 250           |
| of Browser Contents window 169       | Bit Value text box 250                    |
| of Classes pane in browser 159       | Bitfield Description text view option 252 |
| of Data Members pane 162             | Bitfield Name list box 250                |
| of eventpoints 203                   | Browse button 249, 251                    |
| of Member functions pane 161         | Description 250                           |
| of Multi-Class Hierarchy window 165  | Description File text box 249, 251        |
| of Single-Class Hierarchy window 168 | Format list box 249                       |
| of Source pane 163                   | Read button 251                           |
| of special breakpoints 203           | Register Description text view option 252 |
| of status area in browser 163        | Register Details text view option 252     |
| of Symbols window 171                | Register display 250, 252                 |
| of watchpoints 203                   | Register Name 249                         |
| •                                    | Reset Value button 251                    |
| O                                    | Revert button 251                         |
| QuickDraw 438                        | Text View list box 251, 252               |
| QuickHelp (Mac OS) 110               | using 251                                 |
| ( 00) 110                            |                                           |

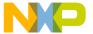

| Write button 251                                | release notes 17                               |
|-------------------------------------------------|------------------------------------------------|
| XML                                             | remembering last project (default              |
| file locations 465                              | workspace) 452                                 |
| sample files 466                                | remembering last project, turning off (default |
| specification 457                               | workspace) 452                                 |
| Register Details Window command 248             | remote connections                             |
| Register Details Window menu command 527        | adding 386                                     |
| Register display 250, 252                       | changing 387                                   |
| Register Name 249                               | removing 387                                   |
| Register Windows menu command 527               | Remote Connections preference panel 385        |
| registers                                       | options                                        |
| changing data views of 247                      | Add 386                                        |
| changing values of 246                          | Change 386                                     |
| FPU Registers 245                               | Remote Connection list 386                     |
| General Registers 245                           | Remove 386                                     |
| host-specific 246                               | Remote Debugging settings panel 414            |
| Register Details window 248                     | Connection pop-up menu 414                     |
| viewing 246                                     | options                                        |
| viewing details of 248                          | Launch remote host application 436             |
| Registers folder 248                            | Remove A Set button 127                        |
| Registers menu command 527                      | Remove button 395                              |
| Registers window 244                            | Remove button, in Remove Markers window 109    |
| opening 246                                     | Remove command 48                              |
| opening more than one 248                       | Remove Markers window 108                      |
| Registry Key option                             | Cancel button 109                              |
| of Source Trees preference panel 451            | Done button 109                                |
| Registry Key option, in Type pop-up menu 451    | Markers list 109                               |
| regular breakpoints 204                         | Remove button 109                              |
| Regular Expression checkbox 114, 117, 120       | Remove Object Code & Compact menu              |
| Regular Expression option                       | command 527                                    |
| Shielded Folders panel 441                      | Remove Object Code menu command 527            |
| regular expressions 132                         | Remove Toolbar Item 345                        |
| .*[_]Data 364                                   | removing                                       |
| \(.*\) 364                                      | build targets 48, 53                           |
| choosing one character from many 134            | desktop background from behind IDE. See        |
| CVS 364                                         | Use Multiple Document Interface, turning       |
| defined 132                                     | on.                                            |
| grouping 134                                    | files 48                                       |
| matching any character 134                      | gray background from behind IDE. See Use       |
| matching simple expressions 134                 | Multiple Document Interface, turning off.      |
| using the find string in the replace string 135 | groups 48                                      |
| Relative to class field 177                     | layouts 48                                     |
| Relaxed C popup parsing option                  | remote connections 387                         |
| Editor Settings panel 441                       | source trees 367                               |
|                                                 |                                                |

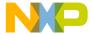

| 44- 49 52                                | 14                                      |
|------------------------------------------|-----------------------------------------|
| targets 48, 53                           | results                                 |
| Rename Breakpoint button 206             | finding problems 313                    |
| Rename command 50, 54                    | of multi-item search 128                |
| renaming                                 | opening 309                             |
| build targets 51, 54                     | sorting 310                             |
| files 50                                 | Results pane 130                        |
| groups 50                                | Resume button 189                       |
| layouts 50                               | Resume command 194                      |
| targets 50, 51, 54                       | Resume menu command 530                 |
| reopening last project used              | resuming program execution 194          |
| in default workspace 452                 | Retention fault 283                     |
| suppressing in the default workspace 452 | Revert button 251                       |
| Repeated optimizations 406               | Revert command 62                       |
| Replace All button 116, 119              | Revert menu command 530                 |
| Replace All menu command 528             | reverting                               |
| Replace and Find Next menu command 528   | files 62                                |
| Replace and Find Previous command 528    | preference panels 442                   |
| Replace button 116, 119                  | settings panels 442                     |
| Replace command 117                      | revision control 455, 504               |
| Replace menu command 528                 | routine                                 |
| Replace With text/list box 116, 119      | stepping into 193                       |
| replacing                                | stepping out of 193                     |
| text in a single file 117                | stepping over 193                       |
| text, overview 113                       | routine, selecting entirely 92          |
| Require Framework Style Includes 441     | Run App/Script 341                      |
| Reset Value button 251                   | Run button 189                          |
| Reset Window Toolbar command in Toolbar  | Run command 51, 52, 195                 |
| submenu 46, 529                          | Run menu command 440, 530               |
| resetting                                | Run To Cursor menu command 531          |
| toolbars 346                             | running                                 |
| resize bars                              | a program 195                           |
| Pane 130, 190                            | Runtime Settings panel 398              |
| Resize submenu                           | Host Application For Libraries And Code |
| To Smallest Height command 538           | Resources field 434                     |
| To Smallest Width command 538            | options                                 |
| resizing                                 | Add 399                                 |
| panes in an editor window 89             | Change 399                              |
|                                          | -                                       |
| Resource File flag 401                   | Environment Settings 399                |
| Restart command 195                      | Host Application for Libraries & Code   |
| restarting                               | Resources 399, 434                      |
| debugger 195                             | Program Arguments 399, 440              |
| Restore Window command (Windows) 530     | Remove 400                              |
| Restrict Address Range checkbox 269      | Value 400                               |
| Result Count text box 129                | Variable 400                            |

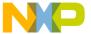

| Working Directory 399, 456 Program Arguments field (Windows) 440 | Search In text/list box 121 Search menu 111, 482, 494 Search Results window 128 |
|------------------------------------------------------------------|---------------------------------------------------------------------------------|
| S                                                                | Next Result button 130                                                          |
| Save a Copy As command 60                                        | Pane resize bar 130                                                             |
| Save All command 59                                              | Previous Result button 130                                                      |
| Save command 59                                                  | Result Count text box 129                                                       |
| Save Default Window menu command 531                             | Results pane 130                                                                |
| Save open files before build option                              | Search Criteria text box 129                                                    |
| Build Settings panel 442                                         | setting default size and position of 531                                        |
| Save project entries using relative paths option                 | Source Code pane 130                                                            |
| Target Settings panel 46, 442                                    | Source Code Pane disclosure triangle 130                                        |
| Save Settings button 262, 275                                    | Stop button 130                                                                 |
| Save This Set button 127                                         | Warnings button 130                                                             |
| Save Workspace As menu command 532                               | Search Selection Only checkbox 114, 117                                         |
| Save Workspace menu command 531                                  | Search Status column, in Access Paths panel 395                                 |
| saving                                                           | Search Up checkbox 114 117                                                      |
| a copy of a workspace 75                                         | Search Up checkbox 114, 117                                                     |
| all files 59                                                     | searching                                                                       |
| file copies 60                                                   | choosing one character from many in regular                                     |
| files 59                                                         | expressions 134<br>grouping regular expressions 134                             |
| information about installed plug-ins 507                         | multiple files 128                                                              |
| information about installed products 507                         | multiple folders 121                                                            |
| projects 35                                                      | multiple projects 124                                                           |
| workspaces 74                                                    | multiple symbolics files 125                                                    |
| Scope Loop panel 278                                             | single characters with regular                                                  |
| Script Point 215, 218                                            |                                                                                 |
| Script Point Settings window                                     | expressions 134<br>single files 115                                             |
| Stop in Debugger checkbox 219                                    | using finds strings in replace strings with                                     |
| Script Point, clearing 219                                       | regular expressions 135                                                         |
| Script Point, setting 218                                        | using regular expressions 132                                                   |
| (Scripts) folder 505,525                                         | with simple regular expressions 134                                             |
| Scripts menu 505                                                 | Sector Address Map pane 267                                                     |
| Scripts option                                                   | seeing desktop background behind IDE. See Use                                   |
| Font & Tabs panel 443                                            | Multiple Document Interface, turning off.                                       |
| search                                                           | Segments tab 48                                                                 |
| single characters with regular                                   | Select All menu command 532                                                     |
| expressions 134                                                  | Select An inend command 332 Select stack crawl window when task is stopped      |
| using finds strings in replace strings with                      | option                                                                          |
| regular expressions 135                                          | •                                                                               |
| Search Cached Sub-Targets checkbox 123                           | Global Settings panel 443<br>Selected Item group 144                            |
| Search Criteria text box 129                                     | selecting                                                                       |
| search engine                                                    | Code Completion window items 101                                                |
| overview 25                                                      | Code Completion willdow items 101                                               |

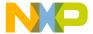

text in editor windows 91 Dump internal browse information after selecting entire routines 92 compile 398 selecting lines 92 Edit Language 402 **Environment Settings 399** selecting multiple lines 92 selecting rectangular portions of lines 92 Export Panel button 391 Selection position option Extension 401 Editor Settings panel 443 Factory Settings button 390 selections Faster Execution Speed 404 File Mappings list 401 searching (text) 132 Send To Back menu command 532 File Type 401 Sequential subtest 284 Flags 401 serial number, breakpoint property 209 Generate Browser Data From 398 Set 1, Set 2, Set 3, Set 4 377 Host Application for Libraries & Code Set Breakpoint menu command 532 Resources 399 Set Default Breakpoint Template button 206 Host Flags 395 Set Default Project command 37 IDE window 389 Set Default Project menu command 532 Ignored By Make flag 401 Set Default Target menu command 532 Import Panel button 391 Set Eventpoint menu command 532 Initial directory 398 Set Watchpoint menu command 533 Interpret DOS and Unix Paths 395 setjmp() 307 Launchable flag 401 setting Linker 392 browser options 147 Log System Messages 412 temporary breakpoints 211 Name 365 setting access breakpoint 225 OK button 391 setting default size and position of windows 531 Optimization Level slider 404 settings Output Directory 392 Post-linker 392 Add 365, 395, 399, 402 Precompiled File flag 401 Add Default 395 Pre-linker 392 Always Search User Paths 394 Application 398 Program Arguments 399 Apply button 391 Program entry point 411 Arguments 398 Remove 365, 395, 400, 402 Auto-target Libraries 412 Require Framework Style Includes 395 Cache subprojects 397 Resource File flag 401 Cache symbolics between runs 412 Revert Panel button 390 Cancel button 391 Save button 391 Change 365, 395, 399, 402 Save project entries using relative paths 393 Choose 365, 393 Smaller Code Size 404 Clear 393 Source Tree list 365 Compiler 401 Stop at Watchpoints 412 Default language entry point 411 Stop on application launch 411 Details 404 Target Name 392 Target Settings Panels list 390

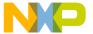

| Type 365                                  | Show Floating Toolbar command in Toolbar                                 |
|-------------------------------------------|--------------------------------------------------------------------------|
| Update data every <i>n</i> seconds 412    | submenu 533                                                              |
| Use External Debugger 398                 | Show Inherited 155                                                       |
| Use modification date caching 397         | Show Log button 262, 282                                                 |
| User specified 412                        | Show Main Toolbar command 521                                            |
| Value 400                                 | Show message after building up-to-date project                           |
| Variable 400                              | option                                                                   |
| Working Directory 399                     | Build Settings panel 446                                                 |
| settings panels                           | Show private 156                                                         |
| Access Paths 362, 393                     | Show protected 156                                                       |
| Build Extras 396, 518                     | Show public 156                                                          |
| Debugger Settings 258, 411                | Show tasks in separate windows option                                    |
| File Mappings 400                         | Display Settings panel 446                                               |
| Global Optimizations 403                  | Show the component palette when opening a form                           |
| Other Executables 408                     | option                                                                   |
| Remote Debugging 414                      | Layout Editor panel 446                                                  |
| reverting 442                             | Show the object inspector when opening a form                            |
| Runtime Settings 398                      | option                                                                   |
| Source Trees 364                          | Layout Editor panel 446                                                  |
|                                           |                                                                          |
| Target Settings 392                       | Show Types menu command 533 Show values as decimal instead of hex option |
| setup                                     |                                                                          |
| code completion 96 Shielded Folders panel | Display Settings panel 446 Show variable location option                 |
| -                                         | Display Settings panel 447                                               |
| options Find and compare operations 431   | Show variable types option                                               |
| Project operations 440                    | Display Settings panel 447                                               |
| Regular Expression 441                    | Show variable values in source code option                               |
| Shielded Folders preference panel 362     | Display Settings panel 447                                               |
| options                                   | Show Window Toolbar command 522                                          |
| Add 363                                   | Show Window Toolbar command in Toolbar                                   |
| Change 364                                | submenu 533                                                              |
| Find and compare operations 363           | showing                                                                  |
| Project operations 363                    | classes pane 160, 161                                                    |
| Regular Expression 363                    | shrinking panes, in browser 159                                          |
| Remove 364                                | Single Class Hierarchy Window 154                                        |
| Shielded folder list 363                  | single files, searching 115                                              |
| Shift Right menu command 533              | single-class hierarchical window                                         |
| shortcut conventions 20                   | opening 169                                                              |
| Show all locals option                    | Single-Class Hierarchy window 168                                        |
| Display Settings panel 444                | difference from Multi-Class Hierarchy                                    |
| Show Breakpoints menu command 511, 533    | window 168                                                               |
| Show Classes 160                          | single-file Find and Replace window 115                                  |
| Show Classes 100<br>Show Classes pane 163 | single-file Find window 113                                              |
| Show Floating Toolbar command 521         | single-rine rind window 115                                              |
| Snow Floating Toolbar command 521         | Size                                                                     |

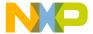

| setting default for unbounded arrays 426 Size option | setting watchpoints in 225 viewing breakpoint properties 208 |
|------------------------------------------------------|--------------------------------------------------------------|
| Font & Tabs panel 447                                | viewing eventpoint properties 222                            |
| Size text box 273                                    | viewing watchpoint properties 226                            |
| Skip Point 215, 219                                  | Source Code pane 130                                         |
| Skip Point, clearing 219                             | Source Code Pane disclosure triangle 130                     |
| Skip Point, setting 219                              | source code, navigating 105                                  |
| software                                             | source file                                                  |
| development process cycle 21                         | adding markers to 109                                        |
| Solaris                                              | Source File button 191                                       |
| modifier key mappings 20                             | source files                                                 |
| Sort Alphabetical 160, 161                           | removing all markers from 110                                |
| Sort function popup option                           | removing markers from 109                                    |
| Editor Settings panel 449                            | source item, for comparison 136                              |
| Sort functions by method name in symbolics           | Source list box 192                                          |
| window option                                        | Source pane 140, 163, 191                                    |
| Display Settings panel 447                           | in Symbols window 173                                        |
| Sort Hierarchical 160, 161                           | Source Pane disclosure triangle 191                          |
| Sort Order button                                    | source relative includes 449                                 |
| in Files view of Project window 45                   | source trees                                                 |
| sorting                                              | adding 366                                                   |
| classes list 161                                     | changing 366                                                 |
| Functions list pop-up (alphabetically) 106,          | removing 367                                                 |
| 107                                                  | Source Trees panel                                           |
| sorting data 310                                     | options                                                      |
| Sound Point 215, 220                                 | Add 365                                                      |
| Sound Point Settings window                          | Change 365                                                   |
| Stop in Debugger checkbox 220                        | Choose 365                                                   |
| Sound Point, clearing 221                            | Name 365                                                     |
| Sound Point, setting 220                             | Remove 365                                                   |
| Sound Point, Speak Message 220                       | Source Tree list 365                                         |
| Source box 137                                       | Type 365, 451                                                |
| source code                                          | Source Trees preference panel 364                            |
| disabling breakpoints 210                            | Absolute Path option 451                                     |
| disabling eventpoints 222                            | Environment Variable option 451                              |
| disabling special breakpoints 228                    | Registry Key option 451                                      |
| disabling watchpoints 226                            | Source Trees settings panel 364                              |
| editing 91                                           | Speak Message checkbox 216                                   |
| enabling breakpoints 210, 223                        | special breakpoints                                          |
| enabling special breakpoints 228                     | defined 228                                                  |
| enabling watchpoints 226                             | purpose of 203                                               |
| going to a particular line 107                       | special breakpoints, disabling 228                           |
| locating 105                                         | special breakpoints, enabling 228                            |
| setting breakpoints in 207                           | Speed slider 280                                             |
| Stand Steampoints in 207                             | Speed Shaer 200                                              |

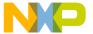

| Stack Editor Windows menu command 534   | for build targets 40                |
|-----------------------------------------|-------------------------------------|
| Stack pane 190                          | for projects 40                     |
| stack space, finding problems 313       | for subprojects 40                  |
| Start text box 269, 273, 281            | Strength Reduction 406              |
| starting                                | Strings option                      |
| debugger 192                            | Text Colors panel 448               |
| state                                   | structure                           |
| disabled, for breakpoints 204, 225      | of documentation 18                 |
| disabled, for eventpoints 215           | submenus                            |
| enabled, for breakpoints 204            | Align 507, 508                      |
| enabled, for eventpoints 215            | subproject, defined 39              |
| enabled, for watchpoints 225            | subprojects                         |
| static                                  | creating 39                         |
| icon for 161                            | opening 40                          |
| stationery                              | strategies for 40                   |
| creating for projects 38                | Success option                      |
| creating projects 33                    | Build Settings panel 450            |
| custom 38                               | summary data 305                    |
| Status 270, 271, 273, 278, 280, 282     | summation, of two variables 235     |
| Status area                             | Switch To Monitor menu command 534  |
| in Class Browser window 155             | symbol definitions 110, 111         |
| status area 163                         | symbol definitions, looking up 111  |
| Step Into button 190                    | Symbol hint 195                     |
| Step Into command 193                   | symbol hint                         |
| Step Out button 190                     | toggling 195                        |
| Step Out command 193                    | turning off 195                     |
| Step Over button 190                    | turning on 195                      |
| Step Over command 193                   | using 196                           |
| Step Over menu command 534              | symbol implementations              |
| stepping into a routine 193             | viewing all 172                     |
| stepping out of a routine 193           | symbol-editing shortcuts 94         |
| stepping over a routine 193             | Symbolics button 190                |
| Stop At End Of File checkbox 114, 117   | symbolics file, defined 188         |
| Stop at Watchpoints option              | symbolics files                     |
| Debugger Settings panel 447             | choosing a debugger for 386         |
| Stop Build menu command 534             | searching (multiple) 125            |
| Stop button 119, 130, 189               | Symbolics list 125                  |
| Stop command 194, 534                   | Symbolics list box 125              |
| Stop in Debugger checkbox 217, 219, 220 | Symbolics menu command 534          |
| Stop On Application Launch option       | Symbolics option                    |
| Debugger Settings panel 448             | IDE Extras panel 450                |
| stopping program execution 194          | Symbolics window 253                |
| Straight Line 168                       | opening 255                         |
| strategies                              | using the Executables pane 255, 256 |

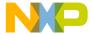

| using the Files pane 255                       | Target Breakpoint Can Cause Analyzer Trigge |
|------------------------------------------------|---------------------------------------------|
| using the Functions pane 256                   | checkbox 288                                |
| Symbolics Window menu command 534              | Target column                               |
| symbols                                        | in Files view of Project window 44          |
| shortcuts for editing 94                       | Target Configuration panel 263              |
| viewing all implementations 172                | Target list box 123                         |
| Symbols list                                   | target management 48                        |
| in Browser Contents window 170                 | Target Memory Buffer Address text box 264   |
| Symbols pane 173                               | Target Memory Buffer Size text box 264      |
| Symbols pop-up 170                             | Target Name option                          |
| Symbols window 171                             | Target Settings panel 451                   |
| Source pane 173                                | Target Processor text/list box 264, 276     |
| Symbols pane 173                               | Target Scratch Memory End text box 282      |
| toolbar 173                                    | Target Scratch Memory Start text box 282    |
| symbols window 172                             | target settings                             |
| Synchronize Modification Dates command 47      | Add 365, 395, 399, 402                      |
| Synchronize Modification Dates menu            | Add Default 395                             |
| command 534                                    | Always Search User Paths 394                |
| Synchronize Modification Dates toolbar         | Application 398                             |
| button 42                                      | Apply button 391                            |
| System Headers checkbox 123                    | Arguments 398                               |
| System Paths list                              | Auto-target Libraries 412                   |
| Framework column 396                           | Cache subprojects 397                       |
| Recursive Search column 396                    | Cache symbolics between runs 412            |
| Search Status column 395                       | Cancel button 391                           |
| System Paths option                            | Change 365, 395, 399, 402                   |
| Access Paths panel 450                         | Choose 365, 393                             |
|                                                | Clear 393                                   |
| T                                              | Compiler 401                                |
| Tab indents selection option                   | Connection pop-up menu 414                  |
| Font & Tabs panel 450                          | Default language entry point 411            |
| Tab Inserts Spaces option                      | Details 404                                 |
| Font & Tabs panel 450                          | Dump internal browse information after      |
| Tab Size option                                | compile 398                                 |
| Font & Tabs panel 450                          | Edit Language 402                           |
| tabs                                           | Environment Settings 399                    |
| Groups 206                                     | Export Panel button 391                     |
| In Files 120                                   | Extension 401                               |
| In Folders 120                                 | Factory Settings button 390                 |
| In Projects 120                                | Faster Execution Speed 404                  |
| In Symbolics 120                               | File Mappings list 401                      |
| Instances 206                                  | File Type 401                               |
|                                                | Flags 401                                   |
| Templates 206 Target Address text box 277, 279 | for IDE 389                                 |
| Target Address text box 211, 219               | 102 007                                     |

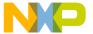

Generate Browser Data From 398 Choose 393 Host Application for Libraries & Code Clear 393 Resources 399 Linker 392, 437 Host Flags 395 Output Directory 392, 439 Ignored By Make flag 401 Post-linker 392, 439 Import Panel button 391 Pre-linker 392, 440 Initial directory 398 Save project entries using relative Interpret DOS and Unix Paths 395 paths 46, 393, 442 Launchable flag 401 Target Name 392, 451 Linker 392 target settings panels Log System Messages 412 Access Paths 393 Name 365 Analyzer Connections 285 OK button 391 Build Extras 396, 518 Optimization Level slider 404 Debugger Settings 258, 411 Output Directory 392 File Mappings 400 Post-linker 392 Global Optimizations 403 Precompiled File flag 401 Other Executables 408 Pre-linker 392 Remote Debugging 414 Program Arguments 399 Runtime Settings 398 Program entry point 411 Target Settings 392 Target Settings Panels list 390 Remove 365, 395, 400, 402 Require Framework Style Includes 395 Target Settings toolbar button 42 Resource File flag 401 Target Settings window 389 Apply button 391 Revert Panel button 390 Save button 391 Cancel button 391 Save project entries using relative paths 393 Export Panel button 391 Smaller Code Size 404 Factory Settings button 390 Import Panel button 391 Source Tree list 365 Source Trees 364 OK button 391 Stop at Watchpoints 412 opening 391 Stop on application launch 411 Revert Panel button 390 Target Name 392 Save button 391 Target Settings Panels list 390 Target Settings Panels list 390 Type 365 targets 31 Update data every *n* seconds 412 configuring 55 Use External Debugger 398 creating 53 Use modification date caching 397 files 48 User specified 412 managing 53 Value 400 moving 50 Variable 400 removing 48, 53 Working Directory 399 renaming 50, 51, 54 Target Settings command 535 setting default 54 Target Settings panel 55, 392 strategies for 40 options Targets page 47

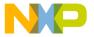

Targets tab 55

Targets view 36, 50, 53 tasks activating automatic code completion 96 adding a constant to a variable 235 adding a keyword to a keyword set 407 adding an executable file 409 adding expressions (Expressions window) 235 adding markers to a source file 109 adding panes to an editor window 89 adding remote connections 386 adding source trees 366 adding subprojects to a project 39 alphabetizing Functions list pop-up order 106, 107 applying file differences 141 arming a logic analyzer 289 attaching the debugger to a process 258 balancing punctuation 94 changing an executable file 410 changing line views in a hierarchical window 168 changing register data views 247 changing register values 246 changing remote connections 387 changing source trees 366 changing the find string 132 choosing a default project 37 choosing files to compare 138 choosing folders to compare 138 clearing a breakpoint 210 clearing a Log Point 217 clearing a Pause Point 218 clearing a Script Point 219 clearing a Skip Point 219 clearing a Sound Point 221 clearing a Trace Collection Off eventpoint 221 clearing a Trace Collection On eventpoint 222 clearing a watchpoint 227 clearing all breakpoints 210 clearing all watchpoints 227

closing a docked window 71 closing a workspace 75 closing projects 38 collapsing a docked window 71 collapsing browser panes 159 collapsing the editor window toolbar 86 completing code for data members 102 completing code for parameter lists 102 connecting to a logic analyzer 289 creating a breakpoint template 212 creating a console application 78 creating a new class 160, 175, 176 creating a new data member 162, 183 creating a new member function 162, 180, 181 creating custom project stationery 38 creating empty projects 34 creating new projects from makefiles 33 creating new projects using project stationery 33 deactivating automatic code completion 97 deleting a breakpoint template 213 disabling a breakpoint 210 disabling a watchpoint 226 disabling an eventpoint 222 disarming a logic analyzer 289 disconnecting from a logic analyzer 289 docking a window by using a contextual menu 66 docking a window by using drag and drop 67 docking windows of the same kind 67 enabling a breakpoint 210, 223 enabling a watchpoint 226 examining items in the Folder Compare Results window 144 expanding a docked window 71 expanding browser panes 158 expanding the editor window toolbar 86 exporting projects to XML files 37 floating a window 69 for managing files 57 generating project link maps 330 going to a particular line 107

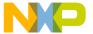

hiding the classes pane 160 removing a keyword from a keyword importing projects saved as XML files 37 set 408 indenting text blocks 93 removing a marker from a source file 109 inserting a reference template 112 removing all markers from a source file 110 issuing command lines 293 removing an executable file 410 killing program execution 194 removing panes from an editor window 89 looking up symbol definitions 111 removing remote connections 387 making a summation of two variables 235 removing source trees 367 making a window an MDI child 70 replacing text in a single file 117 resizing panes in an editor window 89 manipulating variable formats 232 moving a docked window 71 restarting the debugger 195 navigating browser data 150 resuming program execution 194 navigating Code Completion window 100 running a program 195 navigating to a marker 109 saving a copy of a workspace 75 opening a recent workspace 76 saving a workspace 74 opening a single-class hierarchical saving projects 35 window 169 saving the contents of the Breakpoints opening a workspace 74 window 207 opening an Array window 244 searching a single file 115 opening projects 35 searching for text across multiple files 128 opening projects created on other hosts 35 searching for text across multiple opening registers in a separate Registers folders 121 window 248 searching for text across multiple opening subprojects 40 projects 124 opening the Breakpoints window 207 searching for text across multiple symbolics opening the Cache window 290 files 125 opening the Command window 292 searching with a text selection 132 selecting entire routines 92 opening the Expressions window 234 opening the Flash Programmer window 261 selecting item in Code Completion opening the Global Variables window 230 window 101 opening the Hardware Diagnostics selecting lines 92 window 274 selecting multiple lines 92 opening the Log window 259 selecting rectangular portions of lines 92 opening the Processes window 256, 258 selecting text in editor windows 91 opening the Profile window 291 setting a breakpoint 207 opening the Registers window 246 setting a conditional breakpoint 211 opening the Symbolics window 255 setting a conditional eventpoint 223 opening the symbols window 172 setting a conditional watchpoint 227 opening the Target Settings window 391 setting a Log Point 216 opening the Trace window 290 setting a Pause Point 217 overstriking text (Windows) 92 setting a Script Point 218 printing class hierarchies 167 setting a Skip Point 219 printing projects 36 setting a Sound Point 220 setting a temporary breakpoint 211

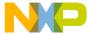

| setting a Trace Collection Off              | viewing breakpoint properties 208        |
|---------------------------------------------|------------------------------------------|
| eventpoint 221                              | viewing browser data by contents 170     |
| setting a Trace Collection On               | viewing browser data by inheritance 166  |
| eventpoint 222                              | viewing class data from hierarchy        |
| setting a watchpoint 225                    | windows 158                              |
| showing the classes pane 160                | viewing eventpoint properties 222        |
| sorting the classes list 161                | viewing global variables for different   |
| specifying the default breakpoint           | processes 230                            |
| template 214                                | viewing registers 246                    |
| starting the debugger 192                   | viewing watchpoint properties 226        |
| stepping into a routine 193                 | template, default for breakpoints 212    |
| stepping out of a routine 193               | template, for breakpoints 212            |
| stepping over a routine 193                 | Templates option 378                     |
| stopping program execution 194              | Templates tab 206                        |
| suppressing dockable windows 70             | templates, creating for breakpoints 212  |
| toggling automatic punctuation balancing 95 | templates, deleting for breakpoints 213  |
| toggling the symbol hint 195                | templates, reference (Macintosh) 111     |
| triggering code completion by keyboard 97   | templates, specifying the default for    |
| triggering code completion from IDE menu    | breakpoints 214                          |
| bar 96                                      | temporary breakpoint, defined 211        |
| unapplying file differences 141             | temporary breakpoints 204                |
| undocking a window 68                       | setting 211                              |
| unfloating a window 69                      | text                                     |
| unindenting text blocks 93                  | changing a find string 132               |
| updating data from a logic analyzer 289     | find by selecting 130                    |
| using an external editor on the             | finding 113                              |
| Macintosh 360                               | overstriking (Windows) 92                |
| using contextual menus 197                  | replacing 113                            |
| using the default workspace 73              | searching with a selection 132           |
| using the document settings pop-up 87       | text blocks, indenting 93                |
| using the Executables pane in the Symbolics | text blocks, unindenting 93              |
| window 255, 256                             | text boxes                               |
| using the Files pane in the Symbolics       | Address 249                              |
| window 255                                  | Analyzer Configuration File text box 287 |
| using the Find Next command 131             | Analyzer Slot 287                        |
| using the Find Previous command 131         | Bit Value 250                            |
| using the Functions list pop-up 106         | Description File 249, 251                |
| using the Functions pane in the Symbolics   | End 269, 281                             |
| window 256                                  | Flash Memory Base Address 266            |
| using the Interfaces list pop-up 106        | Host Name 287                            |
| using the symbol hint 196                   | Message 216                              |
| using the VCS pop-up 87                     | Name 287                                 |
| using virtual space 93                      | Offset 269                               |
| viewing a file path 45                      | Passes 282                               |

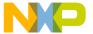

| Result Count 129                       | Bitfield Description option 252     |
|----------------------------------------|-------------------------------------|
| Search Criteria 129                    | Register Description option 252     |
| Size 273                               | Register Details option 252         |
| Start 269, 273, 281                    | text/list boxes                     |
| Target Address 277, 279                | By Type 121                         |
| Target Memory Buffer Address 264       | Find 114, 116, 119                  |
| Target Memory Buffer Size 264          | Replace With 116, 119               |
| Target Scratch Memory End 282          | Search in 121                       |
| Target Scratch Memory Start 282        | Target Processor 264, 276           |
| Trace Support File 288                 | text-selection Find 130             |
| Use Selected File 268                  | THINK Reference 110, 111, 432       |
| Use Target Initialization 264, 276     | third-party editor support 454      |
| Value to Write 277, 279                | third-party text editors            |
| Text Colors panel                      | Emacs 436                           |
| options                                | Thread window                       |
| Activate Browser Coloring 432          | Breakpoints button 190              |
| Activate Syntax Coloring 432, 435, 448 | current-statement arrow 191         |
| Foreground 432                         | dash 191                            |
| Keywords 435                           | debug button 189                    |
| Strings 448                            | Expressions button 190              |
| Text Colors preference panel           | Functions list box 191              |
| options                                | Kill button 190                     |
| Activate Browser Coloring 377          | Line And Column button 192          |
| Activate Syntax Coloring 377           | Pane Collapse box 190               |
| Background 377                         | Pane Expand box 190                 |
| Classes 377                            | Pane resize bar 190                 |
| Comments 377                           | Resume button 189                   |
| Constants 377                          | run button 189                      |
| Edit 377                               | Source File button 191              |
| Enums 377                              | Source list box 192                 |
| Foreground 377                         | Source pane 191                     |
| Functions 377                          | Source Pane disclosure triangle 191 |
| Globals 377                            | Stack pane 190                      |
| Keywords 377                           | Step Into button 190                |
| Macros 378                             | Step Out button 190                 |
| Other 378                              | Step Over button 190                |
| Set 1, Set 2, Set 3, Set 4 377         | Stop button 189                     |
| Strings 377                            | Symbolics button 190                |
| Templates 378                          | Variables pane 190                  |
| TypeDefs 378                           | Variables Pane Listing button 191   |
| text editing area, in editor window 88 | thread window 188                   |
| Text View list box 251, 252            | thread, breakpoint property 209     |
| Auto 252                               | threading in IDE 424                |
| Text View pop-up menu                  | throw() 509                         |
| · · · · · · · · · · · · · · · · · · ·  |                                     |

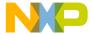

| ticksTimeBase 305, 310, 317                | Reset Window Toolbar command 46, 529   |
|--------------------------------------------|----------------------------------------|
| Tile Editor Windows command 535            | Show Floating Toolbar command 521, 533 |
| Tile Editor Windows Vertically command 535 | Show Main Toolbar command 521          |
| Tile Horizontally command 535              | Show Window Toolbar command 533        |
| Tile Vertically command 536                | Toolbars                               |
| time hogs, finding 313                     | Add element 344                        |
| timebase 305, 317                          | Clear Elements 345                     |
| timeMgrTimeBase 305, 317                   | Customize 342                          |
| times hit, breakpoint property 209         | Elements 342, 343                      |
| times left, breakpoint property 209        | Icons 344                              |
| To Smallest Height command in Resize       | Instances of 343                       |
| submenu 538                                | Main (floating) 343                    |
| To Smallest Width command in Resize        | Modify 344                             |
| submenu 538                                | Project and Window 343                 |
|                                            | Remove single element 344              |
| toggling                                   | _                                      |
| symbol hint 195                            | Toolbar Items tab 343                  |
| toolbar                                    | Types 343                              |
| collapsing in editor window 86             | toolbars                               |
| expanding in editor window 86              | editor 86                              |
| Toolbar (Editor Window) Elements           | for Symbols window 173                 |
| Document Settings 345                      | resetting 346                          |
| File Dirty Indicator 345                   | tools                                  |
| File Path field 345                        | browser 25                             |
| Functions 345                              | build system 26                        |
| Header Files 345                           | debugger 26                            |
| Markers 345                                | editor 25                              |
| Version Control Menus 345                  | project manager 25                     |
| toolbar buttons                            | search engine 25                       |
| Browser Contents 154                       | Tools menu 504                         |
| Class Hierarchy 154                        | icon 504                               |
| Go Back 154                                | tools, for hardware 261                |
| Go Forward 154                             | ToolServer menu 454                    |
| Make 42                                    | ToolServer Worksheet command 537       |
| Single Class Hierarchy Window 154          | ToolTip 344                            |
| Synchronize Modification Dates 42          | touch                                  |
| Target Settings 42                         | defined 44                             |
| Toolbar Items 333, 344                     | Touch column 51, 52                    |
| Toolbar submenu                            | in Files view of Project window 44     |
| Anchor Floating Toolbar command 508        | Touch command 51                       |
| Clear Floating Toolbar command 511         | touching                               |
| Clear Main Toolbar command 511             | all files 51                           |
| Clear Window Toolbar command 512           | all groups 51                          |
| Hide Floating Toolbar command 521          | files 51                               |
| Hide Main Toolbar command 521              | groups 51                              |
|                                            |                                        |

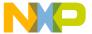

| trace                                         | Ungroup command 538                            |
|-----------------------------------------------|------------------------------------------------|
| working with logic analyzer 285               | unindenting text blocks 93                     |
| Trace Collection Off 221                      | Untouch command 52                             |
| Trace Collection Off eventpoint 215           | untouching                                     |
| Trace Collection Off eventpoint, clearing 221 | a file 52                                      |
| Trace Collection Off eventpoint, setting 221  | a group 52                                     |
| Trace Collection On 221                       | all files 52                                   |
| Trace Collection On eventpoint 215            | all groups 52                                  |
| Trace Collection On eventpoint, clearing 222  | Update Data command 289                        |
| Trace Collection On eventpoint, setting 222   | Update Data Every n Seconds option 451         |
| Trace Support File text box 288               | Use Concurrent Compiles option 441, 451        |
| Trace window 290                              | Use Custom Settings checkbox 264, 276          |
| opening 290                                   | Use Debugging Monitor option 451               |
| Treat as Expression checkbox 217              | Use Default Workspace option 452               |
| triggering                                    | Use External Debugger option 452               |
| code completion by keyboard 97                | Use External Editor option 452                 |
| code completion from IDE menu bar 96          | Use Local Project Data Storage option 452      |
| turning off                                   | Use modification date caching option 453       |
| symbol hint 195                               | Use Multiple Document Interface option 63, 453 |
| turning on                                    | turning off 359                                |
| symbol hint 195                               | turning on 359                                 |
| Type list box                                 | Use multiple undo option 538                   |
| Absolute Path option 451                      | in Editor Settings panel 453                   |
| Type option                                   | Use Script menu option 453                     |
| Source Trees panel 451                        | Use Scripts Menu option 505                    |
| Type pop-up menu                              | Use Selected File checkbox 268                 |
| Environment Variable option 451               | Use Selected File text box 268                 |
| Registry Key option 451                       | Use Target CPU checkbox 282                    |
| type, breakpoint property 209                 | Use Target Initialization checkbox 264, 276    |
| TypeDefs option 378                           | Use Target Initialization text box 264, 276    |
| types                                         | Use Third Party Editor option 454              |
| of documentation 19                           | Use ToolServer Menu option 504                 |
|                                               | Use ToolServer menu option                     |
| $\mathbf{U}$                                  | IDE Extras panel 454                           |
| Unanchor Floating Toolbar command 538         | User Paths list                                |
| Unapply button 140                            | Framework column 396                           |
| Unapply Difference command 141, 538           | Recursive Search column 396                    |
| unbounded arrays, setting default size for    | Search Status column 395                       |
| viewing 426                                   | User Paths option 454                          |
| Uncaught Exceptions Only command 538          | User Specified option 454                      |
| Undo button 140                               | User specified option 412                      |
| Undo command 538                              | using                                          |
| undocking windows 68                          | document settings pop-up 87                    |
| unfloating windows 69                         |                                                |

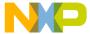

| Executables pane in the Symbolics          | Version Control System. See VCS.                             |
|--------------------------------------------|--------------------------------------------------------------|
| window 255, 256                            | Vertical Center command in Align submenu 530,                |
| Files pane in the Symbolics window 255     | 536, 537, 539                                                |
| Find Next command 131                      | View Array menu command 539                                  |
| Find Previous command 131                  | View as implementor 156                                      |
| Functions list pop-up 106                  | View as subclass 156                                         |
| Functions pane in the Symbolics window 256 | View As Unsigned Decimal menu command 539, 540               |
| Interfaces list pop-up 106                 | View as user 156                                             |
| logic analyzer 288                         | View Disassembly menu command 541                            |
| Register Details window 251                | view in profiler                                             |
| symbol hint 196                            | class 312                                                    |
| VCS pop-up 87                              | detail 311                                                   |
| virtual space 93                           | flat 311                                                     |
| virtual space 93                           | View Memory As command 541                                   |
| V                                          | View Memory command 541                                      |
| •                                          | View Mixed menu command 541                                  |
| Value to Write text box 277, 279           | View Source menu command 541                                 |
| variable formatting 232                    | View Target Memory Writes checkbox 265                       |
| Variable Values Change option              | View Variable menu command 541                               |
| Display Settings panel 455                 | viewing                                                      |
| Variable window 231                        | all symbol implementations 172                               |
| variables                                  | breakpoints 207                                              |
| ^var placeholder 233                       | browser data by contents 170                                 |
| adding a constant to 235                   | browser data by contents 170 browser data by inheritance 166 |
| making a summation of 235                  | file paths 45                                                |
| manipulating formats 232                   | register details 248                                         |
| symbol hint 195                            | registers 246                                                |
| Variables pane 190                         | viewing access breakpoint 226                                |
| Variables Pane Listing button 191          | viewing installed plug-ins 507                               |
| variables, working with 229                | viewing installed products 507                               |
| VCS 87                                     | virtual                                                      |
| list pop-up 156                            | icon for 161                                                 |
| menu 504                                   | virtual space, using 93                                      |
| pop-up 87                                  | virtual space, using 93                                      |
| VCS Commands option                        | W                                                            |
| Editor Settings panel 455                  | • •                                                          |
| VCS menu 163, 455                          | Walking 1's checkbox 281                                     |
| icon 504                                   | Walking Ones subtest 283                                     |
| VCS pop-up                                 | Walking Ones test                                            |
| using 87                                   | Address Line fault 282                                       |
| Vectorization 406                          | Data Line fault 283                                          |
| Verify button 270                          | Retention fault 283                                          |
| version control 455, 504                   | subtests                                                     |
| Version Control Settings command 539       | Ones Retention 283                                           |

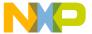

| Walking Ones 283                          | window types                         |
|-------------------------------------------|--------------------------------------|
| Walking Zeros 283                         | docked 64                            |
| Zeros Retention 283                       | floating 64                          |
| Walking Zeros subtest 283                 | MDI child 64                         |
| Warnings button 130                       | Windowing panel                      |
| Watchpoint Indicator option               | options                              |
| Display Settings panel 455                | Hide non-debugging windows 433       |
| watchpoints                               | Minimize non-debugging windows 438   |
| access breakpoint 224                     | Monitor for debugging 438            |
| clearing all 227                          | Move open windows to debugging       |
| defined 224                               | monitor when debugging starts 438    |
| enabled 225                               | Open windows on debugging monitor    |
| purpose of 203                            | during debugging 439                 |
| setting conditional 227                   | Use Debugging Monitor 451            |
| watchpoints, clearing 227                 | Windows                              |
| watchpoints, disabling 226                | creating files 57                    |
| watchpoints, enabling 226                 | windows 204                          |
| watchpoints, setting 225                  | Array 242                            |
| watchpoints, viewing properties for 226   | Browser Contents 169                 |
| what is                                   | Cache 290                            |
| a debugger 187                            | Class Browser 153                    |
| a symbolics file 188                      | Code Completion 98                   |
| win32TimeBase 305, 317                    | Command 292                          |
| window                                    | Compare Files Setup 136              |
| Customize IDE Commands 347                | Customize IDE Commands 131           |
| Window Follows Insertion Point option 455 | dock bars in dockable windows 70     |
| Window menu 481, 489, 502                 | dockable 63                          |
| Restore Window command (Windows) 530      | dockable, about 63                   |
| Window position and size option           | dockable, turning off 70             |
| Editor Settings panel 455                 | dockable, working with 66            |
| Window Settings preference panel 381      | docking the same kind of 67          |
| options                                   | docking with a contextual menu 66    |
| Close non-debugging windows 382           | docking with drag and drop 67        |
| Collapse non-debugging windows 382        | editor 83                            |
| Do nothing 382                            | editor, other 88                     |
| Do nothing to project windows 382         | Expressions 233                      |
| Hide non-debugging windows 382            | File Compare Results 139             |
| Minimize non-debugging windows 382        | Find (single-file) 113               |
| Monitor for debugging 382                 | Find and Replace (multiple-file) 118 |
| Move open windows to debugging            | Find and Replace (single-file) 115   |
| monitor when debugging starts 383         | Flash Programmer 261                 |
| Open windows on debugging monitor         | floating 69                          |
| during debugging 383                      | Folder Compare Results 142           |
| Use Debugging Monitor 382                 | Global Variables 229                 |

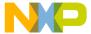

| Hardware Diagnostics 274                | working with breakpoints 207       |
|-----------------------------------------|------------------------------------|
| hierarchy 166                           | working with debugger data 253     |
| IDE Preferences 226, 353                | working with dockable windows 66   |
| Log 258                                 | working with eventpoints 222       |
| making MDI children of 70               | working with files 57              |
| Memory 237                              | working with memory 237            |
| New C++ Class 177                       | working with projects 29           |
| New C++ Data Member 184                 | working with variables 229         |
| New C++ Member Function 182             | workspace, defined 73              |
| Processes 256                           | workspaces 73                      |
| project window 41                       | closing 75                         |
| Registers 244                           | opening 74                         |
| remembering size and position of 531    | opening recent 76                  |
| Remove Markers 108                      | saving 74                          |
| saving default size and position of 531 | saving copies of 75                |
| Search results 128                      | using default 73                   |
| Symbolics 253                           | Workspaces option                  |
| Target Settings 389                     | IDE Extras panel 456               |
| Trace 290                               | workspaces, about 73               |
| undocking 68                            | Write button 251                   |
| unfloating 69                           | Write option button 277, 279       |
| variable 231                            | •                                  |
| Windows menu layout 477                 | X                                  |
| WinHelp (Windows) 110                   | XML                                |
| Wizards                                 | exporting projects 37              |
| Browser 175                             | importing projects 37              |
| wizards                                 | Register Details Window            |
| New Class 160, 175, 176                 | BFVALUE 464                        |
| New Data Member 162, 183                | BITFIELD 461                       |
| New Member Function 180, 181            | file locations 465                 |
| New Member Functions 162                | REGISTER 459                       |
| Word option button 277, 279, 282        | sample files 466                   |
| working                                 | Register Details window            |
| with IDE preferences 353                | specification 457                  |
| with IDE target settings 389            | specification 137                  |
| Working Directory option                | ${f Z}$                            |
| Runtime Settings panel 456              | Zeros Retention subtest 283        |
| working with 66                         | Zoom Window menu command 541       |
| browser 147                             | Zoom windows to full screen option |
| class browser windows 153               |                                    |
| class hierarchy windows 165             | IDE Extras panel 456               |
| IDE hardware tools 261                  |                                    |
| logic analyzer 285, 288                 |                                    |
| working with breakpoint templates 212   |                                    |
|                                         |                                    |